# **ЦИФРОВОЙ ПОЛНОЦВЕТНЫЙ ПРИНТЕР MX-C428P**

**Руководство пользователя**

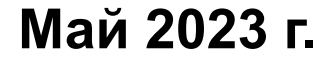

Тип устройства: 5031 Модель: 6H5

## Содержимое

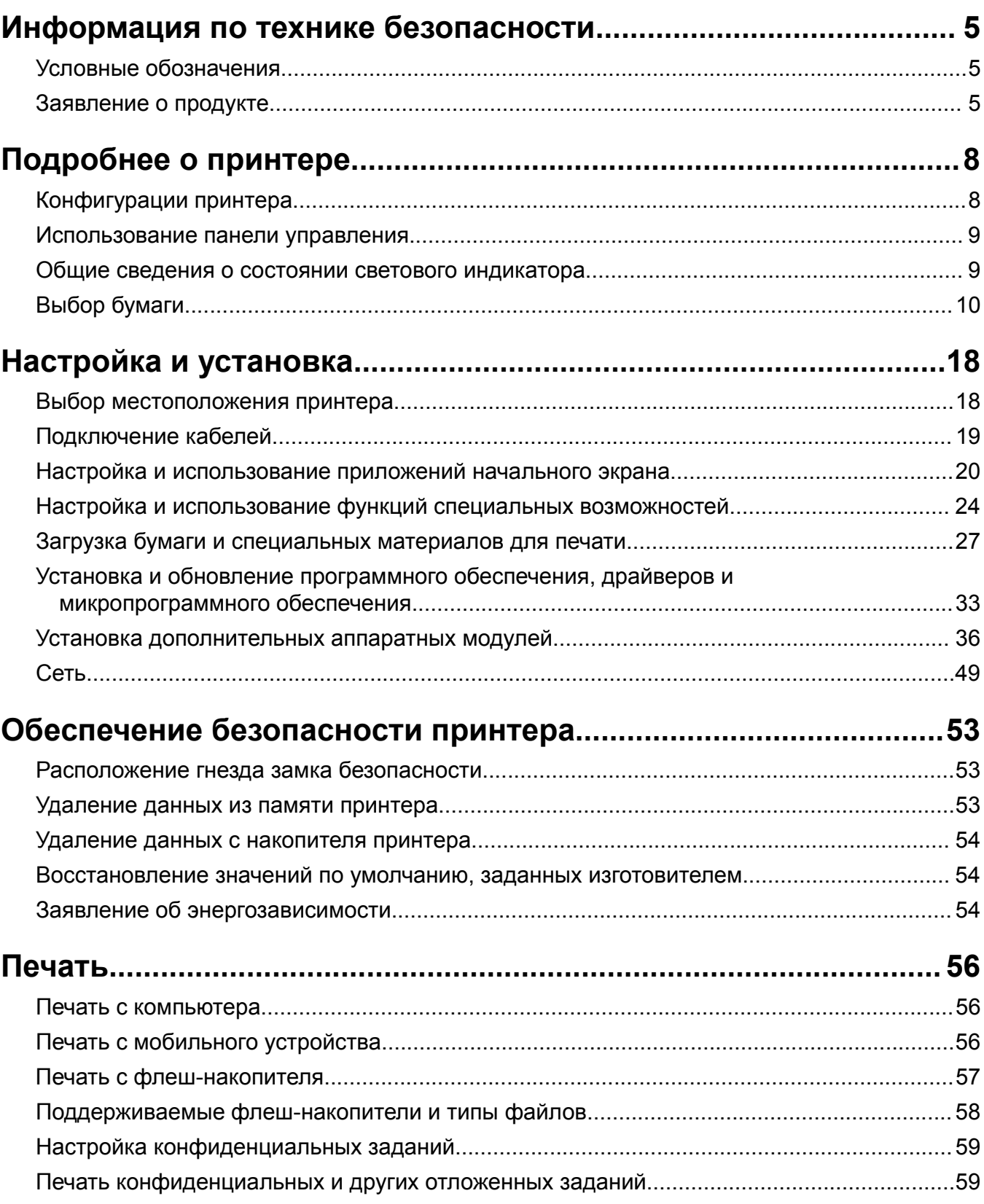

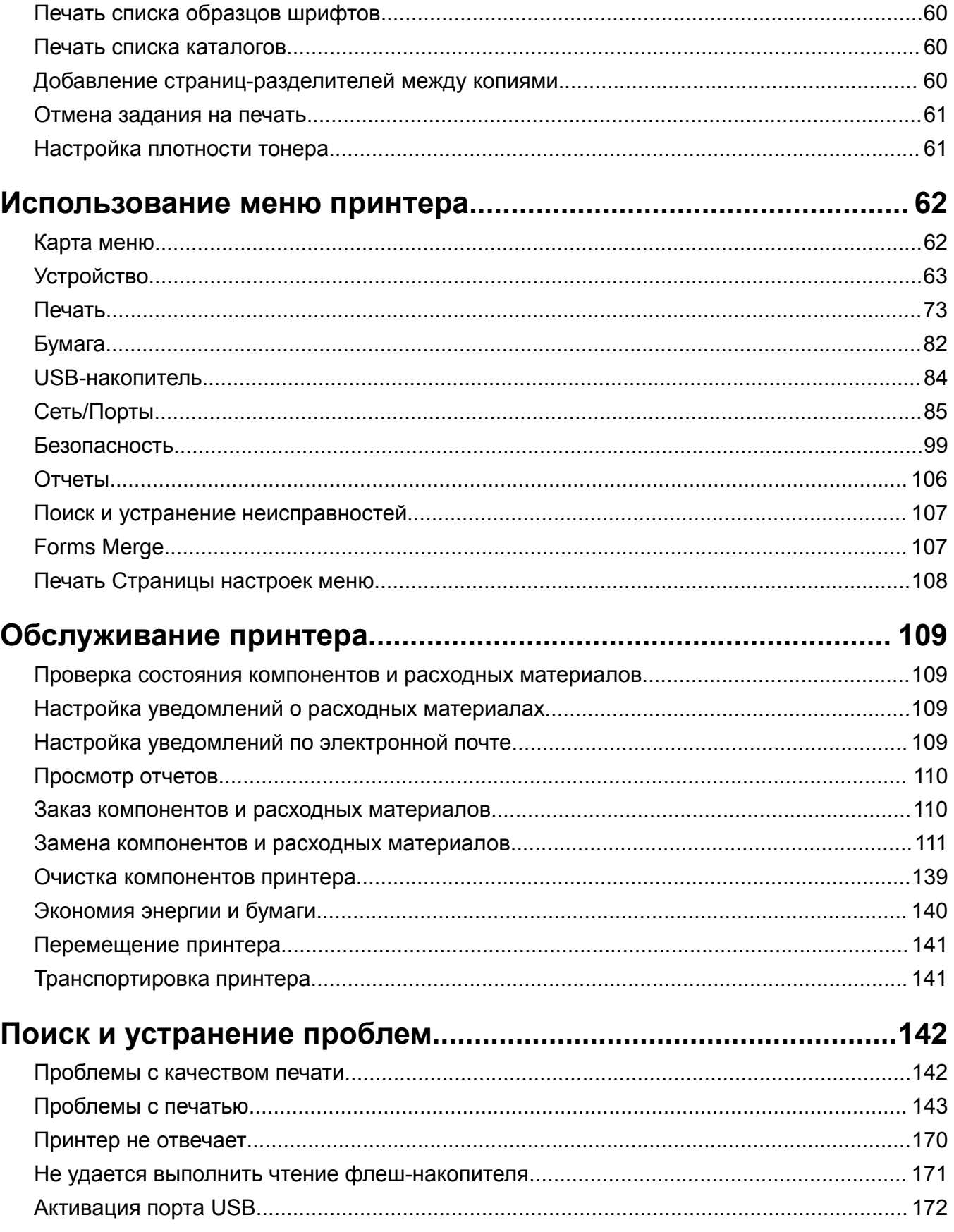

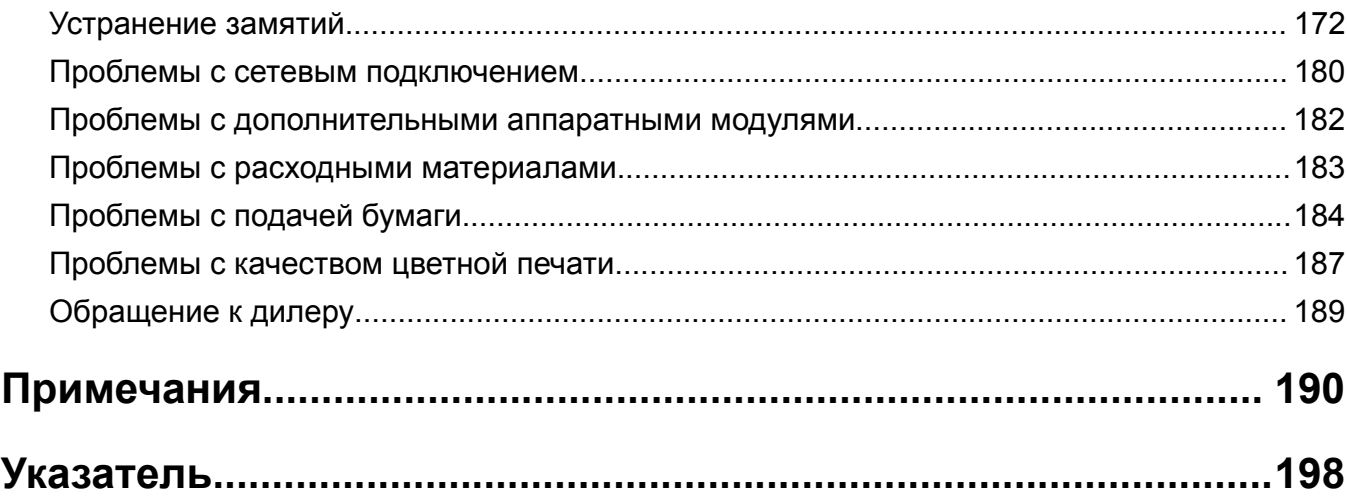

## <span id="page-4-0"></span>**Информация по технике безопасности**

## **Условные обозначения**

**Примечание**: В *примечаниях* приводятся важные для пользователя сведения.

**Предупреждение**: *Предупреждения* указывают на опасность повреждения аппаратного или программного обеспечения устройства.

**ВНИМАНИЕ**: Надписи *Внимание* указывает на возникновение потенциально опасной ситуации, в ходе которой есть риск получить травму.

Ниже представлены различные типы предупреждений о необходимости проявить внимательность.

**ВНИМАНИЕ – ВОЗМОЖНОСТЬ ТРАВМЫ!** Риск получения травмы.

**ВНИМАНИЕ – ОПАСНОСТЬ ПОРАЖЕНИЯ ЭЛЕКТРИЧЕСКИМ ТОКОМ!** Риск поражения электрическим током.

**ВНИМАНИЕ – ГОРЯЧАЯ ПОВЕРХНОСТЬ!** Риск получить ожог в случае прикосновения.

**ВНИМАНИЕ – ОПАСНОСТЬ ОПРОКИДЫВАНИЯ!** Опасность опрокидывания устройства.

**ВНИМАНИЕ – ОПАСНОСТЬ ЗАЩЕМЛЕНИЯ!** Риск защемления между подвижными частями.

## **Заявление о продукте**

**ВНИМАНИЕ – ВОЗМОЖНОСТЬ ТРАВМЫ!** Во избежание возгорания или поражения электрическим током подключайте кабель питания к заземленной электророзетке с соответствующими характеристиками, доступ к которой не затруднен.

**ВНИМАНИЕ – ВОЗМОЖНОСТЬ ТРАВМЫ!** Во избежание поражения электрическим током следует использовать только кабель питания из комплекта поставки устройства или сменный кабель, одобренный изготовителем.

**ВНИМАНИЕ – ВОЗМОЖНОСТЬ ТРАВМЫ!** Не используйте с устройством удлинители, сетевые фильтры с несколькими розетками, удлинители с несколькими розетками или ИБП. Максимально допустимая нагрузка такого типа оборудования может быть превышена лазерным принтером и стать причиной возгорания, повреждения имущества или понижения производительности принтера.

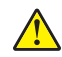

**ВНИМАНИЕ – ВОЗМОЖНОСТЬ ТРАВМЫ!** Не используйте данное устройство с линейным стабилизатором напряжения. Использование стабилизатора напряжения может стать причиной возгорания, повреждения оборудования или снижения производительности принтера.

**ВНИМАНИЕ – ОПАСНОСТЬ ПОРАЖЕНИЯ ЭЛЕКТРИЧЕСКИМ ТОКОМ!** Во избежание поражения электрическим током не устанавливайте и не используйте данное устройство рядом с водой или в местах с высокой влажностью.

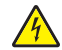

**ВНИМАНИЕ – ОПАСНОСТЬ ПОРАЖЕНИЯ ЭЛЕКТРИЧЕСКИМ ТОКОМ!** Во избежание поражения электрическим током не устанавливайте устройство и не выполняйте никаких электрических или кабельных соединений (питания, факса или телефонной линии) во время грозы.

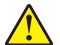

**ВНИМАНИЕ – ВОЗМОЖНОСТЬ ТРАВМЫ!** Не скручивайте, не сгибайте, не ударяйте и не ставьте тяжелые предметы на кабель питания. Не подвергайте кабель питания нагрузке и не допускайте его перетирания. Не защемляйте кабель питания между предметами мебели и стенами. В противном случае возможно возгорание или поражение электрическим током. Регулярно проверяйте кабель питания на наличие признаков подобных проблем. Перед осмотром отключайте кабель питания от электрической розетки.

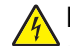

**ВНИМАНИЕ – ОПАСНОСТЬ ПОРАЖЕНИЯ ЭЛЕКТРИЧЕСКИМ ТОКОМ!** Во избежание поражения электрическим током убедитесь в том, что все внешние подключения (например, подключение сети Ethernet или телефона) установлены правильно с использованием соответствующих портов.

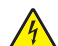

**ВНИМАНИЕ – ОПАСНОСТЬ ПОРАЖЕНИЯ ЭЛЕКТРИЧЕСКИМ ТОКОМ!** Во избежание поражения электрическим током при доступе к плате контроллера или установке дополнительного оборудования либо устройств памяти после настройки принтера сначала выключите принтер и отсоедините кабель питания от электрической розетки. Если к принтеру подключены другие устройства, отключите их, а также отсоедините кабели, идущие к принтеру.

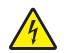

**ВНИМАНИЕ – ОПАСНОСТЬ ПОРАЖЕНИЯ ЭЛЕКТРИЧЕСКИМ ТОКОМ!** Во избежание поражения электрическим током при чистке корпуса принтера, прежде чем продолжить, отсоедините кабель питания от электророзетки и отсоедините все кабели принтера.

**ВНИМАНИЕ – ВОЗМОЖНОСТЬ ТРАВМЫ!** Если вес принтера более 20 кг (44 фунтов), для его безопасного перемещения может потребоваться не менее двух человек.

**ВНИМАНИЕ – ВОЗМОЖНОСТЬ ТРАВМЫ!** При перемещении принтера, действуйте в соответствии с данными рекомендациями во избежание травм или повреждения принтера:

- **•** Все дверцы и лотки должны быть закрыты.
- **•** Выключите принтер, а затем отсоедините кабель питания от розетки.
- **•** Отсоедините от принтера все кабели.
- **•** Если у принтера есть отдельные устанавливаемые на полу опциональные лотки или закрепляемые на нем дополнительные устройства вывода, отсоедините их перед перемещением.
- **•** Если принтер оснащен подставкой на колесиках, аккуратно откатите его на новое место. Следует соблюдать осторожность при пересечении порогов и других препятствий.
- **•** Если принтер без подставки с колесиками, но с опциональными лотками или дополнительными устройствами вывода, уберите дополнительные устройства вывода и снимите принтер с лотков. Не пытайтесь поднимать принтер вместе с любыми дополнительными устройствами.
- **•** Чтобы поднять принтер, всегда удерживайте его за ручки.
- **•** Габариты тележки, используемой для перемещения принтера, должны соответствовать габаритам основания принтера.
- **•** Габариты тележки, используемой для перемещения дополнительных устройств, должны соответствовать габаритам этих устройств.
- **•** Принтер следует удерживать в вертикальном положении.
- **•** Необходимо избегать резких движений.
- **•** Следите за тем, чтобы при опускании принтера ваши пальцы не оказались под принтером.
- **•** Убедитесь, что вокруг принтера имеется свободное пространство.

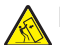

**ВНИМАНИЕ – ОПАСНОСТЬ ОПРОКИДЫВАНИЯ!** При установке одного или нескольких дополнительных модулей на принтер или МФУ может потребоваться основание, стойка или другие фиксирующие элементы, помогающие надежно зафиксировать устройство во избежание травм. Для получения дополнительной информации о поддерживаемых конфигурациях обратитесь по месту приобретения принтера.

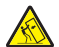

**ВНИМАНИЕ – ОПАСНОСТЬ ОПРОКИДЫВАНИЯ!** Для уменьшения риска нестабильной работы оборудования загружайте каждый лоток отдельно. Остальные лотки держите закрытыми до тех пор, пока они не понадобятся.

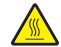

**ВНИМАНИЕ – ГОРЯЧАЯ ПОВЕРХНОСТЬ!** Внутренние детали принтера могут сильно нагреваться. Для снижения вероятности травмы, вызванной прикосновением к горячей поверхности, подождите, пока поверхность остынет.

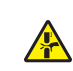

**ВНИМАНИЕ – ОПАСНОСТЬ ЗАЩЕМЛЕНИЯ!** Во избежание риска травмирования от защемления следует соблюдать осторожность в местах с таким знаком. Травмирования от защемления могут случаться в области движущихся частей, таких как зубчатые передачи, дверцы, лотки и крышки.

**ВНИМАНИЕ – ВОЗМОЖНОСТЬ ТРАВМЫ!** В изделии используется лазерное излучение. Использование органов управления, выполнение регулировок или любых других действий, не описанных в *«Руководстве пользователя»*, может привести к опасному облучению.

**ВНИМАНИЕ – ВОЗМОЖНОСТЬ ТРАВМЫ!** Литиевая батарейка в данном устройстве не подлежит замене. При неправильном выполнении замены существует опасность взрыва литиевой батарейки. Не перезаряжайте, не разбирайте и не сжигайте литиевую батарейку. Утилизируйте использованные литиевые батарейки в соответствии с указаниями изготовителя батарейки или местными предписаниями.

Это устройство разработано, проверено и признано соответствующим строгим международным стандартам при использовании определенных компонентов данного изготовителя. Обеспечивающие безопасность конструктивные особенности некоторых деталей не всегда являются очевидными. Изготовитель не несет ответственности за последствия применения других запасных частей.

Обслуживание и ремонт, не описанные в документации пользователя, должны производиться опытным специалистом по поддержке.

#### **СОХРАНИТЕ ЭТИ ИНСТРУКЦИИ.**

## <span id="page-7-0"></span>**Подробнее о принтере**

### **Конфигурации принтера**

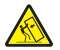

**ВНИМАНИЕ – ОПАСНОСТЬ ОПРОКИДЫВАНИЯ!** При установке одного или нескольких дополнительных модулей на принтер или МФУ может потребоваться основание, стойка или другие фиксирующие элементы, помогающие надежно зафиксировать устройство во избежание получения травм. Для получения дополнительной информации о поддерживаемых конфигурациях обратитесь по месту приобретения принтера.

**ВНИМАНИЕ – ОПАСНОСТЬ ОПРОКИДЫВАНИЯ!** Для уменьшения риска нестабильной работы оборудования загружайте бумагу в каждый лоток по отдельности. Все остальные лотки должны быть закрыты до тех пор, пока они не понадобятся.

Вы можете изменить конфигурацию принтера, установив любые из следующих дополнительных модулей:

- **•** Двойной лоток на 650 листов
- **•** Двойной лоток на 650 листов и до двух лотков на 550 листов
- **•** До трех лотков на 550 листов

Для получения дополнительной информации см. "Установка [дополнительных](#page-36-0) лотков" на стр. 37.

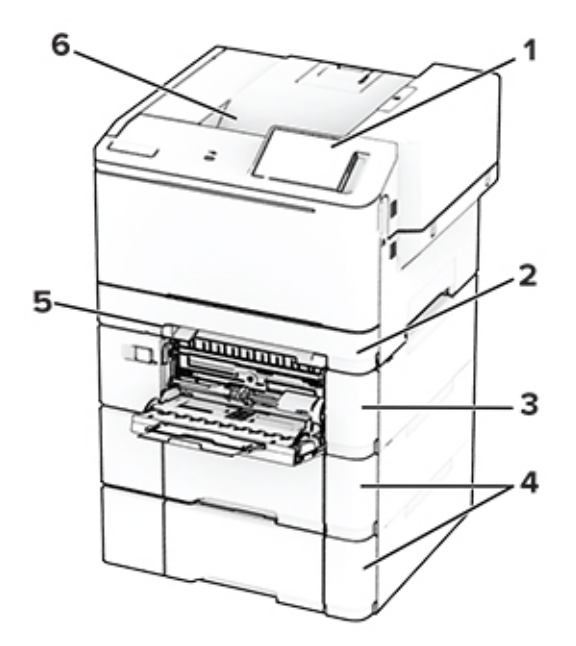

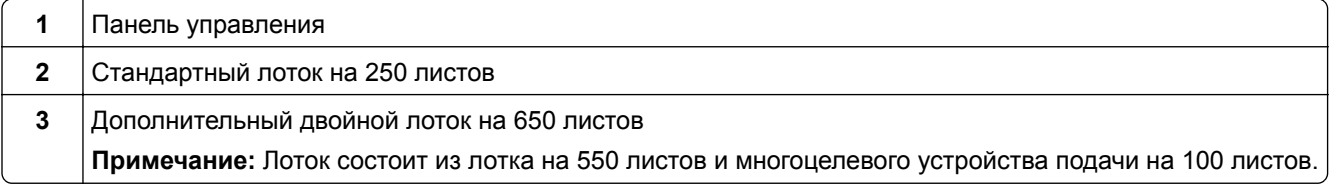

<span id="page-8-0"></span>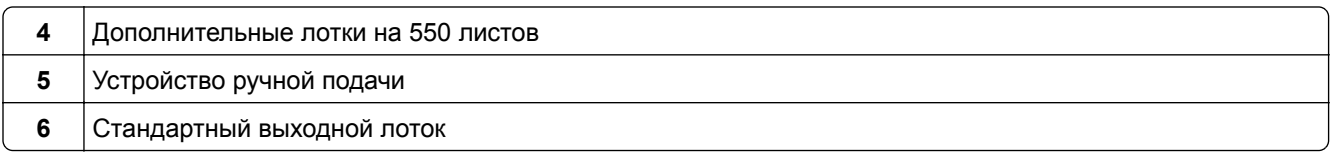

## **Использование панели управления**

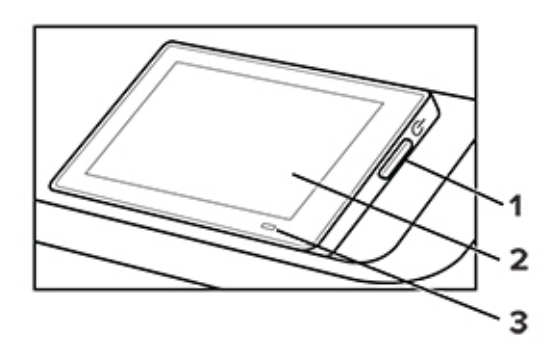

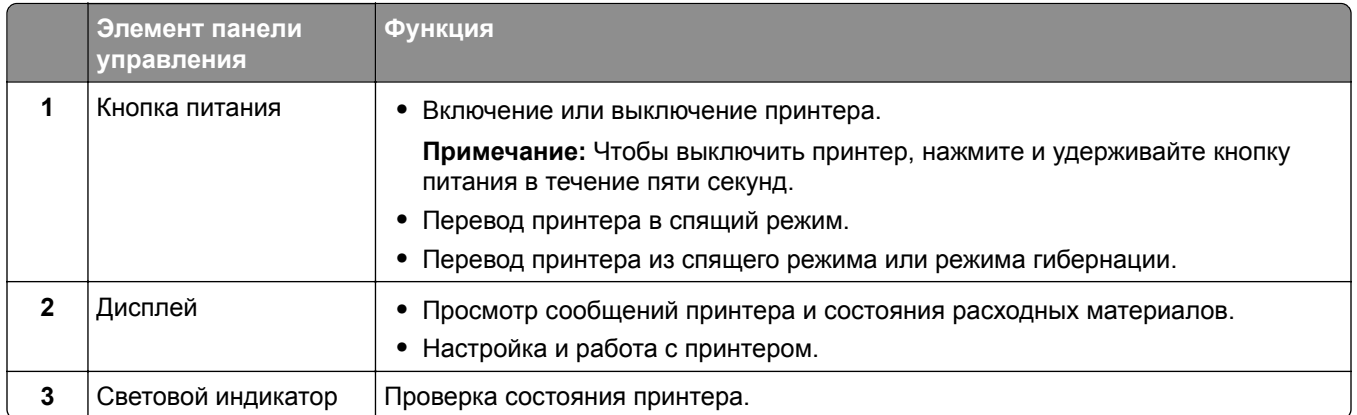

## **Общие сведения о состоянии светового индикатора**

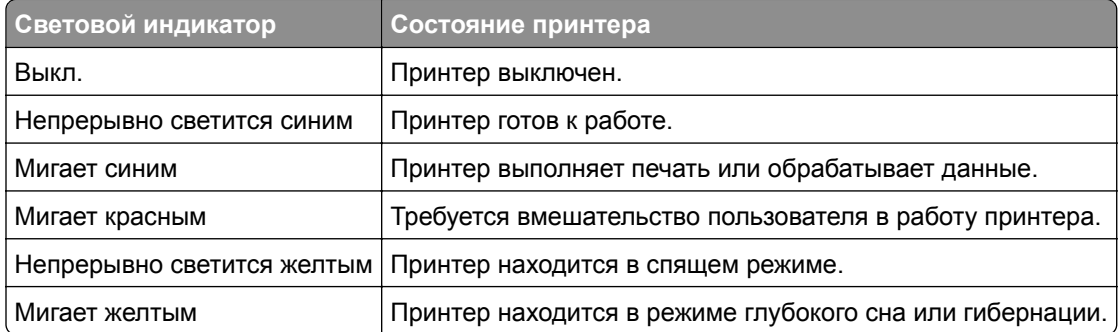

## <span id="page-9-0"></span>**Выбор бумаги**

#### **Инструкции по использованию бумаги**

Используйте надлежащую бумагу, чтобы избежать замятий и обеспечить бесперебойную работу принтера.

- **•** Обязательно используйте новую неповрежденную бумагу.
- **•** Перед загрузкой бумаги необходимо выяснить, какая сторона листов предназначена для печати. Эта информация обычно указывается на упаковке бумаги.
- **•** Не используйте материалы, разрезанные или обрезанные вручную.
- **•** Не загружайте в один лоток одновременно бумагу различных форматов, плотности или типов это вызывает замятие.
- **•** Не используйте бумагу с покрытием, если она не предназначена для электрофотографической печати.

#### **Характеристики бумаги**

В этом разделе представлены характеристики бумаги, влияющие на качество и надежность печати. Перед печатью примите во внимание следующие факторы.

#### **Плотность**

Лотки рассчитаны на подачу бумаги различной плотности. Бумага плотностью менее 60 г/м2 (16 фунтов) может быть недостаточно жесткой для правильной подачи, в результате могут возникать замятия. Для получения дополнительной информации см. раздел «Поддерживаемая плотность бумаги».

#### **Скручивание**

Под скручиванием понимается подверженность материала для печати скручиванию по краям. Чрезмерное скручивание может приводить к неполадкам при подаче бумаги. Материал может скручиваться при прохождении через принтер в результате воздействия высоких температур. Вероятность скручивания перед печатью и неполадок при подаче возрастает при хранении бумаги без упаковки в условиях повышенной и пониженной температуры, а также повышенной и пониженной влажности.

#### **Гладкость**

Степень гладкости бумаги напрямую влияет на качество печати. Если бумага слишком шероховатая, тонер плохо закрепляется на бумаге. Слишком гладкая бумага может вызывать неполадки при подаче бумаги или снижение качества печати. Мы рекомендуем использовать бумагу гладкостью 50 единиц по шкале Шеффилда.

#### **Содержание влаги**

Содержание влаги в бумаге влияет как на качество печати, так и на возможность ее правильной подачи в принтер. До загрузки в принтер бумагу следует хранить в заводской упаковке. Упаковка препятствует проникновению в бумагу влаги, снижающему ее качество.

Перед печатью храните бумагу в оригинальной упаковке в течение 24–48 часов. Условия хранения бумаги должны быть идентичны условиям помещения, в котором установлен принтер. Если условия хранения или транспортировки бумаги значительно отличаются от условий, в которых работает принтер, следует увеличить этот срок на несколько суток. Для слишком плотной бумаги может требоваться более длительный период подготовки.

#### **Направление волокон**

Одной из характеристик бумаги является ориентация бумажных волокон на листе. Волокна могут быть расположены либо *продольно*, т. е. ориентированы вдоль длинной стороны листа, либо *поперечно*, т. е. ориентированы вдоль короткой стороны листа. Рекомендуемое направление волокон см. в разделе «Поддерживаемая плотность бумаги».

#### **Содержание волокон**

Бумага высшего качества для ксерокопирования изготавливается из 100-процентной древесной целлюлозы. Такой состав обеспечивает высокую устойчивость бумаги, что способствует снижению частоты неполадок при подаче и повышению качества печати. Бумага, содержащая волокна другого вида (например, хлопковые), может иметь характеристики, затрудняющие работу с бумагой.

#### **Недопустимые типы бумаги**

Для этого принтера не рекомендуется использование следующих типов бумаги:

- **•** Химически обработанная бумага, предназначенная для копирования без использования копировальной бумаги. Такая бумага также сокращенно обозначается как CCP или NCR.
- **•** Печатные бланки, содержащие вещества, которые могут загрязнить принтер.
- **•** Печатные бланки, которые могут не выдержать нагрева в термоблоке принтера.
- **•** Печатные бланки, требующие совмещения (точного расположения печати на странице) с точностью выше ±2,3 мм (±0,09 дюйма). Например, формы для оптического распознавания символов (OCR).

В некоторых случаях для успешной печати на таких формах можно настроить совмещение в программном приложении.

- **•** Бумага с покрытием (бумага для машинописных работ со стираемым покрытием), синтетическая бумага или термобумага.
- **•** Бумага с шероховатыми краями, с шероховатой или глубоко тисненой поверхностью, скрученная бумага.
- **•** Переработанная бумага, не соответствующая стандарту EN12281:2002 (европейский).
- **•** Бумага плотностью менее 60 г/м2 (16 фунт.).
- **•** Многостраничные формы или документы.

#### **Хранение бумаги**

Во избежание замятий и неравномерного качества печати придерживайтесь приведенных ниже рекомендаций по хранению бумаги.

- **•** Подготовьте бумагу к печати, храня ее 24-48 часов в первоначальной упаковке в условиях, идентичных условиям помещения, в котором установлен принтер.
- **•** Если условия хранения или транспортировки бумаги значительно отличаются от условий, в которых работает принтер, следует увеличить этот срок на несколько суток. Для слишком плотной бумаги может требоваться более длительный период подготовки.
- **•** Для обеспечения оптимального качества печати бумагу следует хранить при температуре около 21°C (70°F) и относительной влажности 40%.
- **•** Большинство производителей этикеток рекомендуют печатать при температуре от 18 до 24°C (от 65 до 75°F) и относительной влажности от 40 до 60%.
- **•** Храните бумагу в картонных коробках на стеллажах или полках, но не на полу.
- **•** Отдельные стопки храните на горизонтальной поверхности.
- **•** Не кладите на стопки бумаги посторонние предметы.
- **•** Доставайте бумагу из картонных коробок или заводской упаковки непосредственно перед загрузкой в принтер. Картонные коробки и заводская упаковка помогают сохранить бумагу чистой, сухой и гладкой.

#### **Выбор предварительно отпечатанных форм и фирменных бланков**

- **•** Используйте бумагу с продольным расположением волокон.
- **•** Используйте только формы и фирменные бланки, изготовленные с помощью офсетной литографической или гравированной печати.
- **•** Не используйте бумагу с шероховатой или тисненой поверхностью.
- **•** Следует использовать чернила, которые не взаимодействуют со смолой, содержащейся в тонере. Чернила, закрепляемые окислением, и чернила на масляной основе обычно отвечают этим требованиям; латексные чернила могут им не отвечать.
- **•** Прежде чем закупать большие партии, обязательно выполняйте пробную печать на предварительно отпечатанных формах и фирменных бланках, рассматриваемых для использования. Это позволит определить, влияют ли чернила в предварительно отпечатанной форме или фирменном бланке на качество печати.
- **•** С вопросами и затруднениями обращайтесь к поставщику бумаги.
- **•** При печати на фирменных бланках загружайте бумагу в ориентации, подходящей для вашего принтера.

#### **Поддерживаемые форматы бумаги**

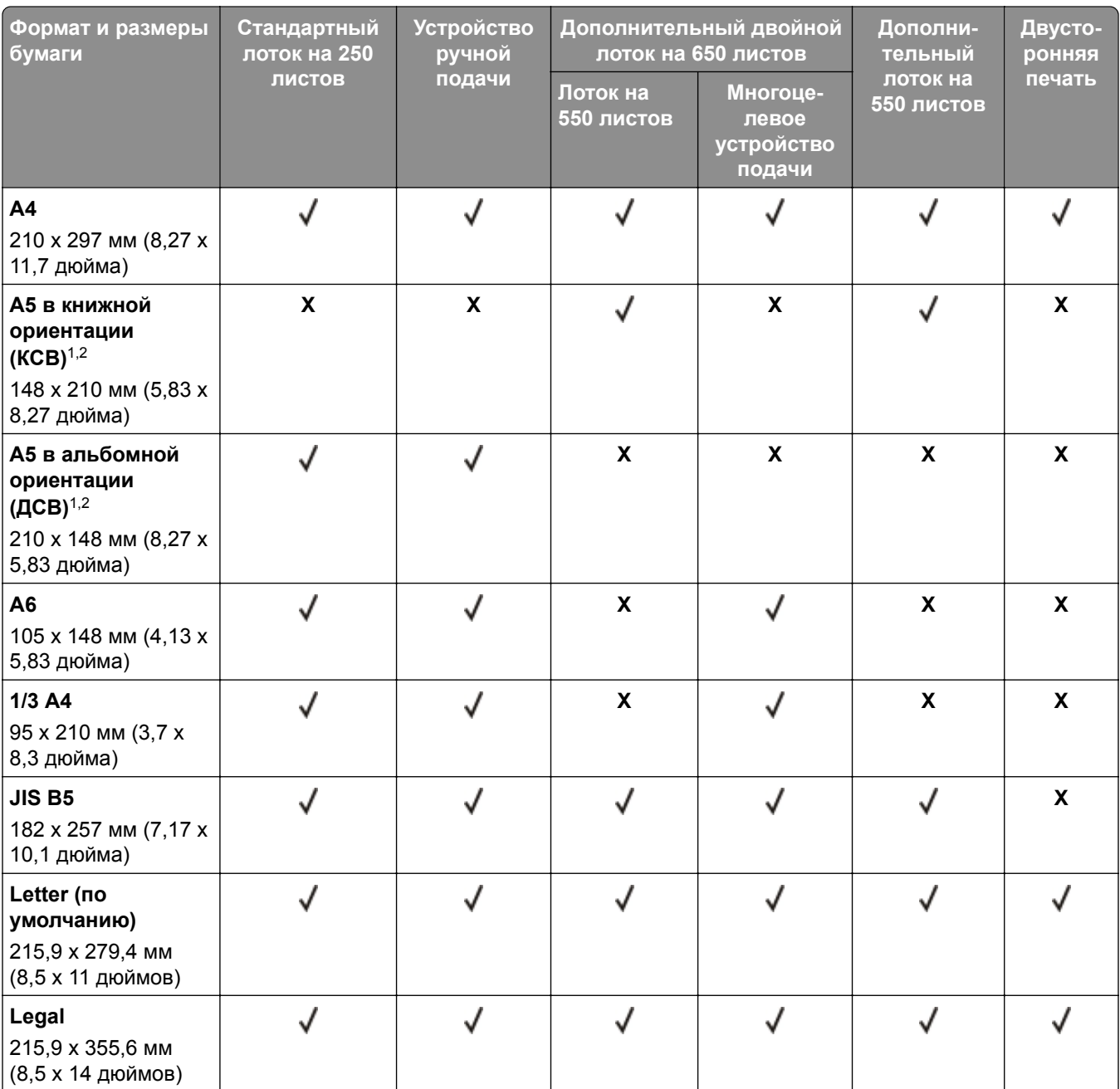

<sup>1</sup> Загружайте бумагу этого формата в стандартный лоток и устройство ручной подачи длинной стороной вперед.

<sup>2</sup> Загружайте бумагу этого формата в дополнительные лотки и многоцелевое устройство подачи короткой стороной вперед.

<sup>3</sup> При выборе настройки «Универсальный» странице будет задан формат 215,9 x 355,6 мм (8,5 x 14 дюймов), за исключением случаев, когда формат задается программным приложением.

<sup>4</sup> Загружайте узкоформатную бумагу в принтер короткой стороной вперед.

<sup>5</sup> При выборе настройки «Другой конверт» странице будет задан формат 215,9 x 355,6 мм (8,5 x 14 дюймов), за исключением случаев, когда формат задается программным приложением.

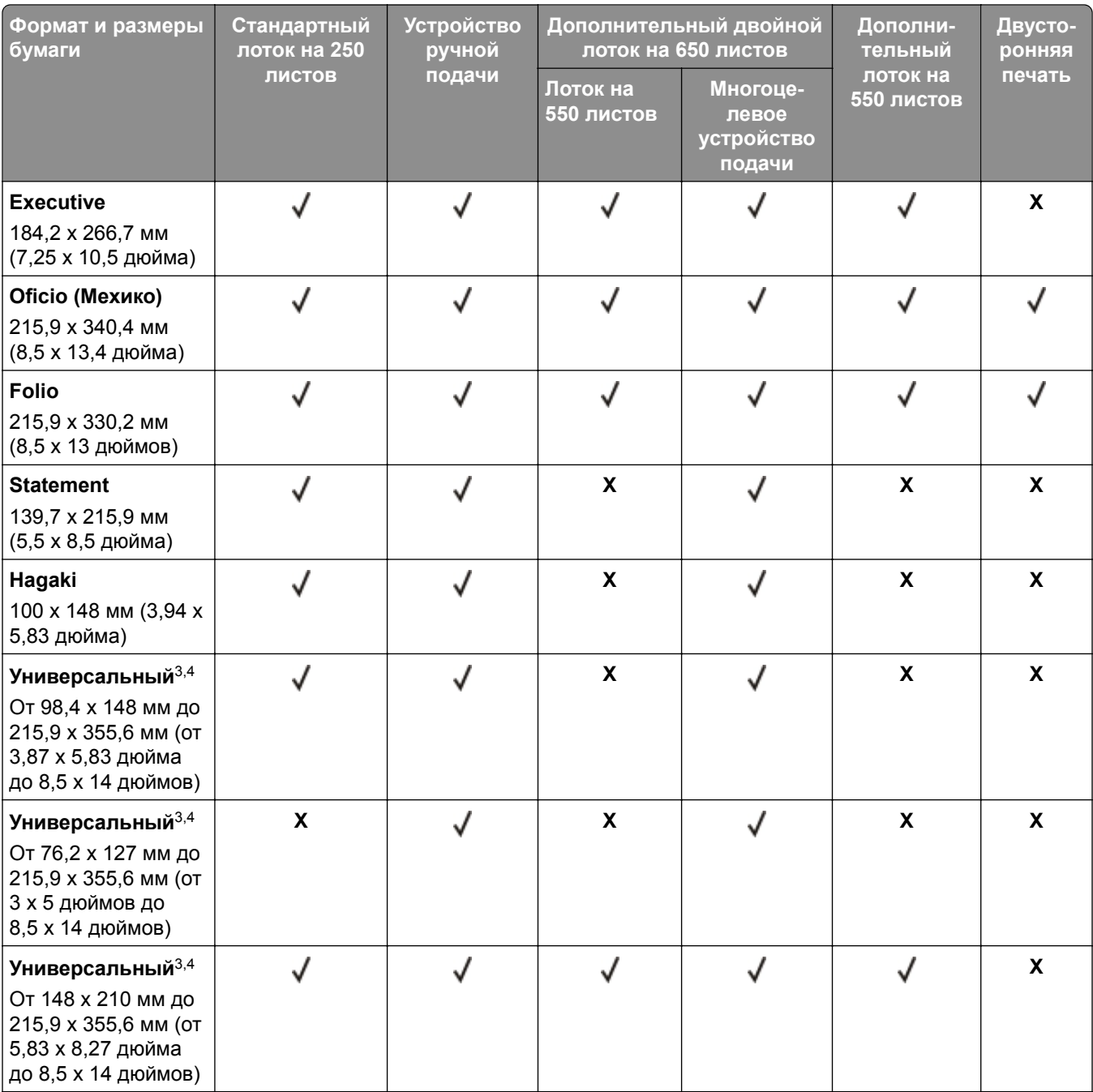

<sup>1</sup> Загружайте бумагу этого формата в стандартный лоток и устройство ручной подачи длинной стороной вперед.

<sup>2</sup> Загружайте бумагу этого формата в дополнительные лотки и многоцелевое устройство подачи короткой стороной вперед.

<sup>3</sup> При выборе настройки «Универсальный» странице будет задан формат 215,9 х 355,6 мм (8,5 х 14 дюймов), за исключением случаев, когда формат задается программным приложением.

<sup>4</sup> Загружайте узкоформатную бумагу в принтер короткой стороной вперед.

<sup>5</sup> При выборе настройки «Другой конверт» странице будет задан формат 215,9 x 355,6 мм (8,5 x 14 дюймов), за исключением случаев, когда формат задается программным приложением.

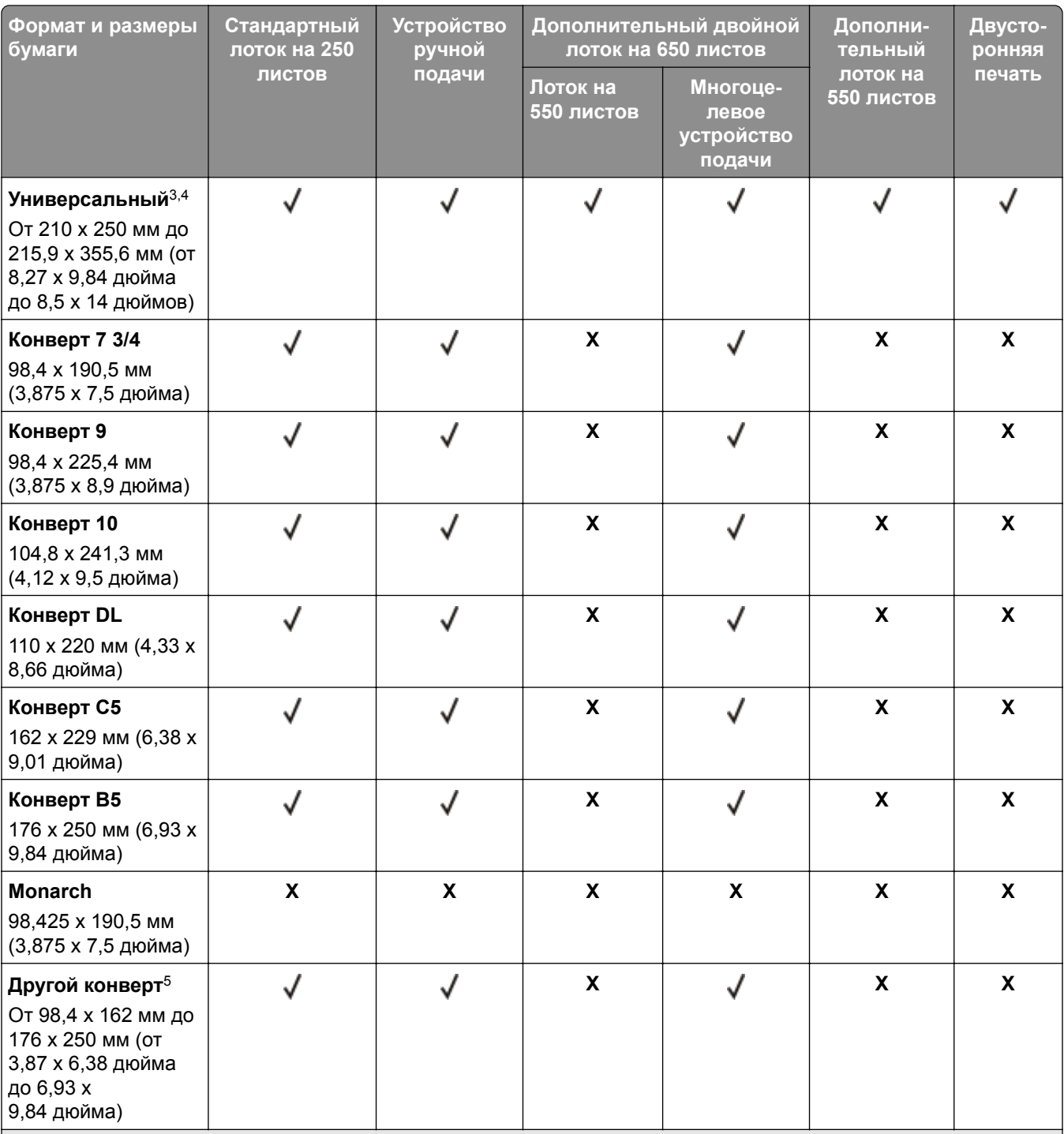

<sup>1</sup> Загружайте бумагу этого формата в стандартный лоток и устройство ручной подачи длинной стороной вперед.

<sup>2</sup> Загружайте бумагу этого формата в дополнительные лотки и многоцелевое устройство подачи короткой стороной вперед.

<sup>3</sup> При выборе настройки «Универсальный» странице будет задан формат 215,9 x 355,6 мм (8,5 x 14 дюймов), за исключением случаев, когда формат задается программным приложением.

<sup>4</sup> Загружайте узкоформатную бумагу в принтер короткой стороной вперед.

<sup>5</sup> При выборе настройки «Другой конверт» странице будет задан формат 215,9 x 355,6 мм (8,5 x 14 дюймов), за исключением случаев, когда формат задается программным приложением.

**Примечание:** В используемой модели принтера может быть установлен двойной лоток на 650 листов, который состоит из лотка на 550 листов и встроенного многоцелевого устройства подачи на 100 листов. Лоток на 550 листов, который входит в состав двойного лотка на 650 листов, поддерживает те же форматы бумаги, что и лоток на 550 листов. Встроенное многоцелевое устройство подачи поддерживает бумагу другого формата, типа и плотности.

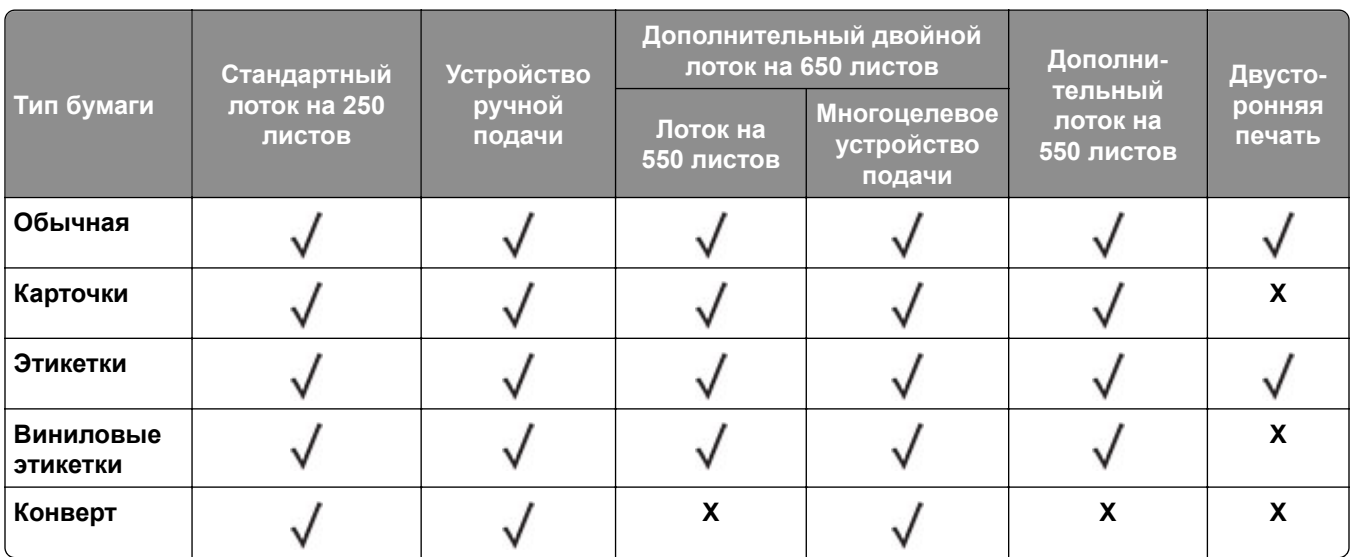

#### **Поддерживаемые типы бумаги**

#### **Примечания.**

- **•** В используемой модели принтера может быть установлен двойной лоток на 650 листов, который состоит из лотка на 550 листов и встроенного многоцелевого устройства подачи на 100 листов. Лоток на 550 листов, который входит в состав двойного лотка на 650 листов, поддерживает тот же тип бумаги, что и лоток на 550 листов. Встроенное многоцелевое устройство подачи поддерживает бумагу другого формата, типа и плотности.
- **•** Печать на этикетках, конвертах и карточках всегда выполняется с меньшей скоростью.
- **•** Виниловые этикетки подходят только для периодического использования и должны быть проверены на пригодность. Подача некоторых виниловых этикеток выполняется эффективнее из многоцелевого устройства подачи.

#### **Поддерживаемая плотность бумаги**

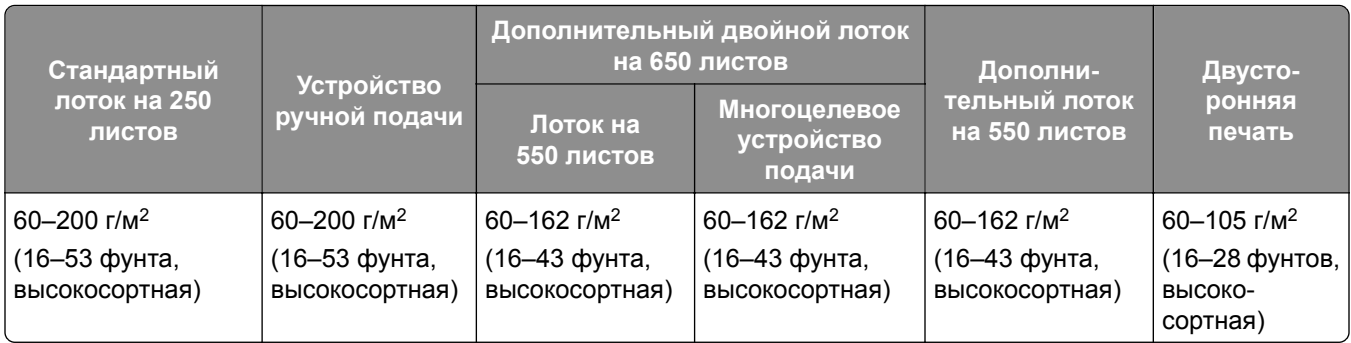

#### **Примечания.**

- **•** В используемой модели принтера может быть установлен двойной лоток на 650 листов, который состоит из лотка на 550 листов и встроенного многоцелевого устройства подачи на 100 листов. Лоток на 550 листов, который входит в состав двойного лотка на 650 листов, поддерживает те же типы бумаги, что и лоток на 550 листов. Встроенное многоцелевое устройство подачи поддерживает бумагу другого формата, типа и плотности.
- При плотности от 60 до 162 г/м<sup>2</sup> (16–43 фунта, высокосортная) рекомендуется использовать бумагу с продольной ориентацией волокон.
- При печати на бумаге плотностью менее 75 г/м<sup>2</sup> (20 фунтов, высокосортная) для параметра «Тип бумаги» должно быть установлено значение «Тонкая бумага». Несоблюдение этого требования может привести к скручиванию бумаги, результатом которого могут стать проблемы с подачей бумаги, особенно в условиях повышенной влажности.

## <span id="page-17-0"></span>**Настройка и установка**

### **Выбор местоположения принтера**

- **•** Оставьте достаточно места для открытия лотков, крышек и дверец, а также для установки аппаратных компонентов.
- **•** Принтер следует устанавливать вблизи электрической розетки.

**ВНИМАНИЕ – ВОЗМОЖНОСТЬ ТРАВМЫ!** Во избежание возгорания или поражения электрическим током подключайте кабель питания к заземленной электрический розетке с соответствующими характеристиками, доступ к которой не затруднен.

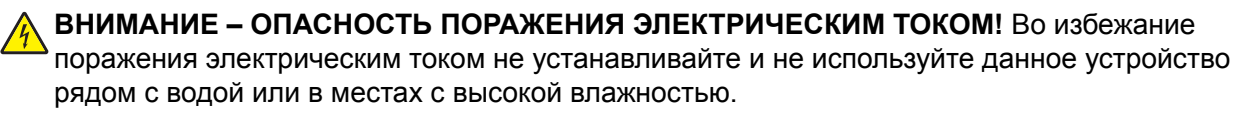

- **•** Убедитесь, что циркуляция воздуха отвечает требованиям стандарта ASHRAE 62 в последней редакции или стандарту 156 технического комитета по стандартизации.
- **•** Необходимо подготовить горизонтальную, прочную и устойчивую поверхность.
- **•** Принтер следует содержать в следующих условиях:
	- **–** В чистом состоянии, сухом и незапыленном месте.
	- **–** В принтере не должно оставаться скрепок.
	- **–** Вдали от непосредственного воздействия воздушных потоков кондиционеров, нагревателей или вентиляторов.
	- **–** Не допускайте воздействия прямого солнечного света, резких перепадов влажности или температуры.
- **•** Соблюдайте рекомендуемый температурный режим и избегайте колебаний.

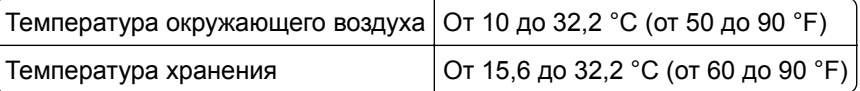

**•** Обеспечьте наличие рекомендованного свободного пространства вокруг принтера для надлежащей вентиляции:

<span id="page-18-0"></span>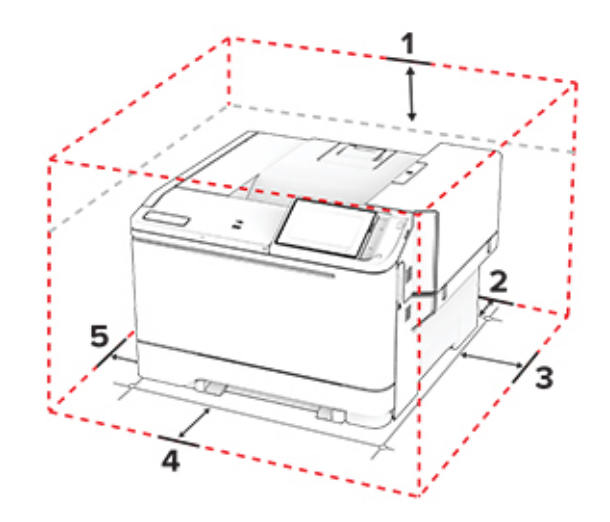

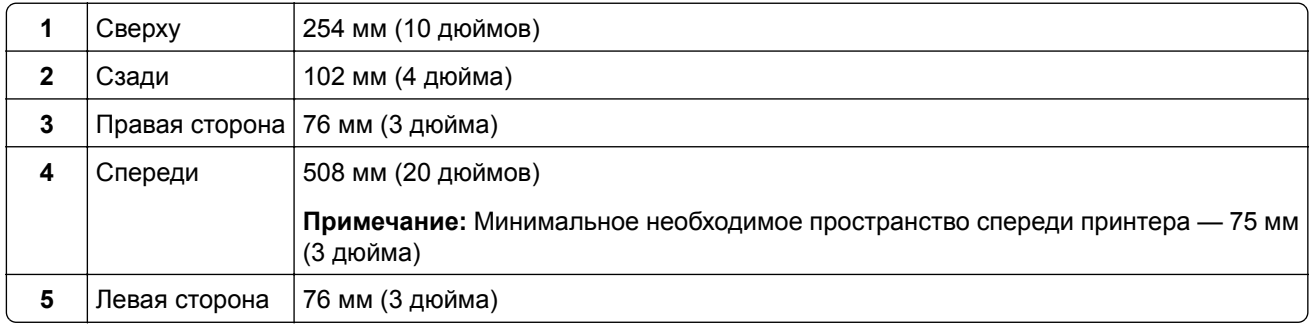

## **Подключение кабелей**

**ВНИМАНИЕ – ОПАСНОСТЬ ПОРАЖЕНИЯ ЭЛЕКТРИЧЕСКИМ ТОКОМ!** Во избежание поражения электрическим током не устанавливайте устройство и не выполняйте никаких электрических или кабельных соединений (питания, факса или телефонной линии) во время грозы.

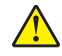

**ВНИМАНИЕ – ВОЗМОЖНОСТЬ ТРАВМЫ!** Во избежание возгорания или поражения электрическим током подключайте кабель питания к заземленной электрический розетке с соответствующими характеристиками, доступ к которой не затруднен.

**ВНИМАНИЕ – ВОЗМОЖНОСТЬ ТРАВМЫ!** Во избежание поражения электрическим током следует использовать только кабель питания из комплекта поставки устройства или запасной кабель, одобренный производителем.

**Предупреждение – Риск повреждения!** Во избежание потери данных или некорректной работы принтера не прикасайтесь к кабелю USB, сетевому беспроводному адаптеру, а также к указанным участкам на принтере, когда выполняется печать.

<span id="page-19-0"></span>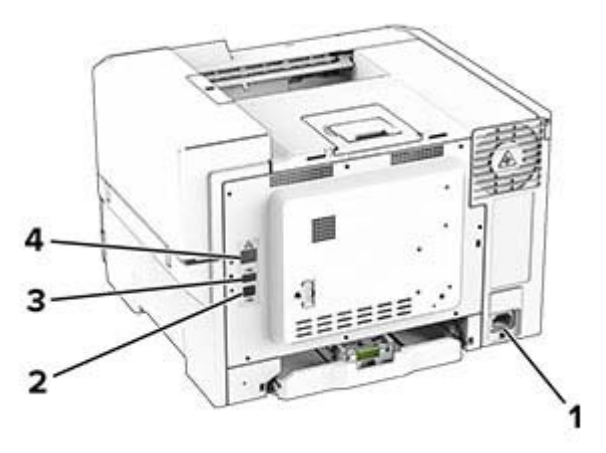

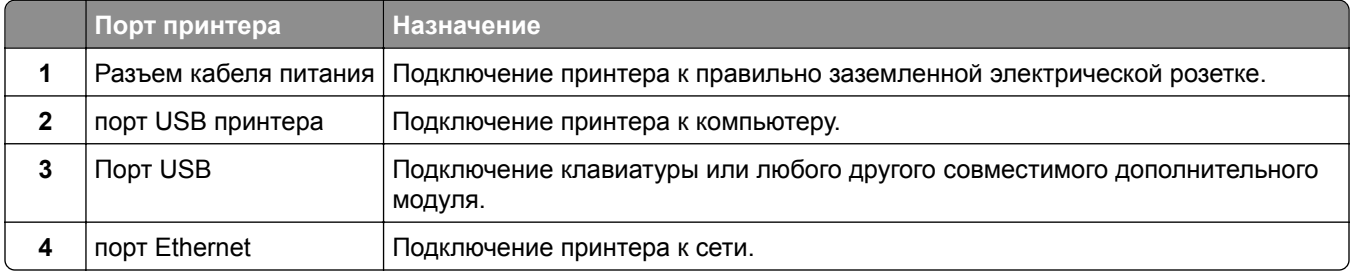

## **Настройка и использование приложений начального экрана**

#### **Использование начального экрана**

**Примечание:** Начальный экран может отличаться в зависимости от пользовательских параметров настройки экрана, административной настройки и активных встроенных решений.

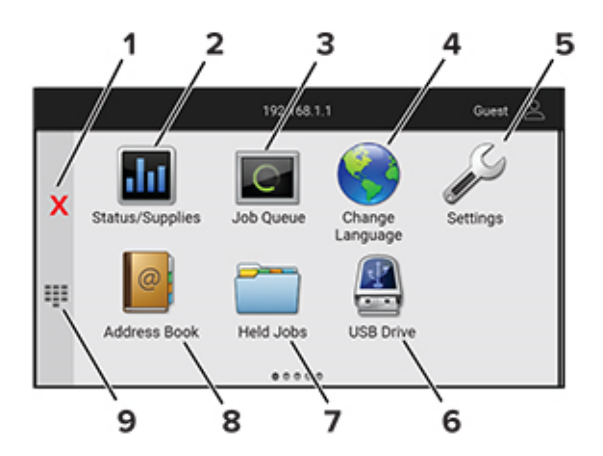

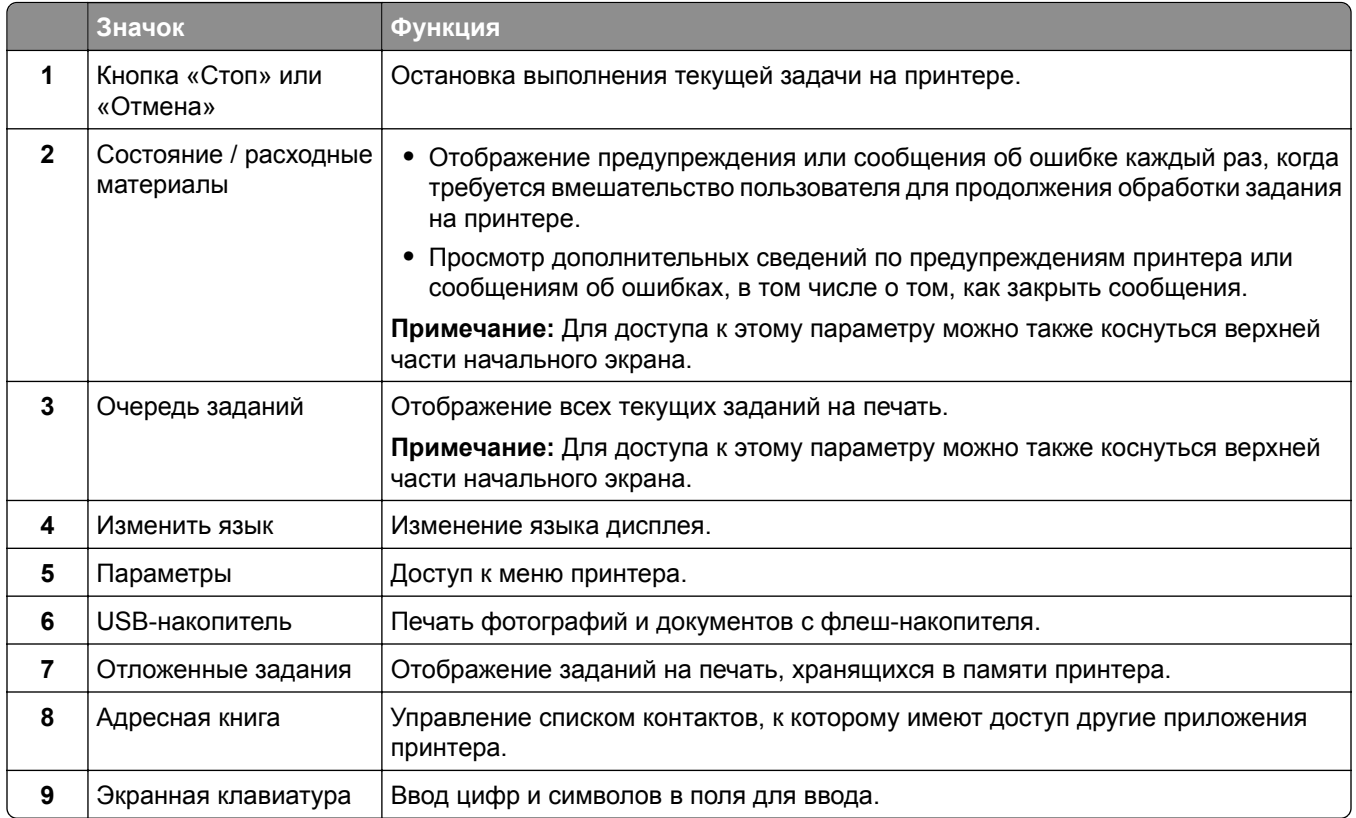

#### **Настройка начального экрана**

**1** Откройте веб-браузер и в поле адреса введите IP-адрес принтера.

#### **Примечания.**

- **•** IP-адрес принтера указан на начальном экране принтера. IP-адрес отображается в виде четырех наборов цифр, разделенных точками, например 123.123.123.123.
- **•** Если используется прокси-сервер, временно отключите его, чтобы обеспечить правильную загрузку веб-страницы.

#### **2** Выберите **Параметры** > **Устройство** > **Настройка начального экрана**.

- **3** Выполните одно или несколько из указанных ниже действий.
	- Чтобы добавить значок на начальный экран, нажмите -, выберите название приложения и нажмите **Добавить**.
	- **•** Чтобы удалить значок с начального экрана, выберите название приложения и нажмите **Удалить**.
	- **•** Чтобы настроить название приложения, выберите название приложения, нажмите **Редактировать**, а затем задайте ему название.
	- **•** Чтобы восстановить название приложения, выберите его название, нажмите **Редактировать**, затем выберите **Восстановить ярлык приложения**.
	- Чтобы добавить пробел между приложениями, нажмите +, выберите ПУСТОЕ **ПРОСТРАНСТВО** и нажмите **Добавить**.
- **•** Чтобы упорядочить приложения, перетащите их названия в том порядке, в котором вам нужно.
- **•** Чтобы восстановить вид начального экрана по умолчанию, нажмите **Восстановить начальный экран**.
- **4** Примените изменения.

#### **Использование приложения «Настройка дисплея»**

Перед использованием приложения обязательно включите и настройте параметры заставки, показа слайдов и фона с помощью Embedded Web Server.

#### **Управление изображениями заставки и слайд-шоу**

- **1** В окне Embedded Web Server нажмите **Приложения** > **Настройка дисплея** > **Настроить**.
- **2** В разделе «Изображения заставки и слайд-шоу» можно добавлять, редактировать или удалять изображения.

#### **Примечания.**

- **•** Вы можете добавить до 10 изображений.
- **•** Когда эта функция включена, значки состояния отображаются на экране заставки только при возникновении ошибок, предупреждений или облачных уведомлений.
- **3** Примените изменения.

#### **Изменение изображения для фона**

- **1** На начальном экране коснитесь **Изменить фон**.
- **2** Выберите изображение для использования.
- **3** Примените изменения.

#### **Запуск показа слайдов с флеш-накопителя**

- **1** Вставьте флеш-накопитель в передний порт USB.
- **2** На начальном экране коснитесь **Показ слайдов**.

**Примечание:** После запуска показа слайдов флеш-накопитель можно извлечь, но изображения не будут сохранены в памяти принтера. В случае остановки показа слайдов вставьте флеш-накопитель обратно для просмотра изображений.

#### **Использование приложения «Поддержка клиентов»**

#### **Примечания.**

- **•** Для получения дополнительной информации о настройке параметров приложения см. *Руководство администратора по приложению «Поддержка клиентов».*
- **1** На начальном экране нажмите **Поддержка клиентов**.
- **2** Распечатайте информацию или отправьте ее по электронной почте.

#### <span id="page-22-0"></span>**Управление закладками**

#### **Создание закладок**

Используйте закладки для печати часто используемых документов, хранящихся на серверах или в Интернете.

**1** Откройте веб-браузер и в поле адреса введите IP-адрес принтера.

#### **Примечания.**

- **•** IP-адрес принтера указан на начальном экране принтера. IP-адрес отображается в виде четырех наборов цифр, разделенных точками, например 123.123.123.123.
- **•** Если используется прокси-сервер, временно отключите его, чтобы обеспечить правильную загрузку веб-страницы.
- **2** Нажмите **Закладки** > **Добавить закладку**, а затем введите название закладки.
- **3** Выберите тип протокола для параметра «Адрес», а затем выполните одно из следующих действий:
	- **•** Для HTTP и HTTPS введите URL-адрес, на который необходимо сделать закладку.
	- **•** Для HTTPS следует использовать имя хоста вместо IP-адреса. Например, введите **myWebsite.com/sample.pdf** вместо **123.123.123.123/sample.pdf**. Убедитесь, что имя хоста также соответствует значению общего имени (CN) в сертификате сервера. Для получения дополнительной информации о получении значения CN в сертификате сервера см. информацию для браузера.
	- **•** Для FTP введите FTP-адрес. Например, **myServer/myDirectory**. Введите номер порта FTP. Порт 21 — это порт по умолчанию для передачи команд.
	- **•** Для протокола SMB введите адрес сетевой папки. Например, **myServer/myShare/myFile.pdf**. Введите имя сетевого домена.
	- **•** Если необходимо, выберите тип проверки подлинности для FTP и SMB.

Для ограничения доступа к закладке введите PIN-код.

**Примечание:** Приложение поддерживает следующие типы файлов: PDF, JPEG и TIFF. Другие типы файлов, например XLSX и DOCX, поддерживаются только в некоторых моделях принтеров.

**4** Нажмите **Сохранить**.

#### **Создание папок**

**1** Откройте веб-браузер и в поле адреса введите IP-адрес принтера.

#### **Примечания.**

- **•** IP-адрес принтера указан на начальном экране принтера. IP-адрес отображается в виде четырех наборов цифр, разделенных точками, например 123.123.123.123.
- **•** Если используется прокси-сервер, временно отключите его, чтобы обеспечить правильную загрузку веб-страницы.
- **2** Нажмите **Закладки** > **Добавить папку**, затем введите имя папки.

**Примечание:** Для ограничения доступа к папке введите PIN-код.

**3** Нажмите **Сохранить**.

<span id="page-23-0"></span>**Примечание:** Вы можете создавать папки и закладки внутри папки. Чтобы создать закладку, см."[Создание](#page-22-0) закладок" на стр. 23.

#### **Управление контактами**

- **1** На начальном экране коснитесь **Адресная книга**.
- **2** Выполните одно или несколько из указанных ниже действий.
	- **•** Чтобы добавить контакт, коснитесь в верхней части экрана, затем коснитесь **Создать контакт**. При необходимости укажите способ входа для доступа приложений.
	- **•** Чтобы удалить контакт, коснитесь в верхней части экрана, коснитесь **Удалить контакты**, а затем выберите контакт.
	- **•** Чтобы изменить контактную информацию, коснитесь имени контакта.
	- **•** Чтобы создать группу, коснитесь в верхней части экрана, затем коснитесь **Создать группу**. При необходимости укажите способ входа для доступа приложений.
	- **•** Чтобы удалить группу, коснитесь в верхней части экрана, коснитесь **Удалить группы**, а затем выберите группу.
	- Чтобы изменить группу контактов, коснитесь ГРУППЫ > выберите имя группы > > и выберите действие, которое необходимо выполнить.
- **3** Примените изменения.

### **Настройка и использование функций специальных возможностей**

#### **Активация голосового руководства**

#### **На начальном экране**

**1** Одним движением и одним пальцем медленно проведите по дисплею влево, а затем вверх, пока не услышите голосовое сообщение.

**Примечание:** Для моделей принтеров без встроенных динамиков используйте наушники, чтобы услышать сообщение.

**2** Двумя пальцами нажмите **OK**.

**Примечание:** Если жест не работает, приложите большее усилие.

#### **С клавиатуры**

**1** Нажмите и удерживайте кнопку **5**, пока не услышите голосовое сообщение.

**Примечание:** Для моделей принтеров без встроенных динамиков используйте наушники, чтобы услышать сообщение.

**2** Нажмите клавишу табуляции **Tab** для перевода курсора на кнопку OK, затем нажмите клавишу **ввода**.

#### <span id="page-24-0"></span>**Примечания.**

- **•** После активации голосового руководства всегда выбирайте элементы на дисплее двумя пальцами.
- **•** Голосовое руководство имеет ограниченную языковую поддержку.

#### **Отключение голосового руководства**

**1** Одним движением и одним пальцем медленно проведите по дисплею влево, а затем вверх, пока не услышите голосовое сообщение.

**Примечание:** Для моделей принтеров без встроенных динамиков используйте наушники, чтобы услышать сообщение.

- **2** Двумя пальцами выполните одно из следующих действий:
	- **•** Нажмите **Голосовое руководство**, а затем нажмите **OK**.
	- **•** Нажмите **Отмена**.

**Примечание:** Если жест не работает, приложите большее усилие.

Также, чтобы отключить голосовое руководство, можно выполнить одно из следующих действий:

- **•** Двумя пальцами дважды коснитесь начального экрана.
- **•** Нажмите кнопку питания, чтобы перевести принтер в спящий режим или режим гибернации.

#### **Навигация по экрану с использованием жестов**

#### **Примечания.**

- **•** Большинство жестов применимо только в том случае, если активировано голосовое руководство.
- **•** Включите режим увеличения для использования жестов масштабирования и панорамирования.
- **•** Для ввода символов и регулировки некоторых параметров требуется физическая клавиатура.

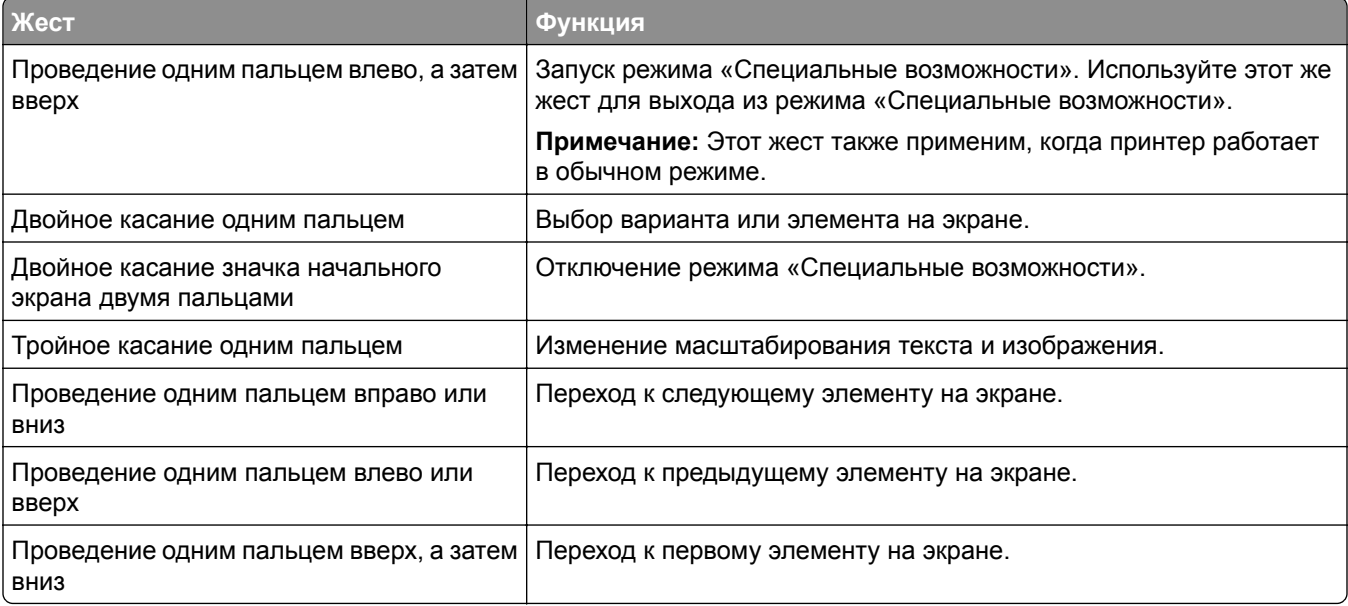

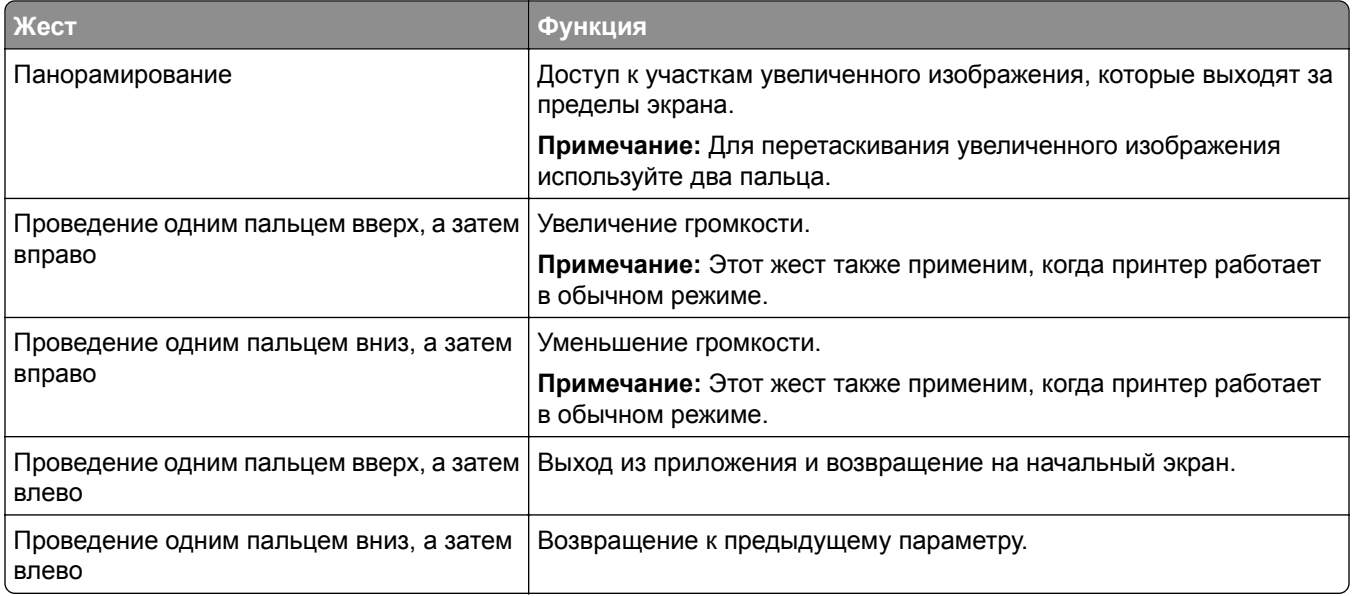

#### **Использование экранной клавиатуры**

При появлении экранной клавиатуры выполните одно или несколько из следующих действий:

- **•** Нажмите клавишу, чтобы услышать объявление символа и ввести его в поле.
- **•** Проведите пальцем по различным символам, чтобы услышать объявление символа и ввести его в поле.
- **•** Коснитесь текстового поля двумя пальцами, чтобы услышать объявление символов в поле.
- **•** Нажмите **Backspace** для удаления символов.

#### **Включение режима увеличения**

**1** Одним движением и одним пальцем медленно проведите по дисплею влево, а затем вверх, пока не услышите голосовое сообщение.

**Примечание:** Для моделей принтеров без встроенных динамиков используйте наушники, чтобы услышать сообщение.

- **2** Двумя пальцами выполните следующие действия:
	- **а** Нажмите **Режим увеличения**.
	- **б** Нажмите **OK**.

**Примечание:** Если жест не работает, приложите большее усилие.

Подробнее о работе с увеличенным экраном см. в "Навигация по экрану с [использованием](#page-24-0) жестов" на стр[. 25.](#page-24-0)

## <span id="page-26-0"></span>**Загрузка бумаги и специальных материалов для печати**

#### **Настройка формата и типа бумаги**

- **1** На начальном экране нажмите **Параметры** > **Бумага** > **Конфигурация лотка** > **Формат и тип бумаги** > выберите источник бумаги.
- **2** Задайте формат и тип бумаги.

#### **Настройка параметров для формата бумаги Universal**

- **1** На начальном экране выберите **Параметры** > **Бумага** > **Настройка материала для печати** > **Настройка формата Universal**.
- **2** Настройте параметры.

#### **Загрузка бумаги в лотки**

**ВНИМАНИЕ – ОПАСНОСТЬ ОПРОКИДЫВАНИЯ!** Для уменьшения риска нестабильной работы оборудования загружайте бумагу в каждый лоток по отдельности. Все остальные лотки должны быть закрыты до тех пор, пока они не понадобятся.

**1** Извлеките лоток.

**Примечание:** Не извлекайте лотки из принтера во время работы устройства во избежание замятия.

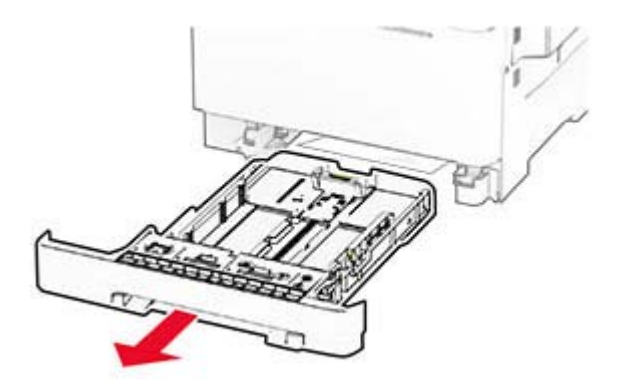

**2** Отрегулируйте направляющие в соответствии с форматом загружаемой бумаги.

**Примечание:** Ориентируйтесь на индикаторы на днище лотка для регулировки положения направляющих.

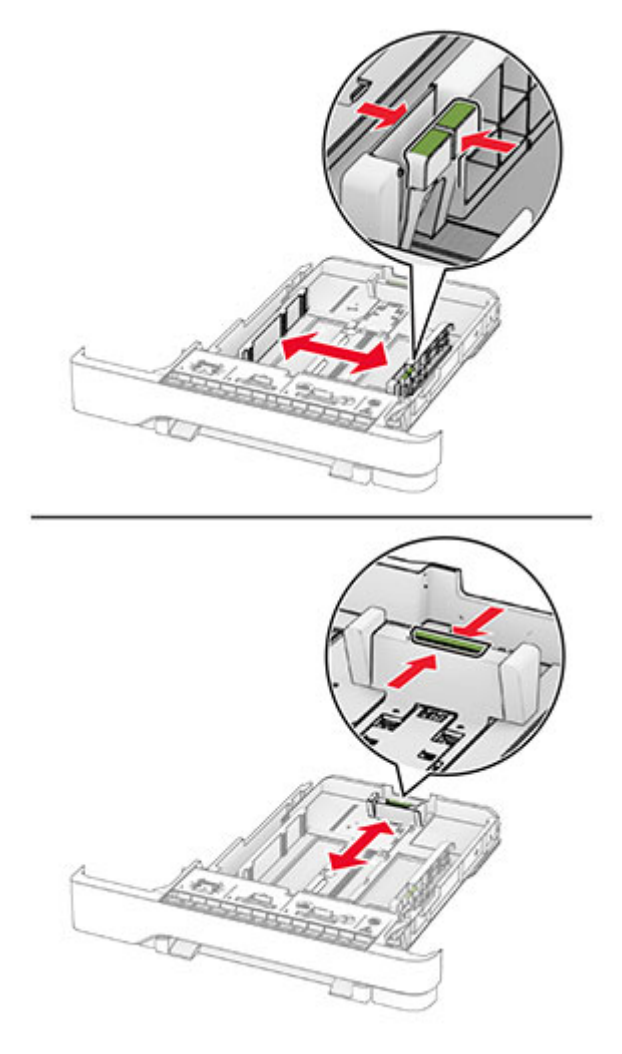

**3** Перед загрузкой изогните стопку бумаги в разные стороны, пролистайте ее и выровняйте края.

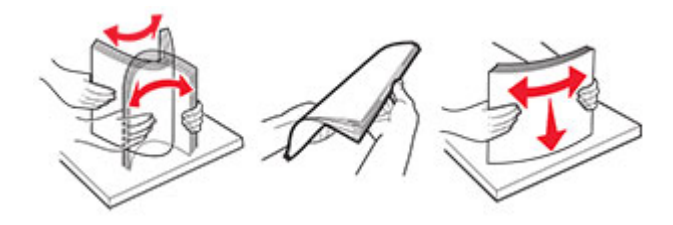

- **4** Загрузите стопку бумаги стороной для печати вверх.
	- **•** При односторонней печати загружайте фирменные бланки лицевой стороной вверх, верхним колонтитулом по направлению к передней части лотка.
	- **•** При двусторонней печати загружайте фирменные бланки лицевой стороной вниз, верхним колонтитулом по направлению к задней части лотка.
	- **•** Не задвигайте бумагу в лоток.

**•** Убедитесь, что высота стопки ниже индикатора максимальной загрузки. Переполнение может привести к замятию бумаги.

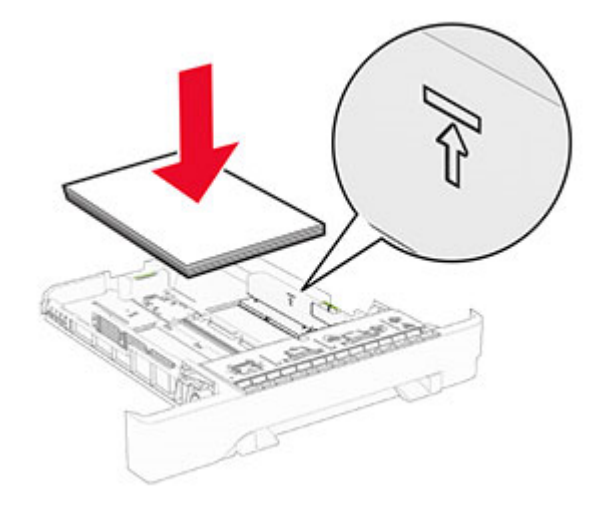

**5** Вставьте лоток.

При необходимости задайте формат и тип в соответствии с бумагой, загруженной в лоток.

#### **Загрузка в устройство ручной подачи**

**1** Отрегулируйте боковые направляющие по ширине загружаемой бумаги.

**Примечание:** Убедитесь, что направляющие плотно прилегают к бумаге, но не прижаты слишком сильно, чтобы бумага не сгибалась.

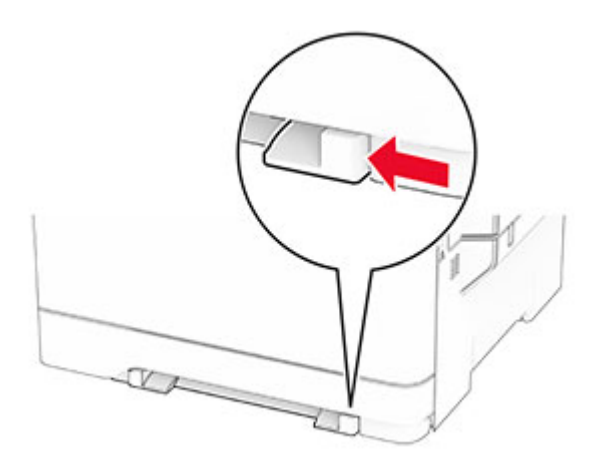

**2** Загружайте лист бумаги стороной для печати вниз.

**Примечание:** Убедитесь, что бумага загружена прямо, чтобы избежать перекошенной или неровной печати.

**•** При односторонней печати загружайте фирменные бланки стороной для печати вниз и верхним краем вперед к принтеру.

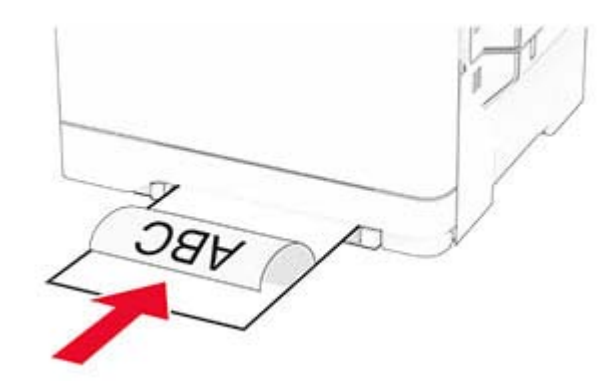

**•** При двусторонней печати загружайте фирменные бланки стороной для печати вверх и нижним краем вперед к принтеру.

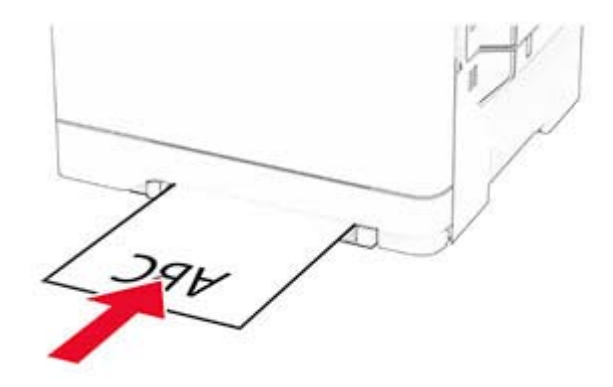

**•** Загружайте конверт клапаном вверх, прижимая к правой стороне направляющей для бумаги.

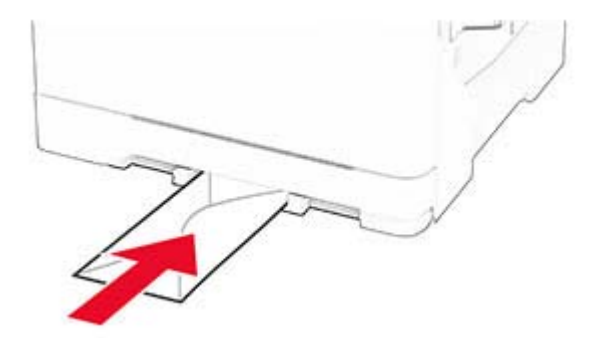

**3** Подавайте бумагу, пока ее передний край не начнет затягивать внутрь.

**Предупреждение – Риск повреждения!** Для предотвращения замятия бумаги не прилагайте усилий при ее загрузке в устройство ручной подачи.

#### **Загрузка в многоцелевое устройство подачи**

**Примечание:** Многоцелевое устройство подачи доступно, только если установлен дополнительный двойной лоток на 650 листов.

**1** Откройте многоцелевое устройство подачи.

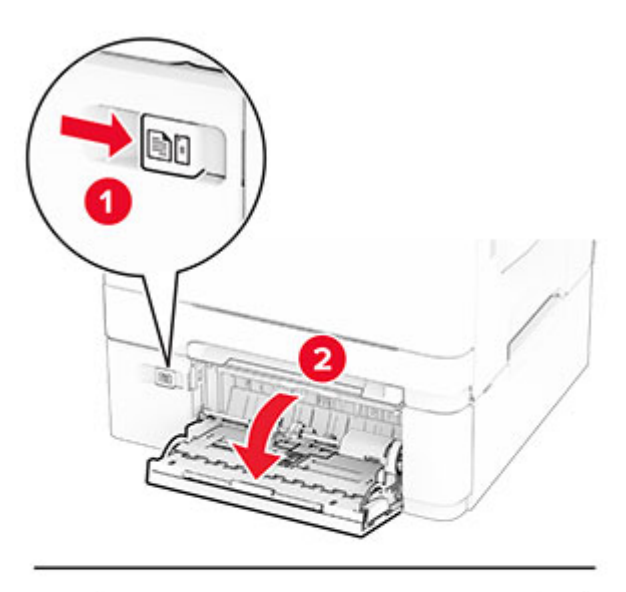

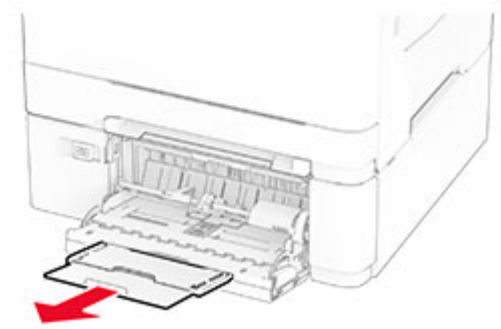

**2** Отрегулируйте направляющую по формату загружаемой бумаги.

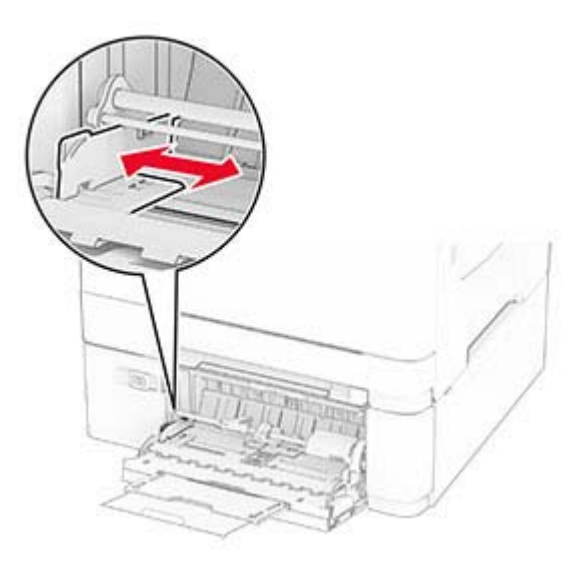

**3** Перед загрузкой изогните стопку бумаги в разные стороны, пролистайте ее и выровняйте края.

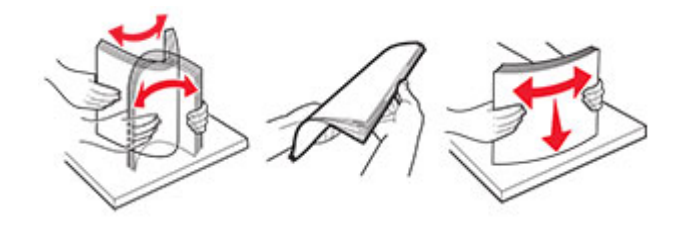

- **4** Загрузите бумагу.
	- **•** При односторонней печати загружайте фирменные бланки стороной для печати вниз и верхним краем вперед к принтеру.

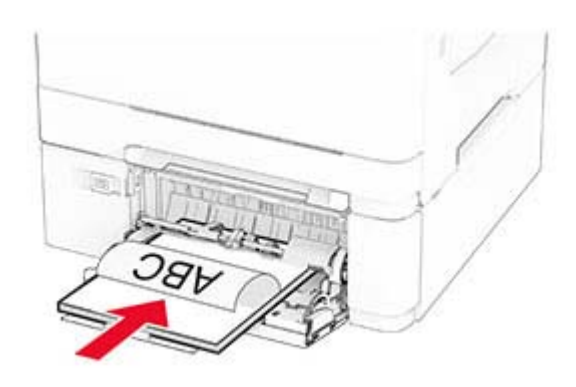

**•** При двусторонней печати загружайте фирменные бланки стороной для печати вверх и нижним краем вперед к принтеру.

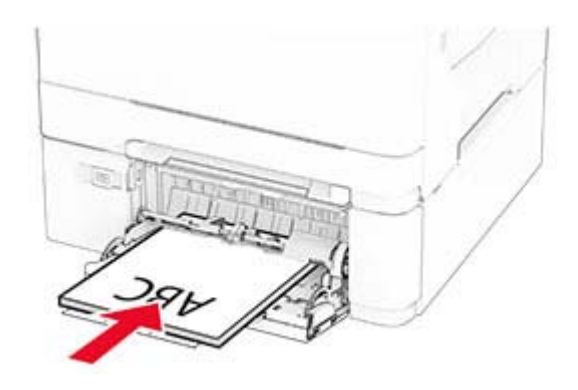

<span id="page-32-0"></span>**•** Загружайте конверты клапаном вверх, прижимая к правой стороне направляющей для бумаги.

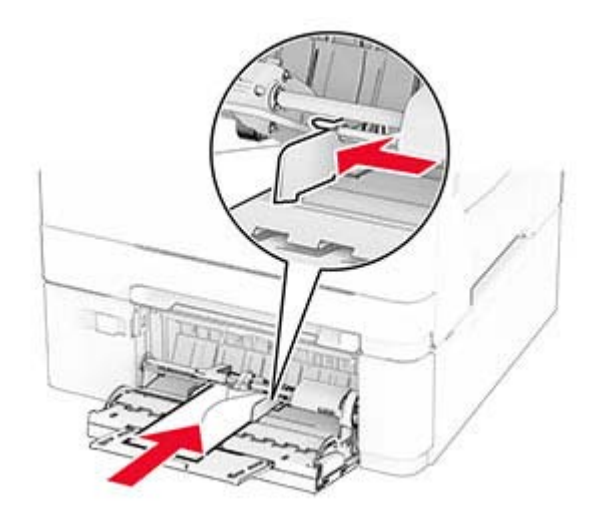

**Предупреждение – Риск повреждения!** Запрещается печатать на конвертах с марками, застежками, защелками, окнами, рельефным покрытием и самоклеящимися полосками.

**5** В меню «Бумага» на панели управления задайте формат и тип бумаги в соответствии с бумагой, загруженной в многоцелевое устройство подачи.

#### **Связывание лотков**

- **1** На начальном экране нажмите **Параметры** > **Бумага** > **Конфигурация лотка** > выберите источник бумаги.
- **2** Приведите формат и тип бумаги в соответствии со связываемыми лотками.
- **3** На начальном экране нажмите **Параметры** > **Устройство** > **Обслуживание** > **Меню "Конфигурация"** > **Конфигурация лотка** > **Связь лотков**.
- **4** Нажмите **Автоматически**.

Чтобы отменить связывание лотков, убедитесь в том, что нет лотков того же формата и типа бумаги.

**Предупреждение – Риск повреждения!** Температура термоэлемента изменяется в зависимости от указанного типа бумаги. Во избежание проблем с печатью приведите параметр формата бумаги в принтере в соответствии с бумагой, загруженной в лоток.

## **Установка и обновление программного обеспечения, драйверов и микропрограммного обеспечения**

#### **Установка программного обеспечения принтера**

#### **Примечания.**

**•** Драйвер печати входит в пакет установки программного обеспечения.

- **•** Для компьютеров Macintosh с macOS версии 10.7 или более поздней не требуется устанавливать драйвер для печати на принтере с поддержкой AirPrint. Если вам требуются пользовательские функции печати, загрузите драйвер печати.
- **1** Получите копию установочного пакета программы.
	- **•** С компакт-диска с программным обеспечением из комплекта поставки принтера.
	- **•** С нашего веб-сайта или по месту приобретения принтера.
- **2** Запустите установочный пакет программы и следуйте указаниям на экране компьютера.

#### **Добавление принтеров на компьютер**

Прежде чем начать, выполните следующее:

- **•** Подключите принтер и компьютер к одной сети. Для получения дополнительной информации о подключении принтера к сети см. "[Подключение](#page-48-0) принтера к сети Wi-Fi" на стр. 49.
- **•** Подключите компьютер к принтеру. Для получения дополнительной информации см. "[Подключение](#page-50-0) [компьютера](#page-50-0) к принтеру" на стр. 51.
- **•** Подключите принтер к компьютеру с помощью кабеля USB. Для получения дополнительной информации см. "[Подключение](#page-18-0) кабелей" на стр. 19.

**Примечание:** Кабель USB продается отдельно.

#### **Для пользователей Windows**

**1** Установите драйвер печати на компьютер.

**Примечание:** Для получения дополнительной информации см. "Установка [программного](#page-32-0) [обеспечения](#page-32-0) принтера" на стр. 33.

- **2** Откройте папку принтеров, а затем нажмите **Добавить принтер или сканер**.
- **3** В зависимости от способа подключения принтера выполните следующее:
	- **•** Выберите принтер в списке, а затем нажмите **Добавить устройство**.
	- **•** Нажмите **Показать принтеры Wi-Fi Direct**, выберите принтер, а затем нажмите **Добавить устройство**.
	- **•** Нажмите **Необходимый принтер отсутствует в списке**, а затем в окне «Установка принтера» выполните следующее:
		- **а** Выберите **Добавить принтер по его TCP/IP-адресу или имени узла**, а затем нажмите **Далее**.
		- **б** В поле «Имя или IP-адрес» укажите IP-адрес принтера, а затем нажмите **Далее**.

#### **Примечания.**

- **–** IP-адрес принтера указан на начальном экране принтера. IP-адрес отображается в виде четырех наборов цифр, разделенных точками, например 123.123.123.123.
- **–** Если используется прокси-сервер, временно отключите его, чтобы обеспечить правильную загрузку веб-страницы.
- **в** Выберите драйвер печати, а затем нажмите **Далее**.
- **г** Выберите **Использовать уже установленный драйвер (рекомендуется)**, а затем нажмите **Далее**.
- **д** Укажите имя принтера, а затем нажмите **Далее**.
- **е** Выберите опцию общего доступа к принтеру, а затем нажмите **Далее**.
- **ж** Нажмите кнопку **Готово**.

#### **Для пользователей Macintosh**

- **1** На компьютере откройте **Принтеры и сканеры**.
- **2** Нажмите  $\bigstar$ , а затем выберите принтер.
- **3** В меню «Использовать» выберите драйвер печати.

#### **Примечания.**

- **•** Для использования драйвера печати Macintosh выберите **AirPrint** или **Secure AirPrint**.
- **•** Если вам требуются пользовательские функции печати, выберите драйвер печати производителя. Инструкции по установке драйвера см. в разделе "Установка [программного](#page-32-0) [обеспечения](#page-32-0) принтера" на стр. 33.
- **4** Добавьте принтер.

#### **Обновление микропрограммного обеспечения**

Для повышения производительности принтера и устранения неполадок регулярно обновляйте микропрограммное обеспечение принтера.

Для получения дополнительной информации об обновлении микропрограммного обеспечения обратитесь к торговому представителю.

**1** Откройте веб-браузер, а затем укажите IP-адрес принтера в поле адреса.

#### **Примечания.**

- **•** IP-адрес принтера указан на начальном экране принтера. IP-адрес отображается в виде четырех наборов цифр, разделенных точками, например 123.123.123.123.
- **•** Если используется прокси-сервер, временно отключите его, чтобы обеспечить правильную загрузку веб-страницы.
- **2** Нажмите **Параметры** > **Устройство** > **Обновить микропрограммное обеспечение**.
- **3** Выполните одно из следующих действий:
	- **•** Нажмите **Проверить наличие обновлений** > **Принимаю, начать обновление**.
	- **•** Загрузите файл прошивки.
		- **а** Перейдите к файлу прошивки.
		- **б** Нажмите **Загрузить** > **Пуск**.

#### **Экспорт или импорт файла конфигурации**

Можно экспортировать настройки конфигурации принтера в текстовый файл, затем импортировать его для применения настроек на другом принтере.

**1** Откройте веб-браузер и в поле адреса введите IP-адрес принтера.

#### **Примечания.**

**•** IP-адрес принтера указан на начальном экране принтера. IP-адрес отображается в виде четырех наборов цифр, разделенных точками, например 123.123.123.123.

- <span id="page-35-0"></span>**•** Если используется прокси-сервер, временно отключите его, чтобы обеспечить правильную загрузку веб-страницы.
- **2** На встроенном веб-сервере выберите **Экспорт настроек** или **Импорт настроек**.
- **3** Следуйте инструкциям на экране.
- **4** Если принтер поддерживает приложения, выполните следующее:
	- **а** Нажмите **Приложения** > выберите приложение > **Настроить**.
	- **б** Нажмите **Экспорт** или **Импорт**.

#### **Добавление доступных дополнительных модулей в драйвере печати**

#### **Для пользователей Windows**

- **1** Откройте папку "Принтеры".
- **2** Выберите принтер, который нужно обновить, затем отредактируйте следующее:
	- **•** В системе Windows 7 или более поздних версиях выберите **Свойства принтера**.
	- **•** В более ранних версиях выберите **Свойства**.
- **3** Перейдите на вкладку конфигурации и выберите **Обновить сейчас** ‑ **Опрос принтера**.
- **4** Примените изменения.

#### **Для пользователей Macintosh**

- **1** Из пункта System Preferences (Настройки системы) меню Apple перейдите к своему принтеру, затем выберите **Options & Supplies (Дополнения и расходные материалы)**.
- **2** Перейдите к списку аппаратных модулей, затем добавьте все установленные модули.
- **3** Примените изменения.

### **Установка дополнительных аппаратных модулей**

#### **Доступные дополнительные внутренние модули**

- **•** Интеллектуальный накопитель (ISD)
	- **–** Шрифты
		- **•** Китайский (упрощенное письмо)
		- **•** Китайский (традиционное письмо)
		- **•** Японский
		- **•** Корейский
		- **•** Арабский
	- **–** Внешняя память
- **•** Жесткий диск
- **•** Лицензированные функции
	- **–** IPDS
	- **–** Считыватель штрих-кодов
- MarkNet<sup>TM</sup> Сервер беспроводной печати N8450
- **•** Trusted Platform Module

#### **Примечания.**

- **•** Для активации Forms Merge и некоторых функций IPDS требуется ISD или жесткий диск.
- **•** Некоторые дополнительные модули доступны только в определенных моделях принтеров. Для получения дополнительной информации обратитесь к **[дилеру](#page-188-0)**.

#### **Установка дополнительных лотков**

**ВНИМАНИЕ – ОПАСНОСТЬ ПОРАЖЕНИЯ ЭЛЕКТРИЧЕСКИМ ТОКОМ!** Во избежание поражения электрическим током при доступе к плате контроллера или установке дополнительного оборудования или устройств памяти после настройки принтера сначала выключите принтер и отсоедините кабель питания от электрической розетки. Выключите все подключенные к принтеру устройства, а затем отключите от принтера все подсоединенные к нему кабели.

- **1** Выключите принтер.
- **2** Отсоедините кабель питания от электрической розетки, а затем от принтера.
- **3** Извлеките дополнительный лоток из упаковки, а затем снимите весь упаковочный материал.
- **4** Совместите принтер с дополнительным лотком, а затем опустите его на место.

**ВНИМАНИЕ – ВОЗМОЖНОСТЬ ТРАВМЫ!** Если вес принтера превышает 20 кг (44 фунта), для его безопасного поднятия требуется не менее двух подготовленных человек.

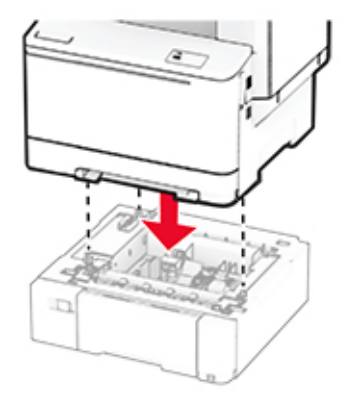

**Примечание:** Во избежание неправильной конфигурации при установке лотка на 550 листов и лотка на 650 листов лоток на 550 листов всегда следует размещать под лотком на 650 листов.

**5** Подсоедините кабель питания к принтеру, а затем к электрической розетке.

**ВНИМАНИЕ – ВОЗМОЖНОСТЬ ТРАВМЫ!** Во избежание возгорания или поражения электрическим током подсоединяйте кабель питания к заземленной электрической розетке с соответствующими характеристиками, которая расположена рядом с продуктом и доступ к которой не затруднен.

**6** Включите принтер.

Добавьте лоток в драйвере печати, чтобы сделать его доступным для заданий на печать. Для получения дополнительной информации см. "Добавление доступных [дополнительных](#page-35-0) модулей в [драйвере](#page-35-0) печати" на стр. 36.

#### **Установка интеллектуального накопителя**

**ВНИМАНИЕ – ОПАСНОСТЬ ПОРАЖЕНИЯ ЭЛЕКТРИЧЕСКИМ ТОКОМ!** Во избежание поражения электрическим током при доступе к плате контроллера или установке дополнительного оборудования или устройств памяти после настройки принтера сначала выключите принтер и отсоедините кабель питания от электрической розетки. Выключите все подключенные к принтеру устройства, а затем отключите от принтера все подсоединенные к нему кабели.

- **1** Выключите принтер.
- **2** Отсоедините кабель питания от электрической розетки, а затем от принтера.
- **3** С помощью отвертки с плоским шлицем снимите щиток платы контроллера.

**Предупреждение – Риск повреждения!** Электронные компоненты платы контроллера могут легко выйти из строя под действием статического электричества. Перед тем как прикоснуться к каким-либо компонентам или разъемам платы контроллера, дотроньтесь рукой до металлической поверхности принтера.

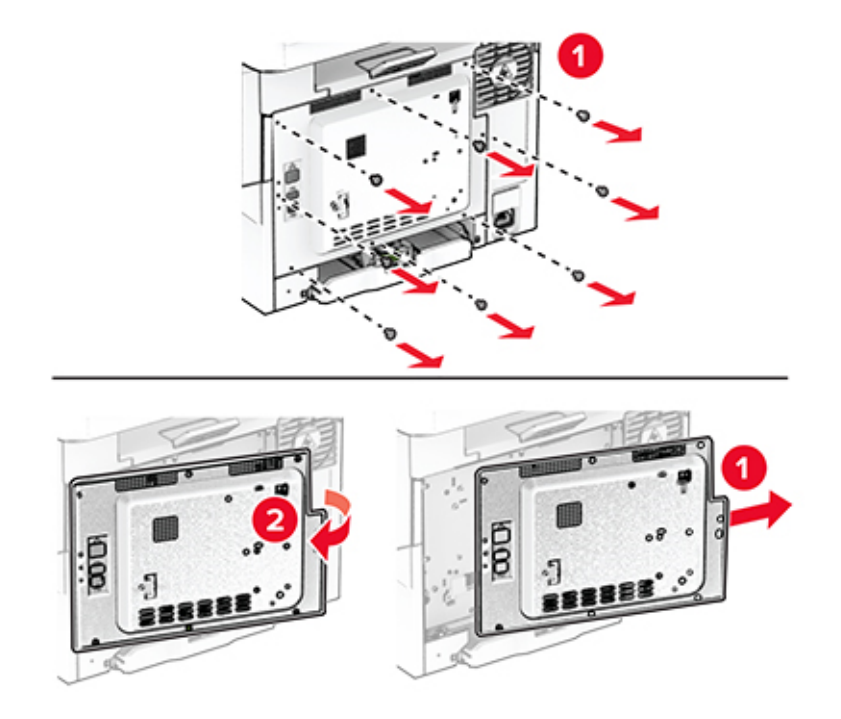

**4** Извлеките интеллектуальный накопитель (ISD) из упаковки.

**Предупреждение – Риск повреждения!** Не прикасайтесь к контактам разъема вдоль края платы.

**5** Найдите разъем ISD.

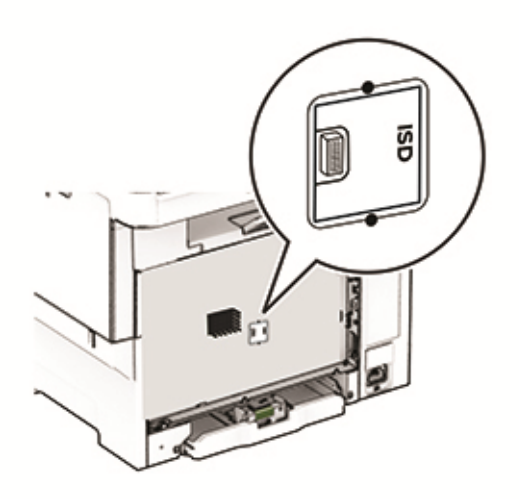

Вставьте накопитель в разъем ISD.

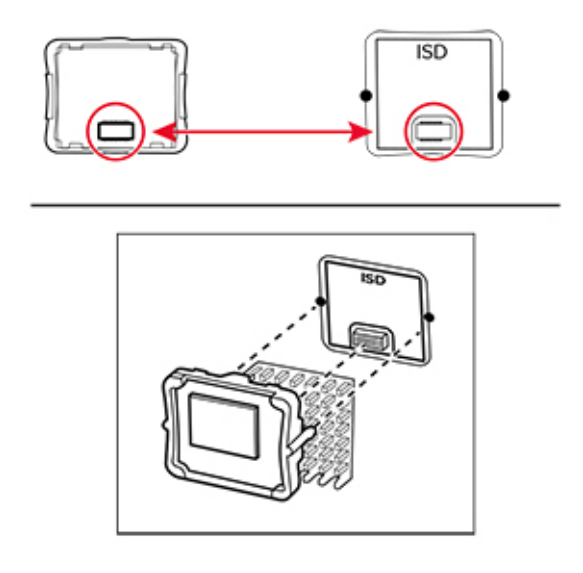

Прикрепите щиток платы контроллера, а затем установите винты.

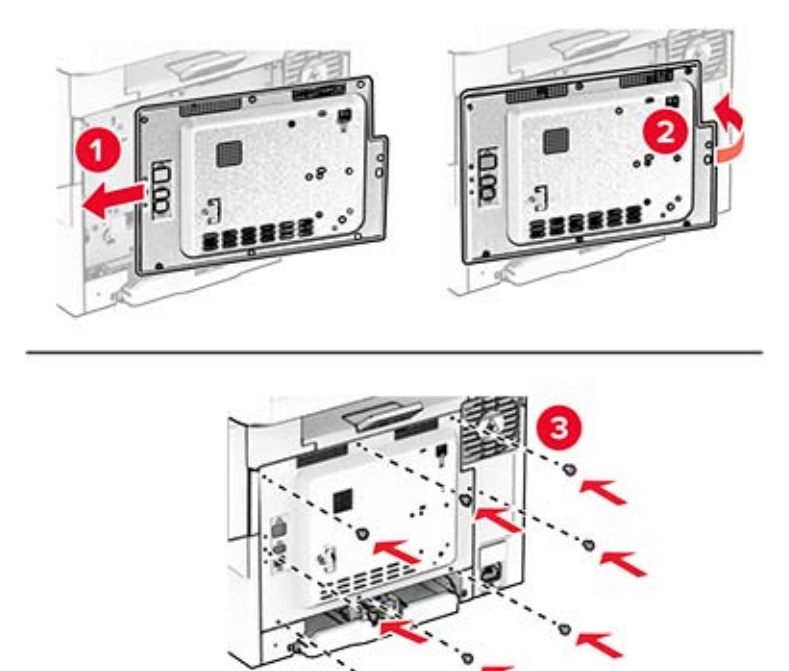

**8** Подсоедините кабель питания к принтеру, а затем к электрической розетке.

**ВНИМАНИЕ – ВОЗМОЖНОСТЬ ТРАВМЫ!** Во избежание возгорания или поражения электрическим током подсоединяйте кабель питания к заземленной электрической розетке с соответствующими характеристиками, которая расположена рядом с продуктом и доступ к которой не затруднен.

**9** Включите принтер.

### **Установка жесткого диска принтера**

**ВНИМАНИЕ – ОПАСНОСТЬ ПОРАЖЕНИЯ ЭЛЕКТРИЧЕСКИМ ТОКОМ!** Во избежание поражения электрическим током при доступе к плате контроллера или установке дополнительного оборудования или устройств памяти после настройки принтера сначала выключите принтер и отсоедините кабель питания от электрической розетки. Выключите все подключенные к принтеру устройства, а затем отключите от принтера все подсоединенные к нему кабели.

**Примечание:** Для выполнения этой задачи требуется отвертка с плоским шлицем.

- **1** Выключите принтер.
- **2** Отсоедините кабель питания от электрической розетки, а затем от принтера.
- **3** Снимите щиток платы контроллера.

**Предупреждение – Риск повреждения!** Электронные компоненты платы контроллера могут легко выйти из строя под действием статического электричества. Перед тем как прикоснуться к каким-либо компонентам или разъемам платы контроллера, дотроньтесь рукой до металлической поверхности принтера.

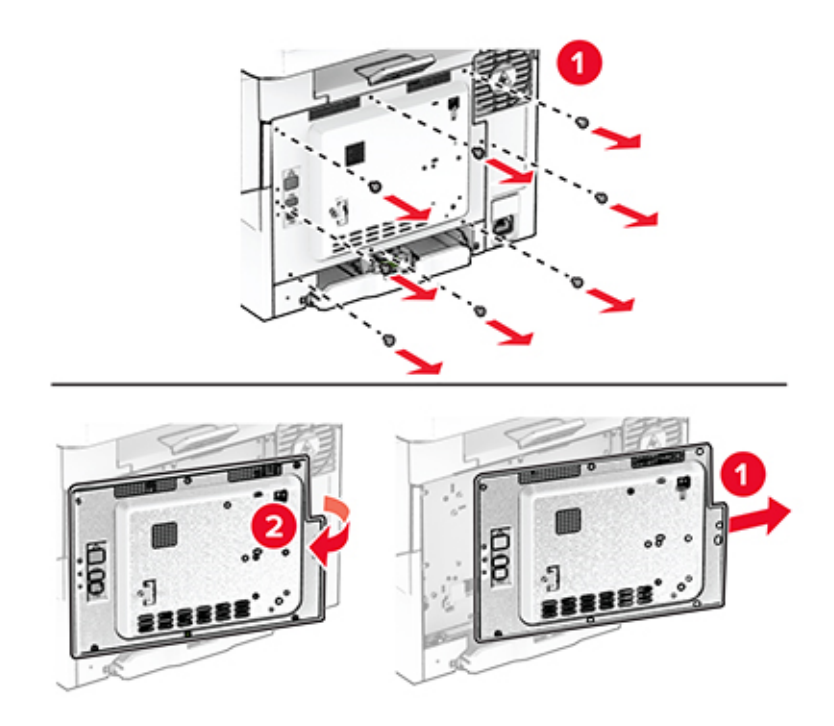

Снимите крышку порта жесткого диска с щитка платы контроллера.

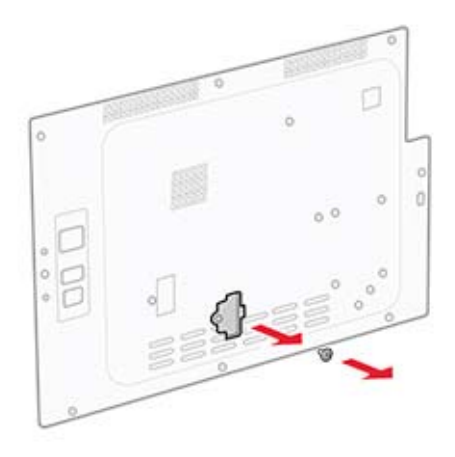

Извлеките жесткий диск из упаковки, а затем выполните его сборку.

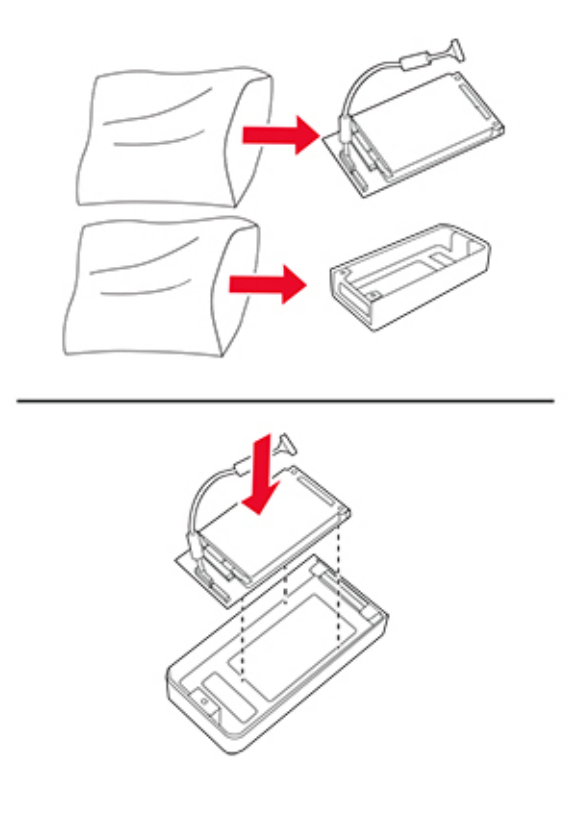

Прикрепите жесткий диск к щитку платы контроллера.

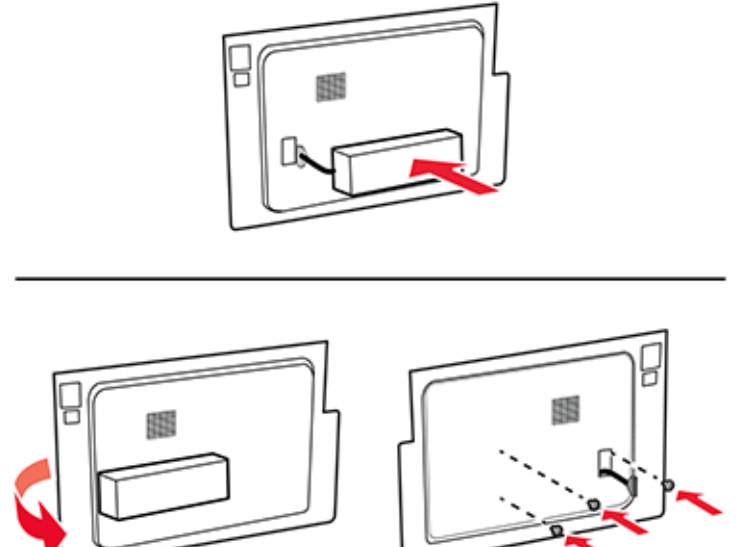

Подсоедините интерфейсный кабель жесткого диска к плате контроллера.

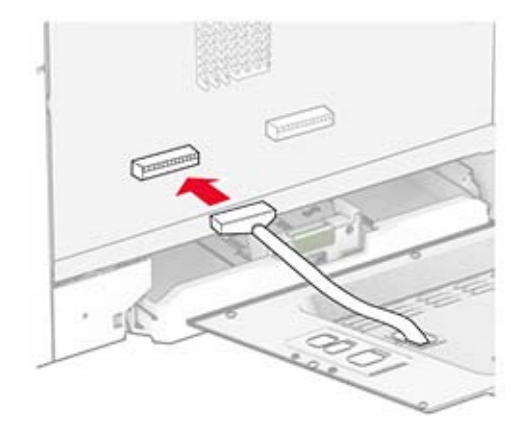

**8** Прикрепите щиток платы контроллера, а затем установите винты.

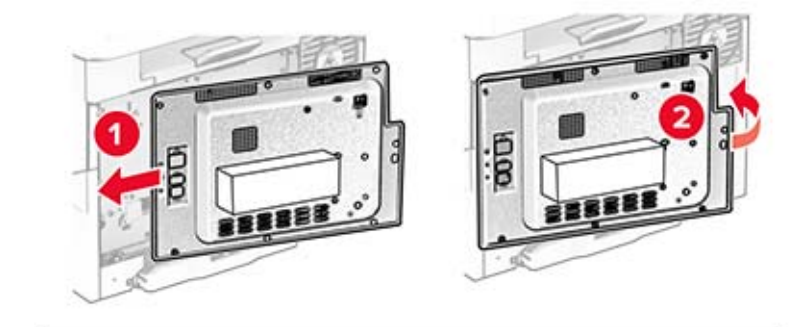

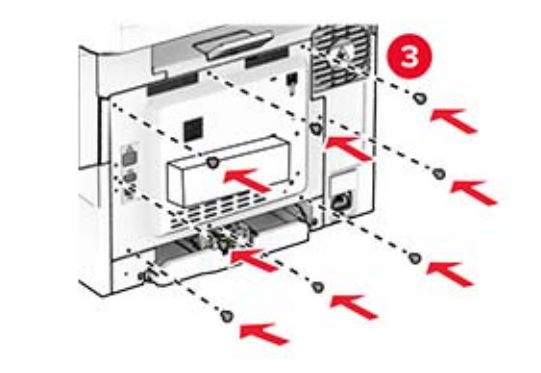

**9** Подсоедините кабель питания к принтеру, а затем к электрической розетке.

**ВНИМАНИЕ – ВОЗМОЖНОСТЬ ТРАВМЫ!** Во избежание возгорания или поражения электрическим током подсоединяйте кабель питания к заземленной электрической розетке с соответствующими характеристиками, которая расположена рядом с продуктом и доступ к которой не затруднен.

**10** Включите принтер.

### **Установка сервера беспроводной печати MarkNet N8450**

**ВНИМАНИЕ – ОПАСНОСТЬ ПОРАЖЕНИЯ ЭЛЕКТРИЧЕСКИМ ТОКОМ!** Во избежание поражения электрическим током при доступе к плате контроллера или установке дополнительного оборудования или устройств памяти после настройки принтера сначала выключите принтер и отсоедините кабель питания от электрической розетки. Выключите все подключенные к принтеру устройства, а затем отключите от принтера все подсоединенные к нему кабели.

- **1** Выключите принтер.
- **2** Отсоедините кабель питания от электрической розетки, а затем от принтера.

**3** С помощью отвертки с плоским шлицем снимите щиток платы контроллера.

**Предупреждение – Риск повреждения!** Электронные компоненты платы контроллера могут легко выйти из строя под действием статического электричества. Перед тем как прикоснуться к каким-либо компонентам или разъемам платы контроллера, дотроньтесь рукой до металлической поверхности принтера.

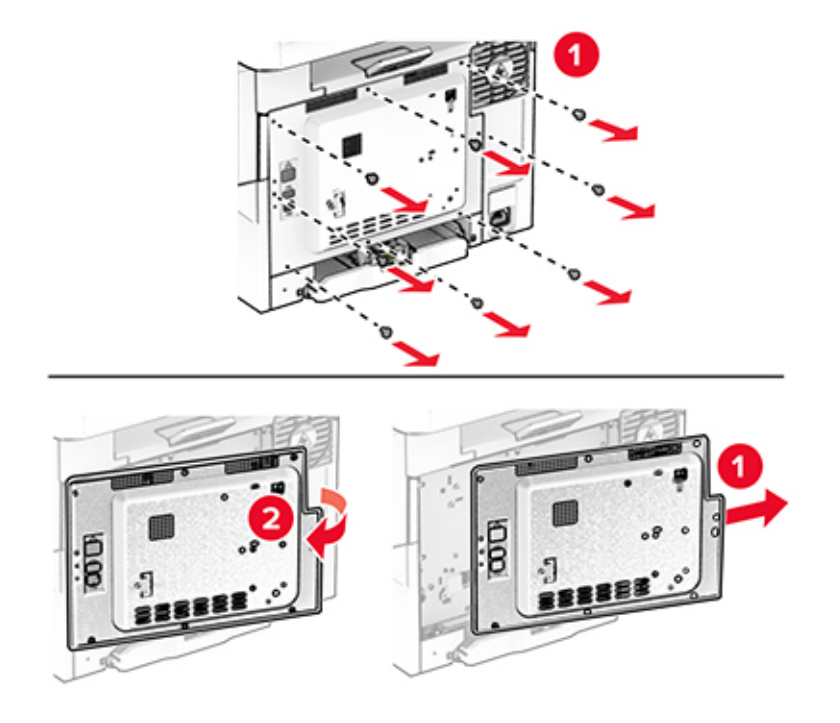

**4** Откройте дверцу B.

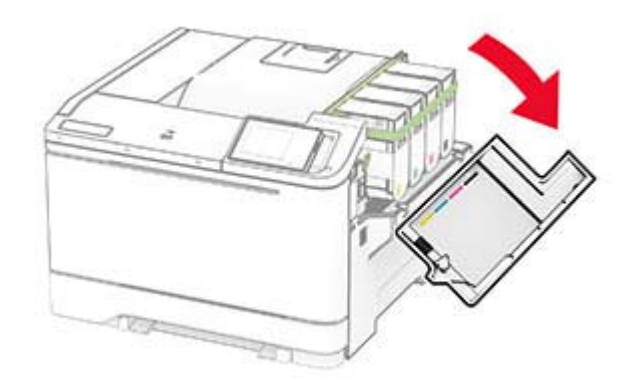

**5** Извлеките сервер беспроводной печати из упаковки.

Вставьте сервер беспроводной печати до его фиксации на месте со *щелчком*.

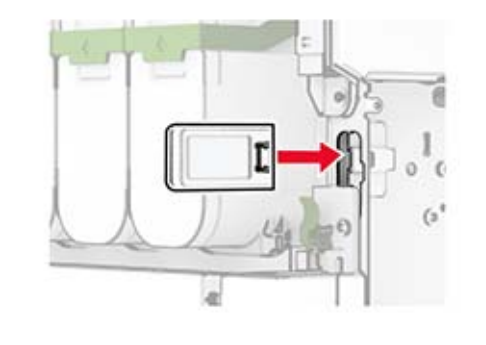

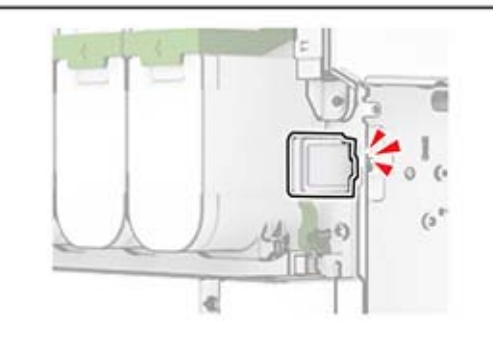

- Закройте дверцу B.
- Прикрепите щиток платы контроллера, а затем установите винты.

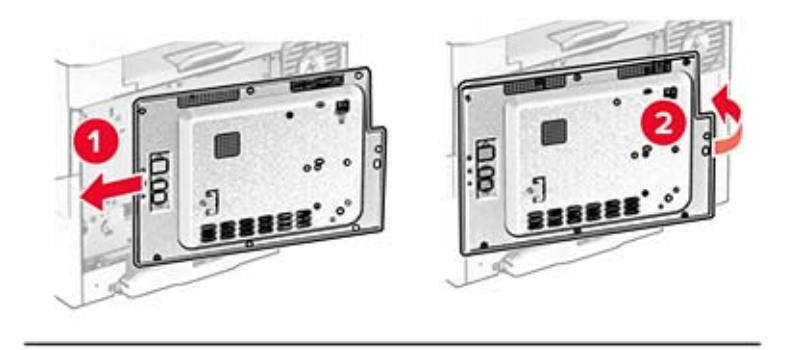

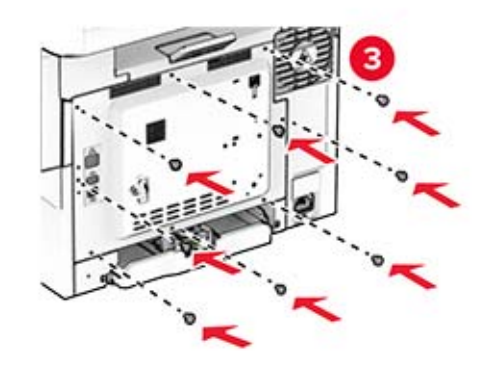

**9** Подсоедините кабель питания к принтеру, а затем к электрической розетке.

**ВНИМАНИЕ – ВОЗМОЖНОСТЬ ТРАВМЫ!** Во избежание возгорания или поражения электрическим током подсоединяйте кабель питания к заземленной электрической розетке с соответствующими характеристиками, которая расположена рядом с продуктом и доступ к которой не затруднен.

**10** Включите принтер.

### **Установка Trusted Platform Module**

**ВНИМАНИЕ – ОПАСНОСТЬ ПОРАЖЕНИЯ ЭЛЕКТРИЧЕСКИМ ТОКОМ!** Во избежание поражения электрическим током при доступе к плате контроллера или установке дополнительного оборудования или устройств памяти после настройки принтера сначала выключите принтер и отсоедините кабель питания от электрической розетки. Выключите все подключенные к принтеру устройства, а затем отключите от принтера все подсоединенные к нему кабели.

- **1** Выключите принтер.
- **2** Отсоедините кабель питания от электрической розетки, а затем от принтера.
- **3** С помощью отвертки с плоским шлицем снимите щиток платы контроллера.

**Предупреждение – Риск повреждения!** Электронные компоненты платы контроллера могут легко выйти из строя под действием статического электричества. Перед тем как прикоснуться к каким-либо компонентам или разъемам платы контроллера, дотроньтесь рукой до металлической поверхности принтера.

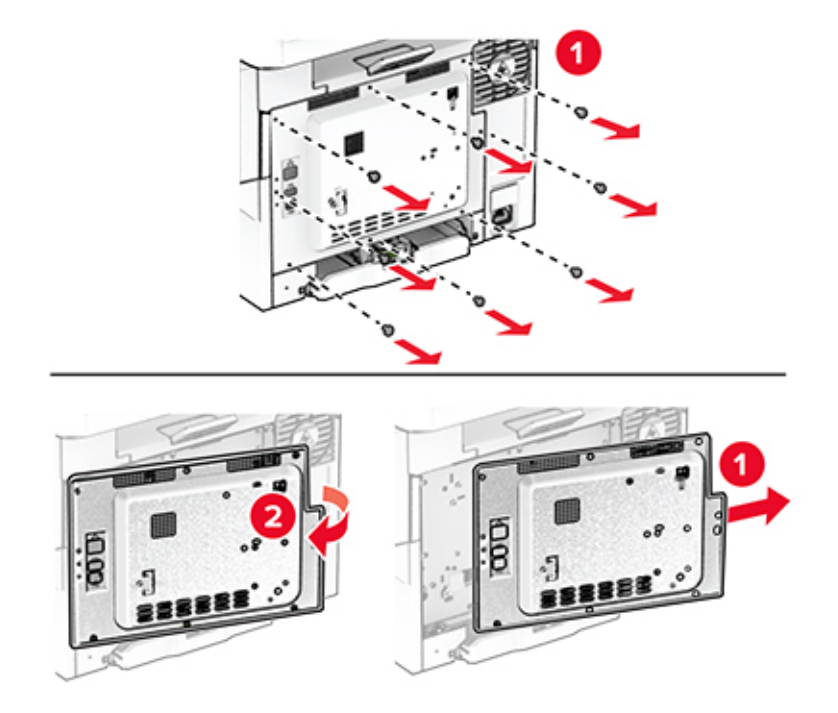

**4** Извлеките модуль Trusted Platform Module из упаковки.

**Предупреждение – Риск повреждения!** Не прикасайтесь к контактам разъема вдоль края платы.

**5** Найдите разъем TPM.

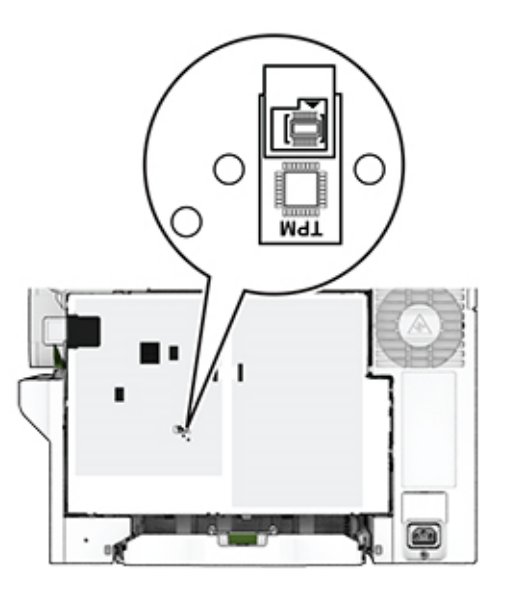

**6** Подключите модуль к разъему TPM.

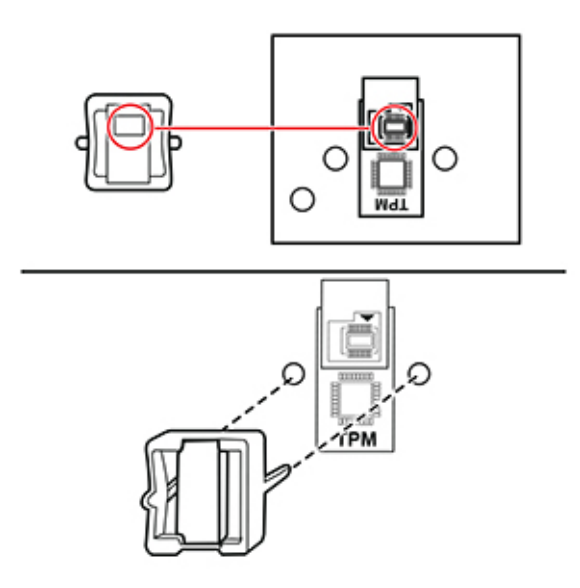

**7** Прикрепите щиток платы контроллера, а затем установите винты.

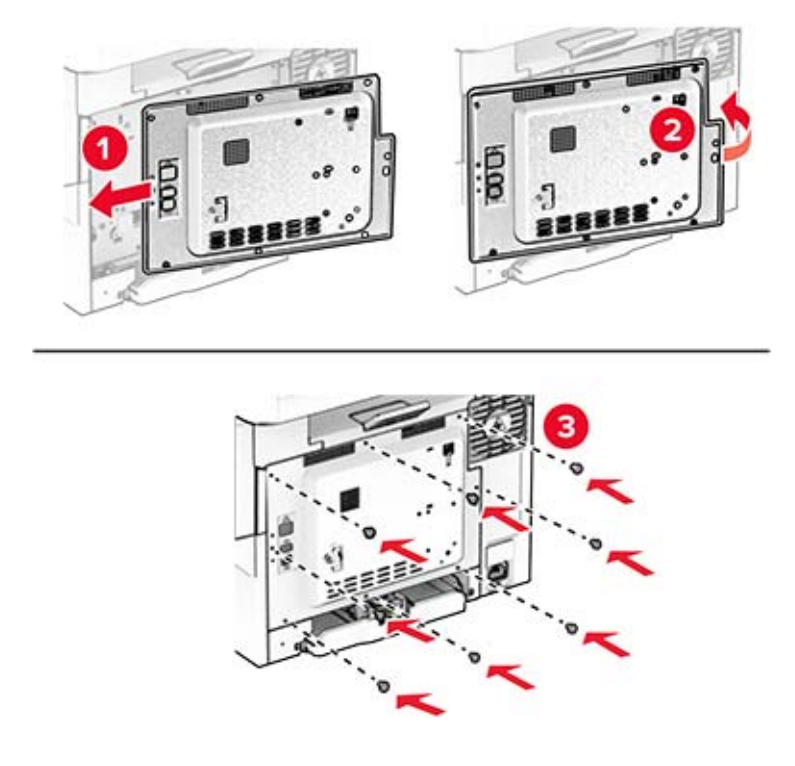

- **8** Подсоедините кабель питания к принтеру, а затем к электрической розетке.
	- **ВНИМАНИЕ ВОЗМОЖНОСТЬ ТРАВМЫ!** Во избежание возгорания или поражения электрическим током подсоединяйте кабель питания к заземленной электрической розетке с соответствующими характеристиками, которая расположена рядом с продуктом и доступ к которой не затруднен.
- **9** Включите принтер.

# **Сеть**

### **Подключение принтера к сети Wi-Fi**

Убедитесь, что для параметра Активный адаптер установлено значение Автовыбор. На начальном экране нажмите **Настройки** > **Сеть/Порты** > **Обзор сети** > **Активный адаптер**.

- **1** На начальном экране коснитесь **Параметры** > **Сеть/Порты** > **Беспроводная связь** > **Настройка на панели принтера** > **Выбрать сеть**.
- **2** Выберите сеть Wi-Fi, а затем введите пароль сети.

**Примечание:** На моделях принтеров с поддержкой Wi‑Fi во время начальной настройки появляется окно с настройкой сети Wi‑Fi.

### <span id="page-49-0"></span>**Подключение принтера к беспроводной сети с помощью защищенной настройки Wi-Fi (WPS)**

Прежде чем начать, убедитесь в следующем.

- **•** Точка доступа (беспроводной маршрутизатор) совместима со стандартом WPS или сертифицирована согласно этому стандарту. Подробнее см. прилагаемую к точке доступа документацию.
- **•** Адаптер беспроводной сети установлен в принтере. Дополнительные сведения приводятся в инструкции, прилагаемой к адаптеру.
- **•** Для параметра Активный адаптер установлено значение Автовыбор. На начальном экране нажмите **Настройки** > **Сеть/Порты** > **Обзор сети** > **Активный адаптер**.

#### **Использование метода кнопки**

- **1** На начальном экране нажмите **Параметры** > **Сеть/Порты** > **Беспроводная связь** > **Настройка защищенной Wi-Fi** > **Запуск метода нажатия кнопки**.
- **2** Следуйте указаниям на дисплее.

#### **Метод личного идентификационного номера (PIN-код)**

- **1** На начальном экране нажмите **Параметры** > **Сеть/Порты** > **Беспроводная связь** > **Настройка защищенной Wi-Fi** > **Запуск метода с PIN-кодом**.
- **2** Скопируйте PIN-код WPS, состоящий из 8 символов.
- **3** Откройте веб-браузер и в поле адреса введите IP-адрес точки доступа.

#### **Примечания.**

- **•** Чтобы узнать IP-адрес, см. прилагаемую к точке доступа документацию.
- **•** Если используется прокси-сервер, временно отключите его, чтобы обеспечить правильную загрузку веб-страницы.
- **4** Откройте параметры WPS: Подробнее см. прилагаемую к точке доступа документацию.
- **5** Введите 8-значный PIN‑код и сохраните изменения.

### **Настройка Wi-Fi Direct**

Wi-Fi Direct® — это технология однорангового соединения на основе Wi-Fi, которая позволяет беспроводным устройствам подключаться напрямую к принтеру с поддержкой Wi-Fi Direct без использования беспроводной точки доступа (беспроводного маршрутизатора).

**1** На начальном экране нажмите **Параметры** > **Сеть/Порты** > **Wi-Fi Direct**.

- **2** Настройте параметры.
	- **• Включить Wi-Fi Direct** позволяет принтеру предоставлять широковещательный доступ к сети Wi-Fi Direct.
	- **• Имя Wi-Fi Direct** позволяет назначить имя сети Wi-Fi Direct.
	- **• Пароль Wi**‑**Fi Direct** позволяет назначить пароль для согласования безопасности беспроводной сети при использовании однорангового соединения.
- <span id="page-50-0"></span>**• Показывать пароль на странице параметров** — обеспечивает отображение пароля на странице сетевых параметров.
- **• Автоматически принимать запросы Push Button** позволяет принтеру автоматически принимать запросы на подключение.

**Примечание:** Автоматический прием запросов Push Button небезопасен.

#### **Примечания.**

- **•** По умолчанию пароль сети Wi-Fi Direct не отображается на дисплее принтера. Чтобы посмотреть пароль, включите значок просмотра пароля. На начальном экране нажмите **Параметры** > **Безопасность** > **Разное** > **Включить отображение пароля/PIN-кода**.
- **•** Чтобы узнать пароль сети Wi-Fi Direct без его отображения на дисплее принтера, на начальном экране нажмите **Параметры** > **Отчеты** > **Сеть** > **Страница сетевых параметров**.

### **Подключение мобильного устройства к принтеру**

Перед подключением мобильного устройства убедитесь, что функция Wi-Fi Direct настроена. Для получения дополнительной информации см. "Настройка [Wi-Fi Direct"](#page-49-0) на стр. 50.

#### **Подключение с использованием Wi-Fi Direct**

**Примечание:** Эти инструкции применимы только к мобильным устройствам Android.

- **1** На мобильном устройстве перейдите в меню настроек.
- **2** Включите **Wi**‑**Fi**, а затем коснитесь **Wi**‑**Fi Direct**.
- **3** Выберите имя принтера Wi-Fi Direct.
- **4** Подтвердите подключение на панели управления принтера.

#### **Подключение по Wi-Fi**

- **1** На мобильном устройстве перейдите в меню настроек.
- **2** Нажмите **Wi**‑**Fi**, а затем выберите имя принтера с поддержкой Wi-Fi Direct.

**Примечание:** Перед именем Wi-Fi Direct добавляется строка DIRECT-xy (где x и y — два случайных символа).

**3** Введите пароль Wi‑Fi Direct.

### **Подключение компьютера к принтеру**

Перед подключением компьютера убедитесь, что функция Wi-Fi Direct настроена. Для получения дополнительной информации см. "Настройка [Wi-Fi Direct"](#page-49-0) на стр. 50.

#### **Для пользователей Windows**

- **1** Откройте папку принтеров, а затем нажмите **Добавить принтер или сканер**.
- **2** Нажмите **Показать принтеры с поддержкой Wi-Fi Direct**, а затем выберите имя принтера с поддержкой Wi-Fi Direct.
- **3** Запишите восьмизначный PIN-код принтера, который отображается на дисплее.
- **4** Введите PIN-код на компьютере.

**Примечание:** Если драйвер печати еще не установлен, ОС Windows загрузит соответствующий драйвер.

#### **Для пользователей Macintosh**

**1** Нажмите на значок беспроводной связи, а затем выберите имя принтера с поддержкой Wi-Fi Direct.

**Примечание:** Перед именем Wi-Fi Direct добавляется элемент DIRECT-xy (где x и y — два случайных символа).

**2** Введите пароль Wi‑Fi Direct.

**Примечание:** После отключения от сети Wi-Fi Direct переключите компьютер обратно к предыдущей сети.

### **Отключение сети Wi-Fi**

- **1** На начальном экране выберите пункт **Настройки** > **Сеть/порты** > **Обзор сети** > **Активный адаптер** > **Стандартная сеть**.
- **2** Следуйте указаниям на дисплее.

### **Проверка подключения прнтера**

- **1** На начальном экране выберите **Параметры** > **Отчеты** > **Сеть** > **Страница сетевых параметров**.
- **2** Проверьте первый раздел страницы сетевых параметров и убедитесь в том, что в поле "Состояние" указано значение Подключен.

Если в поле "Состояние" указано значение "Не подключен", возможно, точка подключения к локальной сети не активна либо неисправен сетевой кабель. Обратитесь к администратору за помощью.

# **Обеспечение безопасности принтера**

## **Расположение гнезда замка безопасности**

В принтере предусмотрена возможность установки секретного замка. В указанном месте прикрепите замок безопасности, совместимый с большинством портативных компьютеров, чтобы защитить принтер.

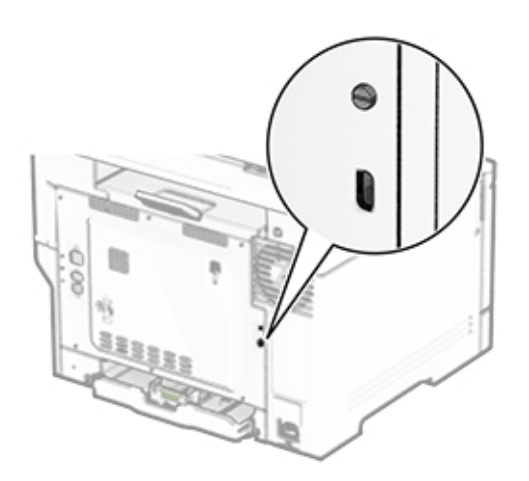

# **Удаление данных из памяти принтера**

Чтобы удалить данные из энергозависимой памяти или буферизованные данные принтера, выключите принтер.

Чтобы удалить данные из энергонезависимой памяти, настройки устройства и сети, настройки безопасности и встроенные решения, выполните следующие действия:

- **1** На начальном экране нажмите **Параметры** > **Устройство** > **Обслуживание** > **Очистка при простое**.
- **2** Нажмите флажок **Очистить энергонезависимую память**, а затем нажмите **ОЧИСТИТЬ**.
- **3** Нажмите **Запустить мастер первоначальной установки** или **Оставить принтер в автономном режиме**, а затем нажмите **Далее**.
- **4** Запустите операцию.

**Примечание:** При выполнении этого процесса также уничтожается ключ шифрования, который используется для защиты пользовательских данных. После уничтожения ключа шифрования данные будет невозможно восстановить.

# **Удаление данных с накопителя принтера**

- **1** На начальном экране нажмите **Параметры** > **Устройство** > **Обслуживание** > **Очистка при простое**.
- **2** В зависимости от накопителя, установленного на принтере, выполните одно из следующих действий:
	- **•** Для жесткого диска установите флажок **Стереть все данные с жесткого диска**, нажмите **ОЧИСТИТЬ**, а затем выберите метод удаления данных.

**Примечание:** Процесс стирания данных с жесткого диска может занимать от нескольких минут до часа. В течение этого времени принтер будет недоступен для выполнения других задач.

- **•** Для интеллектуального накопителя (ISD) нажмите **Удалить данные с интеллектуального накопителя (ISD)**, а затем нажмите **ОЧИСТИТЬ**, чтобы стереть все пользовательские данные.
- **3** Запустите операцию.

# **Восстановление значений по умолчанию, заданных изготовителем**

- **1** На начальном экране коснитесь **Параметры** > **Устройство** > **Восстановить параметры по умолчанию**.
- **2** В меню "Восстановление параметров" выберите параметры, которые вы хотите восстановить.
- **3** Коснитесь **ВОССТАНОВИТЬ**.
- **4** Следуйте указаниям на дисплее.

# **Заявление об энергозависимости**

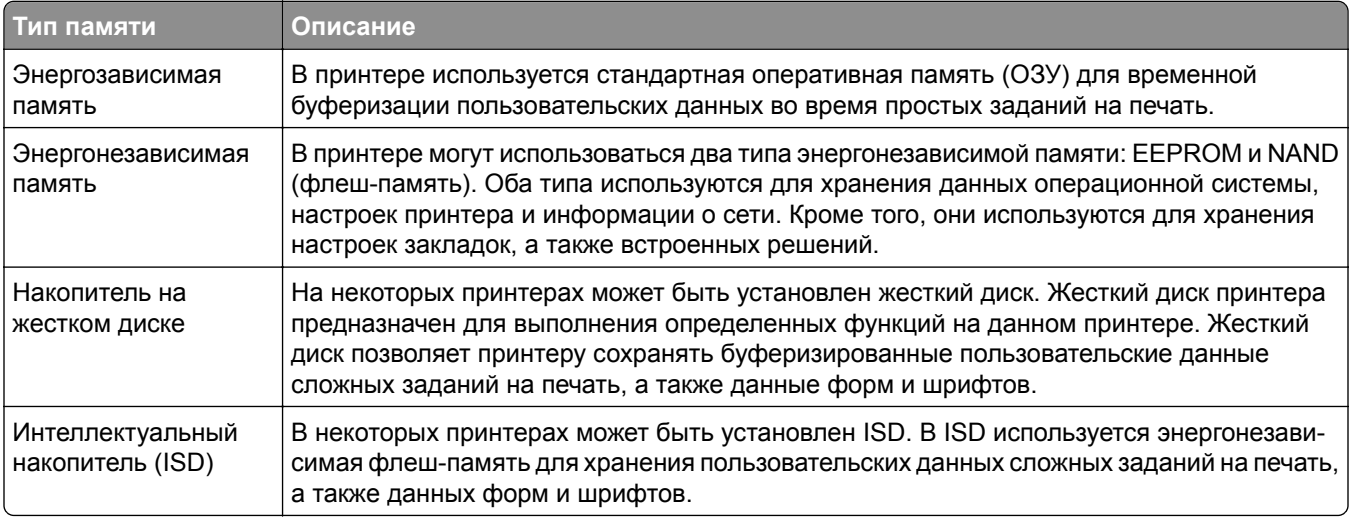

Удаляйте содержимое установленного в вашем принтере устройства памяти в следующих случаях:

- **•** Вывод принтера из эксплуатации.
- **•** Замена жесткого диска принтера или ISD.
- **•** Перемещение принтера в другой отдел или местоположение.
- **•** Выполнение обслуживания принтера сторонними организациями.
- **•** Отправка принтера на сервисное обслуживание.
- **•** Продажа принтера другой организации.

**Примечание:** Чтобы утилизировать накопитель, следуйте политикам и процедурам вашей организации.

# **Печать**

# **Печать с компьютера**

**Примечание:** Для этикеток, открыток и конвертов перед печатью документа следует установить формат и тип бумаги на принтере.

- **1** Из окна документа, предназначенного для печати, откройте диалоговое окно "Печать".
- **2** При необходимости настройте параметры.
- **3** Распечатайте документ.

# **Печать с мобильного устройства**

### **Печать с мобильного устройства с помощью AirPrint**

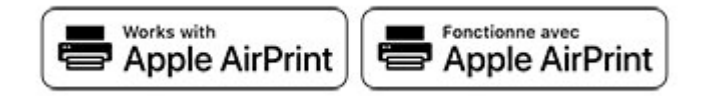

Программа AirPrint — это решение мобильной печати, которое позволяет выполнять печать непосредственно с устройства Apple на любом принтере с поддержкой AirPrint.

#### **Примечания.**

- **•** Убедитесь, что устройство Apple и принтер подключены к одной и той же сети. Если в сети несколько беспроводных концентраторов, убедитесь, что оба устройства подключены к одной подсети.
- **•** Это приложение совместимо только с некоторыми устройствами Apple.
- **1** На мобильном устройстве выберите документ в диспетчере файлов или запустите совместимое приложение.
- **2** Коснитесь значка «Поделиться», затем коснитесь **Печать**.
- **3** Выберите принтер.

При необходимости настройте параметры.

**4** Распечатайте документ.

### **Печать с мобильного устройства с помощью Wi**‑**Fi Direct®**

Wi-Fi Direct<sup>®</sup> это служба печати, с помощью которой можно выполнять печать на любом принтере с поддержкой Wi‑Fi Direct.

**Примечание:** Убедитесь, что мобильное устройство подключено к беспроводной сети принтера. Для получения дополнительной информации см. "[Подключение](#page-50-0) мобильного устройства к принтеру" на стр[. 51.](#page-50-0)

- **1** С вашего мобильного устройства запустите совместимое приложение или выберите документ в диспетчере файлов.
- **2** В зависимости от модели мобильного устройства выполните следующее:
	- **•** Коснитесь > **Печать**.
	- Коснитесь <sup>[1</sup>] > **Печать**.
	- **•** Коснитесь ... > Печать.
- **3** Выберите принтер, затем настройте параметры, если необходимо.
- **4** Распечатайте документ.

# **Печать с флеш-накопителя**

**1** Вставьте флеш-накопитель.

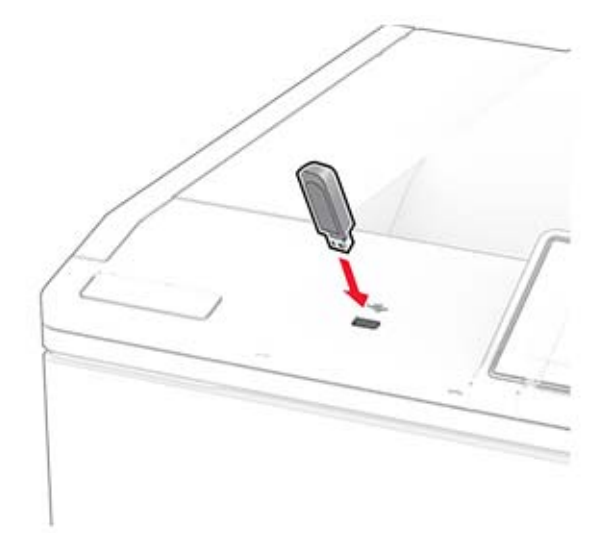

#### **Примечания.**

- **•** Если подключение флеш-накопителя выполняется во время появления сообщения об ошибке, принтер не реагирует на флеш-накопитель.
- **•** Если в момент подключения флеш-накопителя на принтере обрабатываются другие задания на печать, на дисплее отображается сообщение **Занят**.
- **2** На дисплее выберите документ для печати.

При необходимости настройте параметры печати.

**3** Распечатайте документ.

Чтобы распечатать другие документы, коснитесь **USB-накопитель**.

**Предупреждение – Риск повреждения!** Во избежание потери данных или некорректной работы принтера не касайтесь флеш-накопителя или принтера в показанной области во время выполнения печати, чтения или записи на устройство памяти.

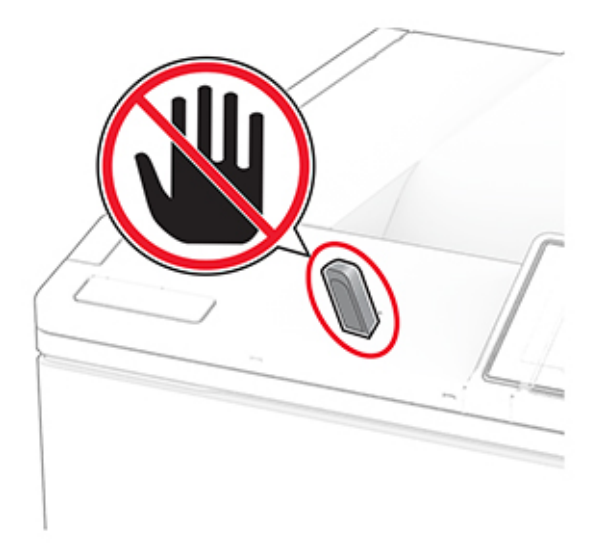

# **Поддерживаемые флеш-накопители и типы файлов**

#### **Флеш-накопители**

#### **Примечания.**

- **–** Принтер поддерживает высокоскоростные флеш-накопители стандарта Full-Speed. Низкоскоростные устройства USB не поддерживаются.
- **–** Флеш-накопители должны поддерживать систему FAT (File Allocation Tables).
- **–** Устройства, отформатированные с использованием файловой системы NTFS (New Technology File System) или любой другой файловой системы, не поддерживаются.

### **Типы файлов**

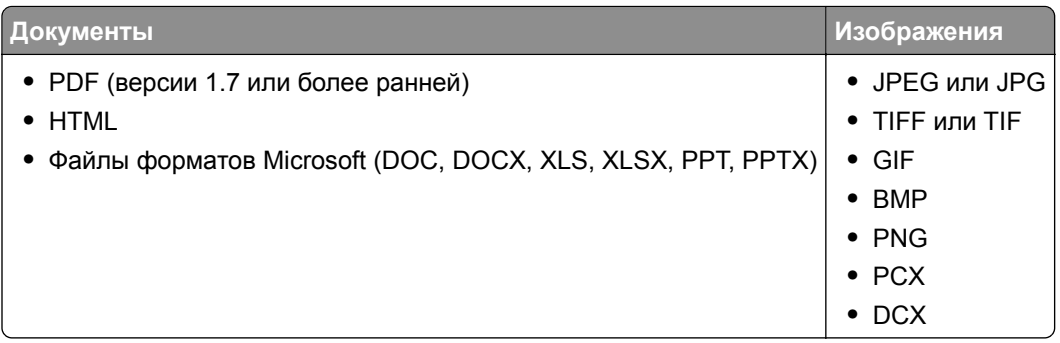

# **Настройка конфиденциальных заданий**

- **1** На начальном экране нажмите **Параметры** > **Безопасность** > **Настройка конфиденциальной печати**.
- **2** Настройте параметры.

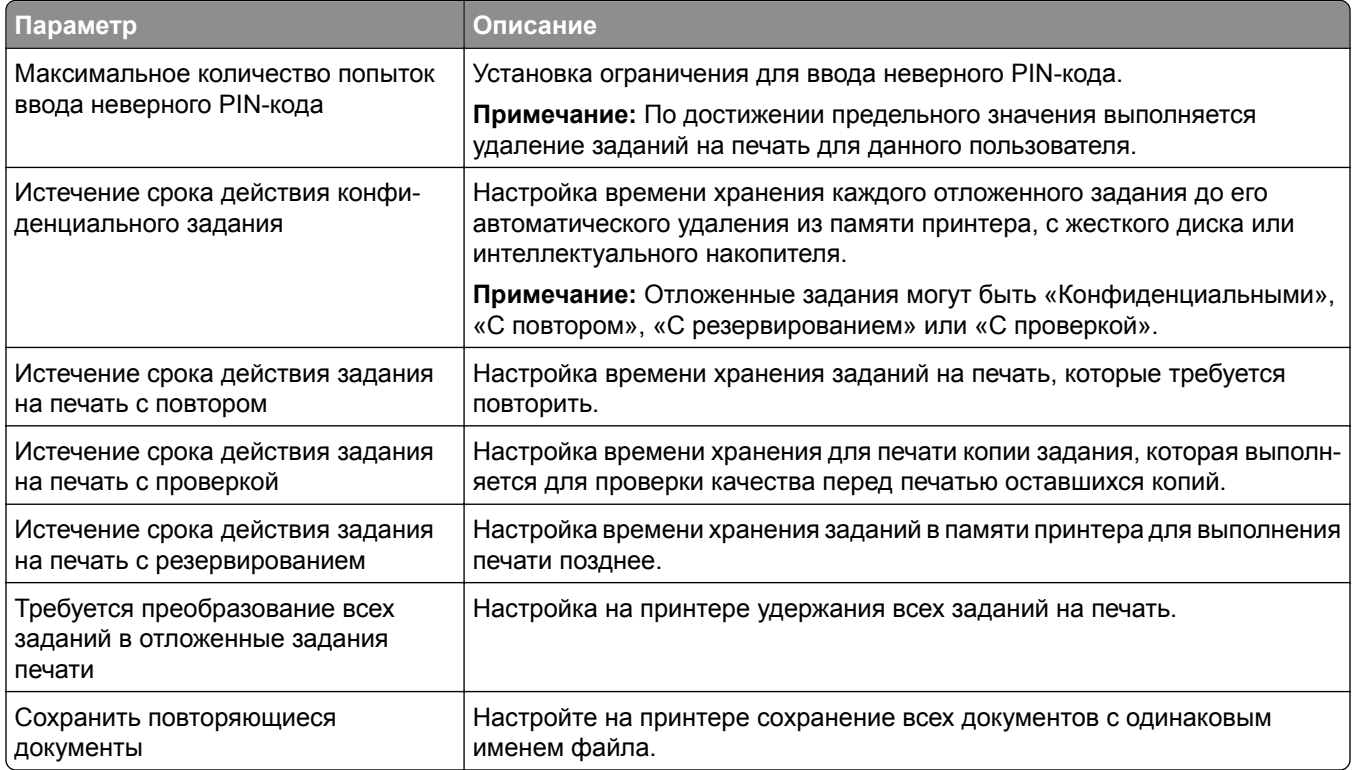

# **Печать конфиденциальных и других отложенных заданий**

#### **Для пользователей Windows**

- **1** При открытом документе выберите **Файл** > **Печать**.
- **2** Выберите принтер, а затем нажмите **Свойства**, **Настройки**, **Параметры** или **Настройка**.
- **3** Выберите **Удерживать после печати**.
- **4** Выберите **Удерживать после печати**, затем присвойте имя пользователя.
- **5** Выберите тип задания на печать (конфиденциальное, с повтором, с резервированием или с проверкой).

Если выбран вариант **Конфиденциально**, то для задания на печать необходимо ввести персональный идентификационный номер (PIN-код).

**6** Нажмите **OK** или **Печать**.

- **7** На начальном экране принтера активируйте задание печати.
	- **•** Для печати конфиденциальных заданий нажмите **Отложенные задания** > выберите имя пользователя > **Конфиденциально** > введите PIN-код > выберите задание на печать > настройте параметры > **Печать**.
	- **•** Для печати других заданий нажмите **Отложенные задания** > выберите имя пользователя > выберите задание на печать > настройте параметры > **Печать**.

### **Для пользователей Macintosh**

#### **Использование AirPrint**

- **1** При открытом документе выберите **Файл** > **Печать**.
- **2** Выберите принтер, а затем в раскрывающемся меню Ориентация выберите **Печать по PIN-коду**.
- **3** Включите **Печать по PIN-коду**, а затем введите четырехзначный PIN-код.
- **4** Нажмите **Печать**.
- **5** На начальном экране принтера активируйте задание на печать. Нажмите **Отложенные задания** > выберите имя компьютера > **Конфиденциально** > введите PIN-код > выберите задание на печать > **Печать**.

#### **Использование драйвера печати**

- **1** При открытом документе выберите **Файл** > **Печать**.
- **2** Выберите принтер, а затем в раскрывающемся меню Ориентация выберите **Отложенная печать**.
- **3** Выберите **Конфиденциальная печать**, а затем введите четырехзначный PIN-код.
- **4** Нажмите **Печать**.
- **5** На начальном экране принтера активируйте задание печати. Нажмите **Отложенные задания** > выберите имя компьютера > **Конфиденциально** > выберите задание на печать > введите PIN-код > **Печать**.

# **Печать списка образцов шрифтов**

- **1** На начальном экране выберите **Параметры** > **Отчеты** > **Печать** > **Печать шрифтов**.
- **2** Коснитесь **Шрифты PCL** или **Шрифты PS**.

# **Печать списка каталогов**

На начальном экране выберите **Параметры** > **Отчеты** > **Печать** > **Печать каталога**.

# **Добавление страниц-разделителей между копиями**

- **1** На начальном экране выберите **Параметры** > **Печать** > **Компоновка** > **Страницы-разделители** > **Между копиями**.
- **2** Распечатайте документ.

# **Отмена задания на печать**

- **1** На начальном экране нажмите .
- **2** Выберите задание для отмены.

**Примечание:** Также для отмены задания можно нажать **Очередь заданий**.

# **Настройка плотности тонера**

- **1** На начальном экране выберите **Параметры** > **Печать** > **Качество** > **Плотность тонера**.
- **2** Выберите параметр.

# **Использование меню принтера**

# **Карта меню**

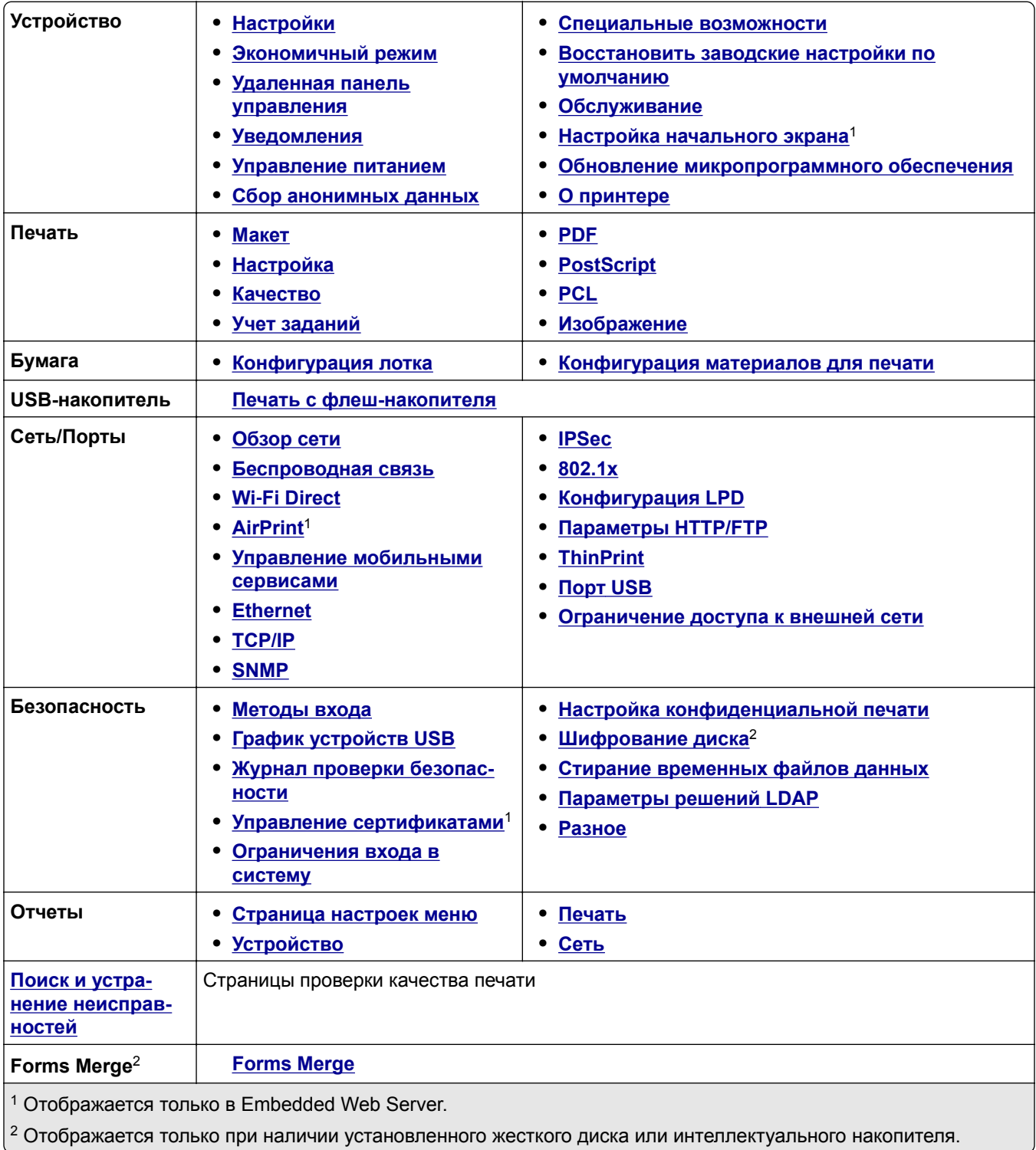

# <span id="page-62-0"></span>**Устройство**

## **Предпочтения**

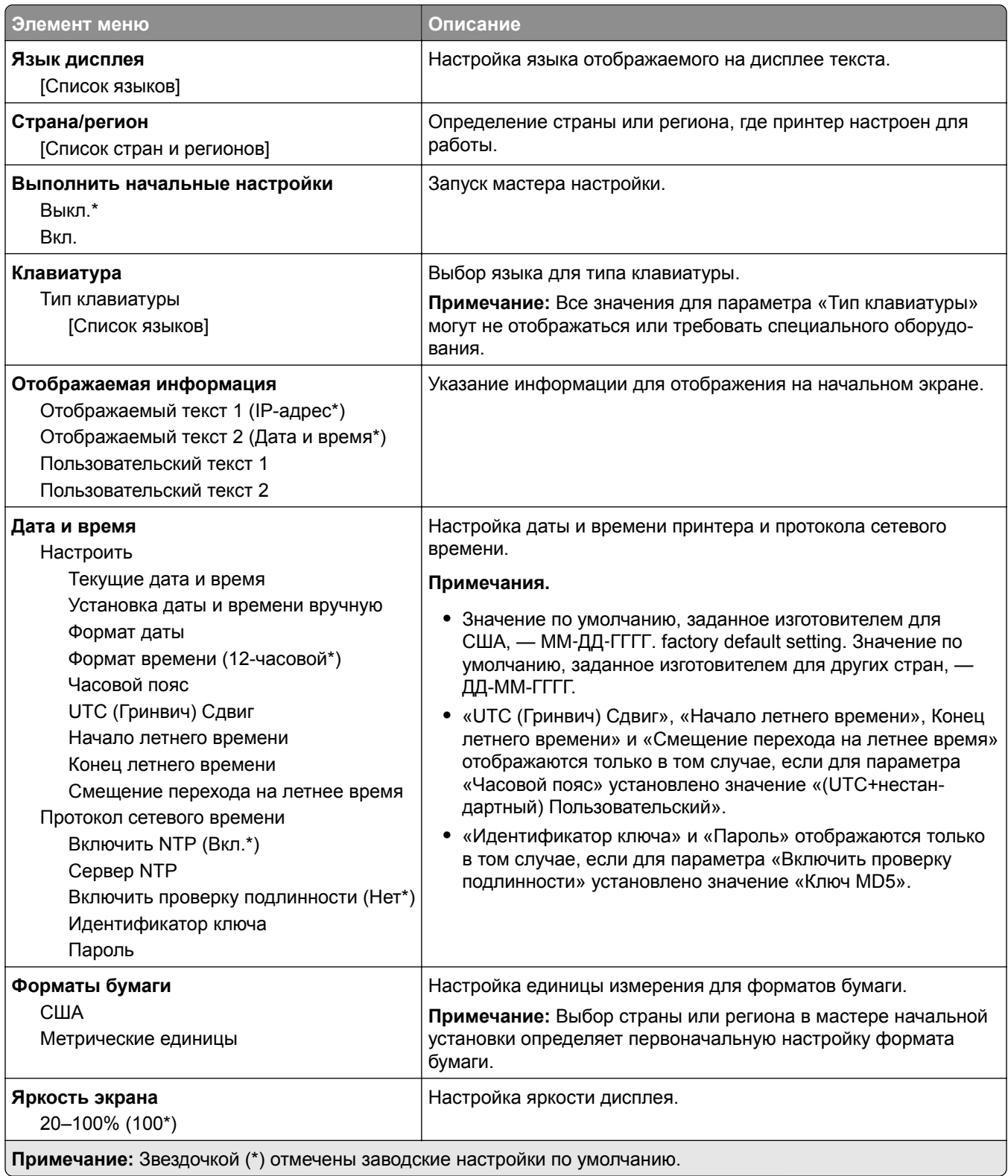

<span id="page-63-0"></span>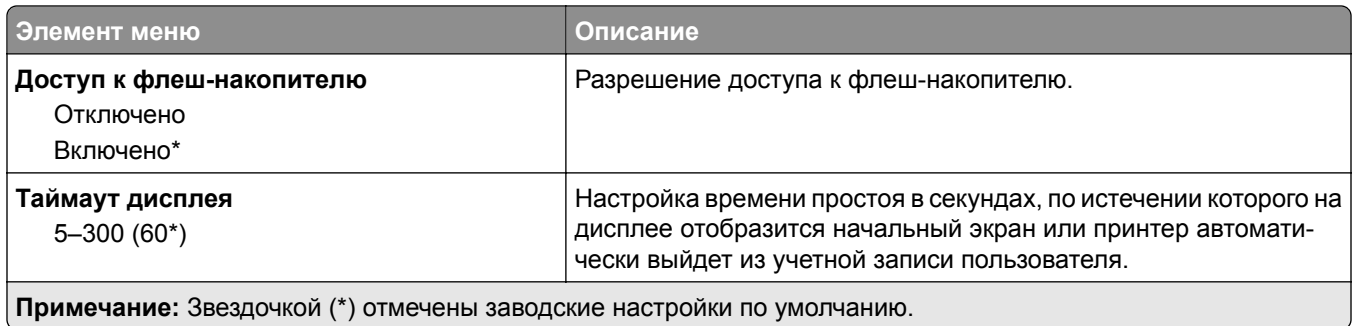

# **Экономичный режим**

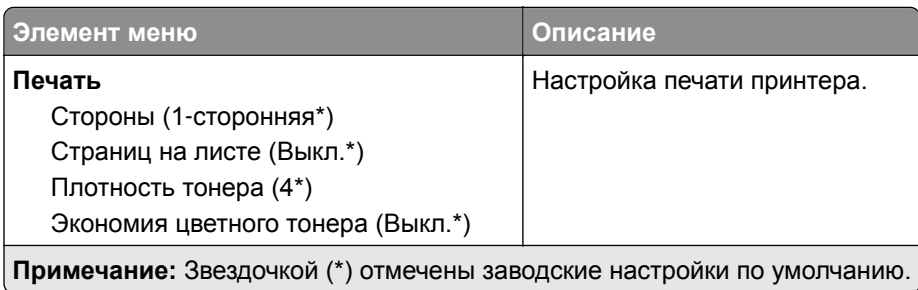

### **Удаленная панель управления**

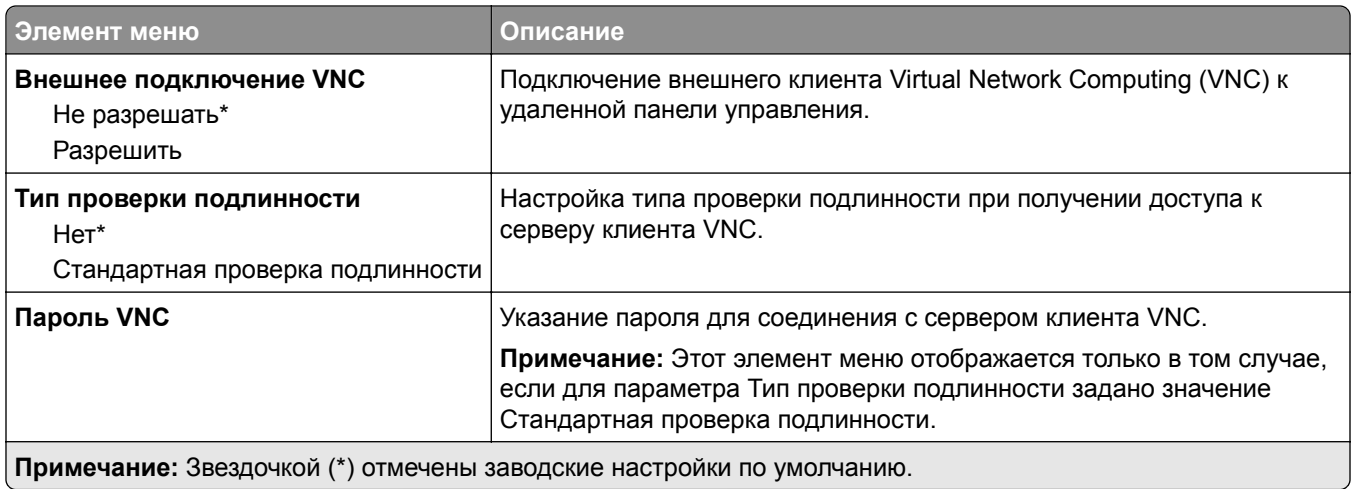

### **Уведомления**

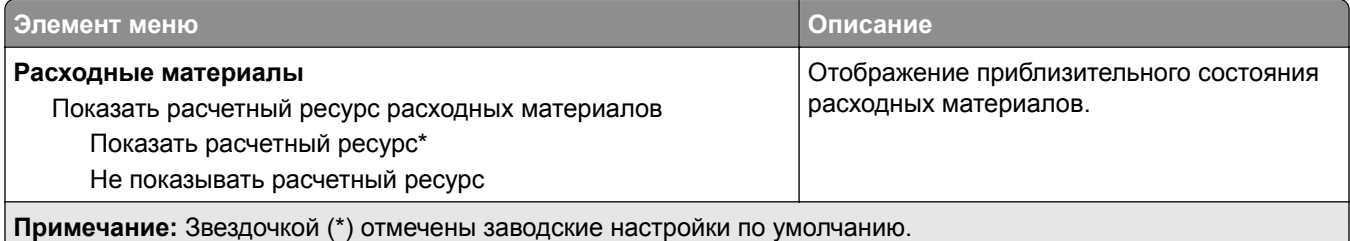

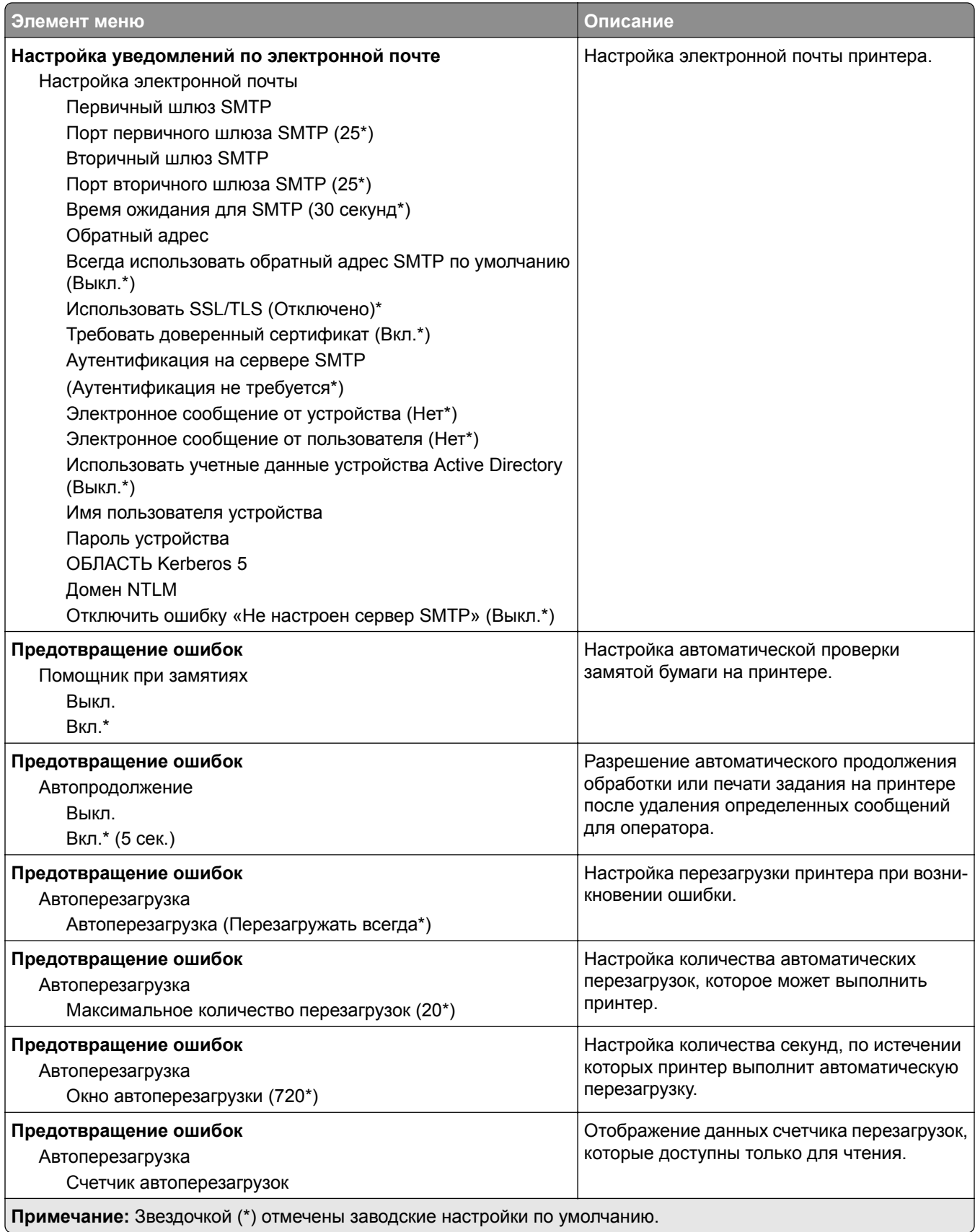

<span id="page-65-0"></span>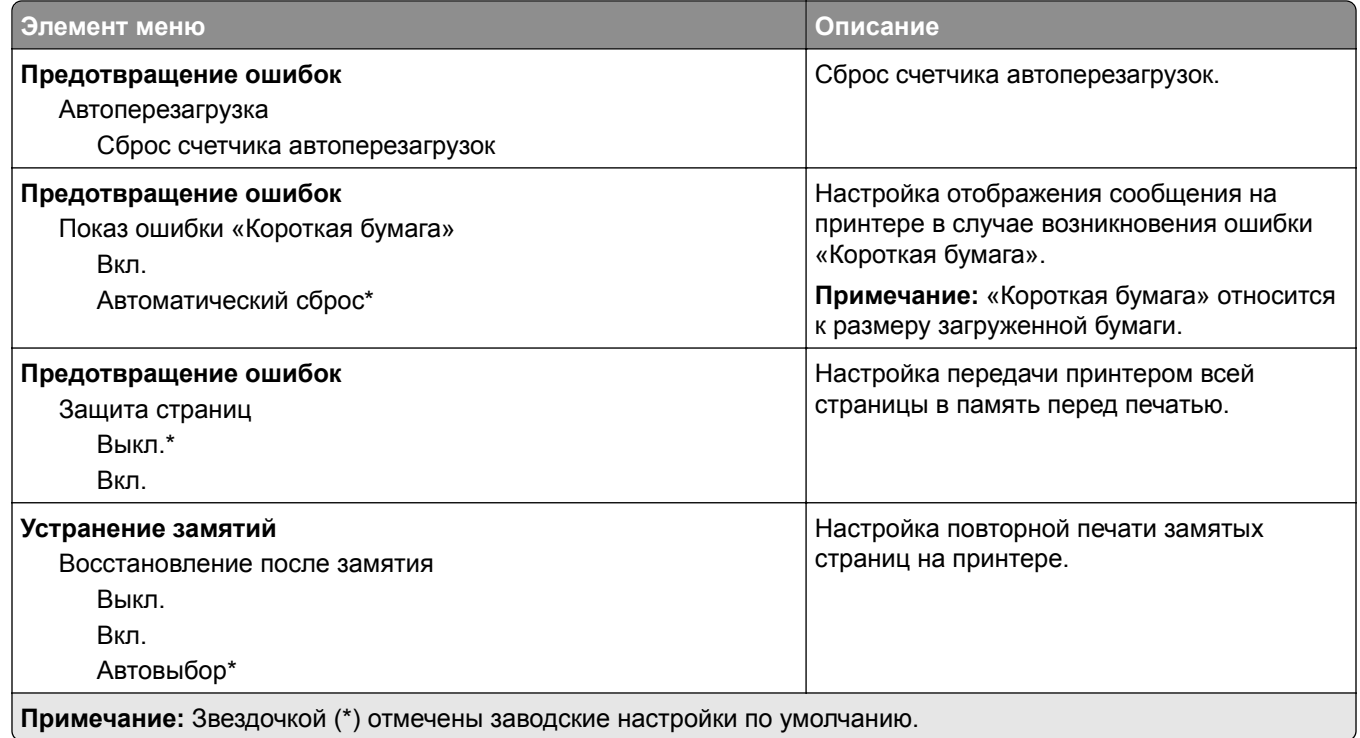

## **Управление питанием**

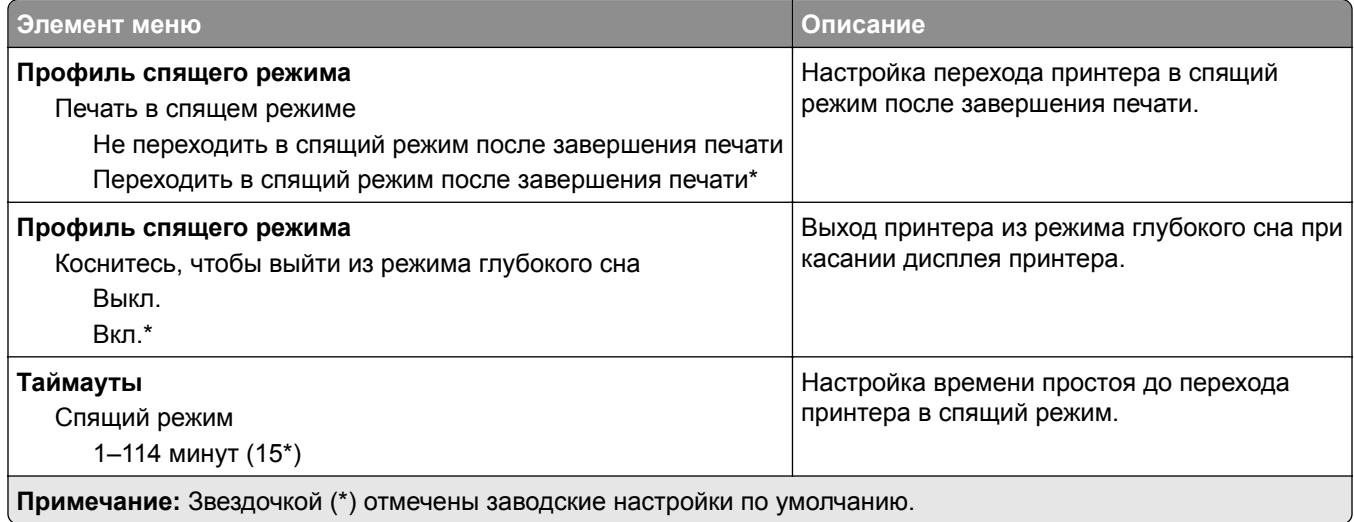

<span id="page-66-0"></span>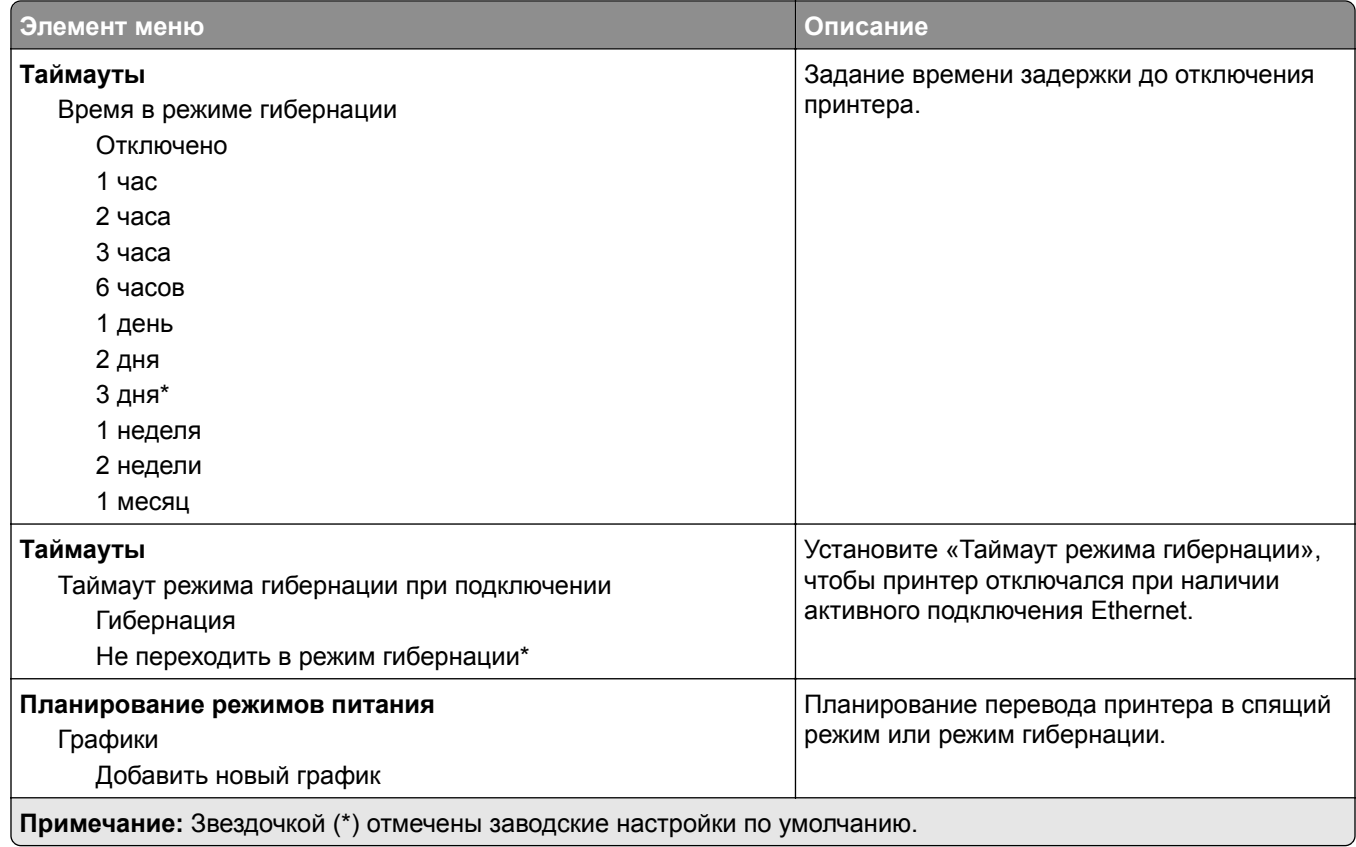

# **Сбор анонимных данных**

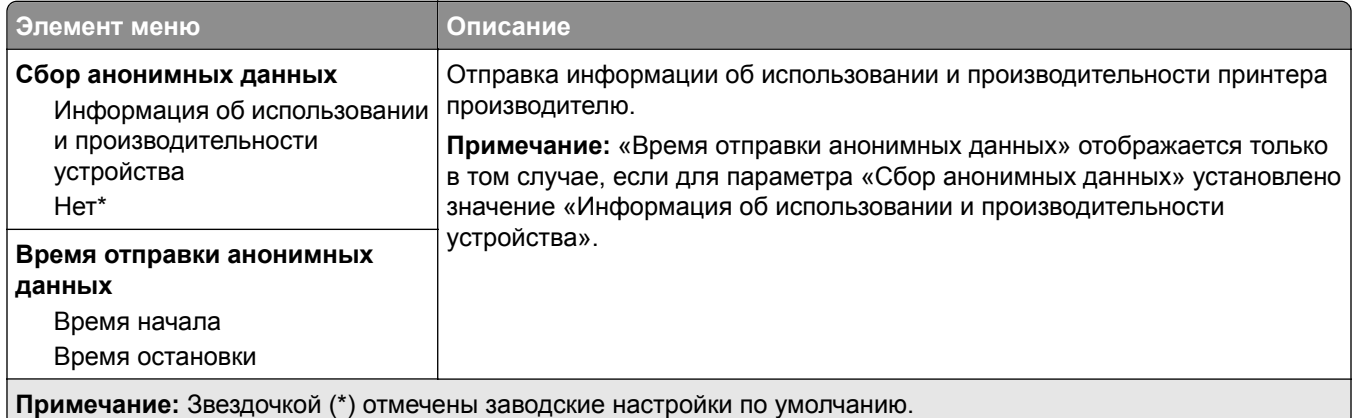

## **Спец. возможности**

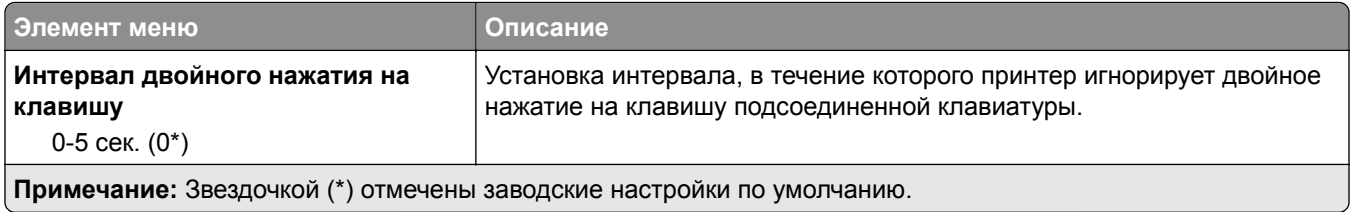

<span id="page-67-0"></span>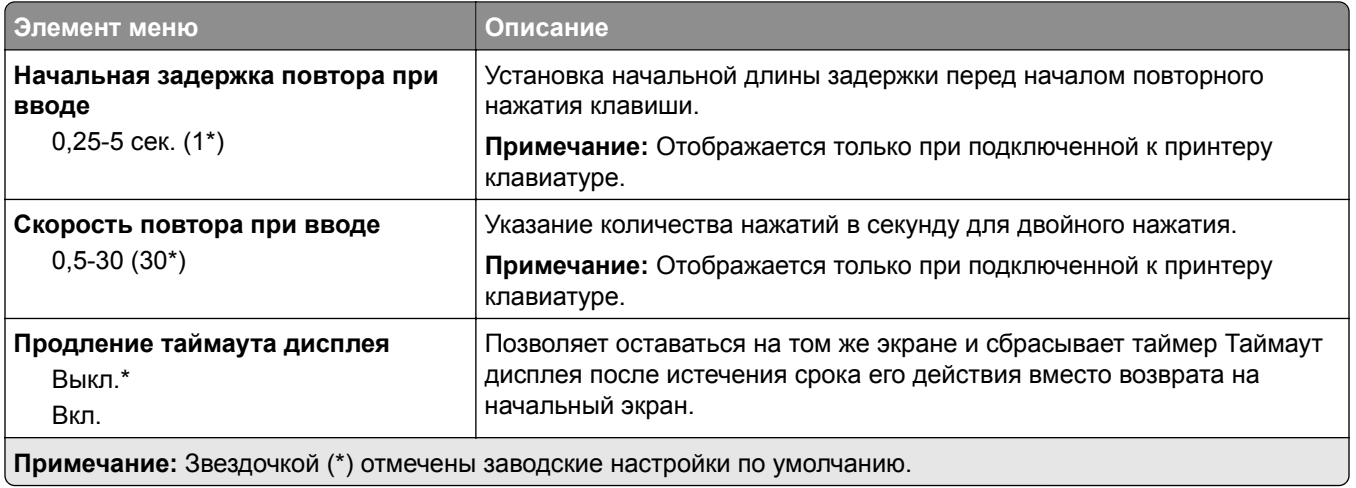

### **Восстановить заводские настройки по умолчанию**

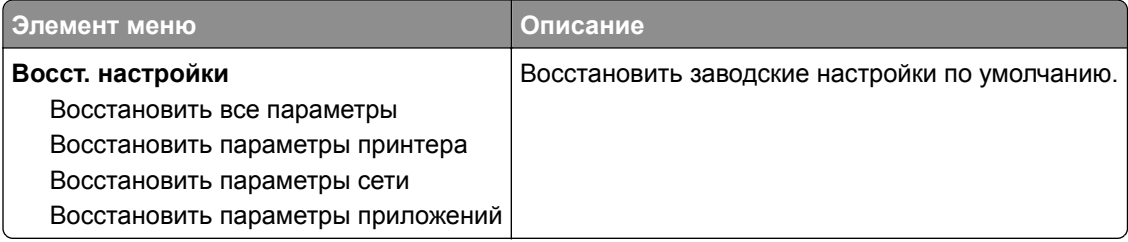

### **Обслуживание**

#### **Меню «Конфигурация»**

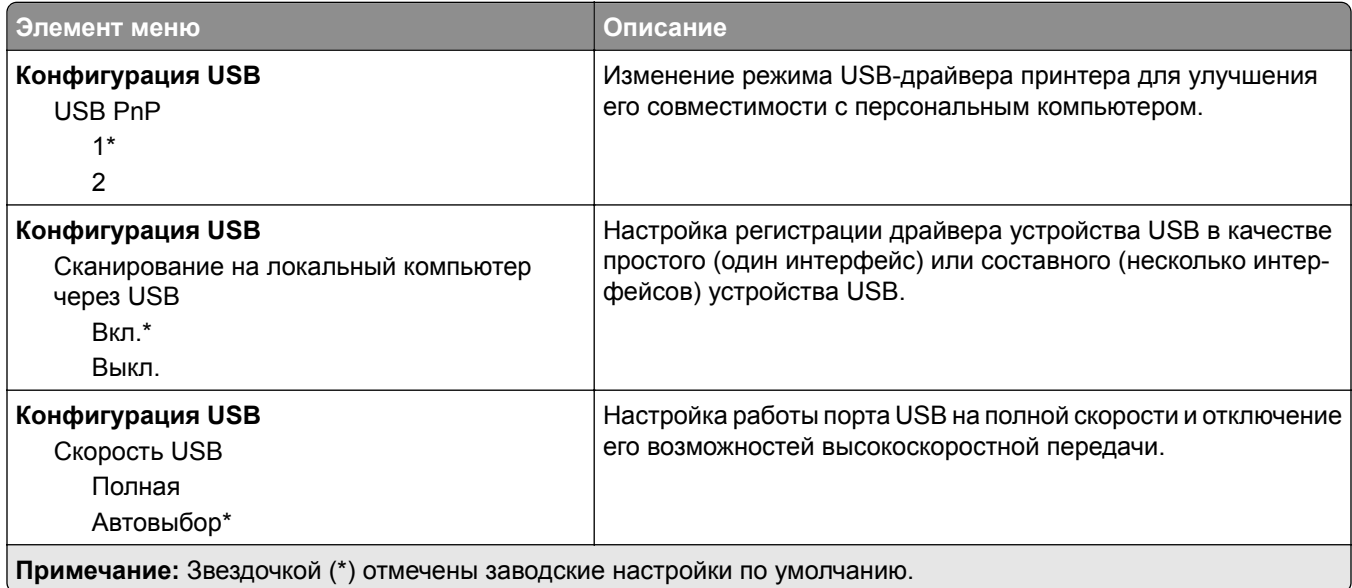

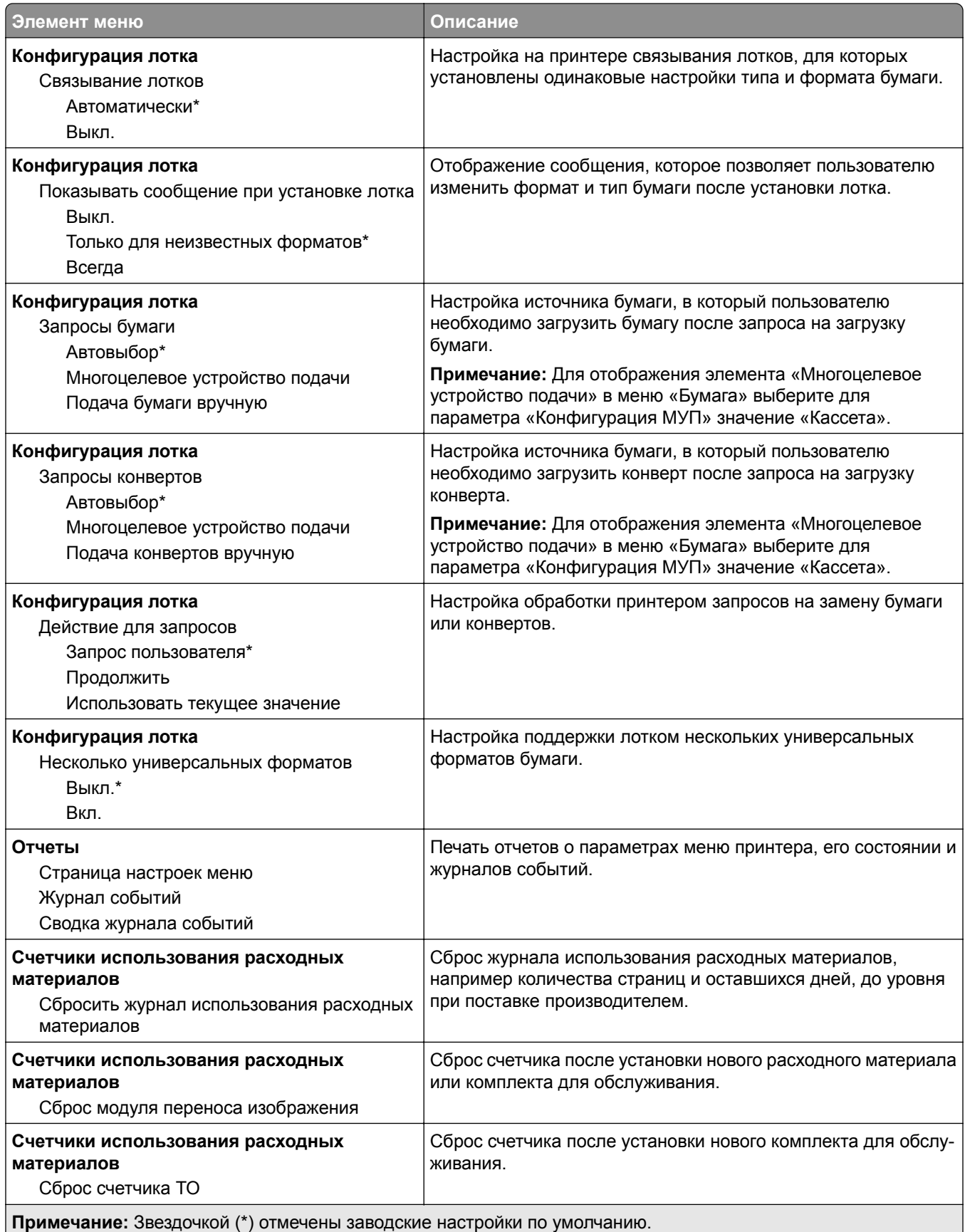

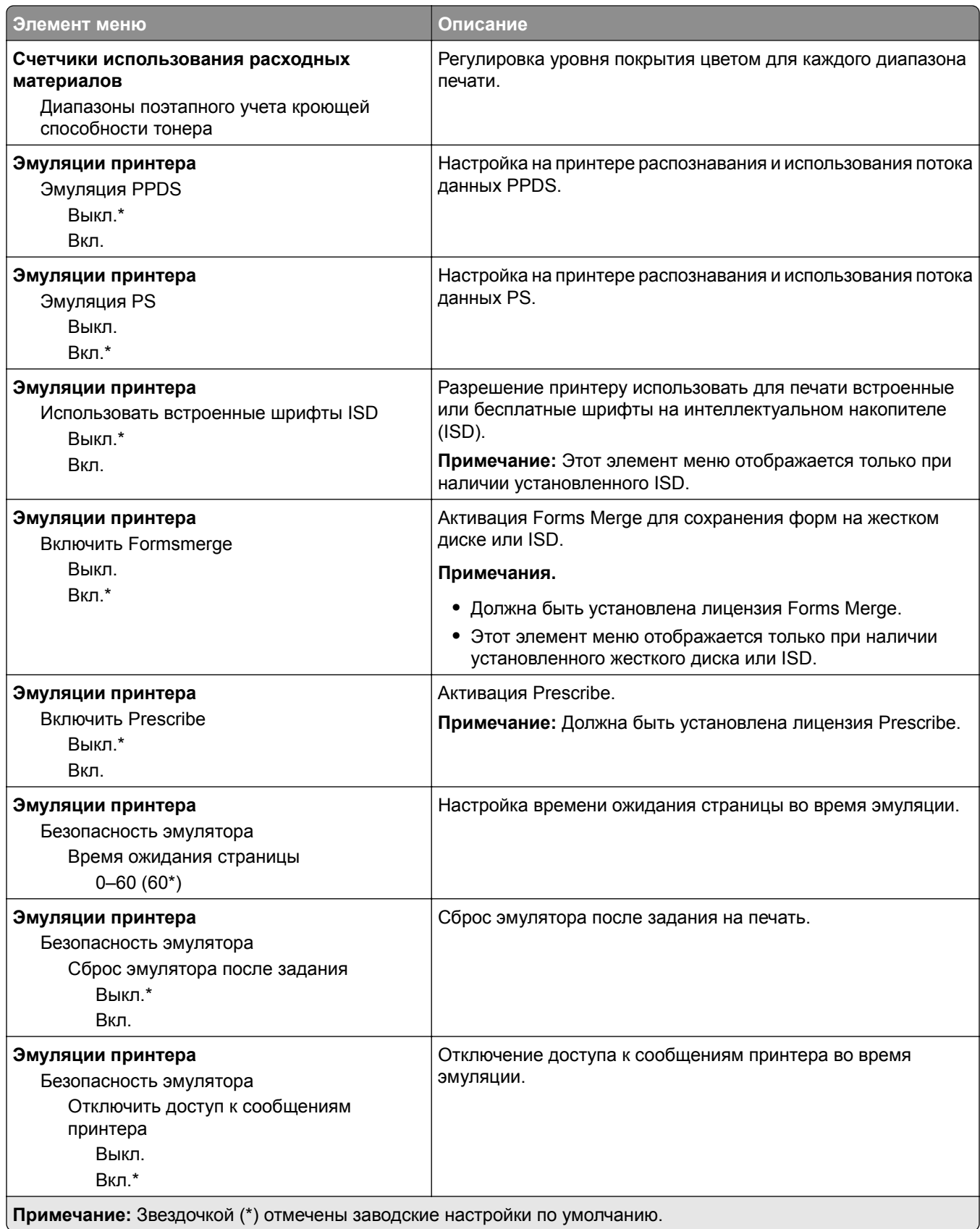

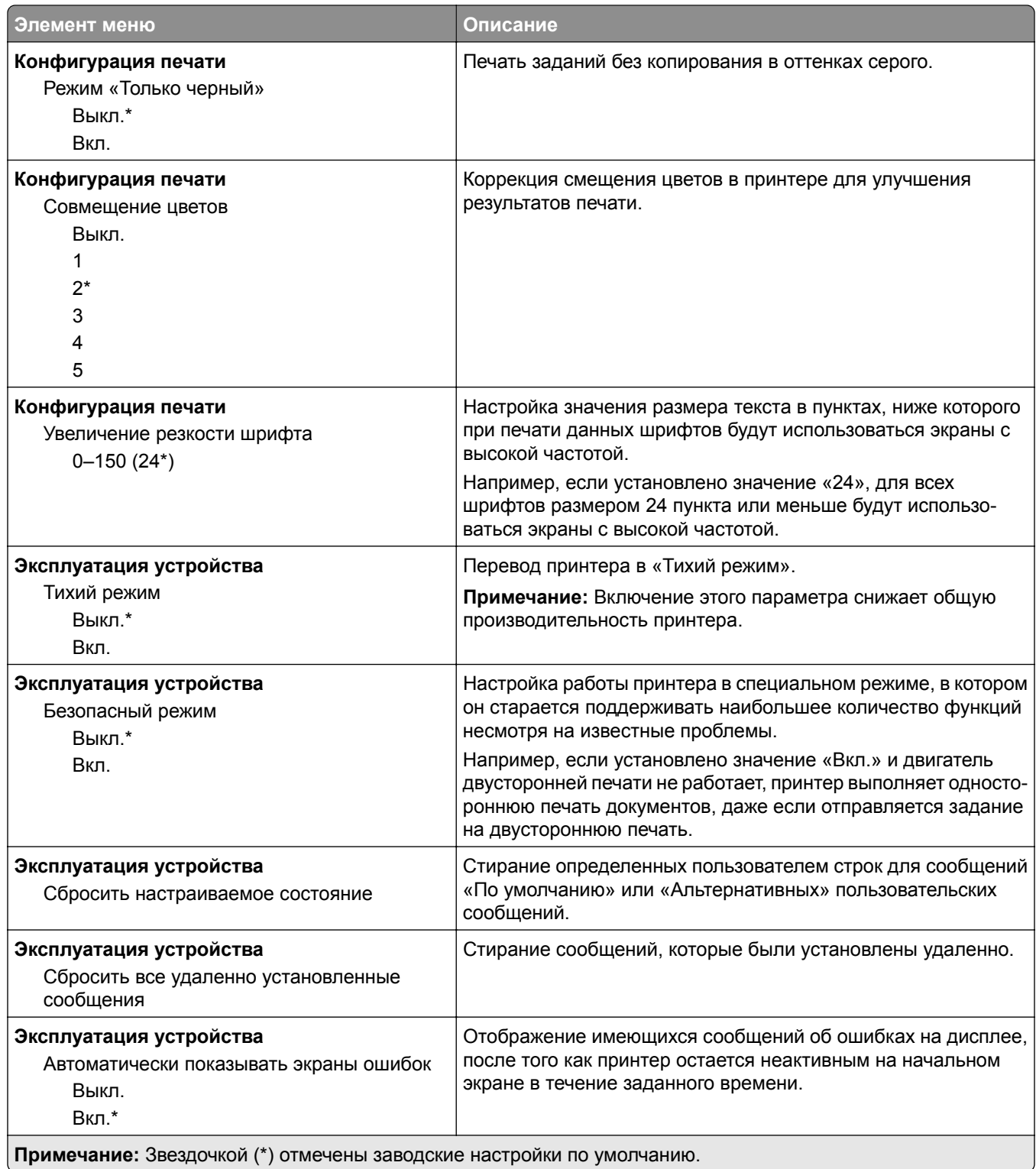

<span id="page-71-0"></span>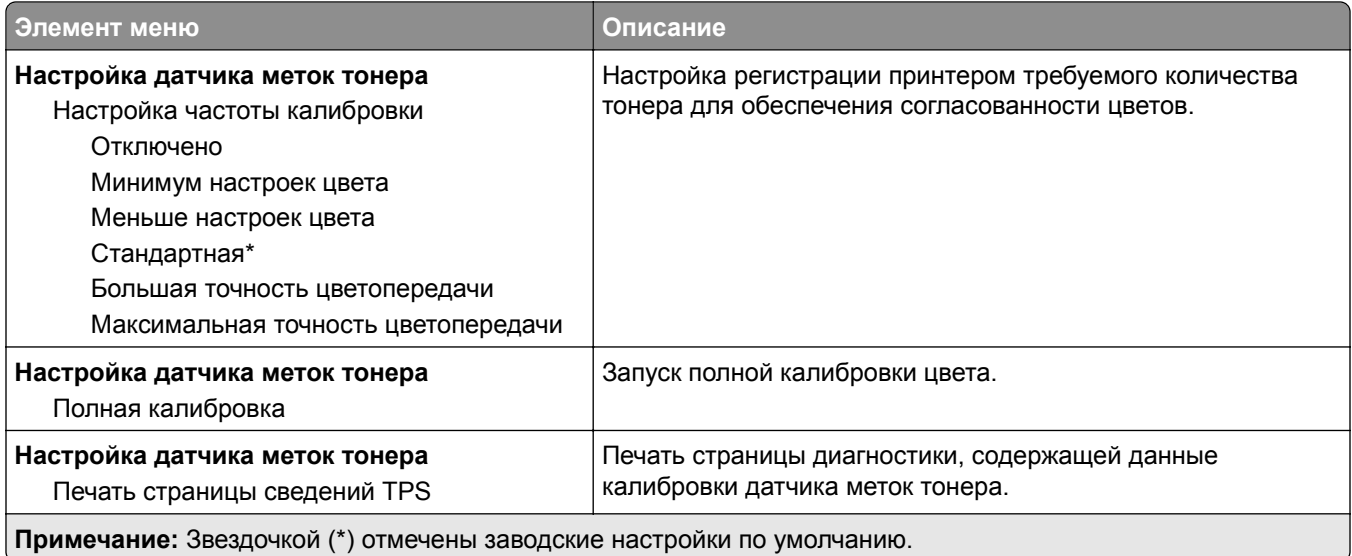

#### **Очистка при простое**

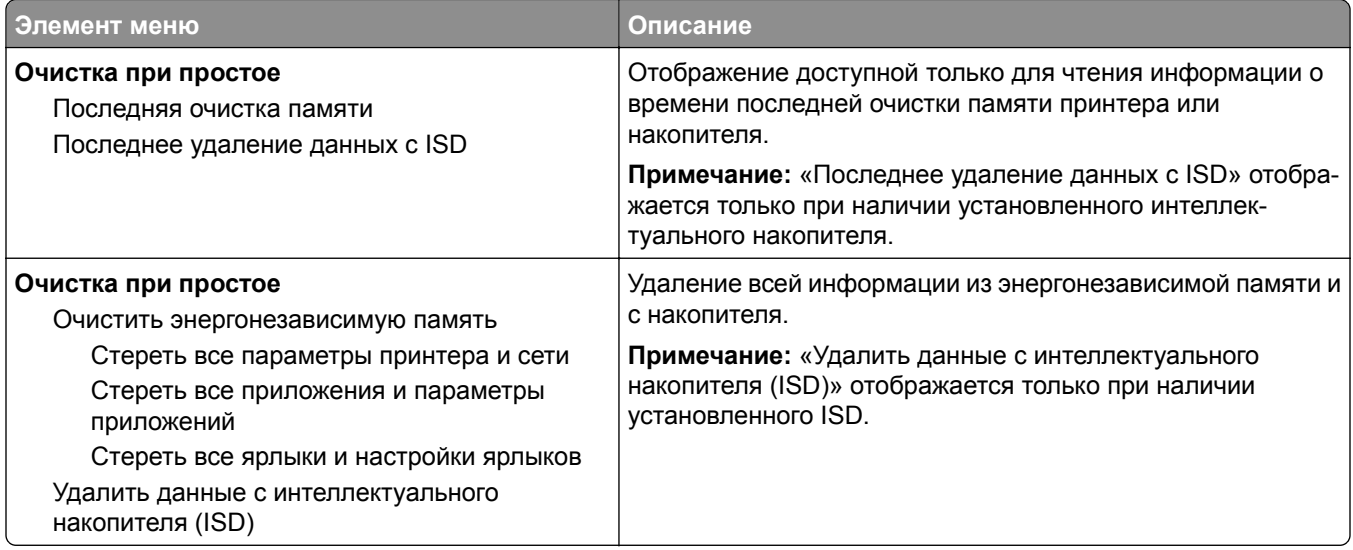

Настройка начального экрана

### **Настройка начального экрана**

**Примечание:** Это меню отображается только в Embedded Web Server.

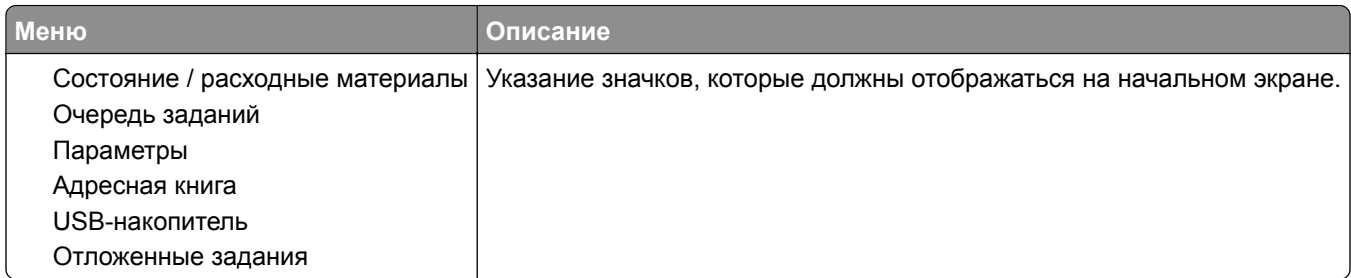
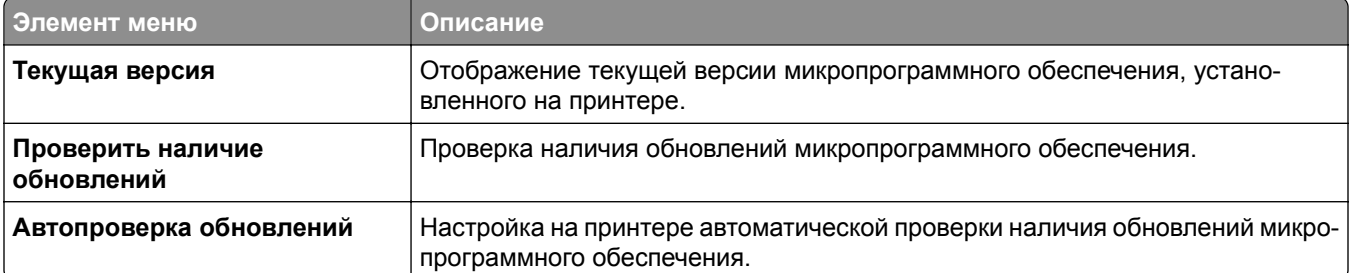

#### **Обновление микропрограммного обеспечения**

#### **О принтере**

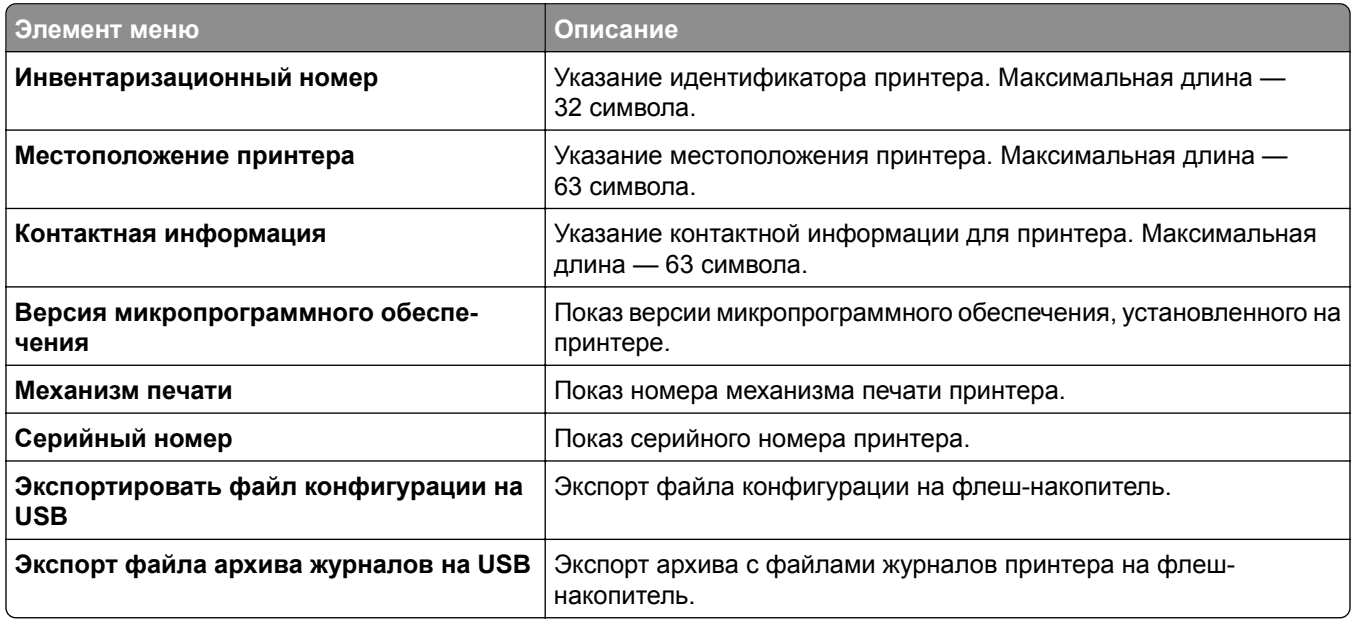

# **Печать**

#### **Компоновка**

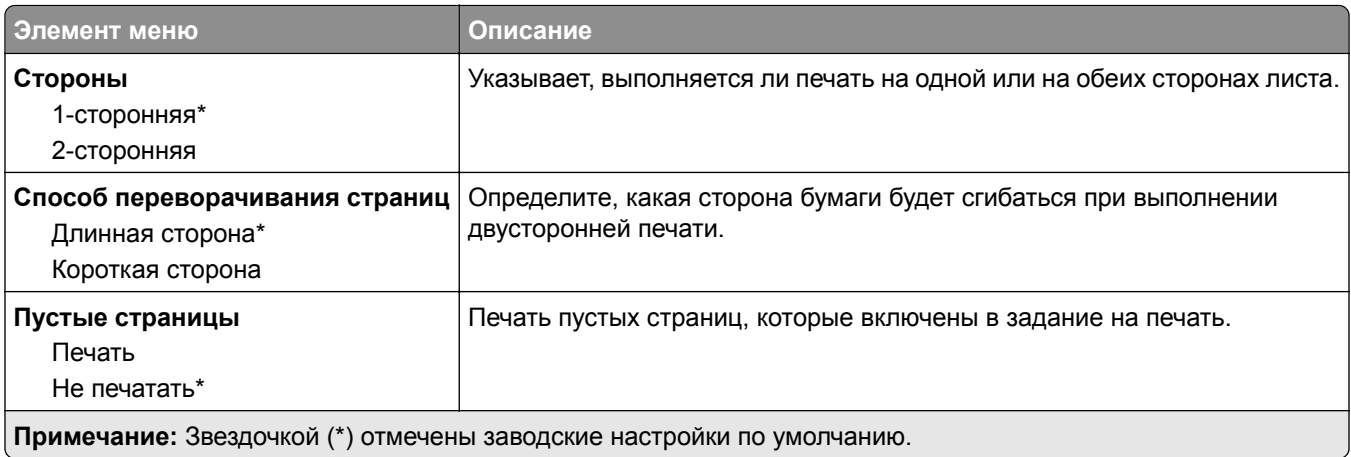

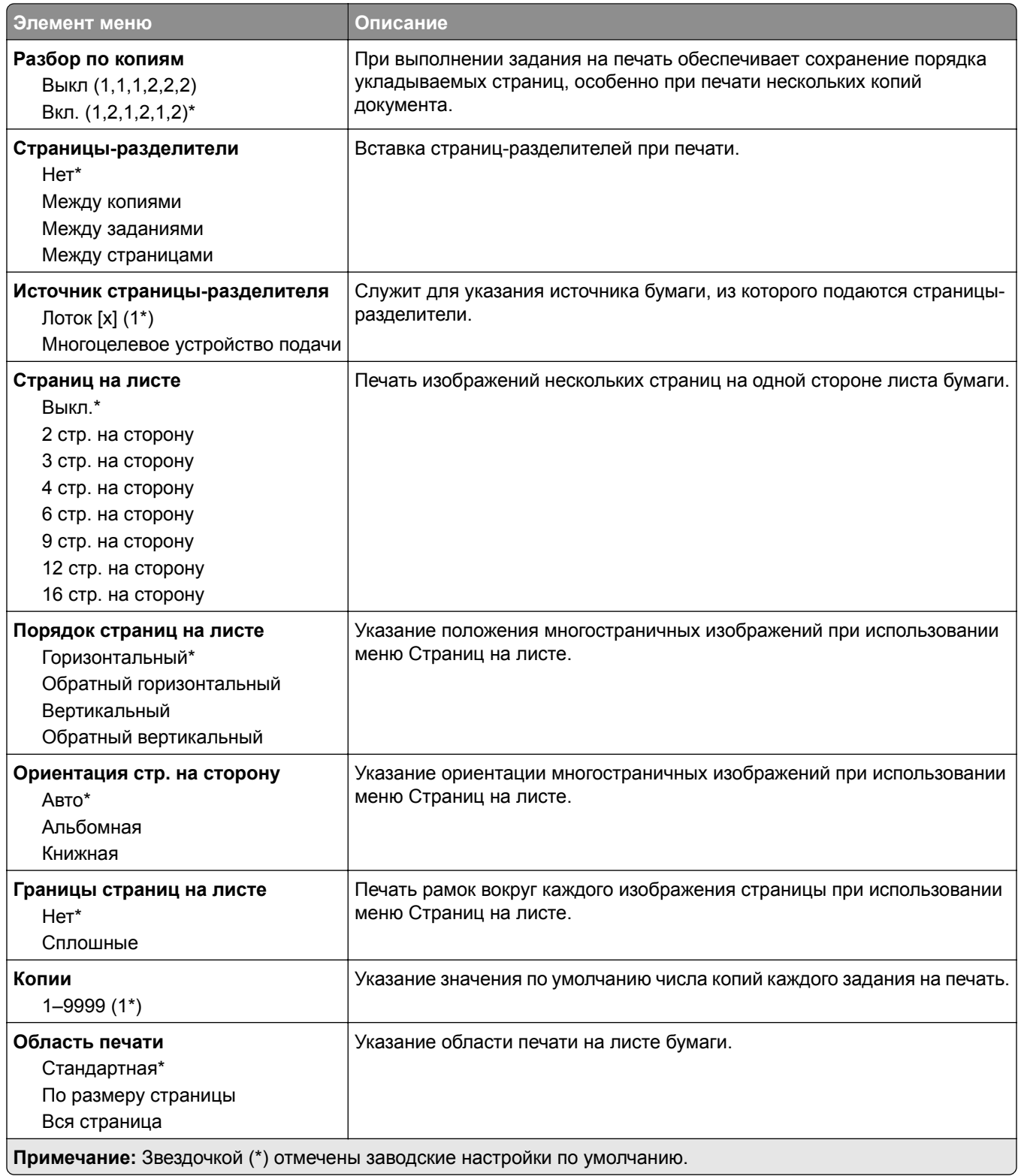

# **Настройка**

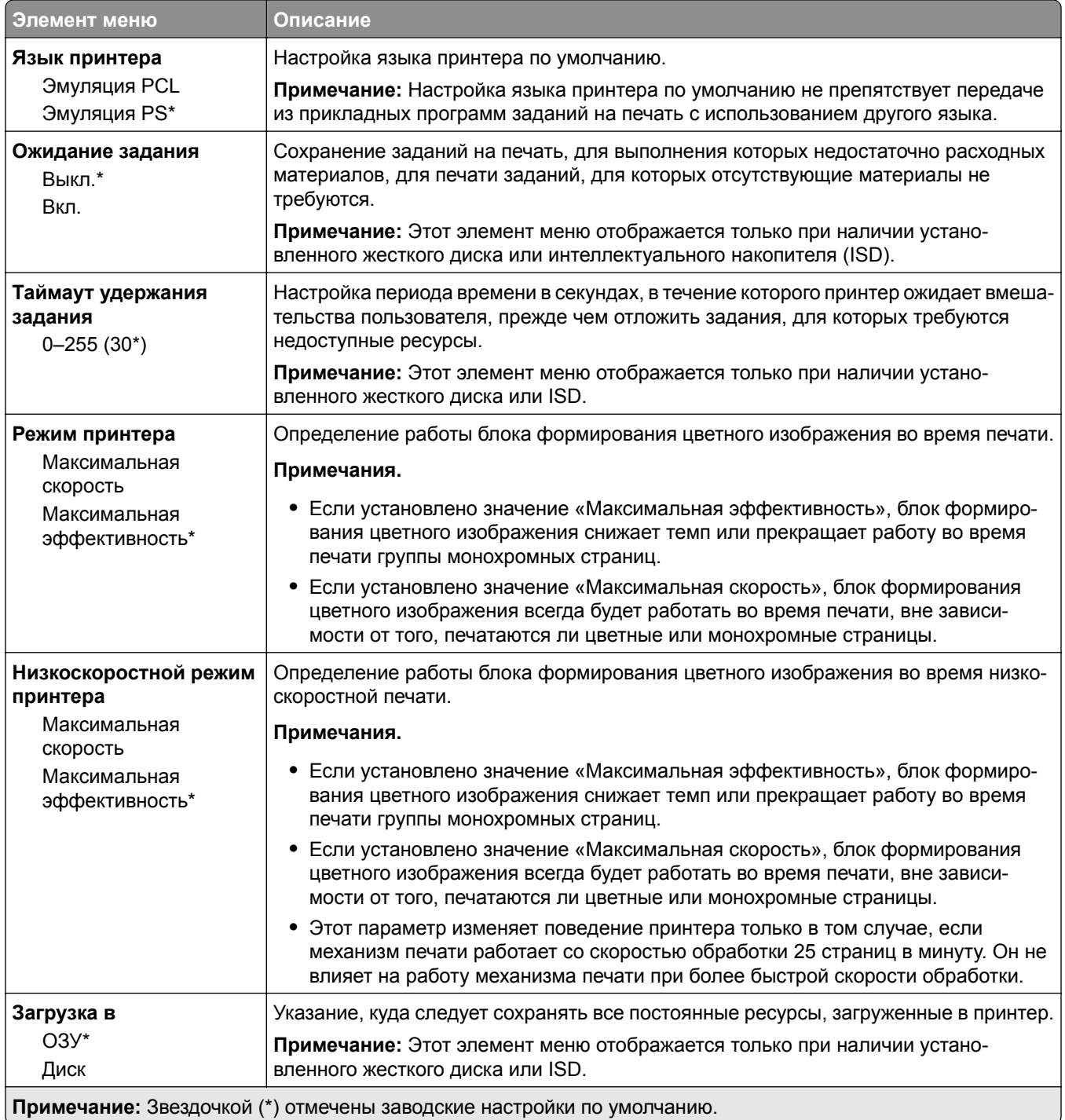

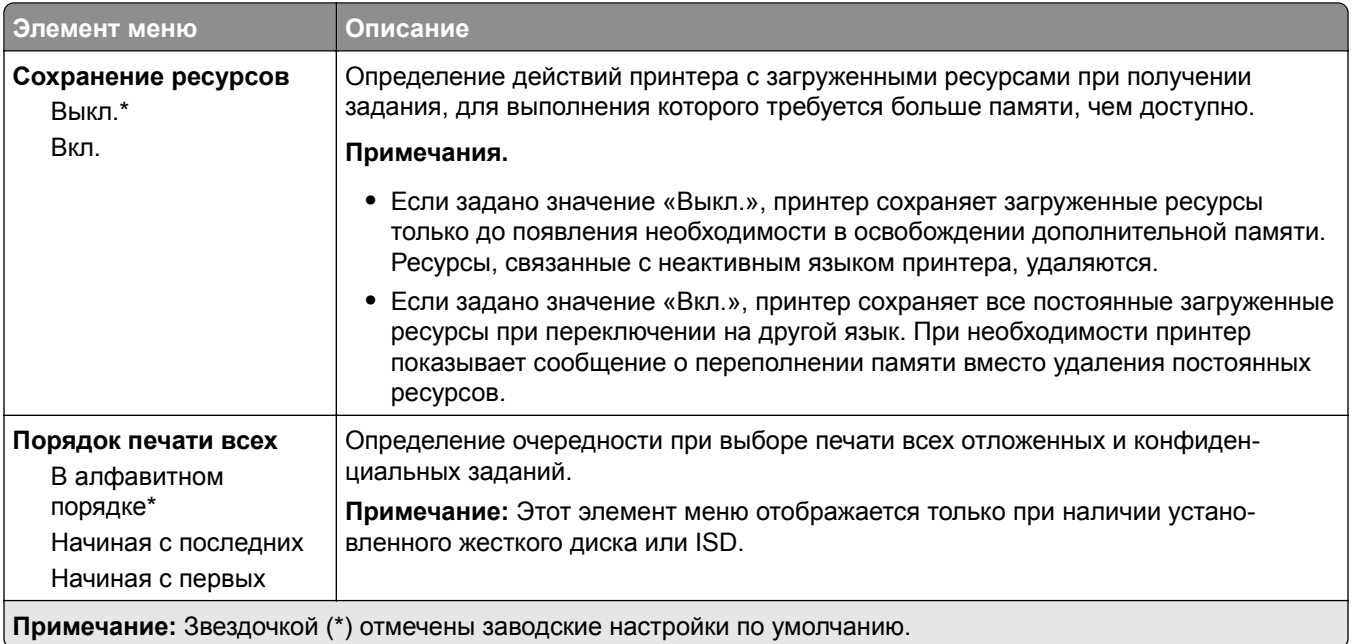

### **Качество**

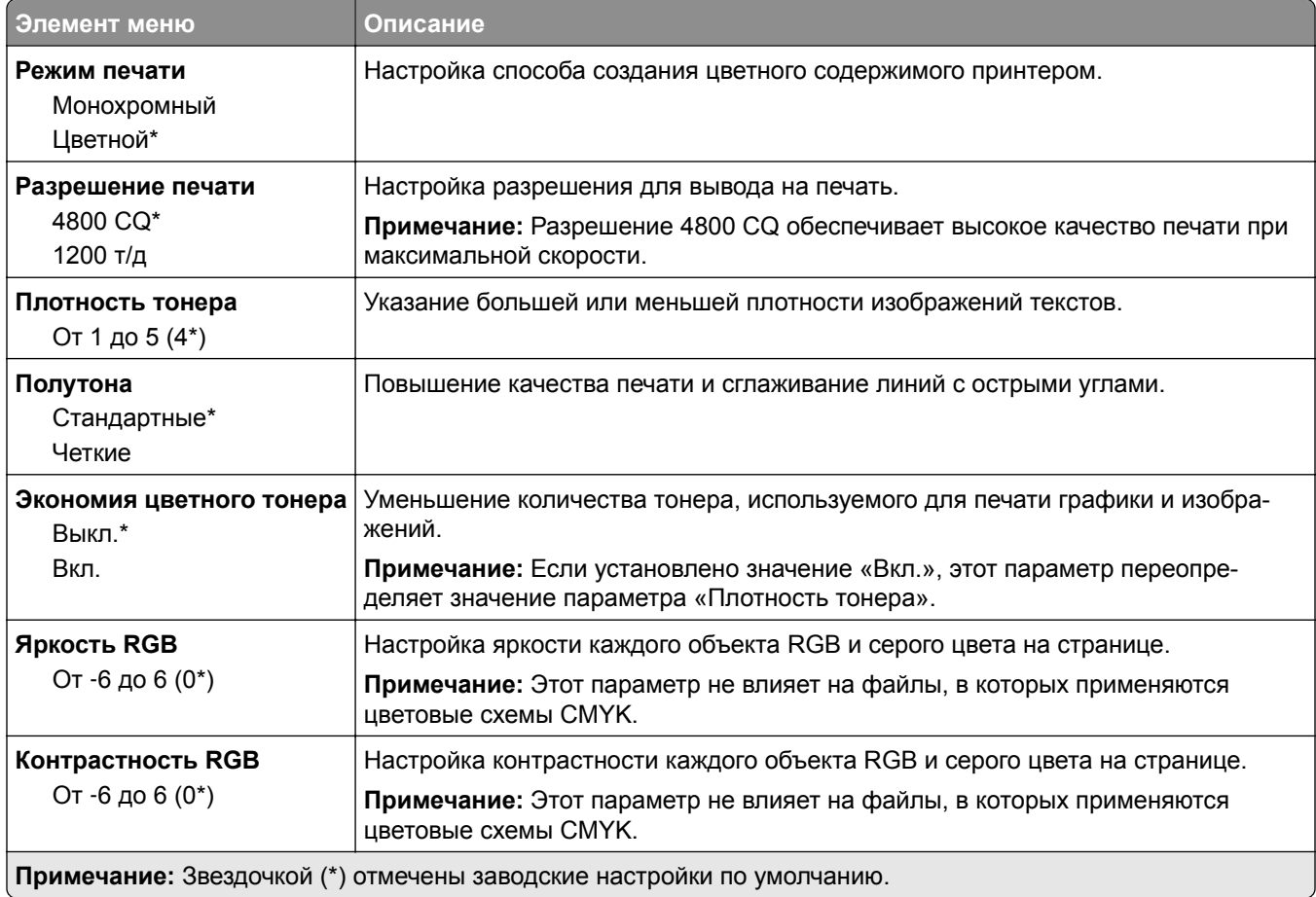

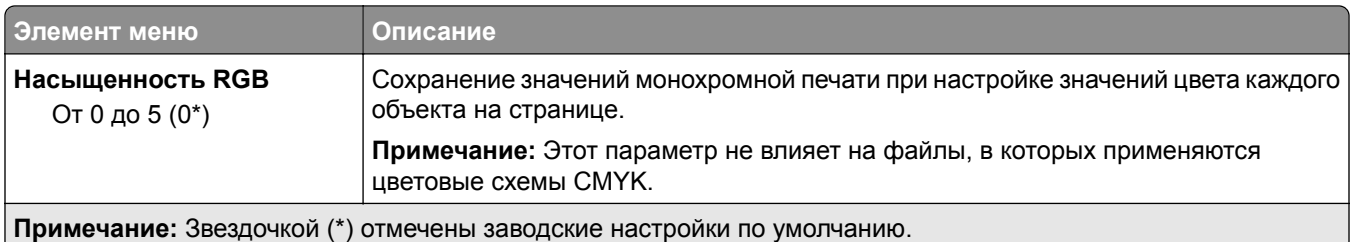

#### **Дополнительные параметры обработки изображений**

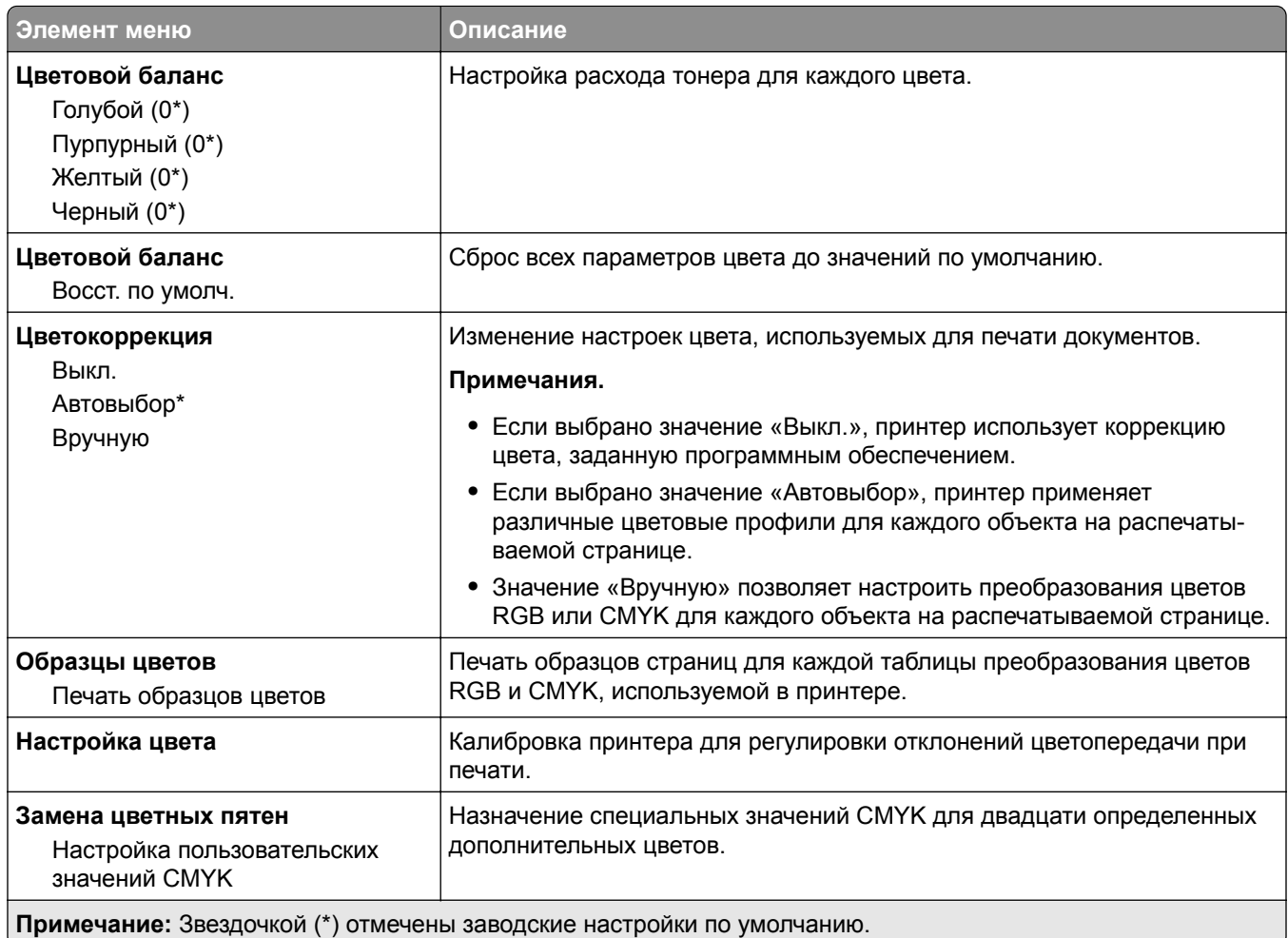

### **Учет заданий**

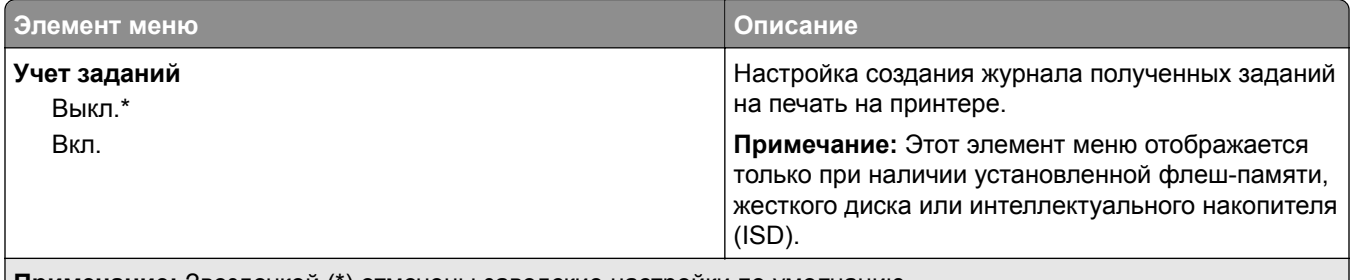

**Примечание:** Звездочкой (\*) отмечены заводские настройки по умолчанию.

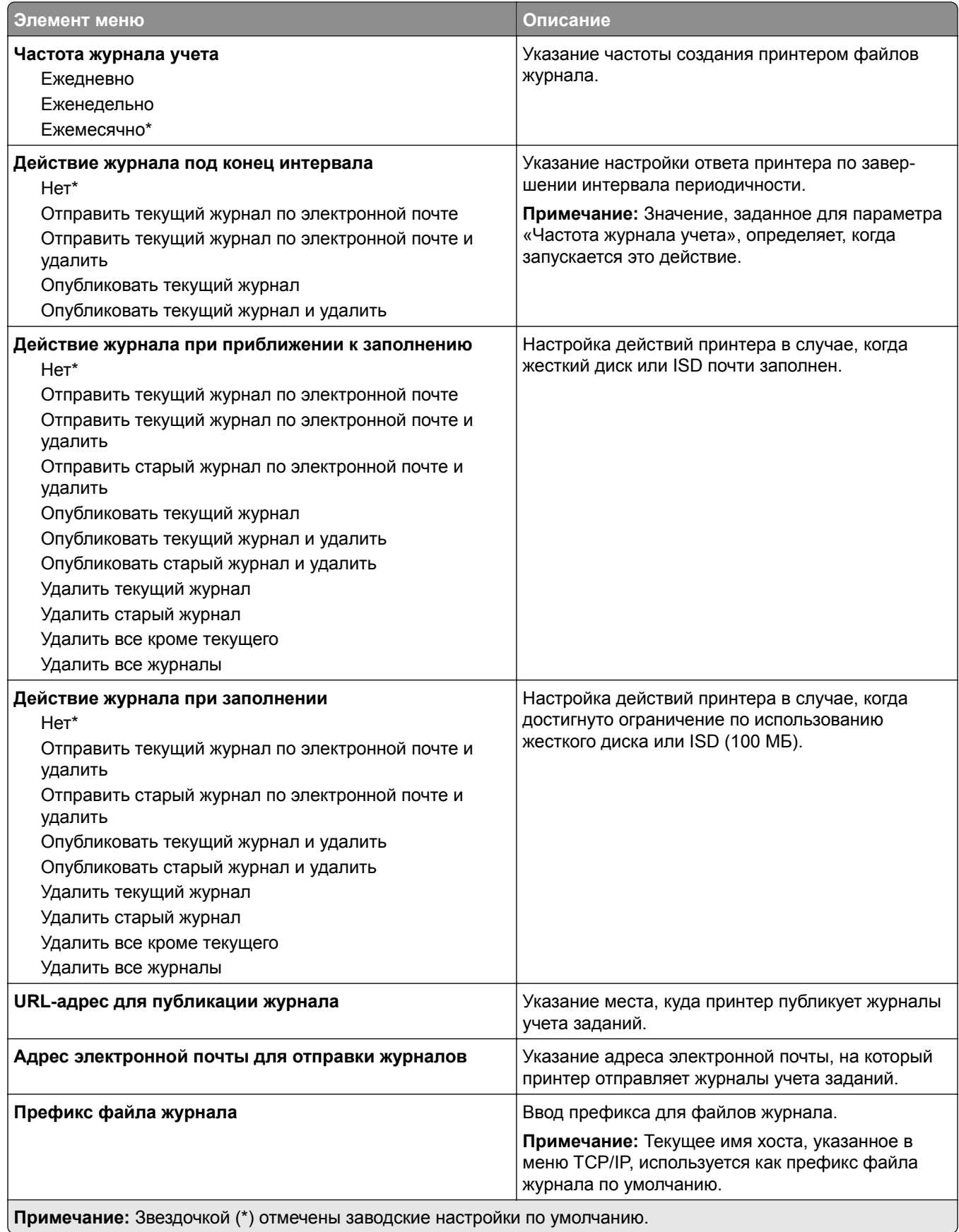

# **PDF**

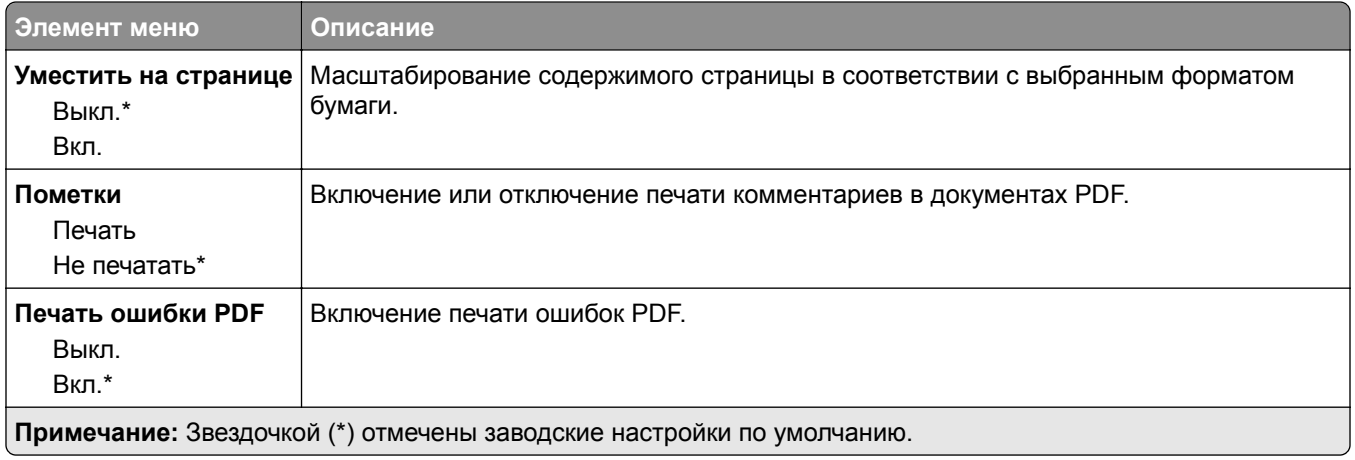

# **PostScript**

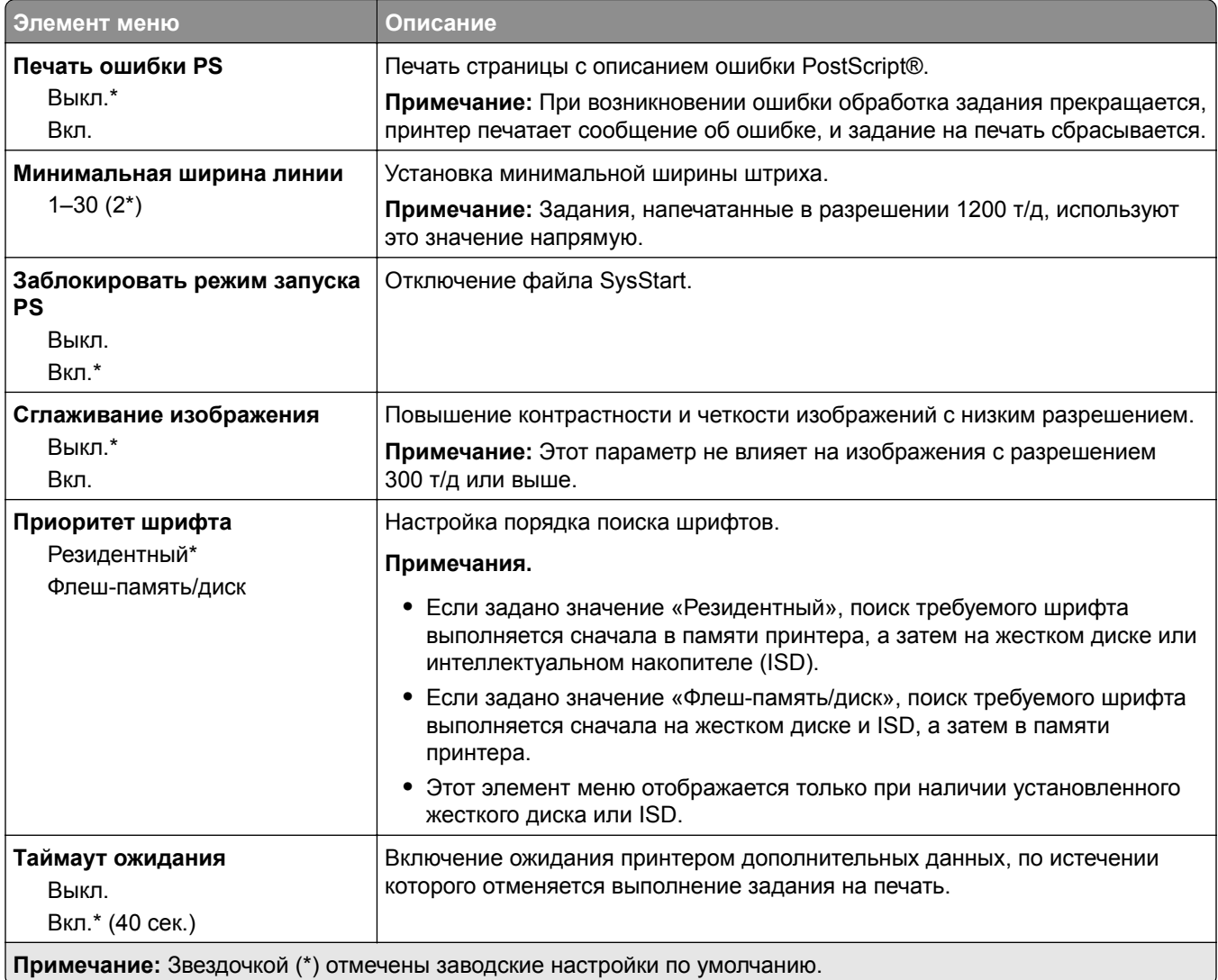

# **PCL**

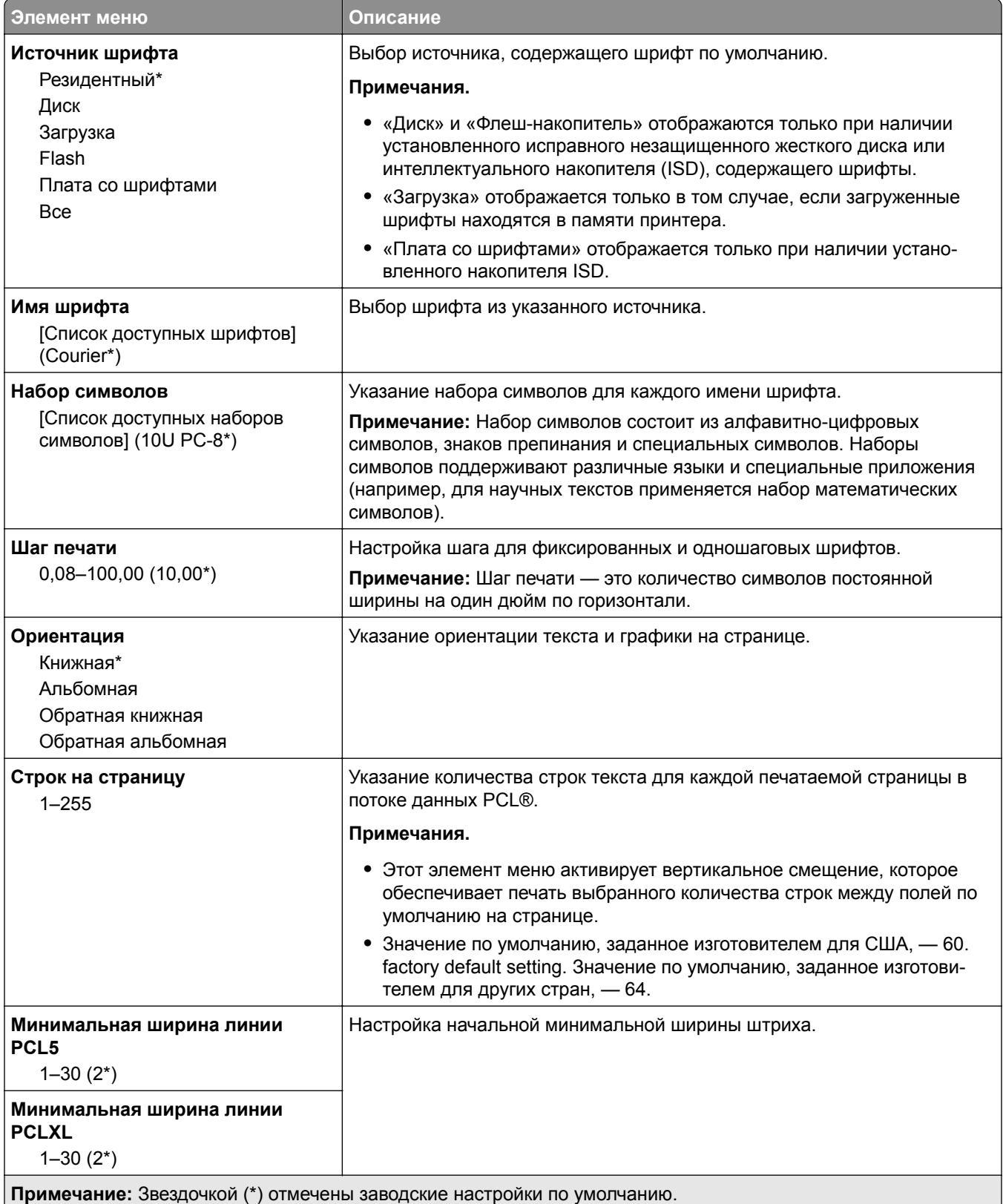

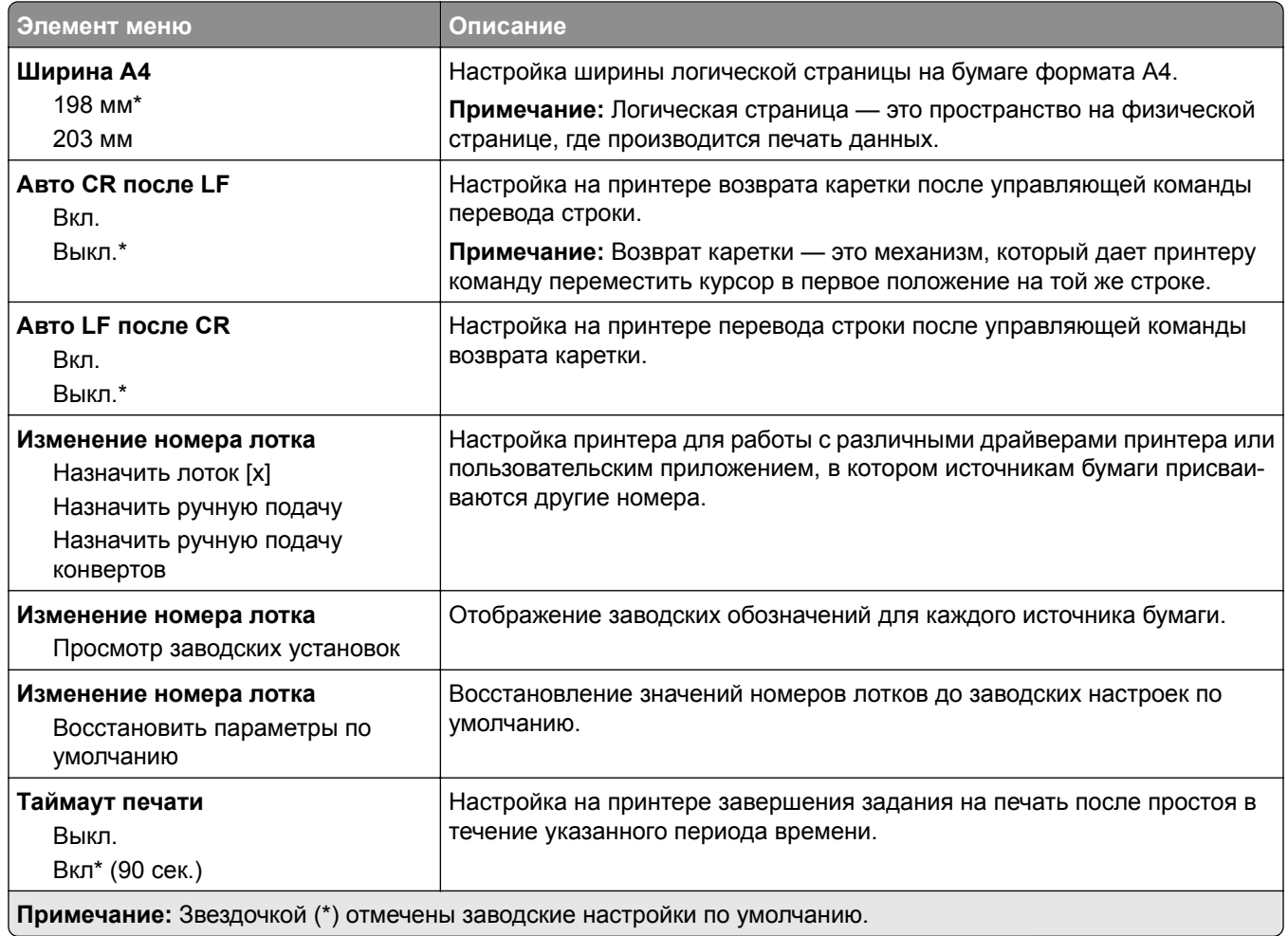

# **Изображение**

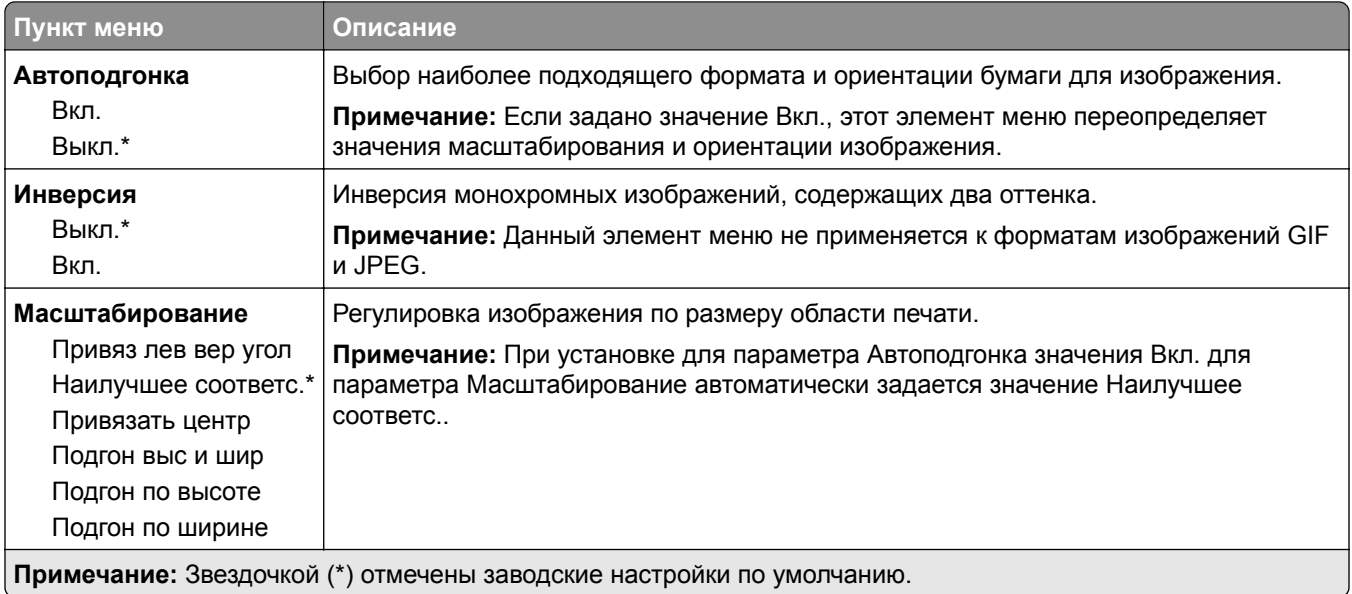

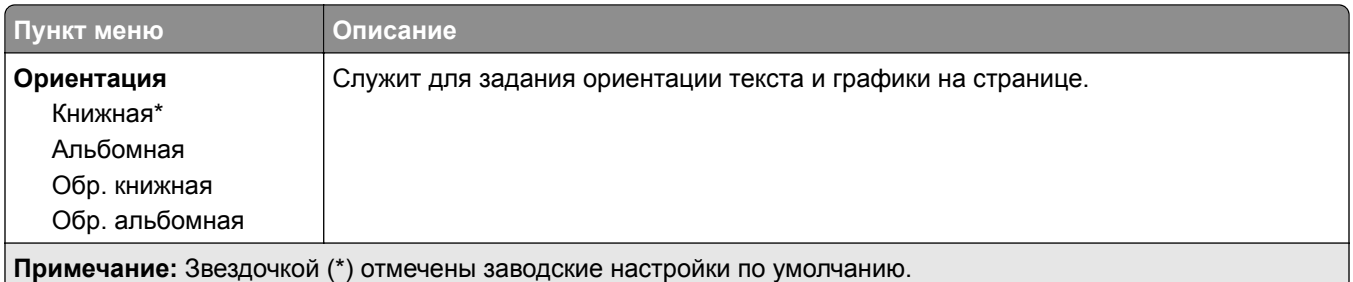

# **Бумага**

# **Конфигурация лотка**

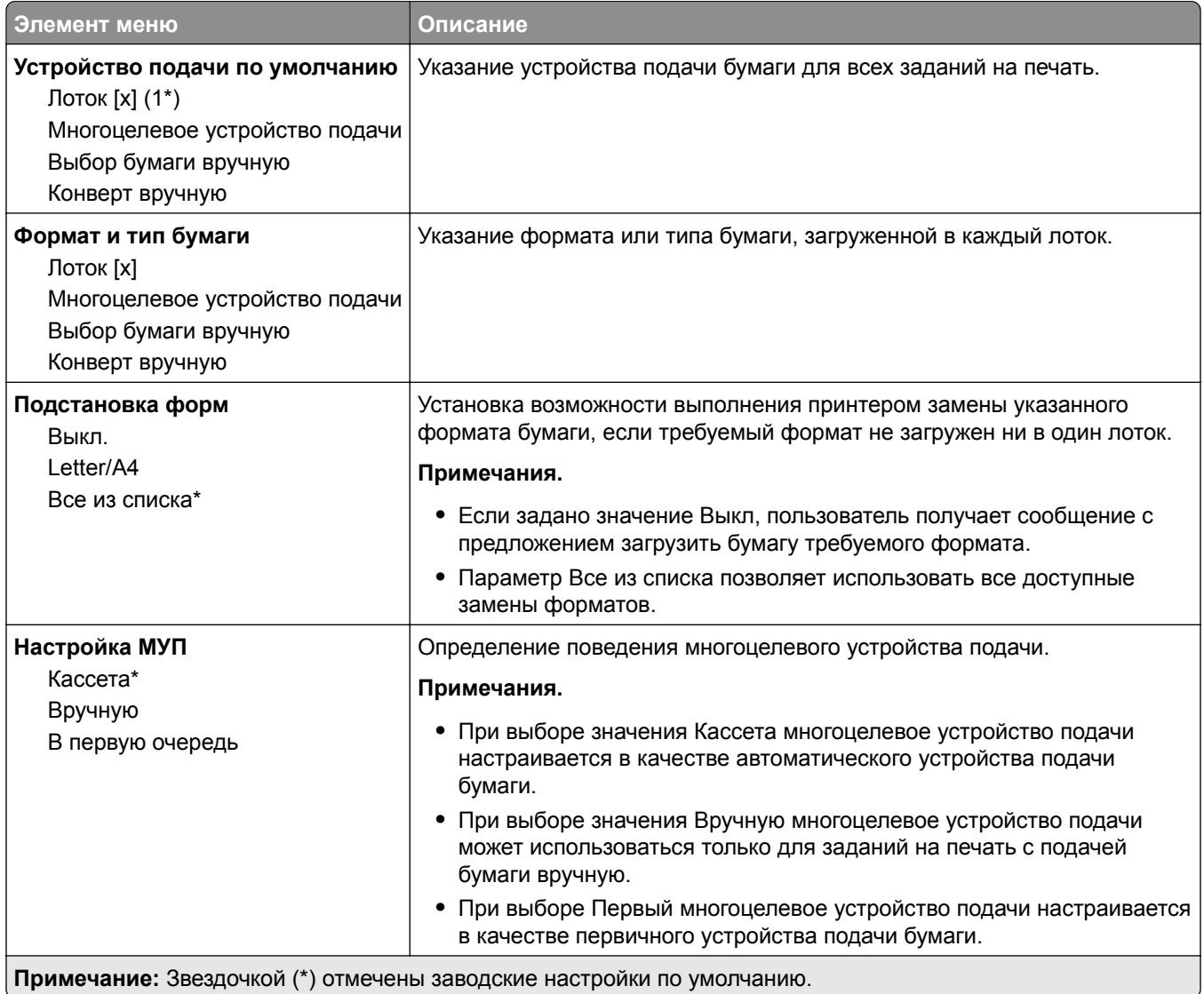

### **Конфигурация материалов для печати**

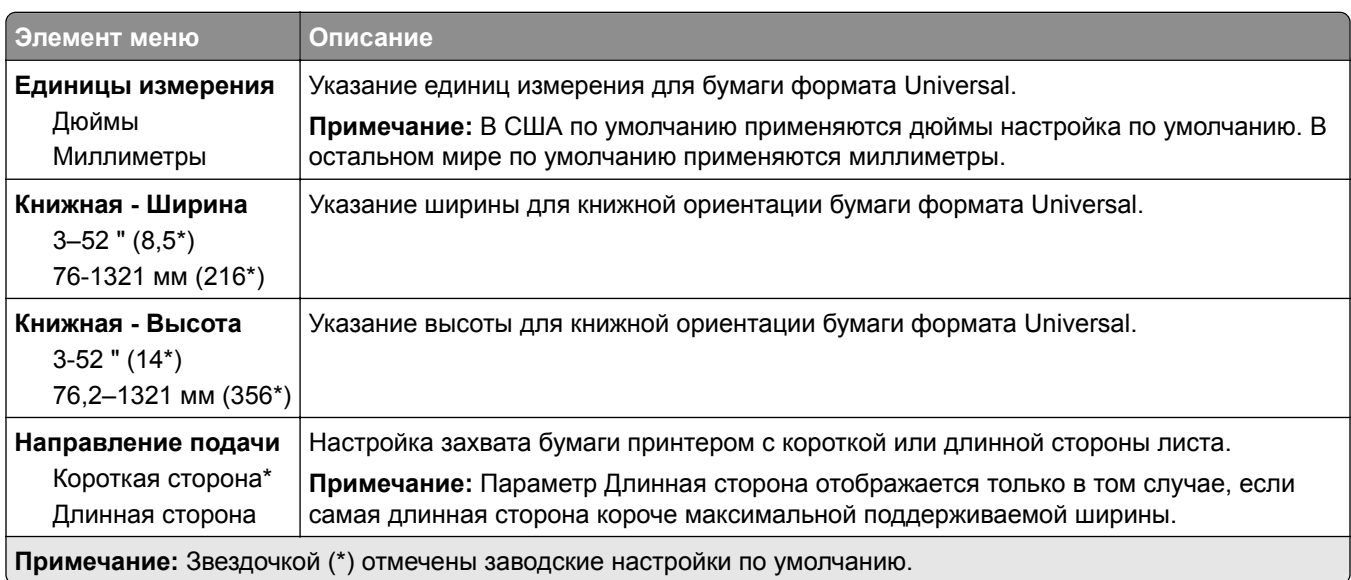

#### **Настройка формата Universal**

#### **Типы материалов для печати**

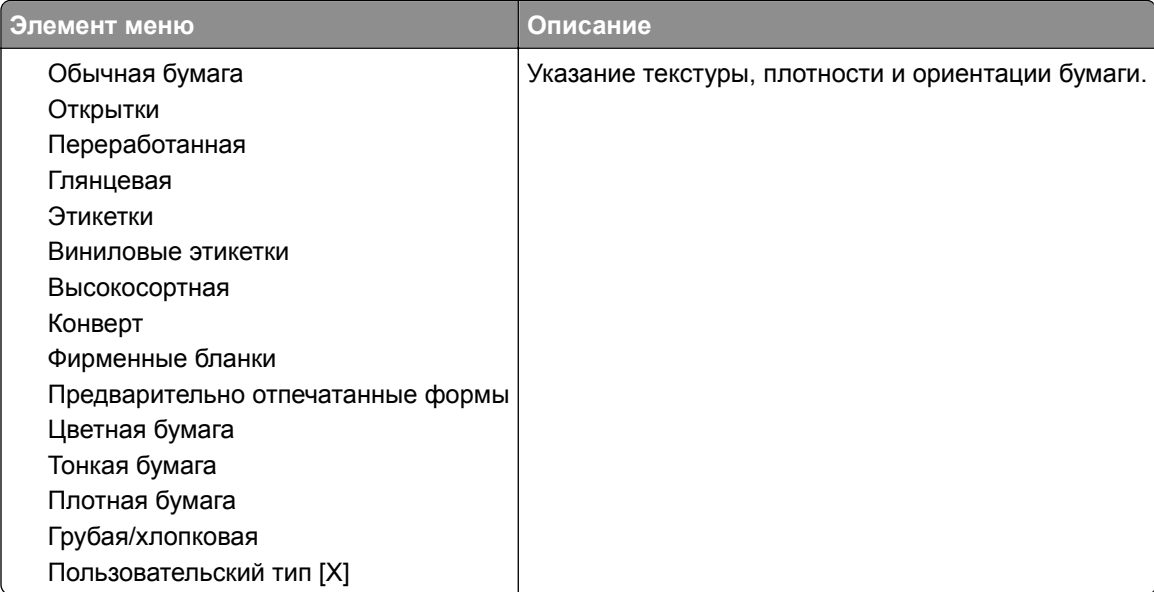

# **USB-накопитель**

### **Печать с флэш-накопителя**

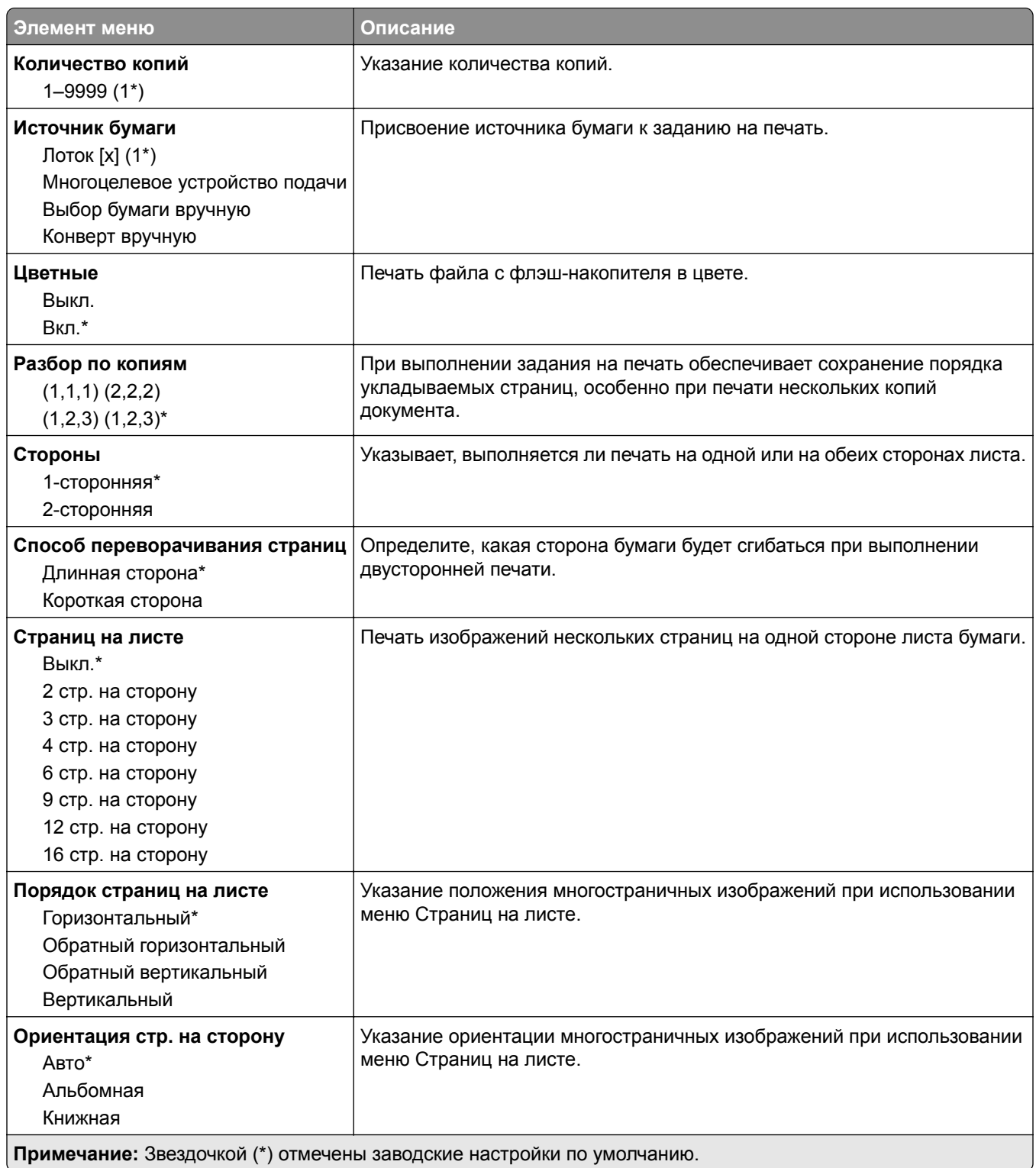

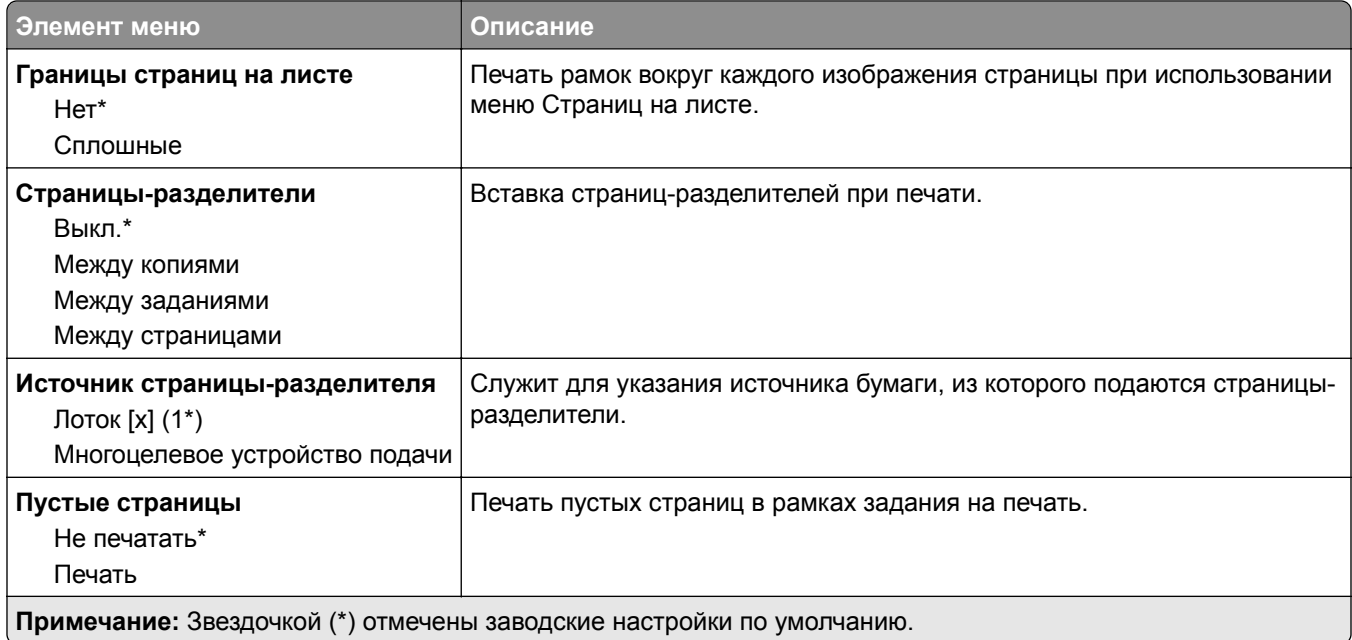

# **Сеть/Порты**

# **Обзор сети**

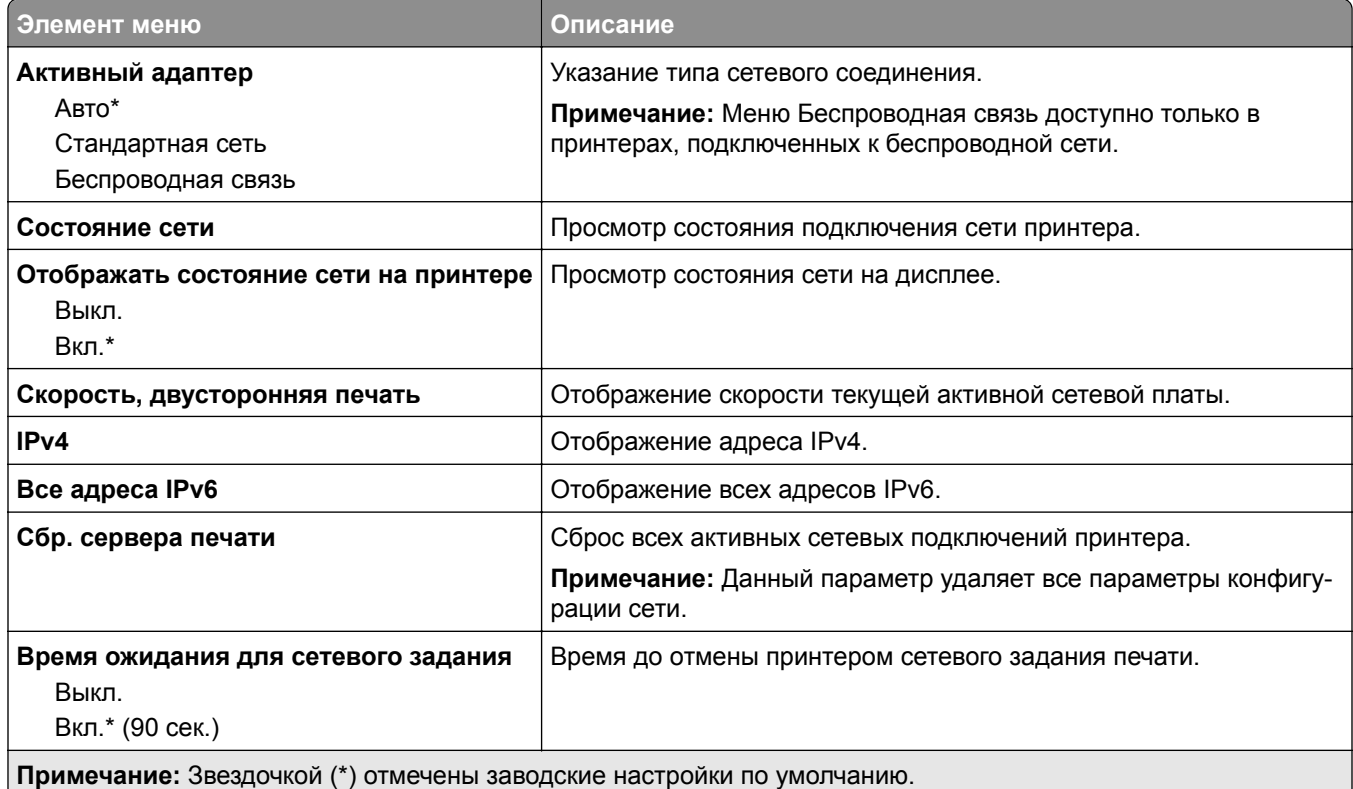

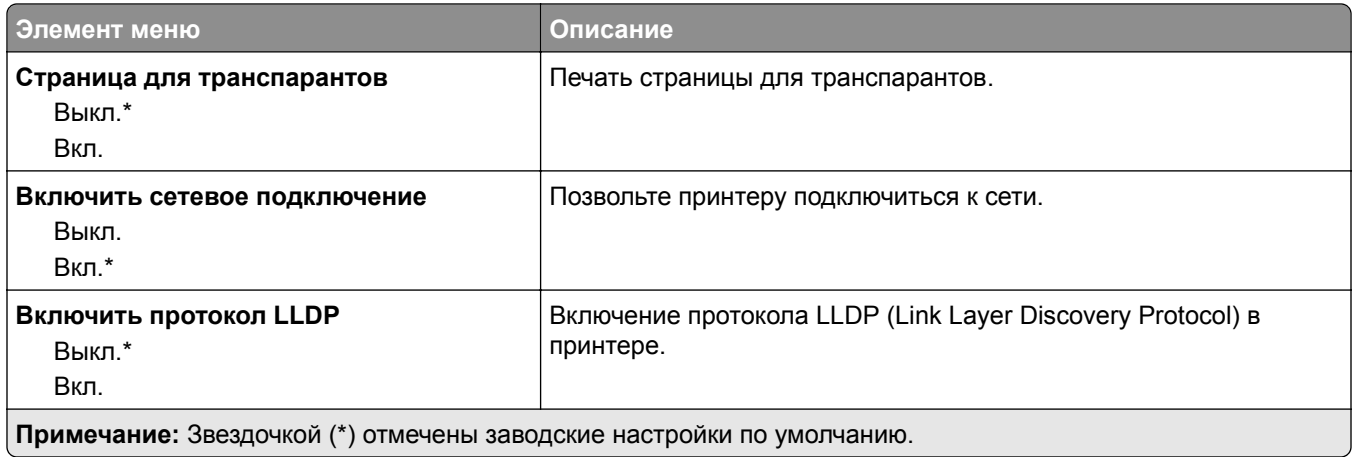

# **Беспроводная связь**

**Примечание:** Это меню доступно только в случае подключения принтеров к сети Wi-Fi или для принтеров, оснащенных адаптером беспроводной сети.

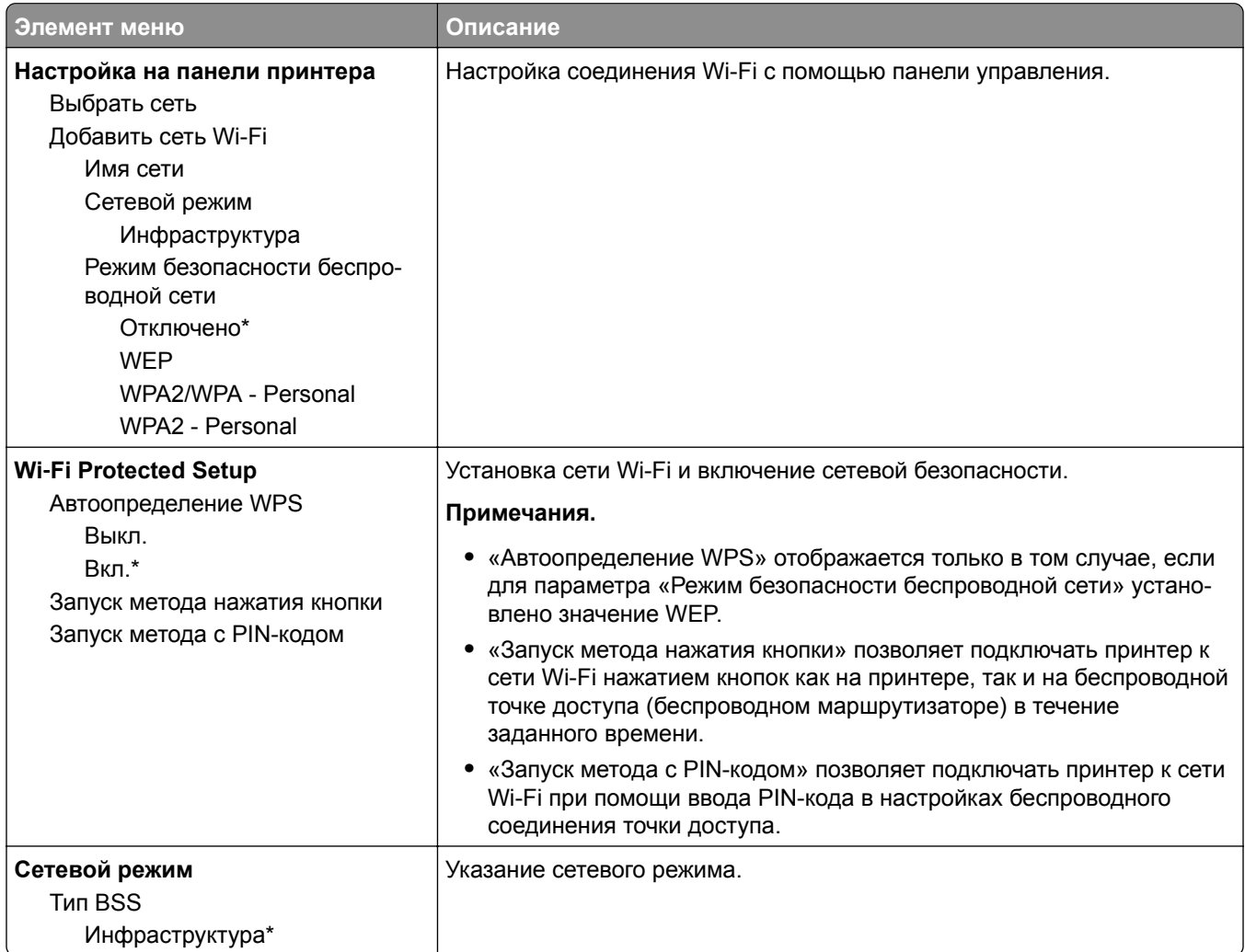

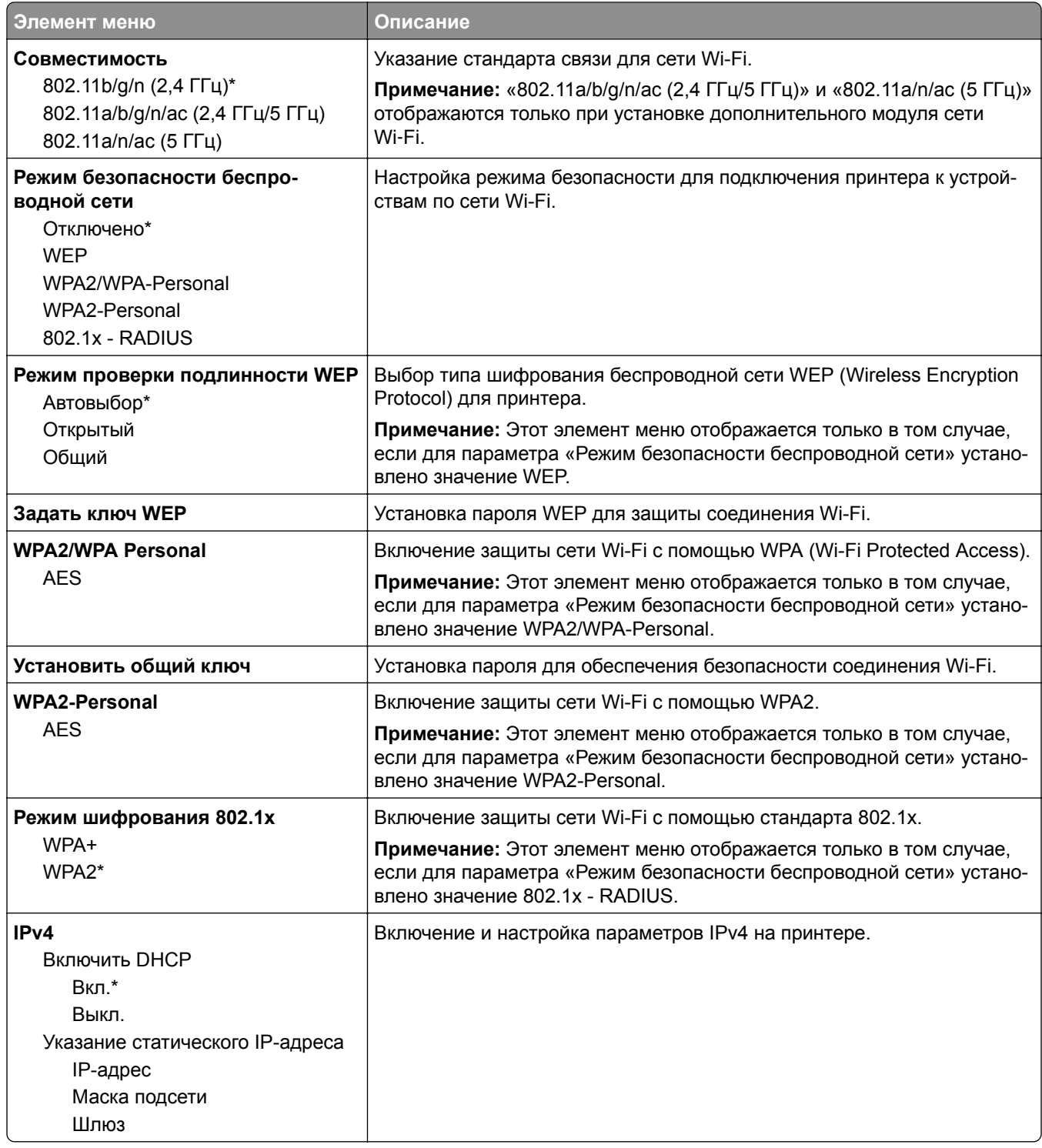

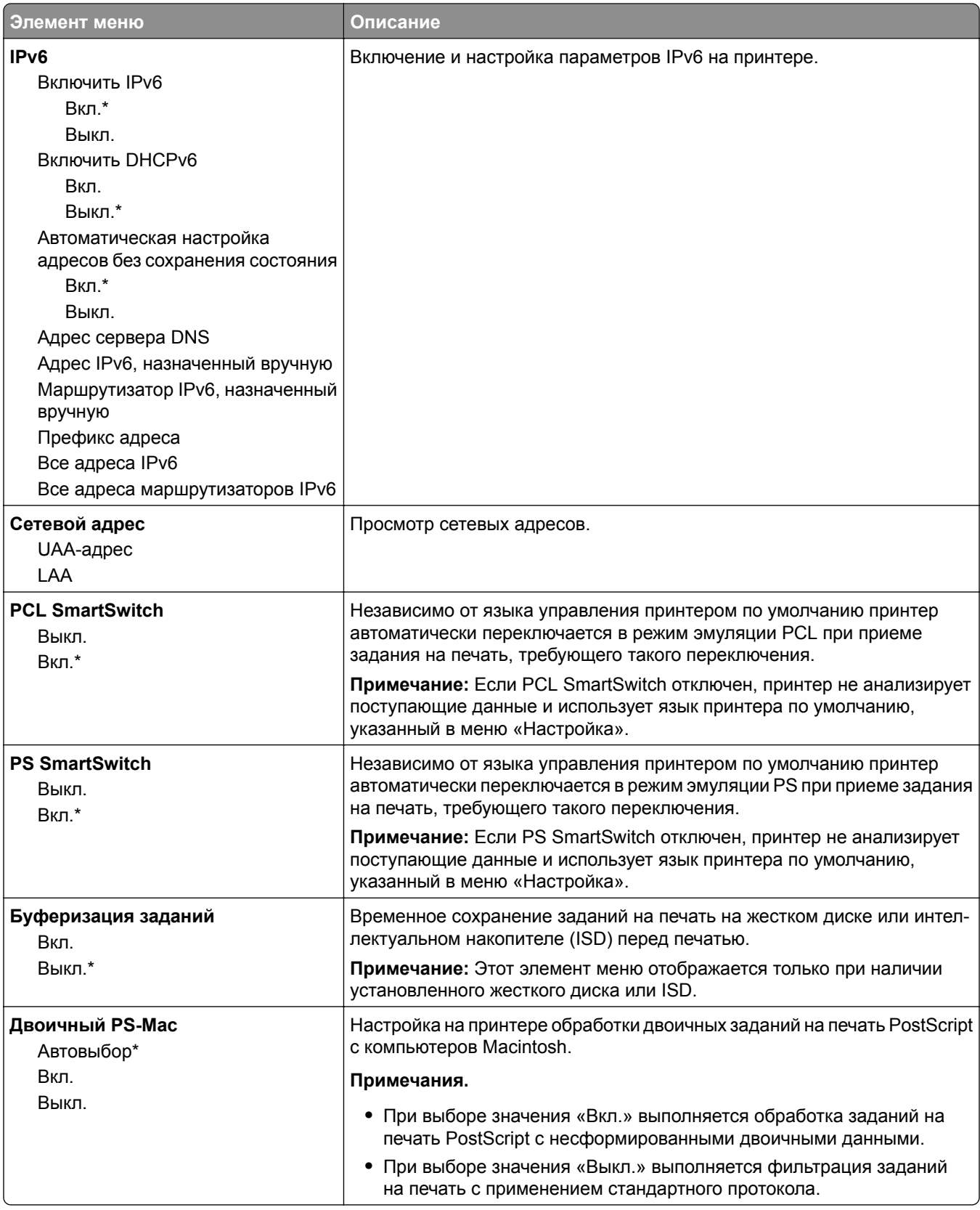

#### **Wi**‑**Fi Direct**

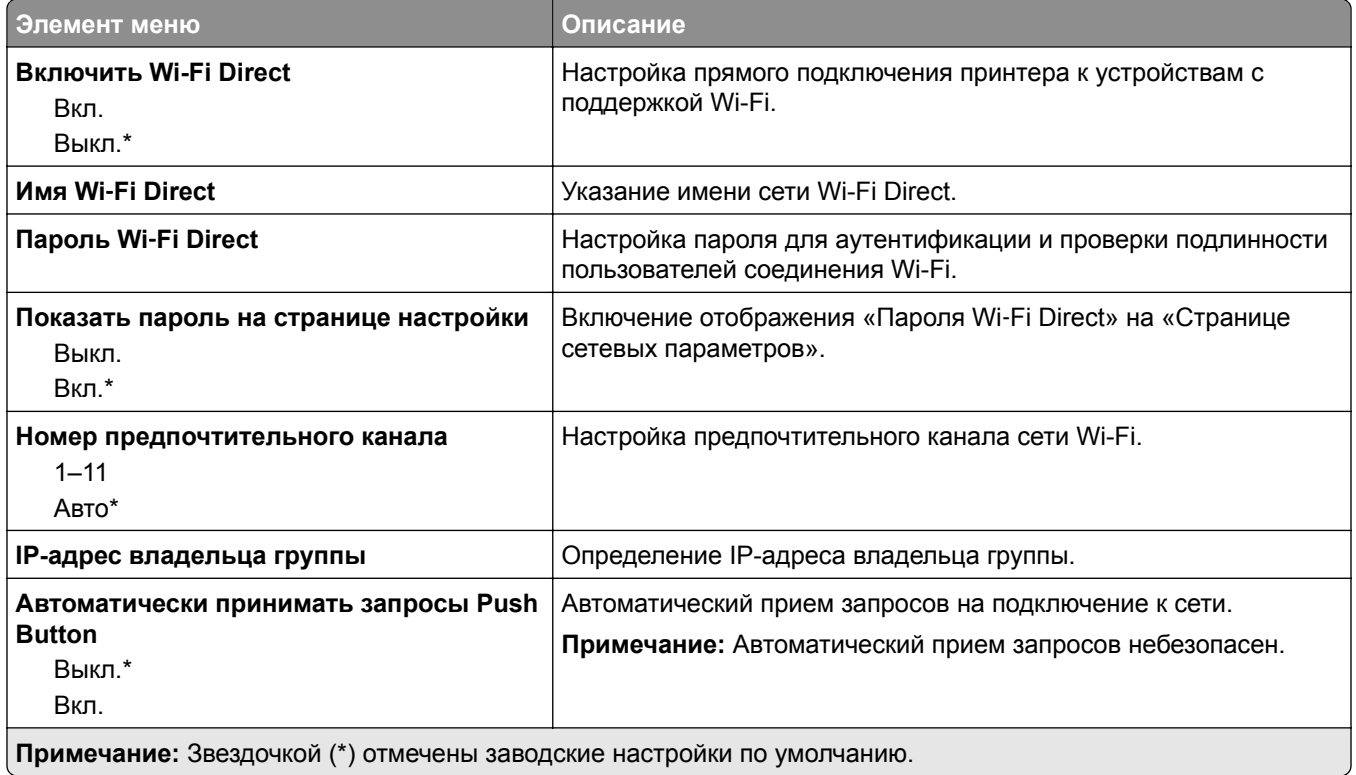

#### **AirPrint**

**Примечание:** Это меню отображается только в Embedded Web Server.

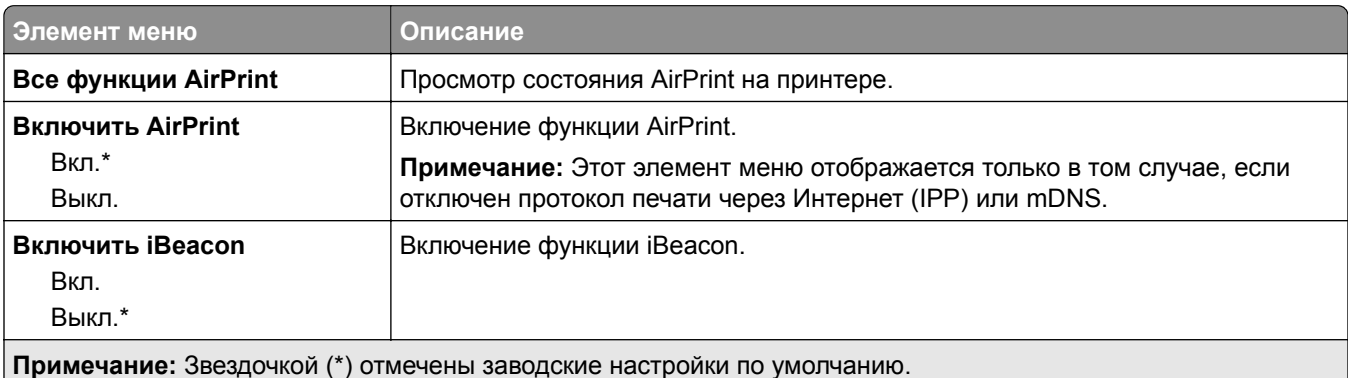

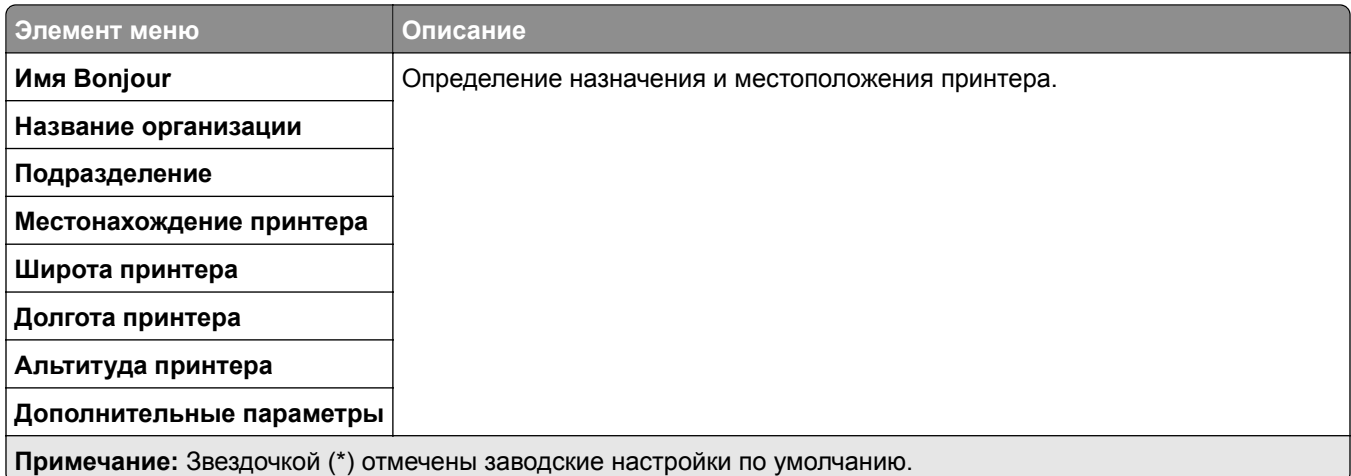

# **Управление мобильными сервисами**

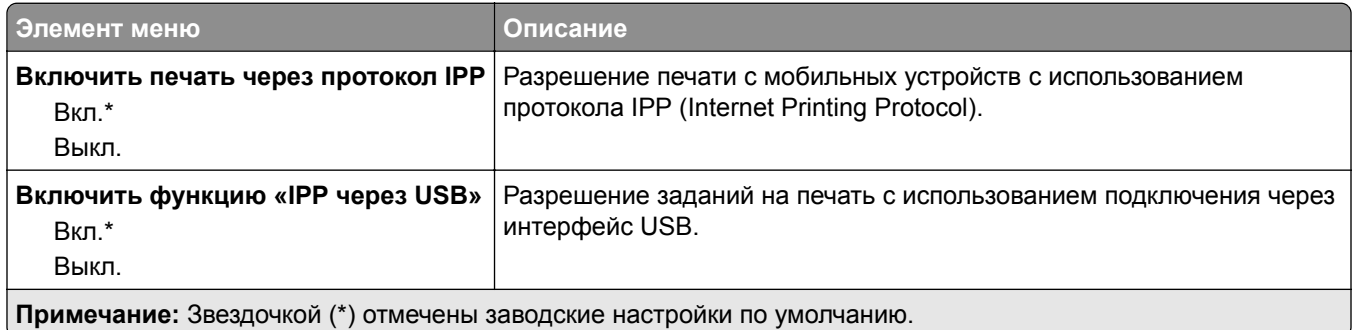

### **Ethernet**

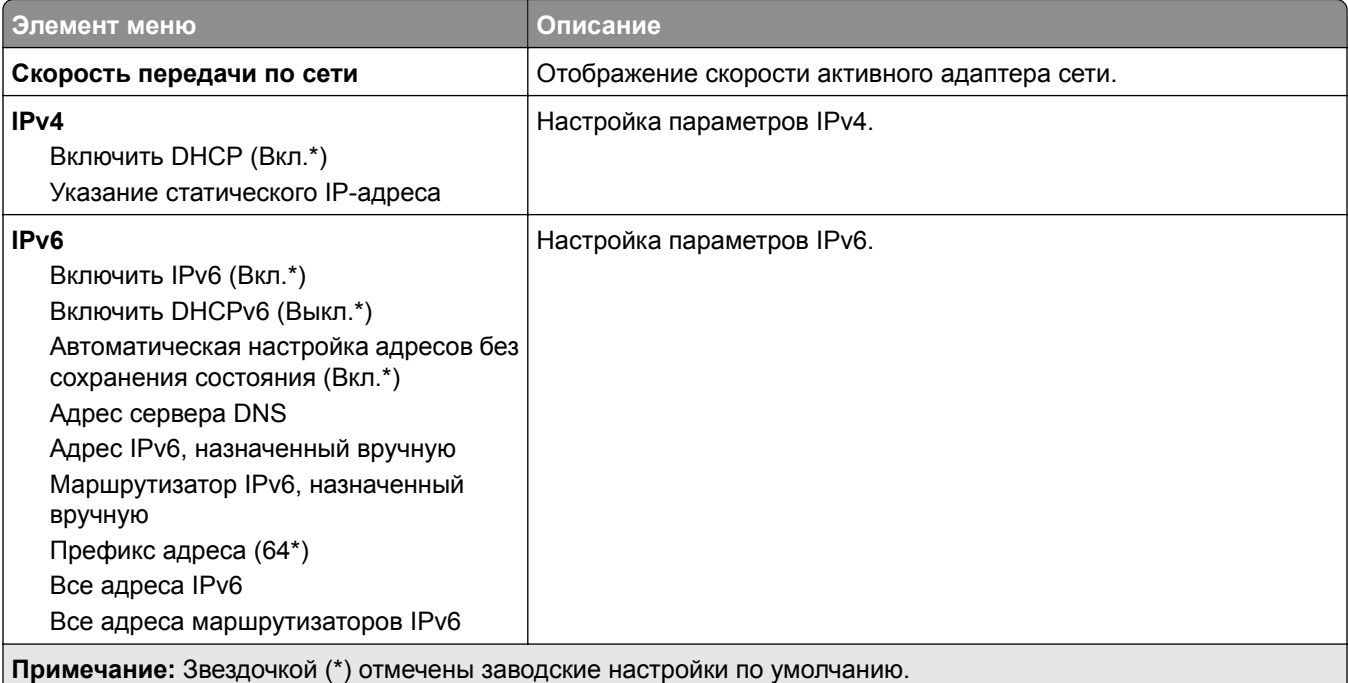

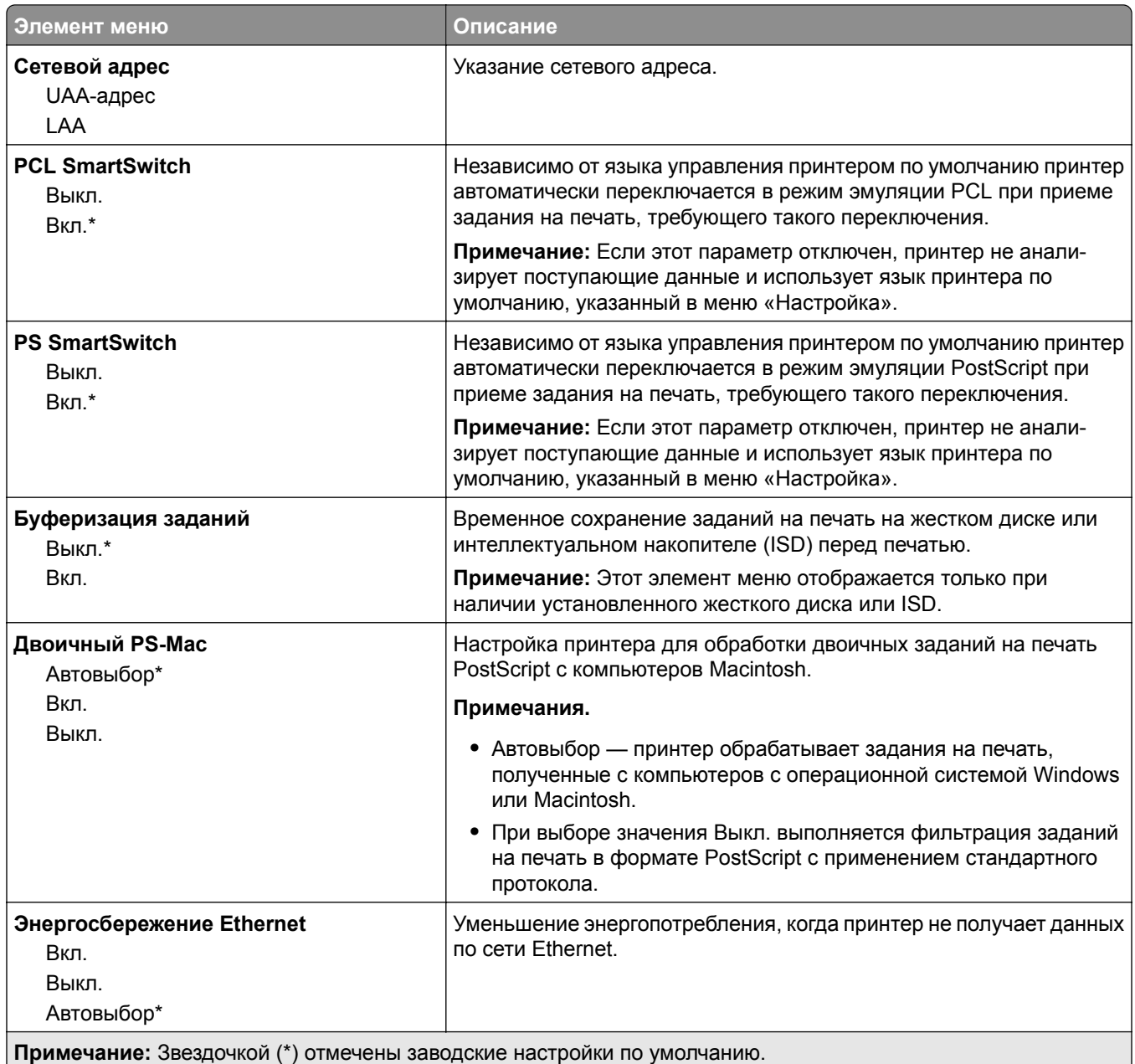

#### **TCP/IP**

**Примечание:** Этот элемент меню отображается только на сетевых принтерах и принтерах, подключенных к серверам печати.

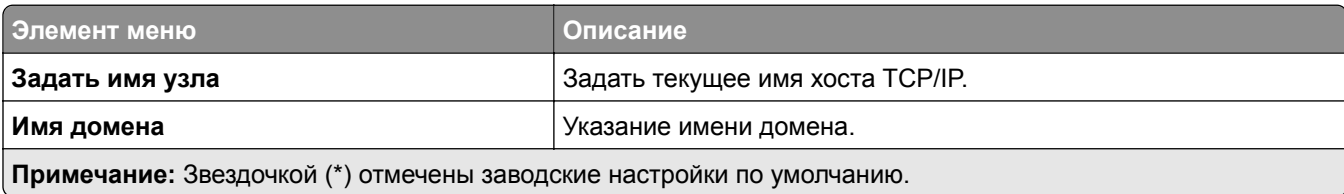

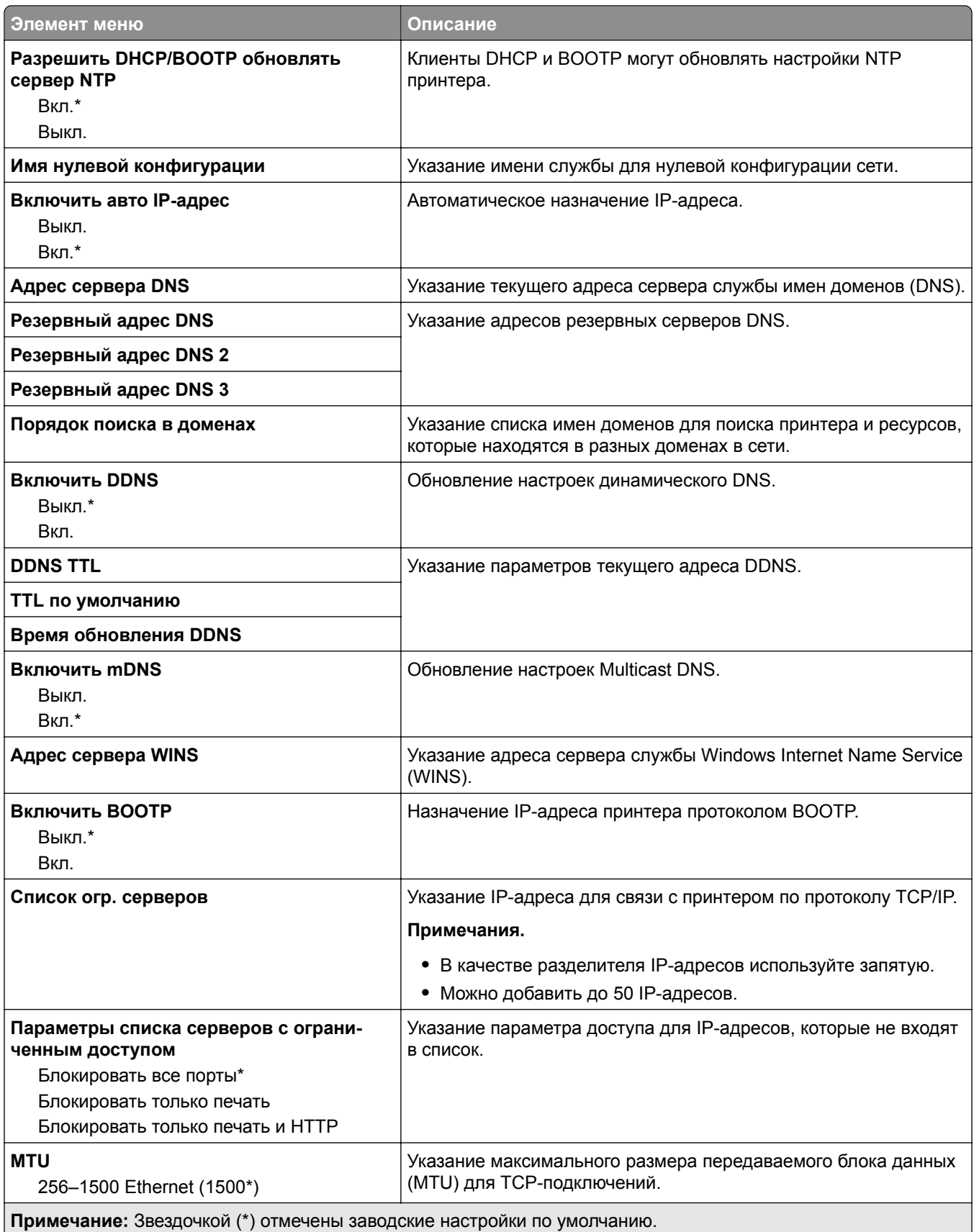

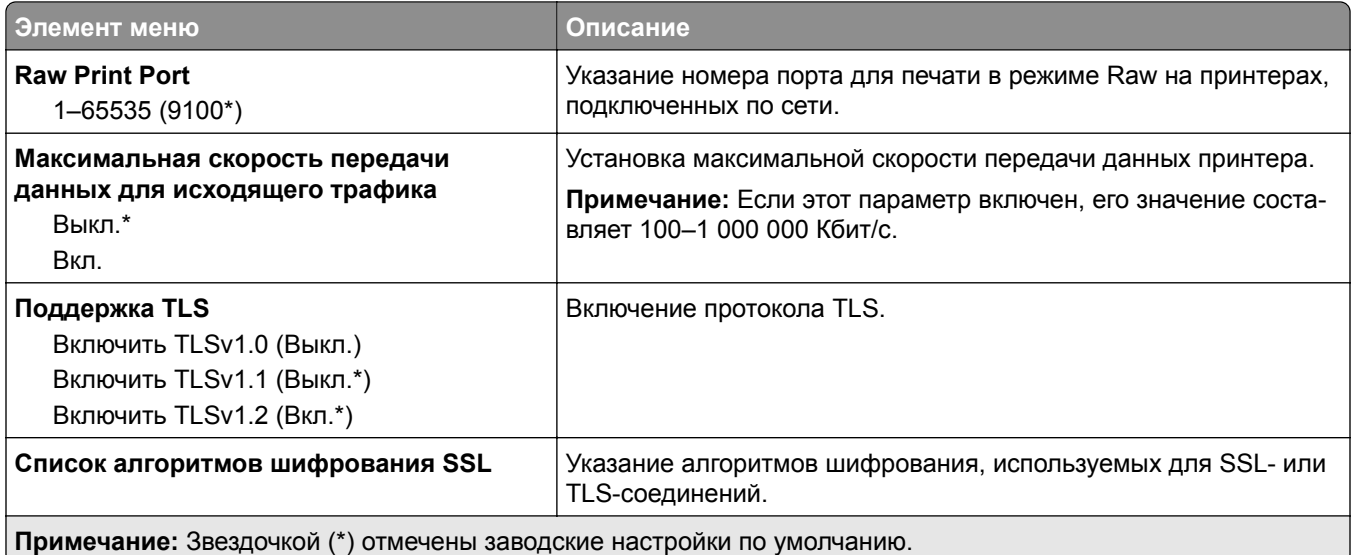

#### **SNMP**

**Примечание:** Это меню отображается только на сетевых моделях и принтерах, подсоединенных к серверам печати.

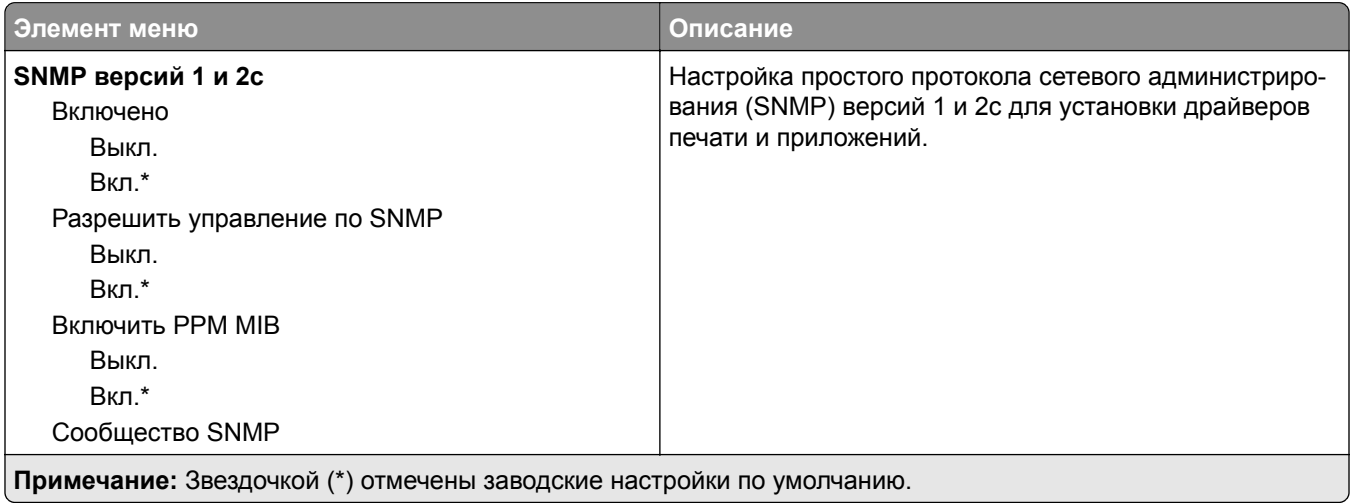

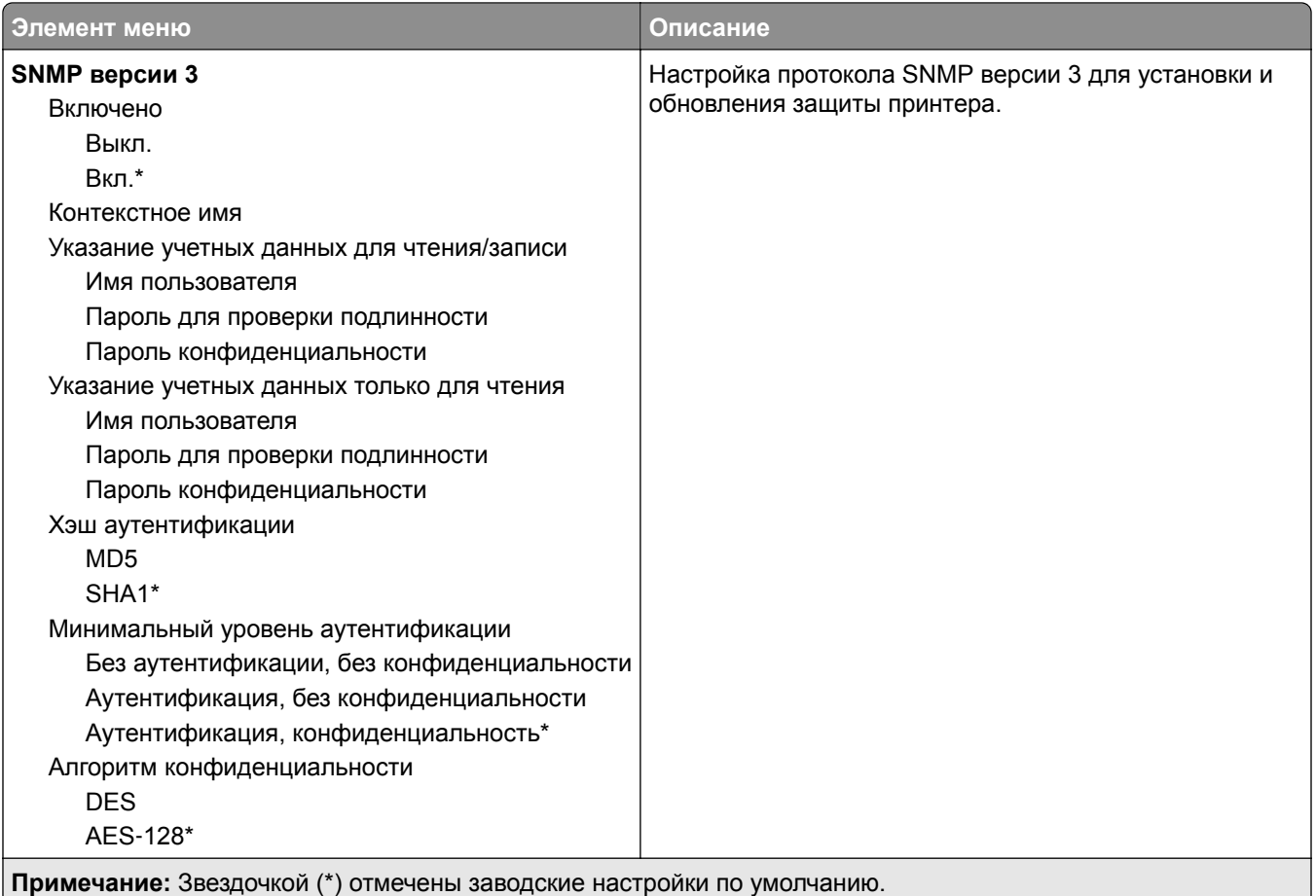

### **IPSec**

**Примечание:** Это меню отображается только на сетевых моделях и принтерах, подсоединенных к серверам печати.

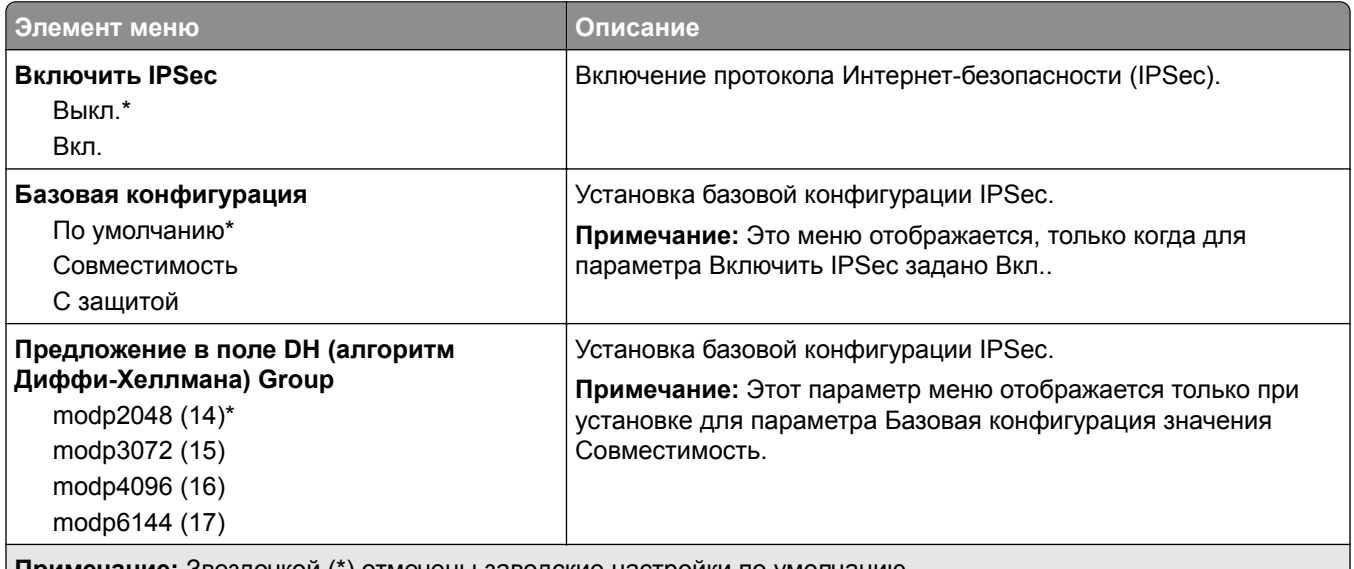

**Примечание:** Звездочкой (\*) отмечены заводские настройки по умолчанию.

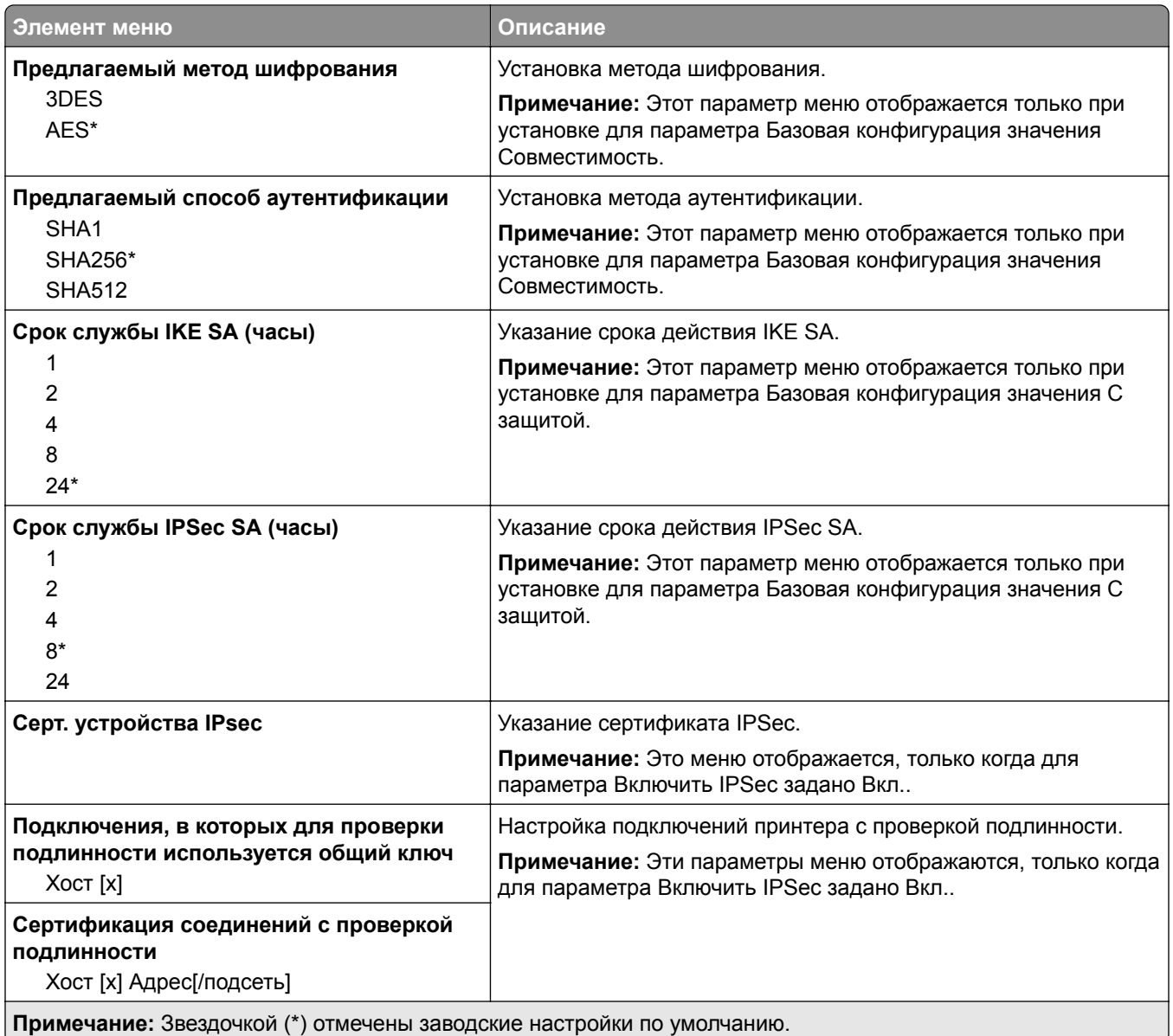

#### **802.1x**

**Примечание:** Это меню отображается только на сетевых принтерах или принтерах, подключенных к серверам печати.

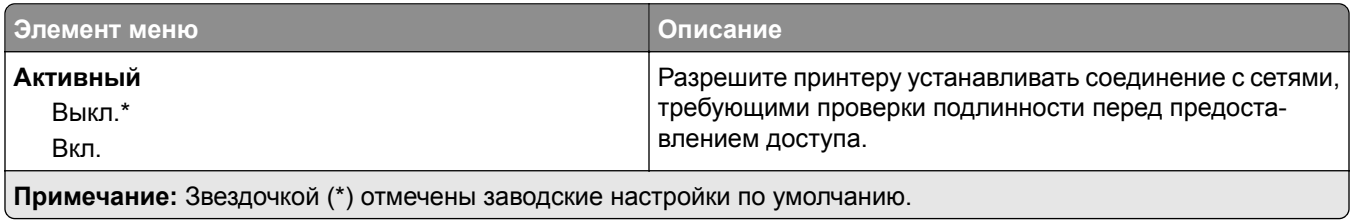

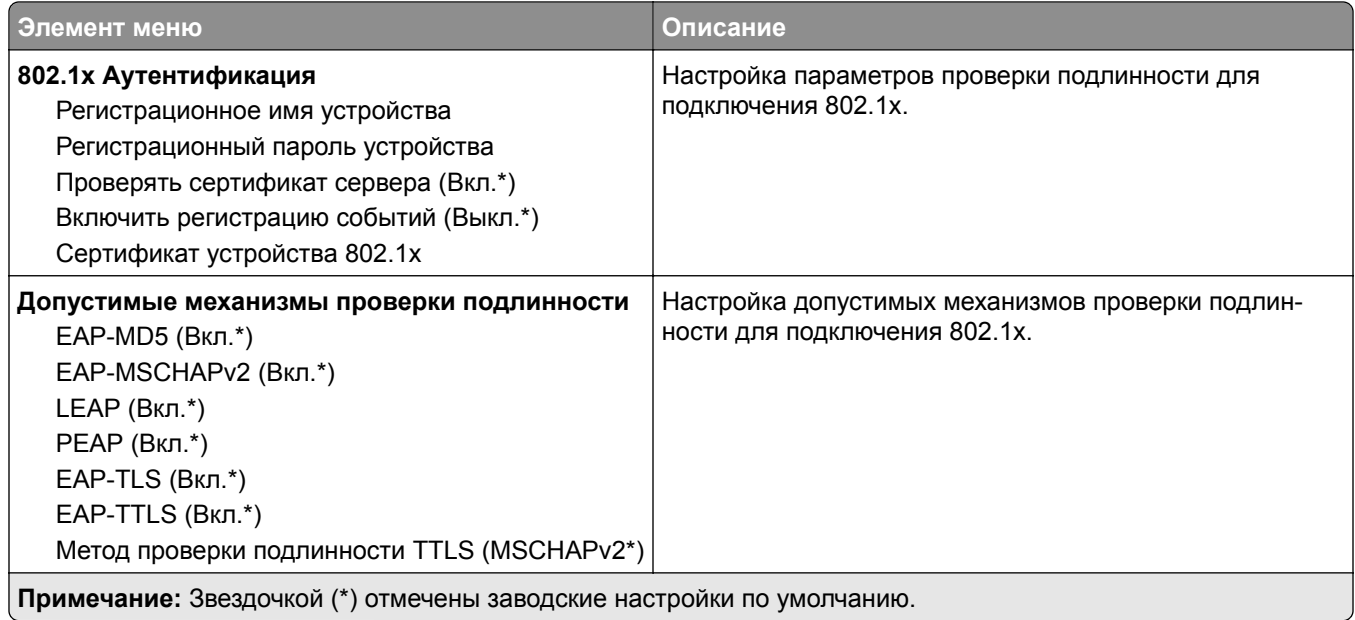

## **Конфигурация LPD**

**Примечание:** Это меню отображается только на сетевых моделях и принтерах, подсоединенных к серверам печати.

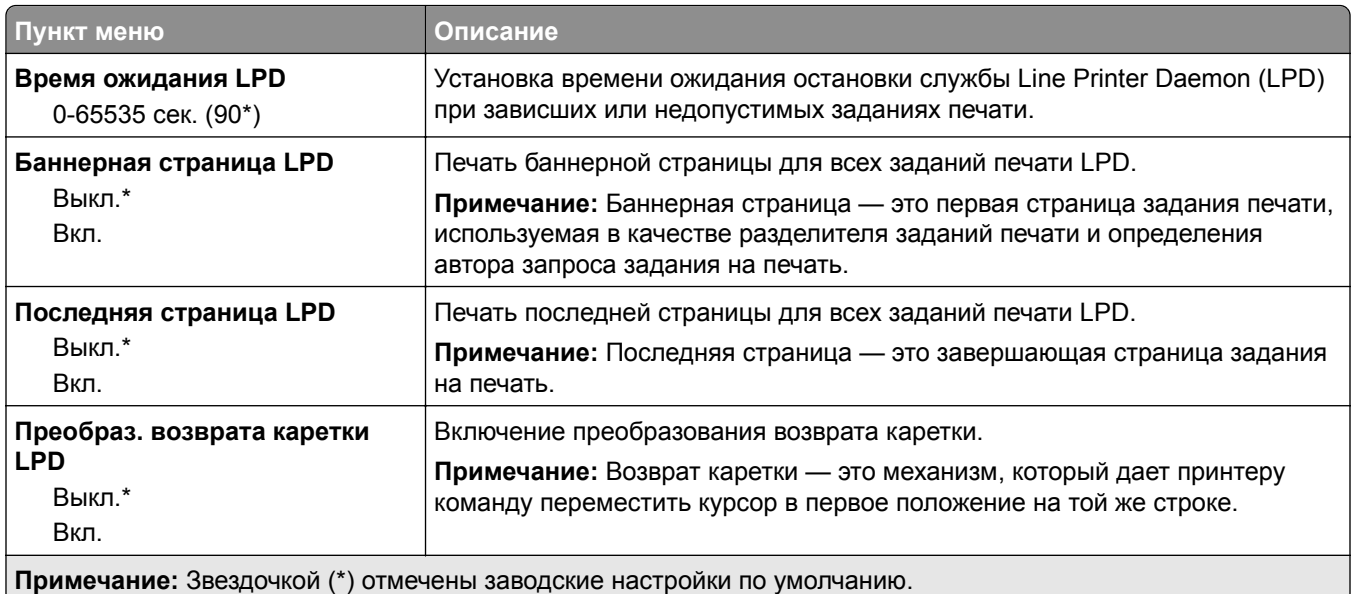

# **Настройки HTTP/FTP**

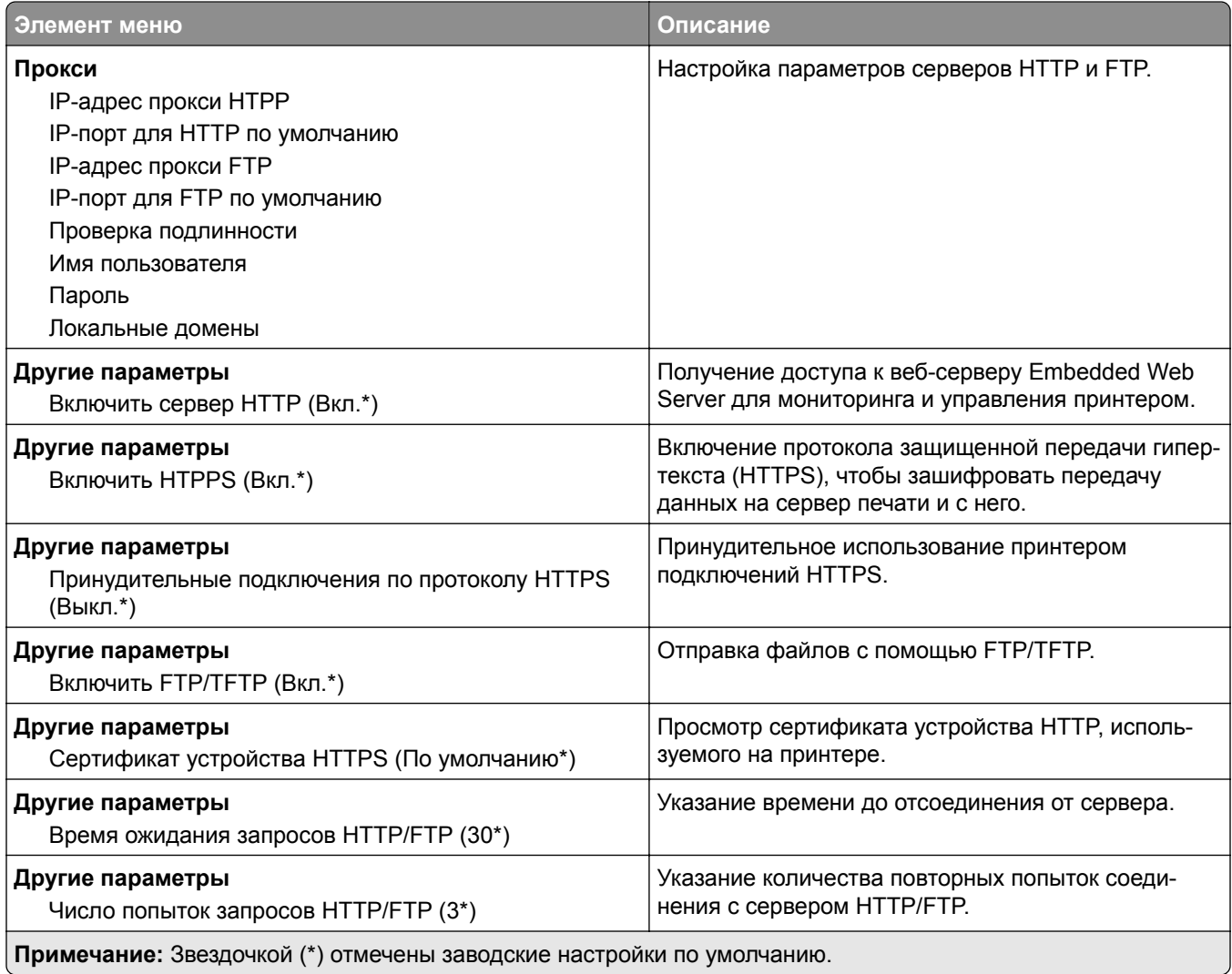

# **ThinPrint**

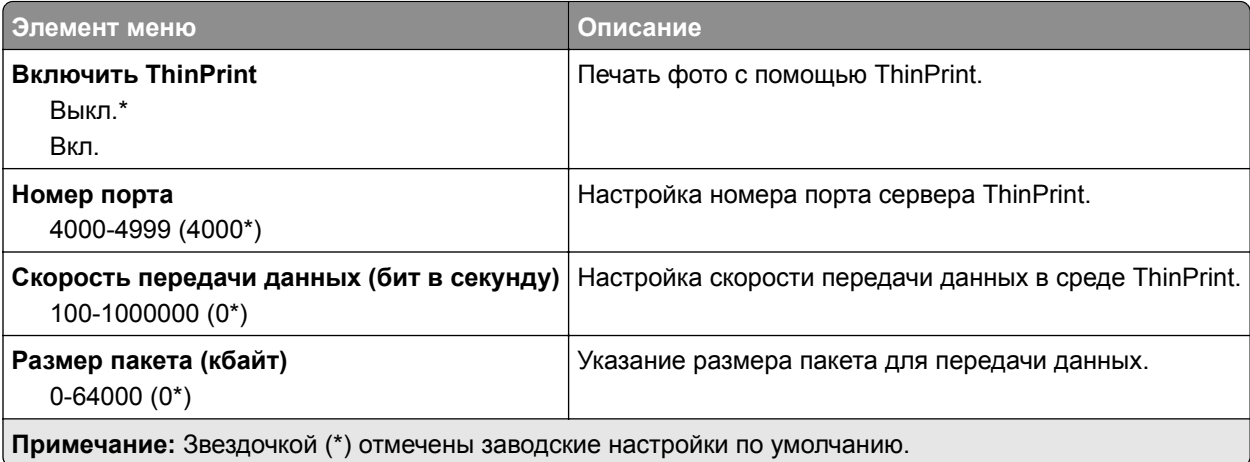

## **Порт USB**

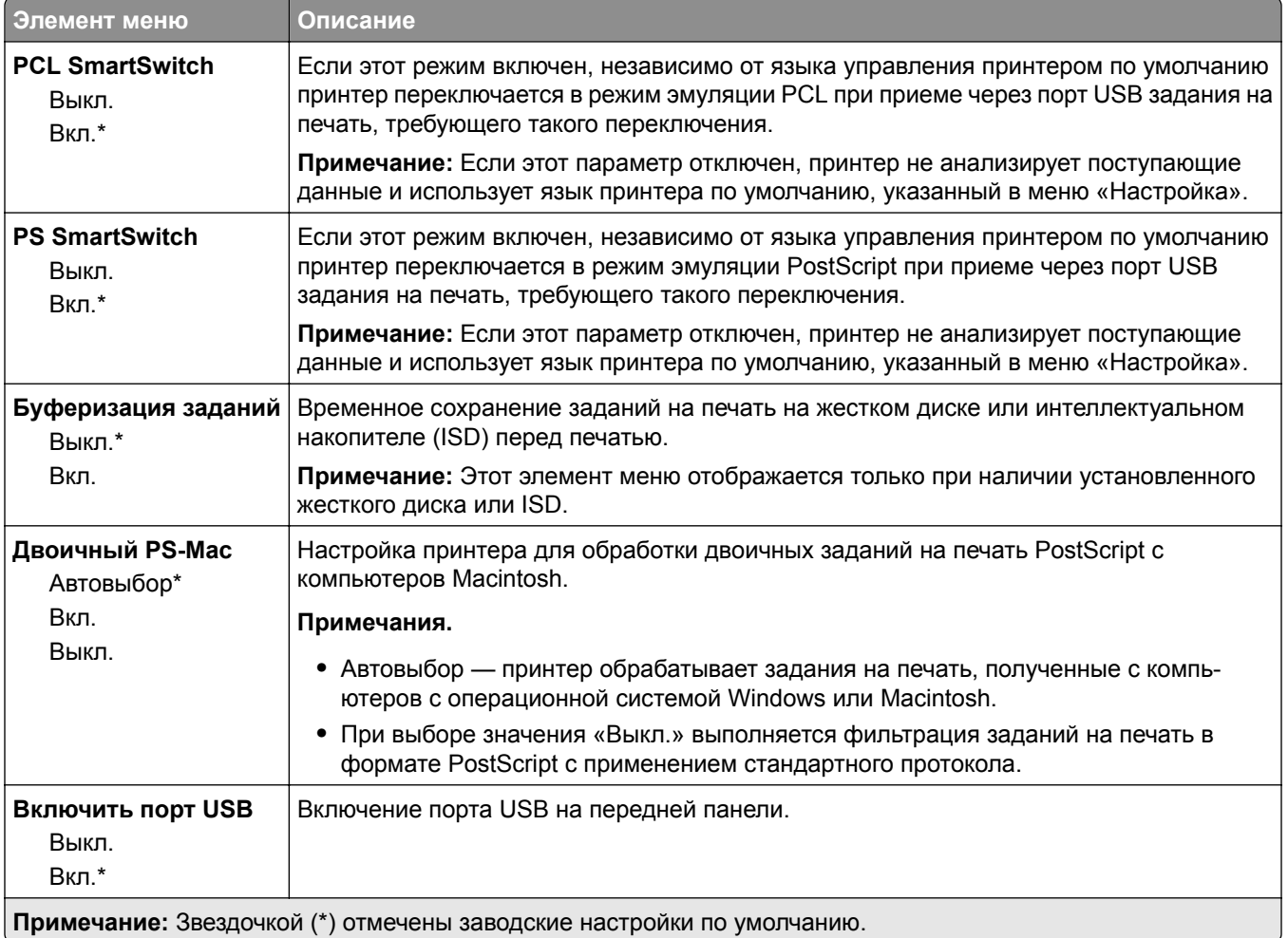

# **Ограничение доступа к внешней сети**

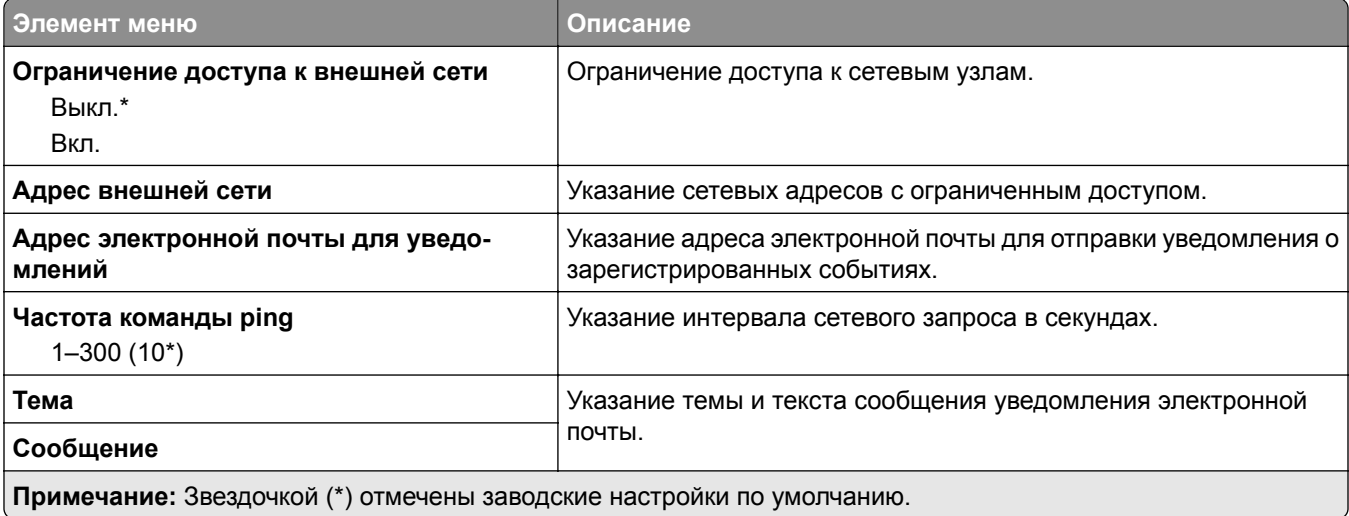

# **Безопасность**

# **Методы входа**

### **Управление правами**

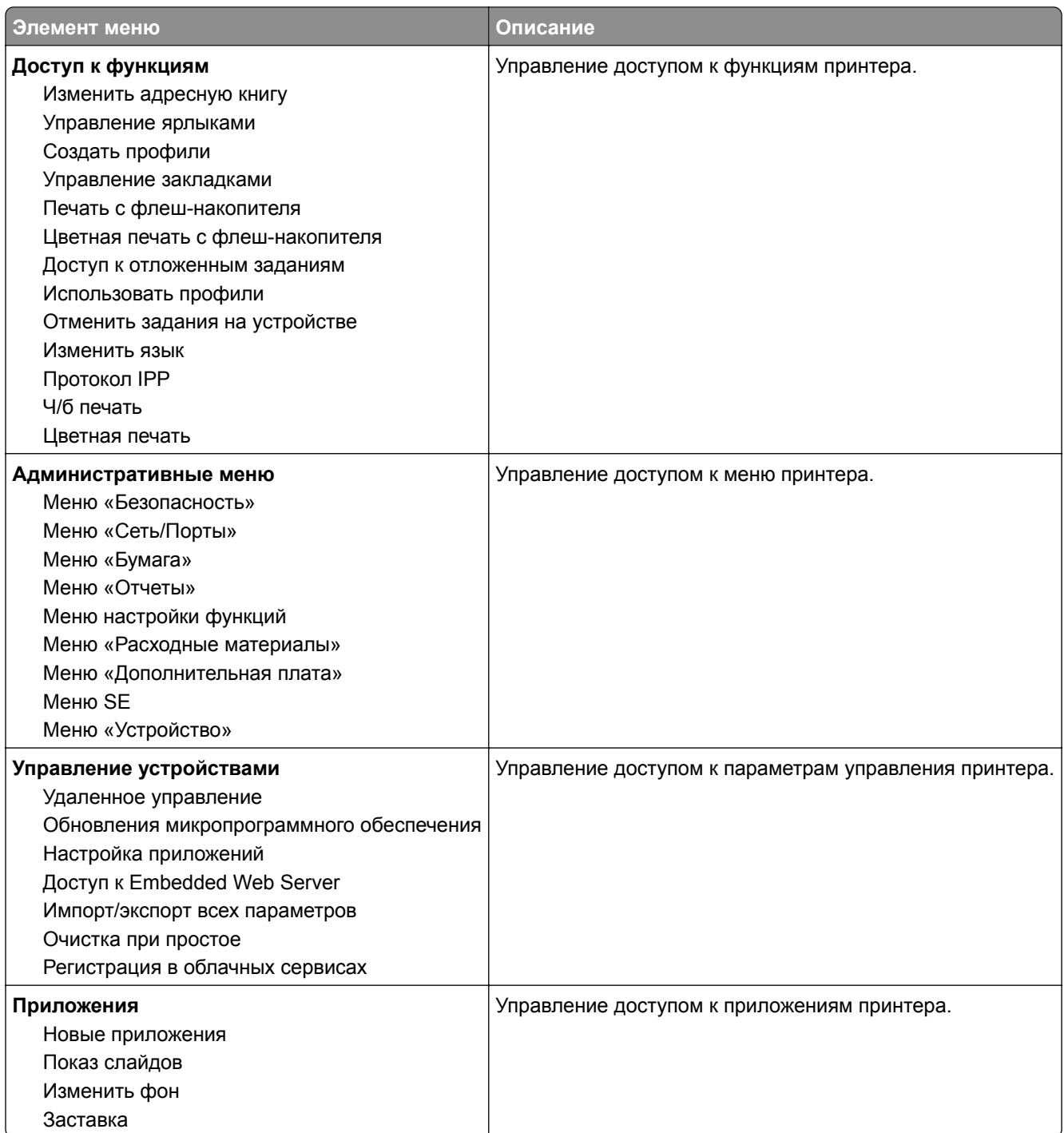

#### **Локальные аккаунты**

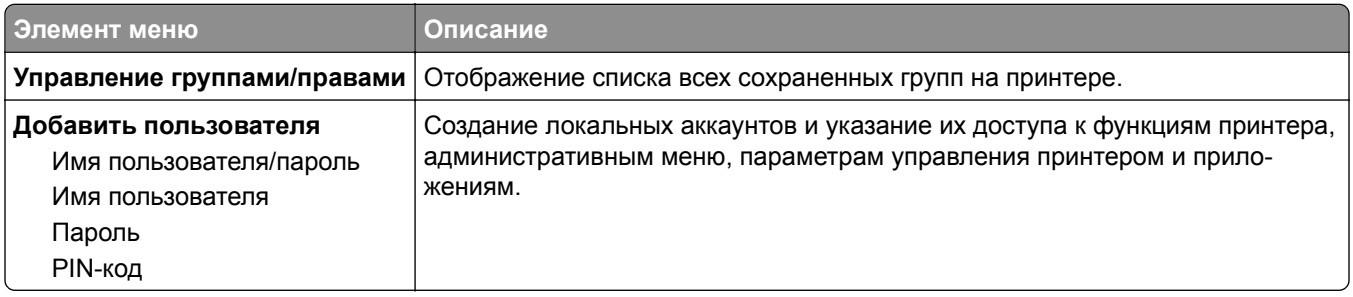

# **График устройств USB**

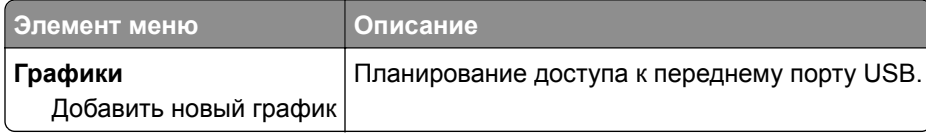

## **Журнал проверки безопасности**

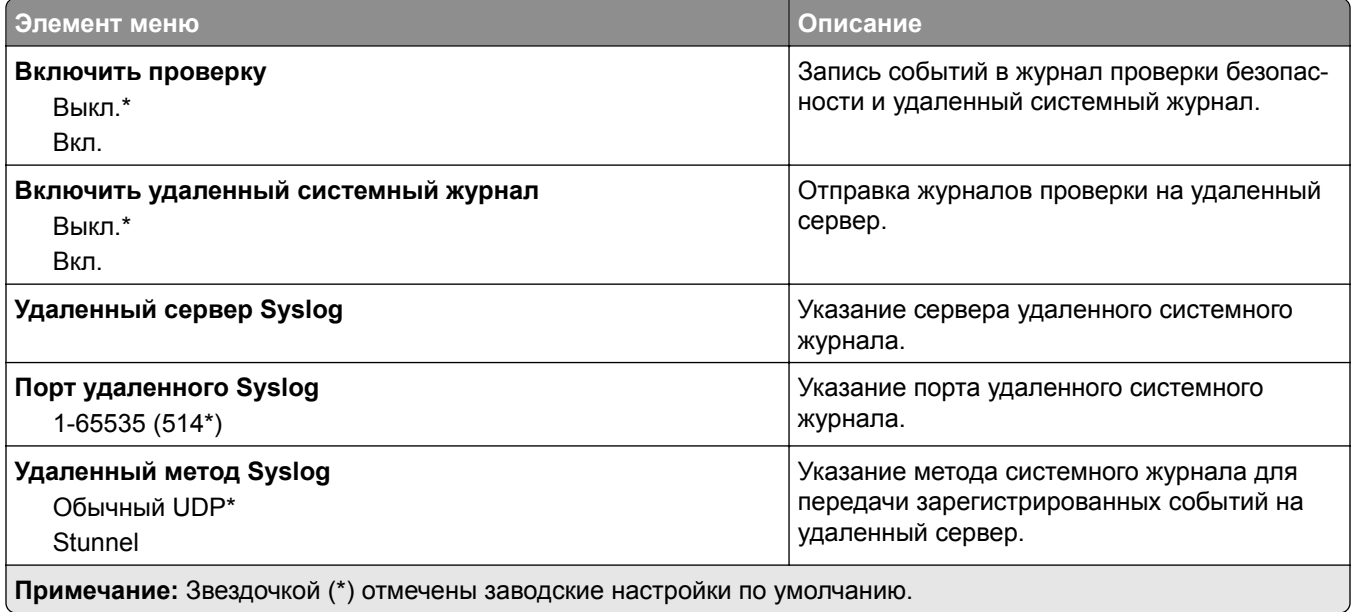

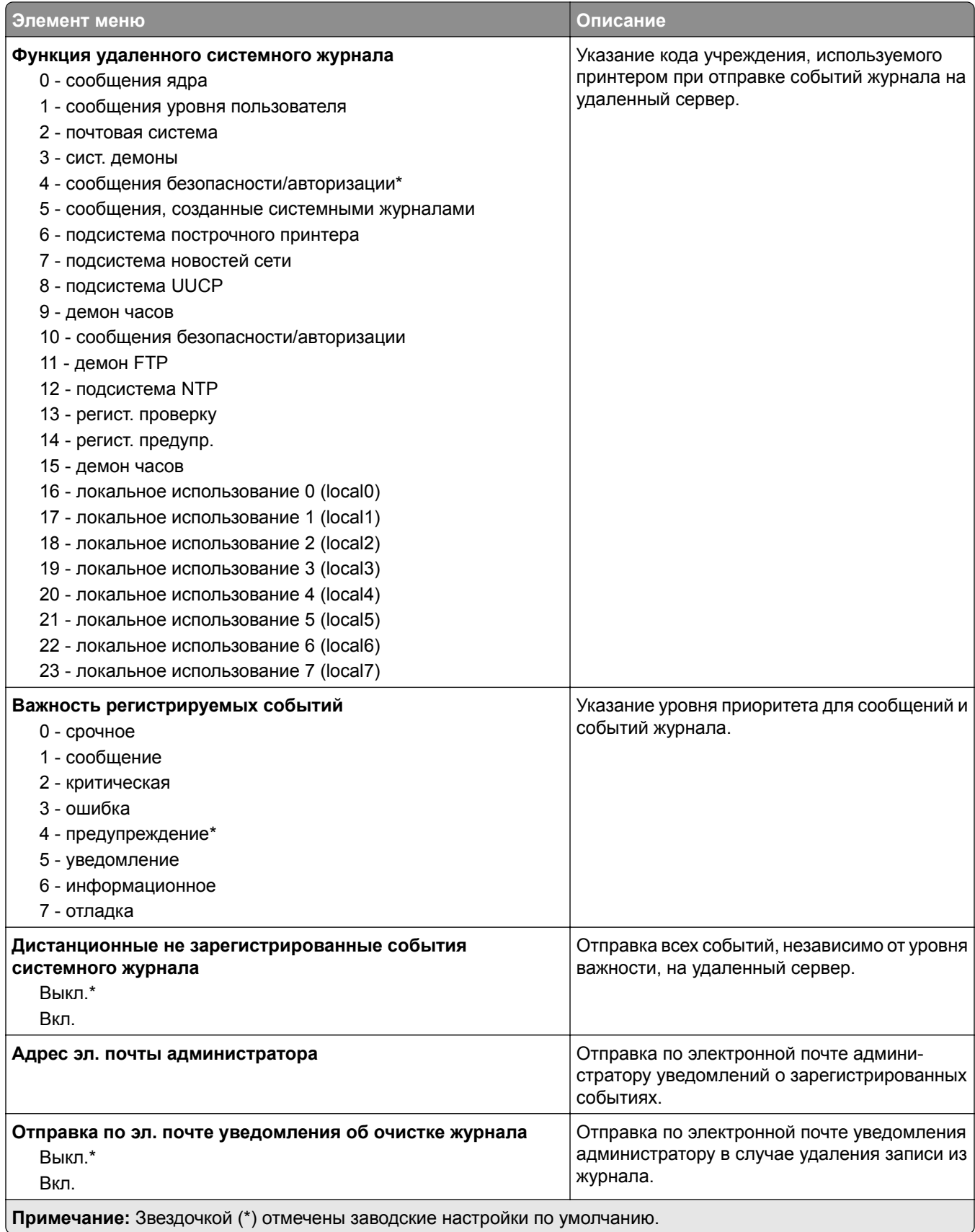

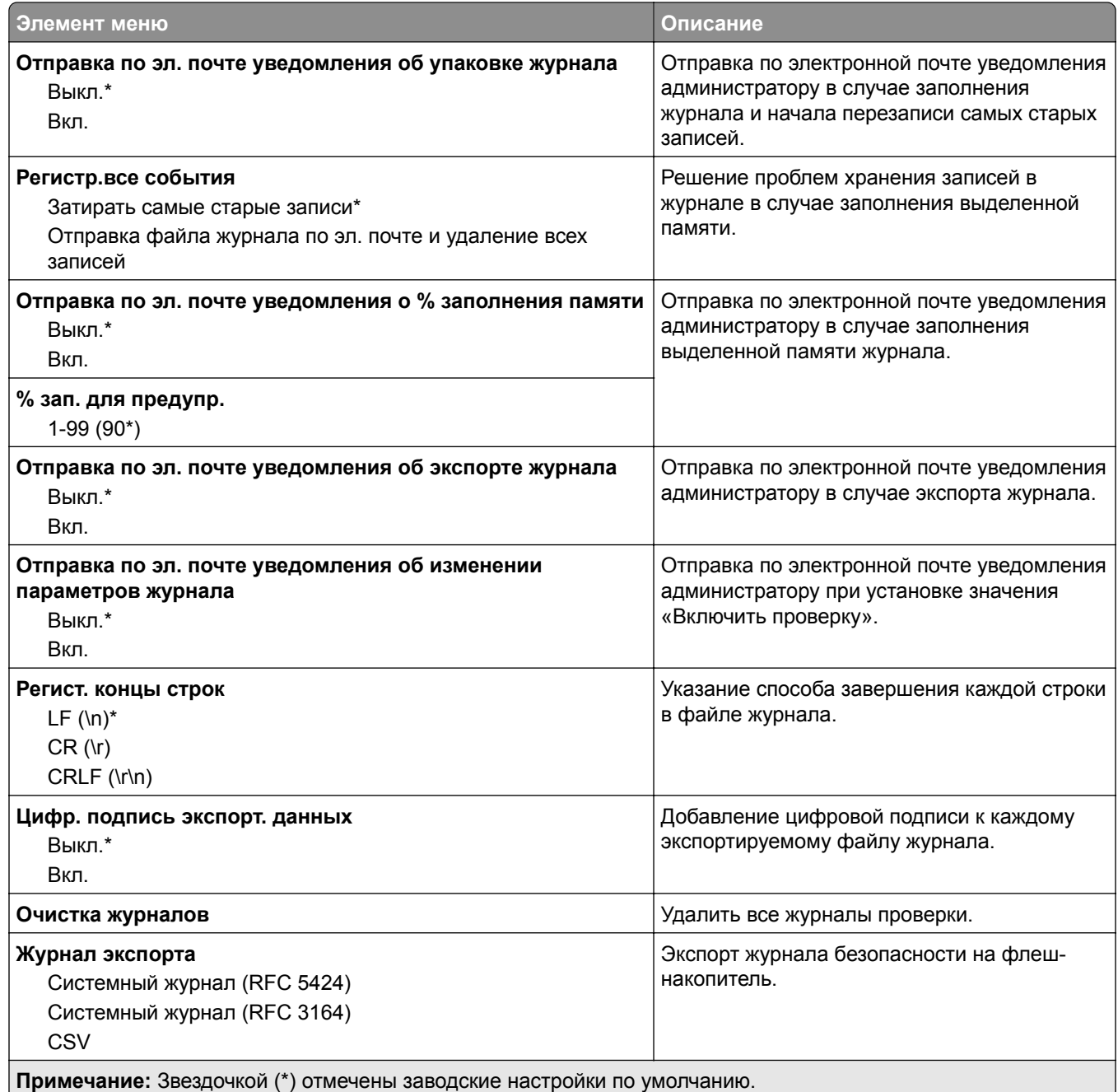

### **Управление сертификатами**

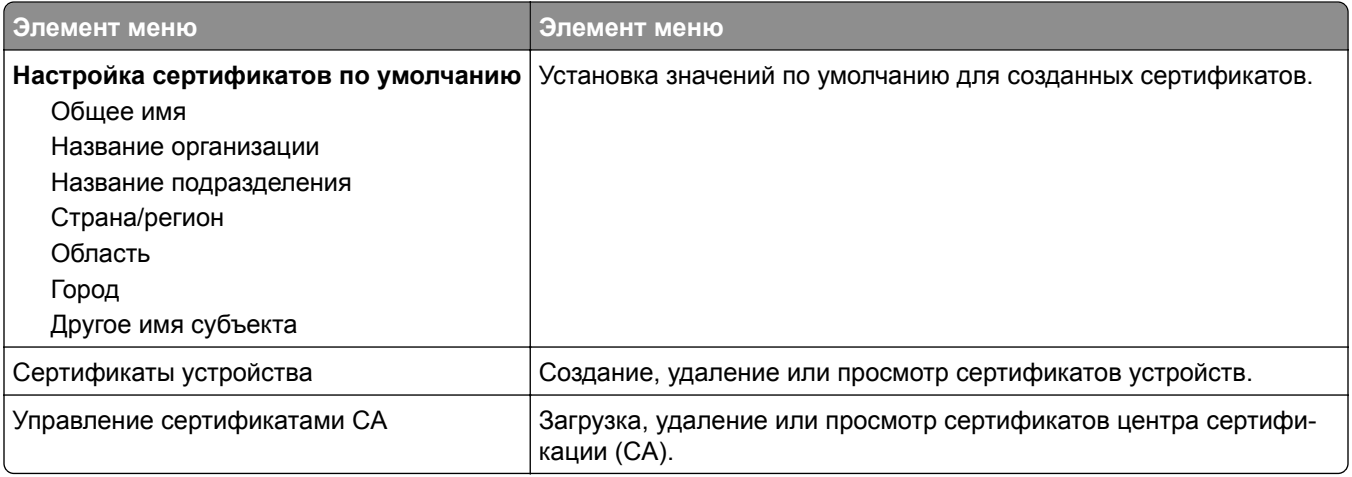

#### **Ограничения входа в систему**

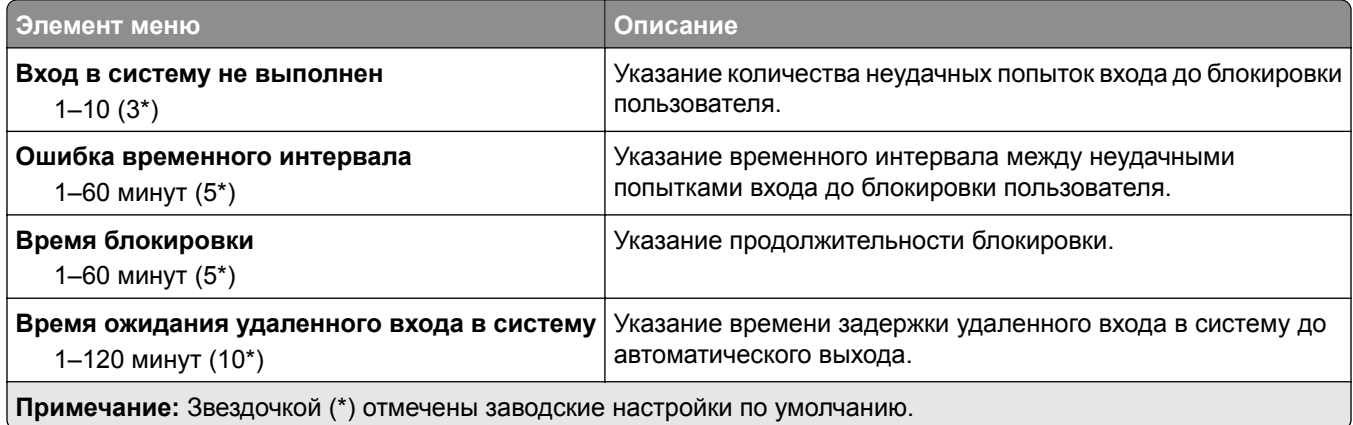

### **Настройка конфиденциальной печати**

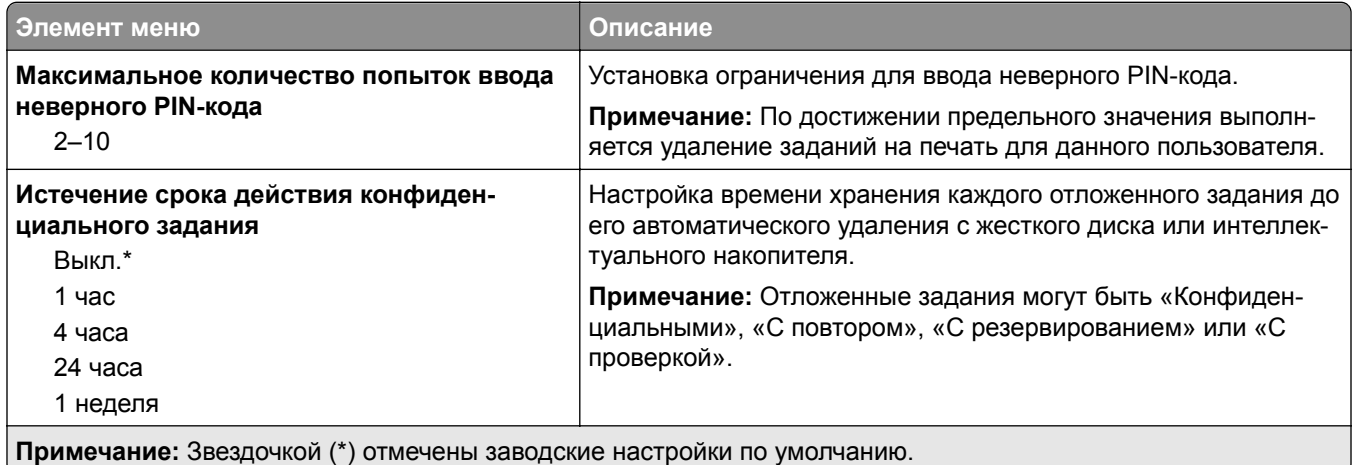

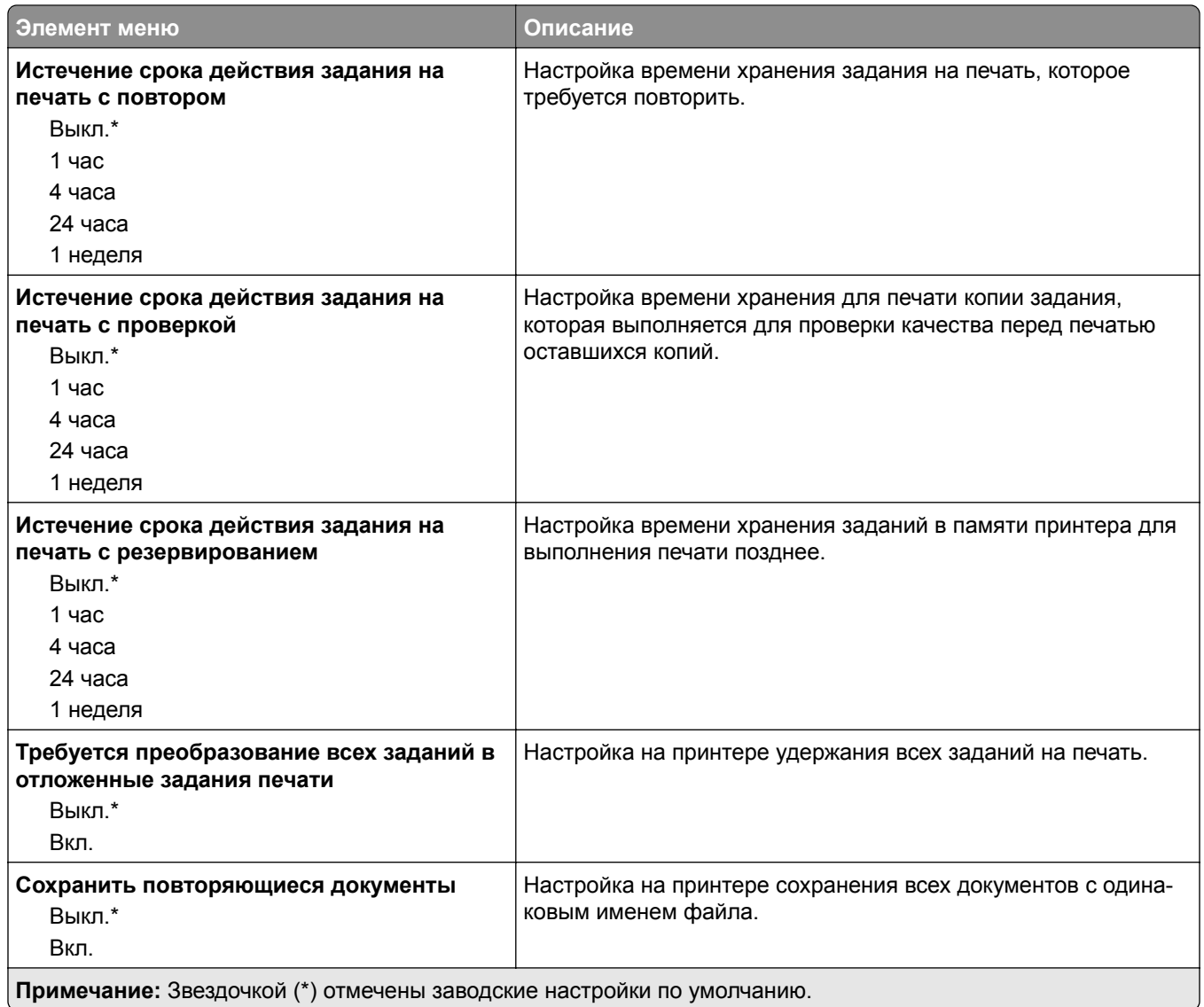

### **Шифрование диска**

**Примечание:** Это меню отображается только при наличии установленного жесткого диска или интеллектуального накопителя.

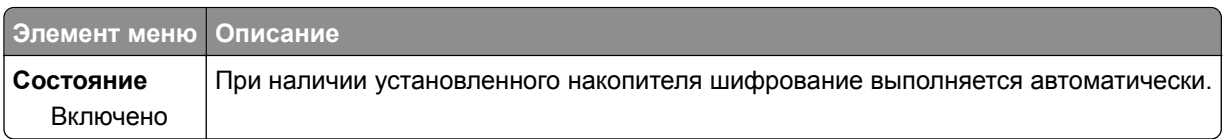

### **Очистка временных файлов данных**

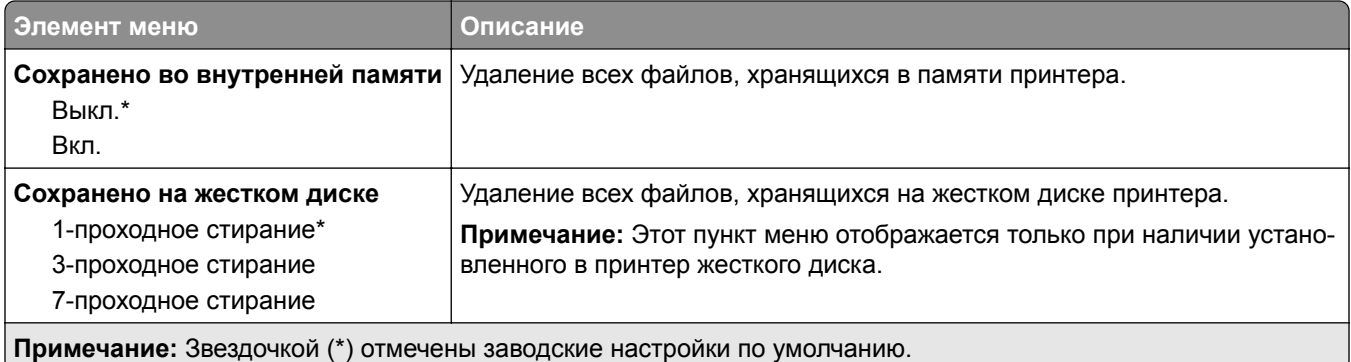

# **Параметры решений LDAP**

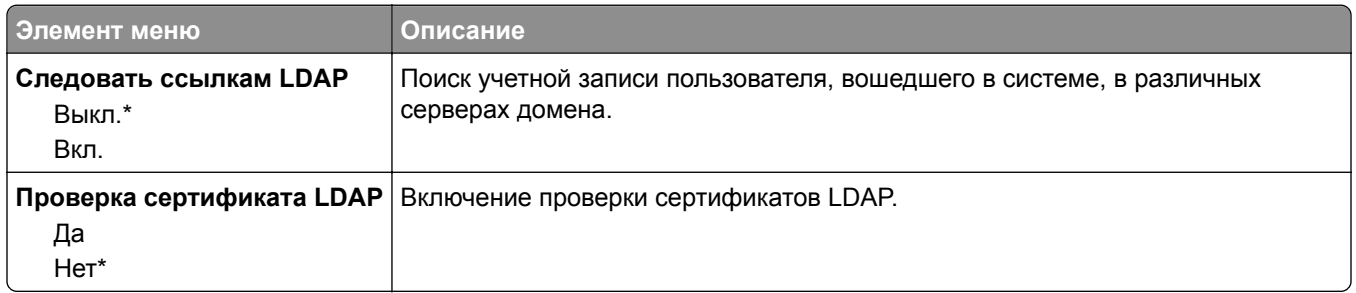

#### **Разное**

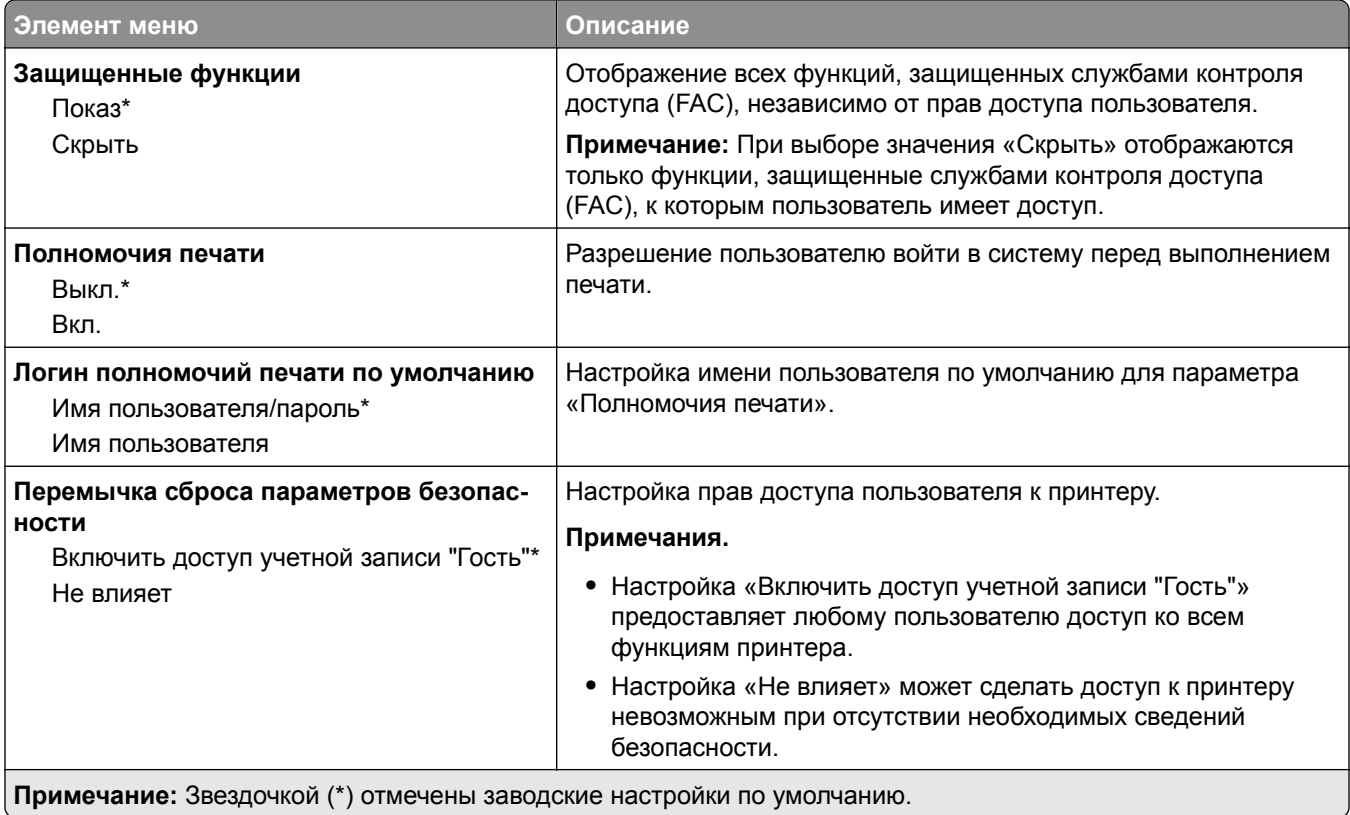

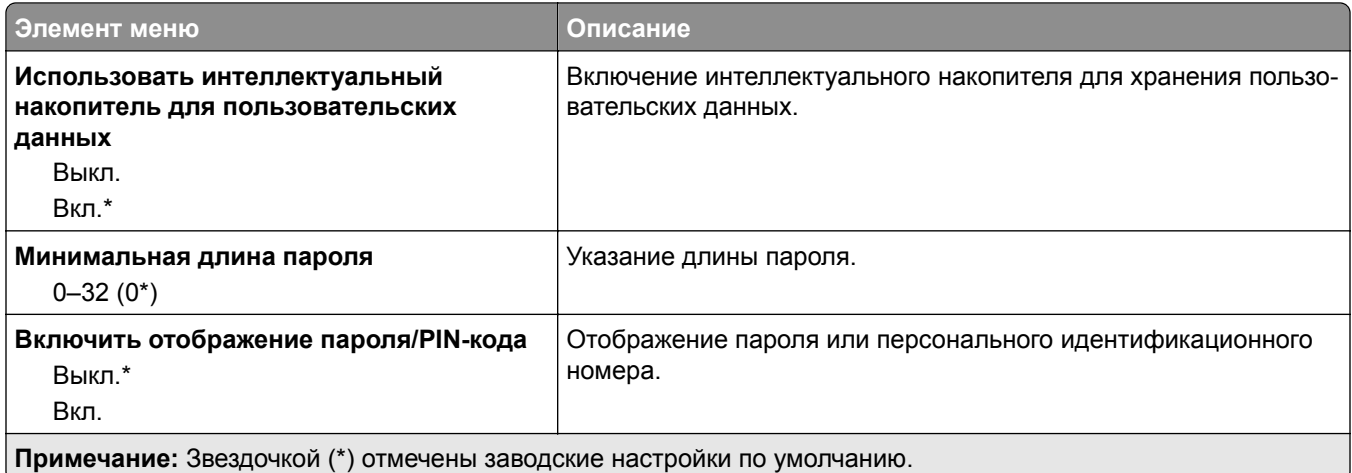

# **Отчеты**

### **Страница настроек меню**

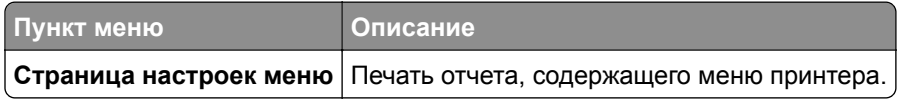

Устройство

# **Устройство**

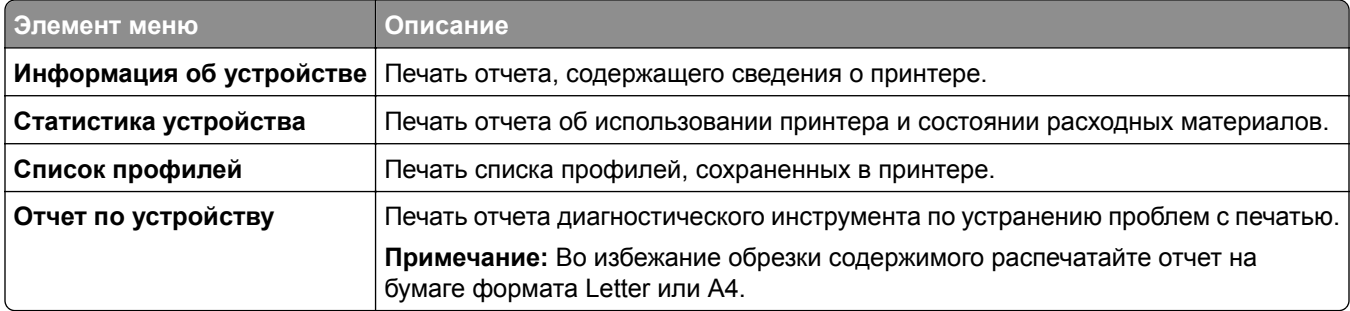

#### **Печать**

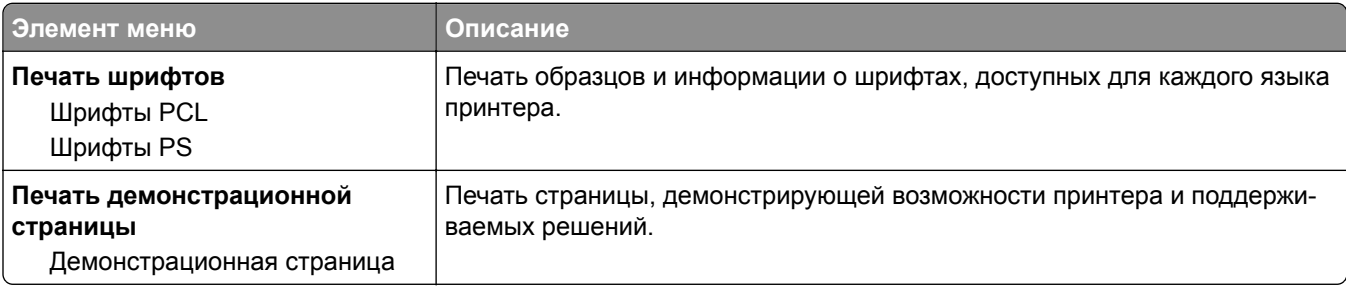

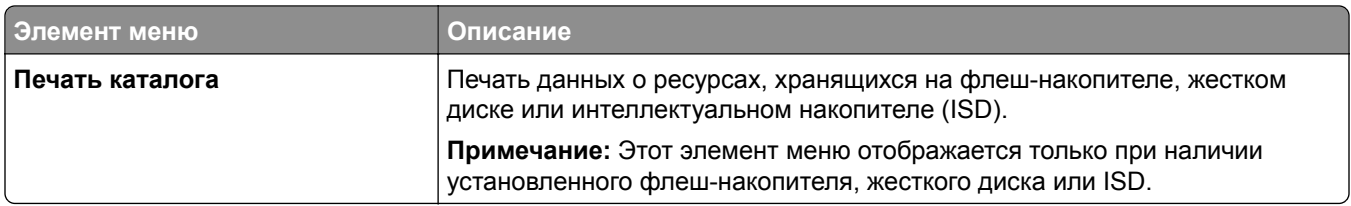

#### **Сеть**

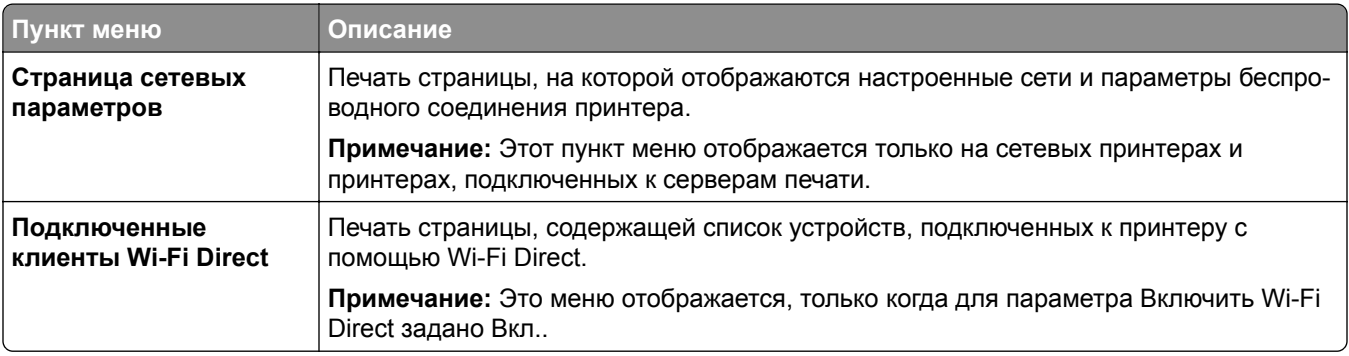

# **Поиск и устранение неисправностей**

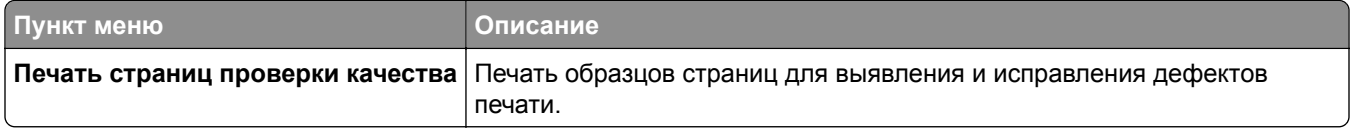

# **Forms Merge**

**Примечание:** Это меню отображается только при наличии установленного жесткого диска или интеллектуального накопителя.

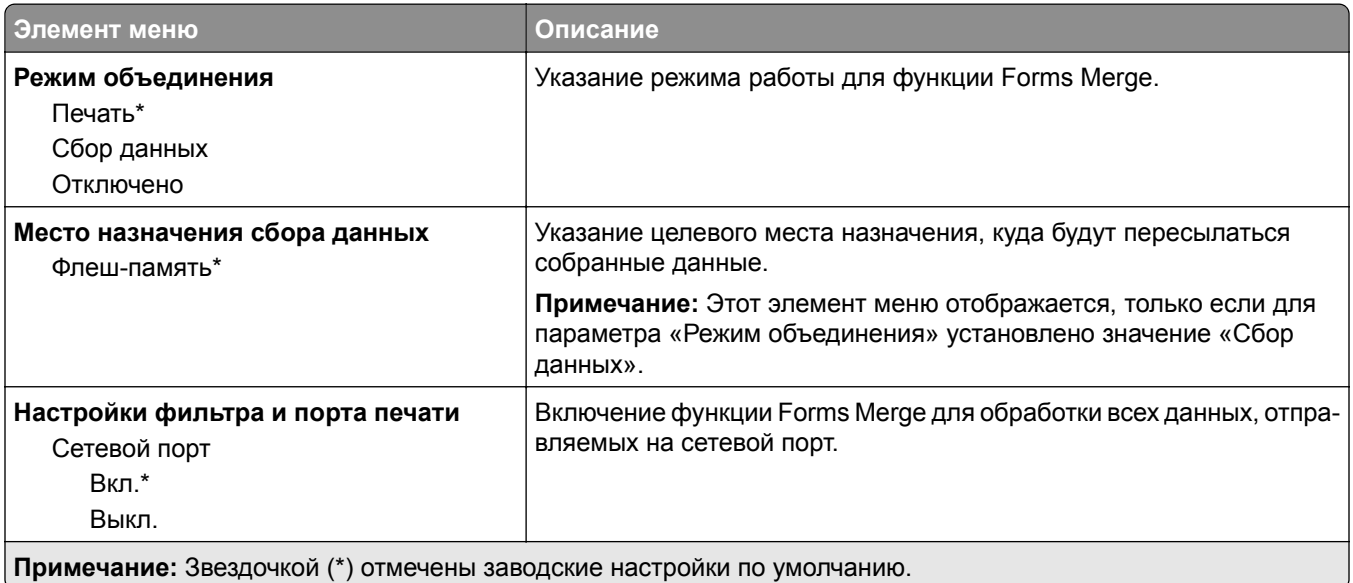

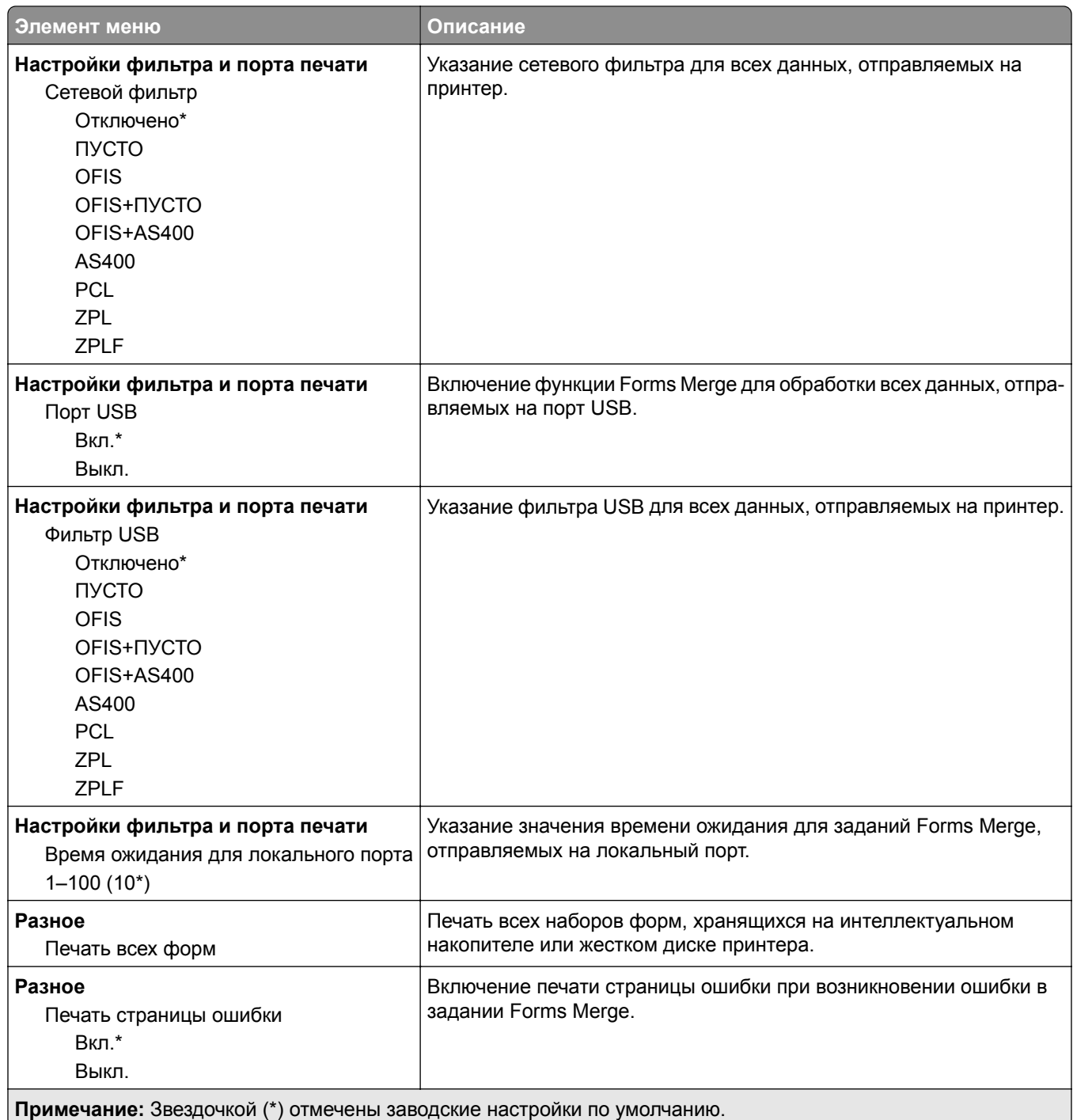

# **Печать Страницы настроек меню**

На начальном экране выберите **Параметры** > **Отчеты** > **Страница параметров меню**.
# **Обслуживание принтера**

## **Проверка состояния компонентов и расходных материалов**

- **1** На начальном экране нажмите **Состояние/Расходные материалы**.
- **2** Выберите компоненты или расходные материалы, которые необходимо проверить.

**Примечание:** Этот параметр можно также открыть, коснувшись верхней части начального экрана.

## **Настройка уведомлений о расходных материалах**

**1** Откройте веб-браузер и в поле адреса введите IP-адрес принтера.

#### **Примечания.**

- **•** IP-адрес принтера указан на начальном экране принтера. IP-адрес отображается в виде четырех наборов цифр, разделенных точками, например 123.123.123.123.
- **•** Если используется прокси-сервер, временно отключите его, чтобы обеспечить правильную загрузку веб-страницы.
- **2** Нажмите **Параметры** > **Устройство** > **Уведомления**.
- **3** В меню "Расходные материалы" нажмите **Пользовательские уведомления о расходных материалах**.
- **4** Выберите уведомление для каждого расходного материала.
- **5** Примените изменения.

## **Настройка уведомлений по электронной почте**

Настройте на принтере отправку уведомлений по электронной почте при низком уровне расходных материалов, необходимости загрузки или добавления бумаги или замятии бумаги.

**1** Откройте веб-браузер и в поле адреса введите IP-адрес принтера.

#### **Примечания.**

- **•** IP-адрес принтера указан на начальном экране принтера. IP-адрес отображается в виде четырех наборов цифр, разделенных точками, например 123.123.123.123.
- **•** Если используется прокси-сервер, временно отключите его, чтобы обеспечить правильную загрузку веб-страницы.
- **2** Нажмите **Параметры** > **Устройство** > **Уведомления** > **Настройка уведомлений по эл. почте**, а затем настройте параметры.

**Примечание:** Для получения дополнительной информации о параметрах SMTP обратитесь к поставщику услуг электронной почты.

**3** Примените изменения.

- **4** Нажмите **Настройка списков адресов и сообщений о неполадках**, а затем настройте параметры.
- **5** Примените изменения.

## **Просмотр отчетов**

- **1** На начальном экране нажмите **Параметры** > **Отчеты**.
- **2** Выберите отчет, который хотите просмотреть.

## **Заказ компонентов и расходных материалов**

Чтобы заказать расходные материалы, обратитесь по месту приобретения принтера.

**Примечание:** Все оценки срока службы расходных материалов принтера сделаны для печати на обычной бумаге формата Letter или А4.

**Предупреждение – Риск повреждения!** Несоблюдение условий для поддержки оптимальной производительности принтера или несвоевременная замена компонентов и расходных материалов может привести к повреждению принтера.

### **Заказ блока формирования изображения**

Для заказа блока формирования изображения обратитесь по месту приобретения принтера.

### **Заказ контейнера для отработанного тонера**

Для заказа контейнера для отработанного тонера обратитесь по месту приобретения принтера.

### **Заказ блока проявителя**

Для заказа блоков проявителей обратитесь по месту приобретения принтера.

### **Заказ комплекта для обслуживания**

Для заказа комплекта для обслуживания обратитесь по месту приобретения принтера.

## **Замена компонентов и расходных материалов**

### **Замена картриджа с тонером**

**1** Откройте дверцу B.

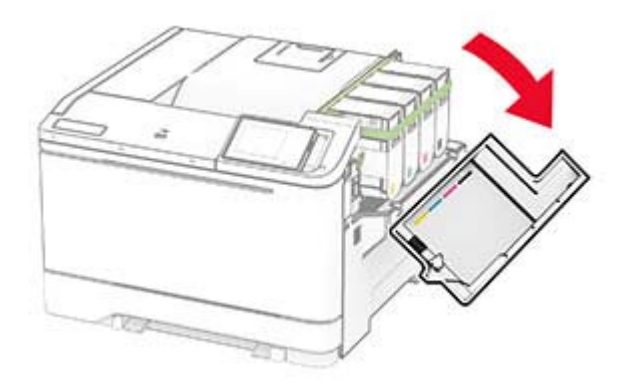

**2** Извлеките использованный картридж с тонером.

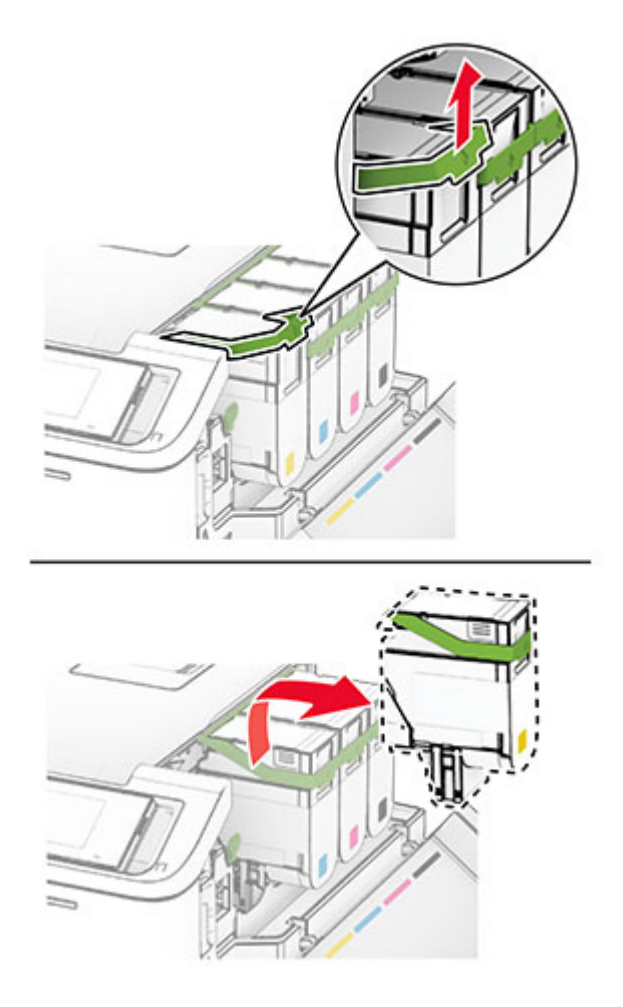

**3** Извлеките новый картридж с тонером из упаковки.

**4** Установите новый картридж с тонером до его фиксации на месте со *щелчком*.

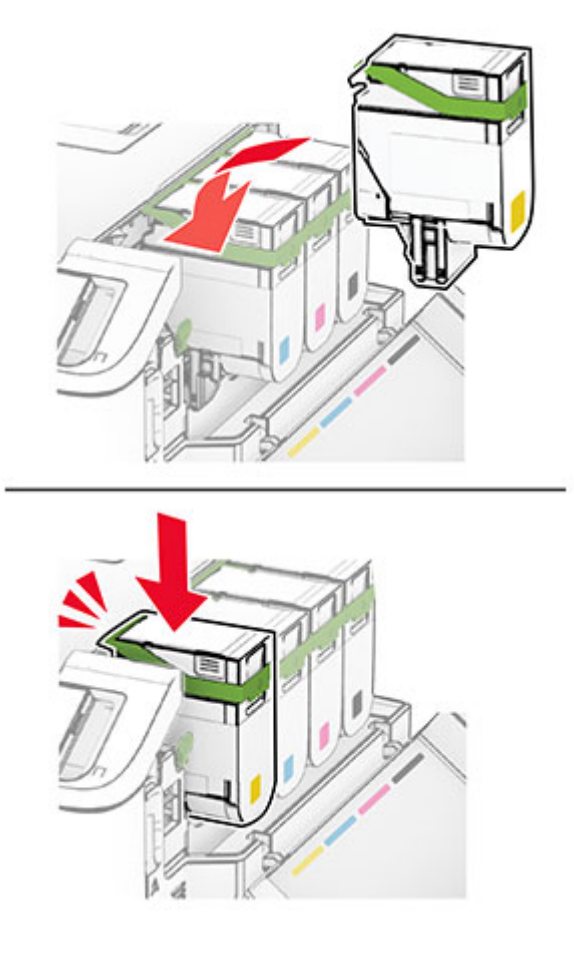

**5** Закройте дверцу.

### **Замена блока формирования изображения**

**1** Откройте дверцу B.

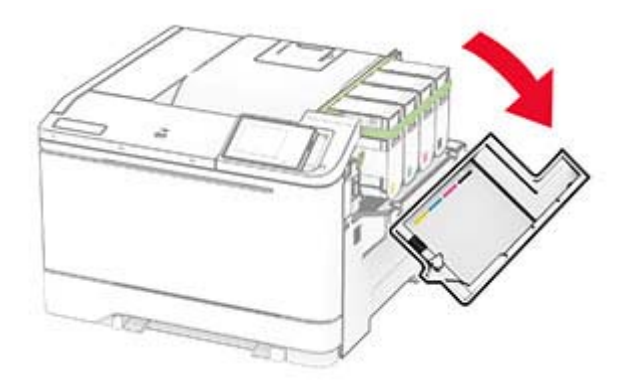

**2** Откройте дверцу A.

**ВНИМАНИЕ – ГОРЯЧАЯ ПОВЕРХНОСТЬ!** Внутренние компоненты принтера могут сильно нагреваться. Для снижения риска получения травмы в результате прикосновения к горячей поверхности подождите, пока поверхность остынет, прежде чем к ней прикасаться.

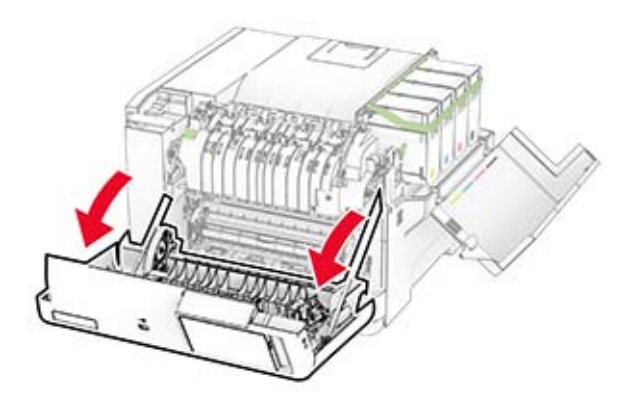

**3** Снимите правую крышку.

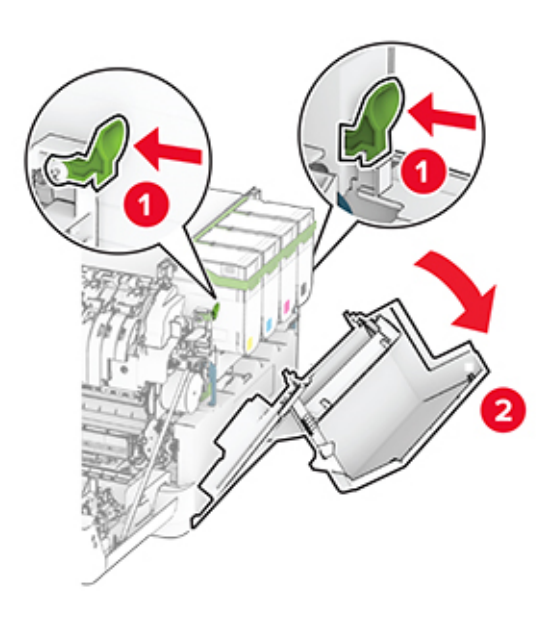

Извлеките контейнер для отработанного тонера.

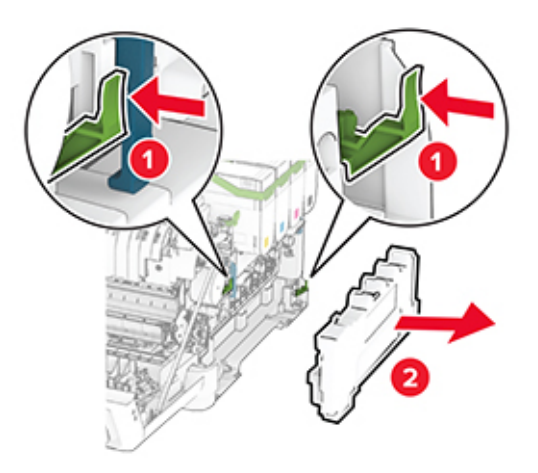

Извлеките картриджи c тонером.

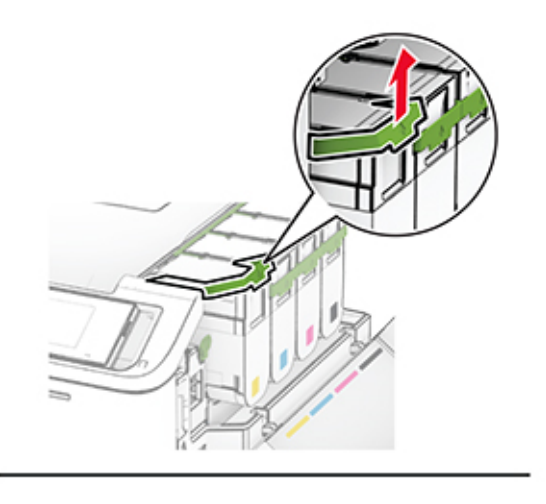

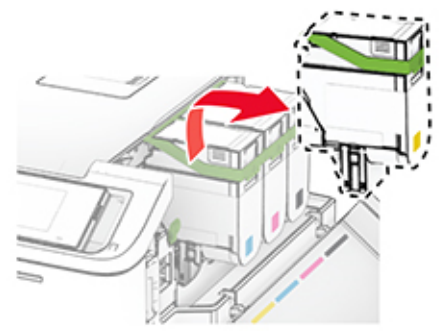

Извлеките старый блок формирования изображения.

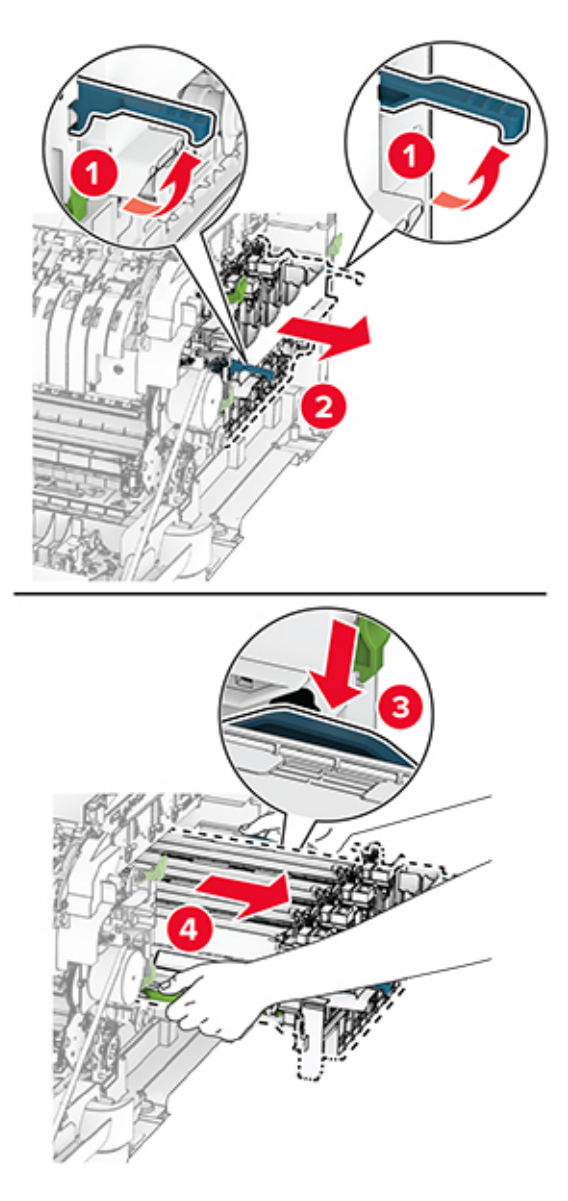

Извлеките новый блок формирования изображения из упаковки.

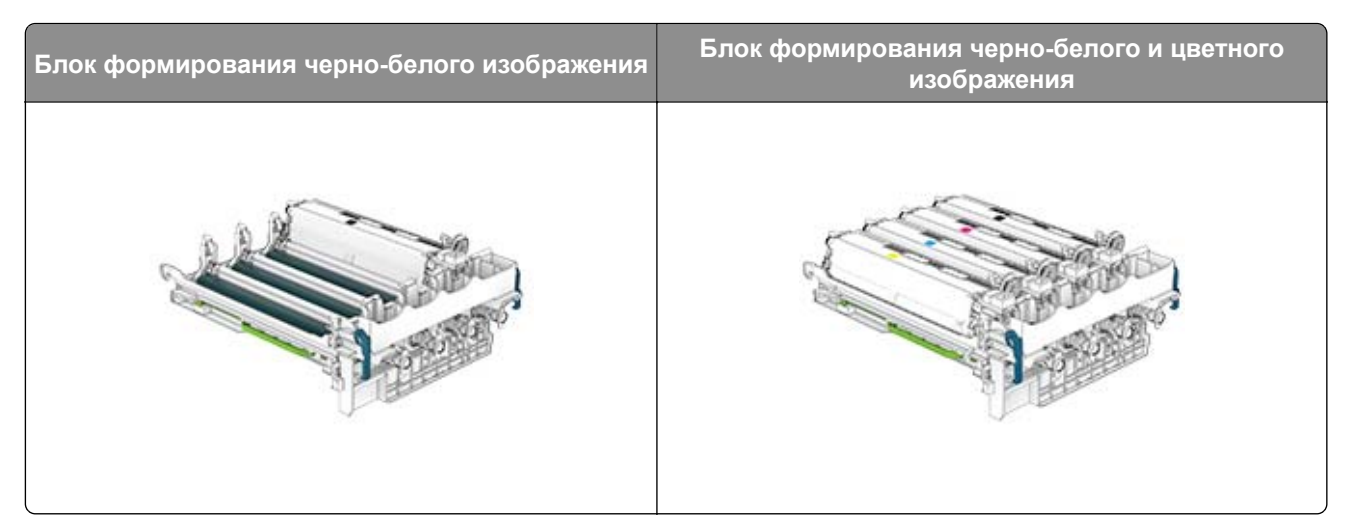

#### **Примечания.**

- **•** В комплект блока формирования черно-белого изображения входит блок формирования изображения и блок проявителя черного цвета.
- **•** В комплект блока формирования черно-белого и цветного изображения входит блок формирования изображения, а также блоки проявителя черного, голубого, пурпурного и желтого цветов.
- **•** При замене блока формирования черно-белого изображения оставьте блоки проявителя голубого, пурпурного и желтого цветов из старого блока формирования изображения.
- **8** Снимите упаковочный материал.

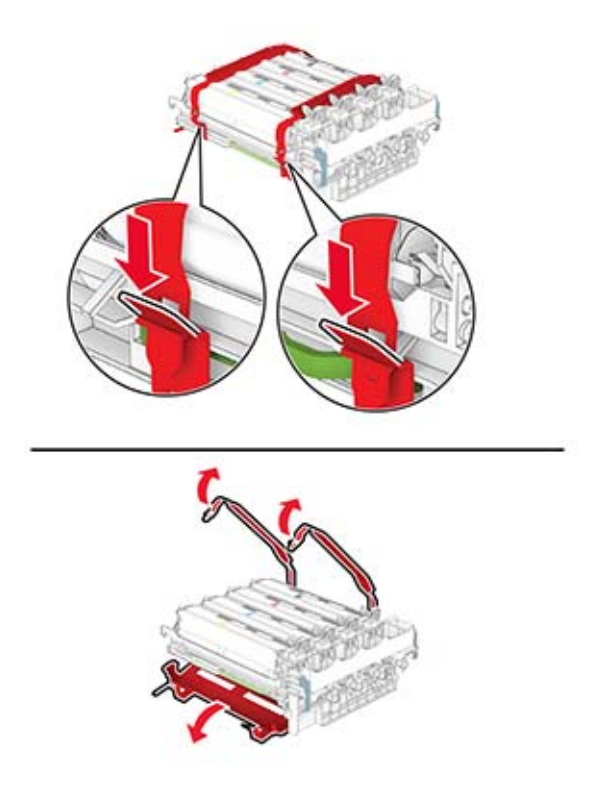

**Примечание:** При замене блока формирования черно-белого изображения вставьте блоки проявителя пурпурного, голубого и желтого цветов в новый блок формирования изображения.

**Предупреждение – Риск повреждения!** Не оставляйте блок формирования изображения под воздействием прямого света. Длительное воздействие света может привести к появлению проблем с качеством печати.

**Предупреждение – Риск повреждения!** Не прикасайтесь к фотобарабану. Это может повлиять на качество последующих заданий на печать.

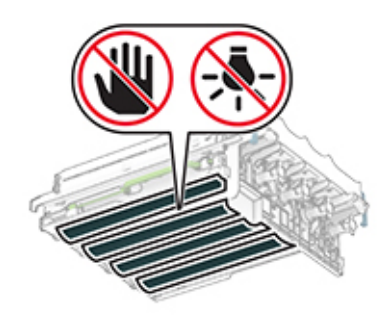

**9** Вставьте новый блок формирования изображения до его полной фиксации.

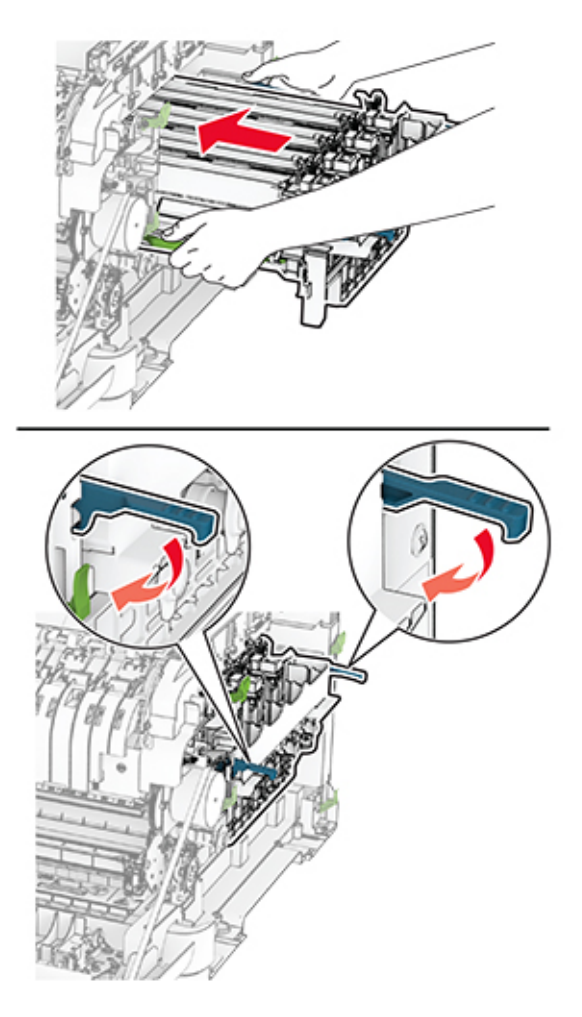

**10** Вставьте картриджи с тонером до их фиксации на месте со *щелчком*.

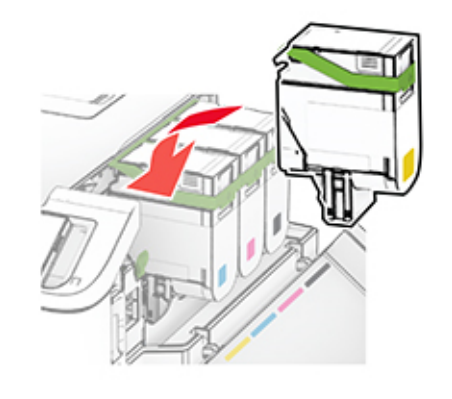

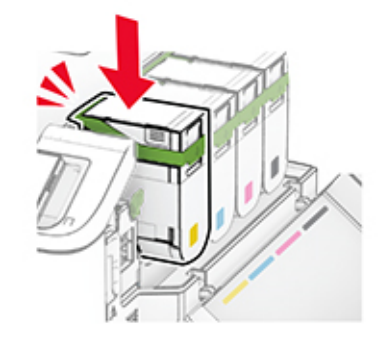

**11** Вставьте контейнер для отработанного тонера до его фиксации на месте со *щелчком*.

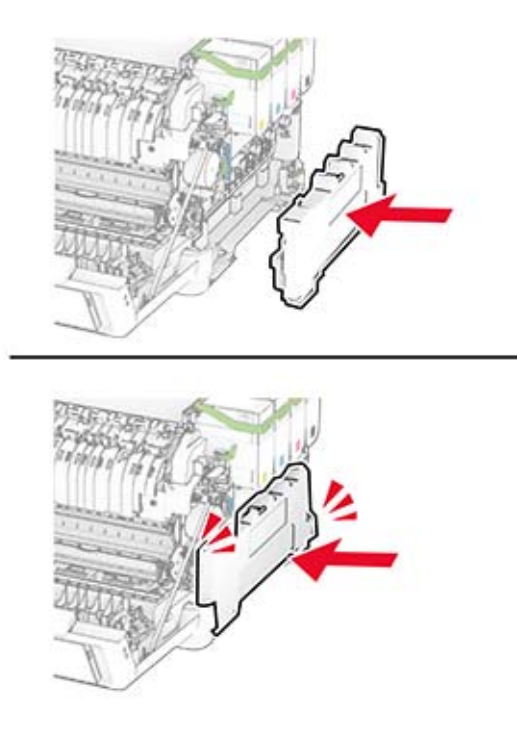

Прикрепите правую крышку до ее фиксации на месте со *щелчком*.

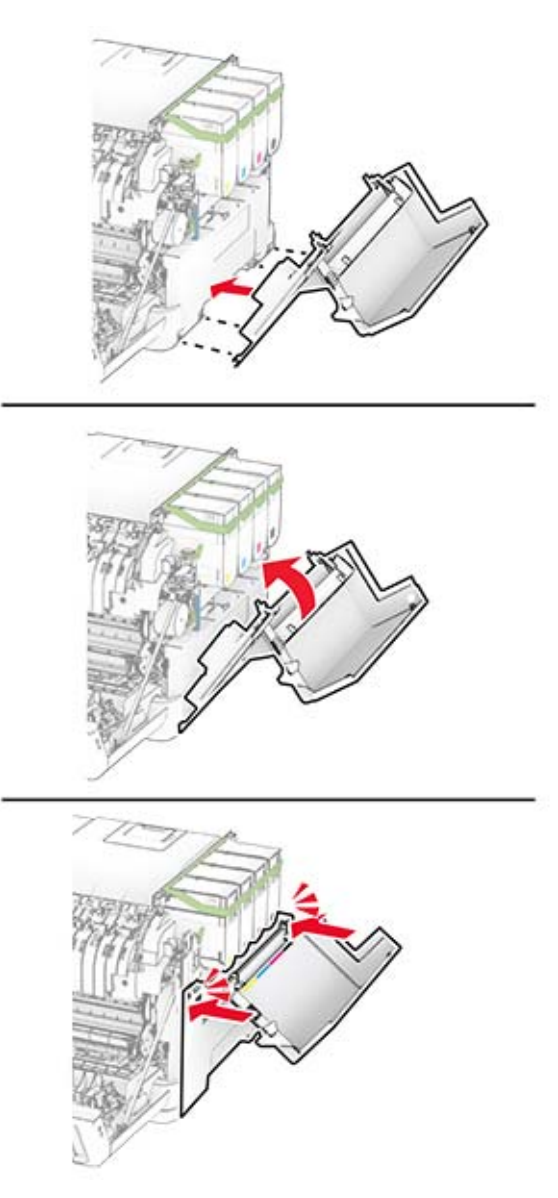

Закройте дверцу A, а затем дверцу B.

## **Замена контейнера для отработанного тонера**

**1** Откройте дверцу B.

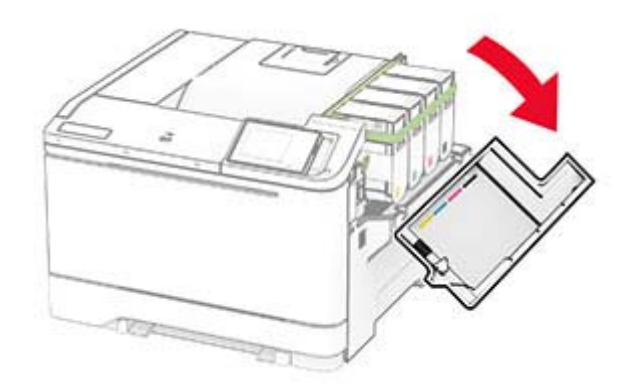

#### **2** Откройте дверцу A.

**ВНИМАНИЕ – ГОРЯЧАЯ ПОВЕРХНОСТЬ!** Внутренние компоненты принтера могут сильно нагреваться. Для снижения риска получения травмы в результате прикосновения к горячей поверхности подождите, пока поверхность остынет, прежде чем к ней прикасаться.

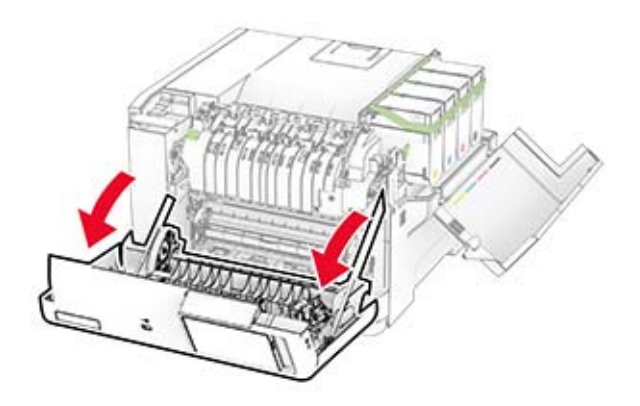

**3** Снимите правую крышку.

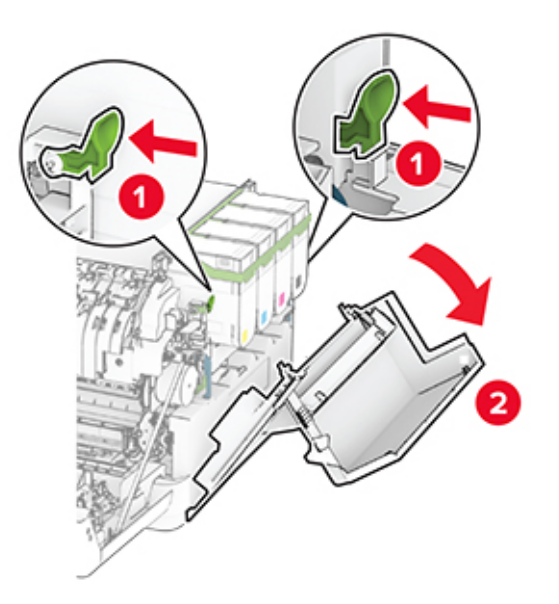

**4** Извлеките старый контейнер для отработанного тонера.

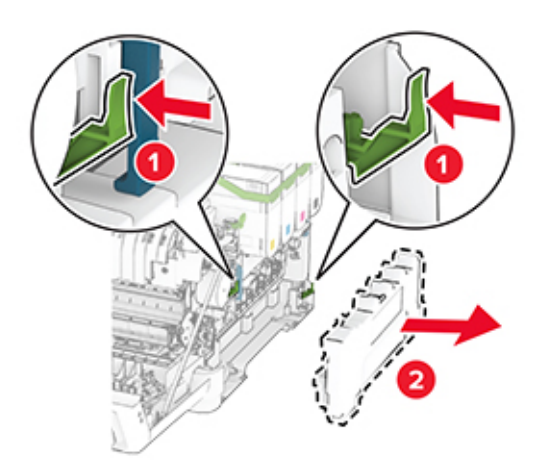

**Примечание:** Чтобы избежать высыпания тонера, поставьте контейнер вертикально.

**5** Извлеките новый контейнер для отработанного тонера из упаковки.

**6** Вставьте новый контейнер для отработанного тонера до его фиксации на месте со *щелчком*.

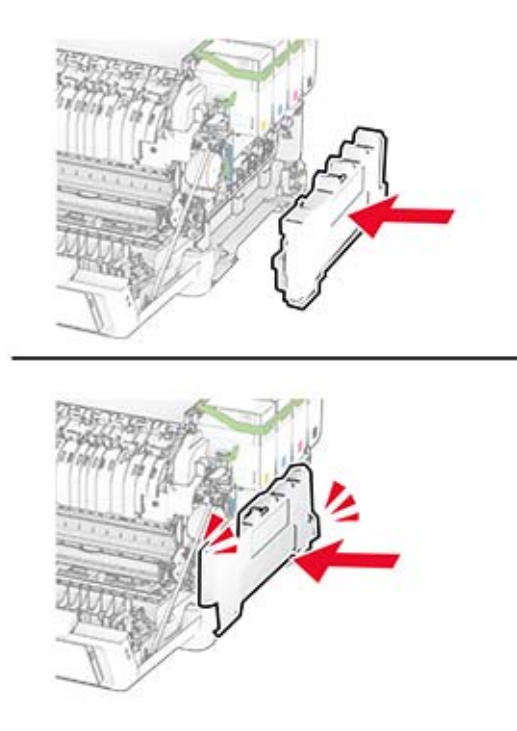

Прикрепите правую крышку до ее фиксации на месте со *щелчком*.

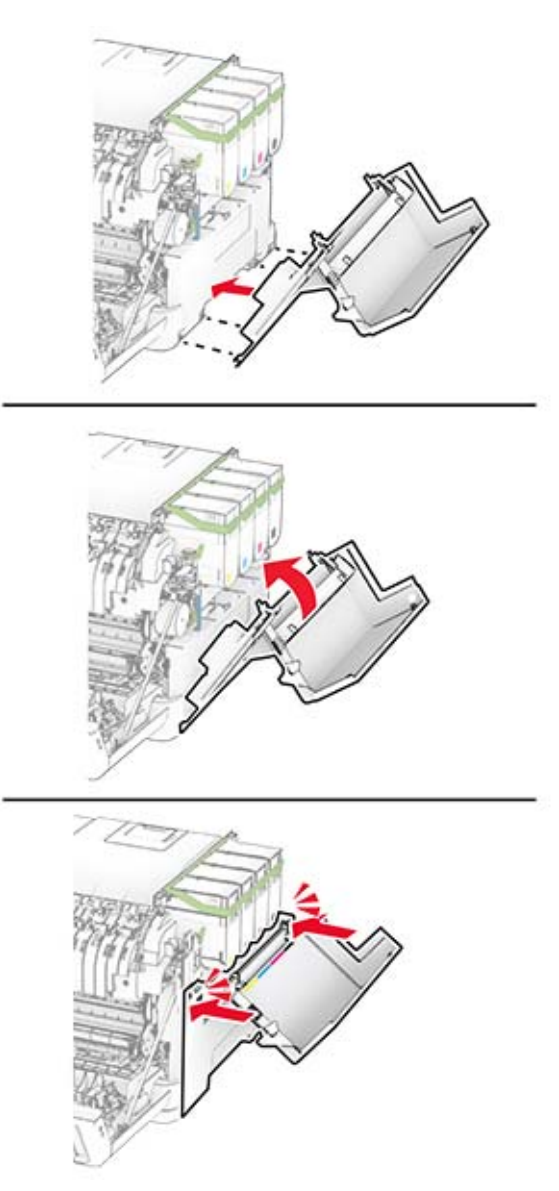

Закройте дверцу A, а затем дверцу B.

### **Замена блока проявителя**

**1** Откройте дверцу B.

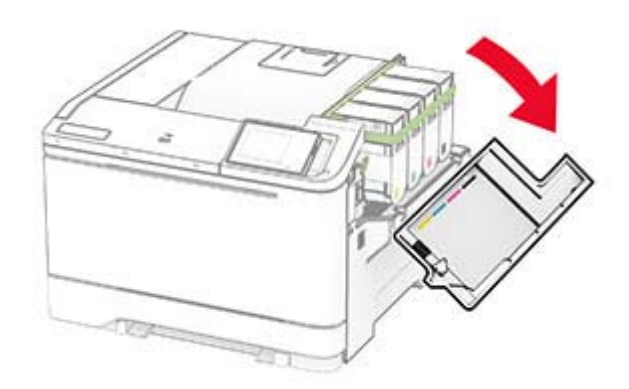

#### **2** Откройте дверцу A.

**ВНИМАНИЕ – ГОРЯЧАЯ ПОВЕРХНОСТЬ!** Внутренние компоненты принтера могут сильно нагреваться. Для снижения риска получения травмы в результате прикосновения к горячей поверхности подождите, пока поверхность остынет, прежде чем к ней прикасаться.

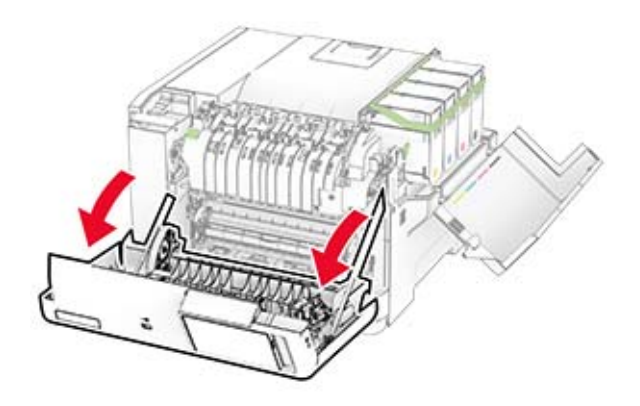

Снимите правую крышку.

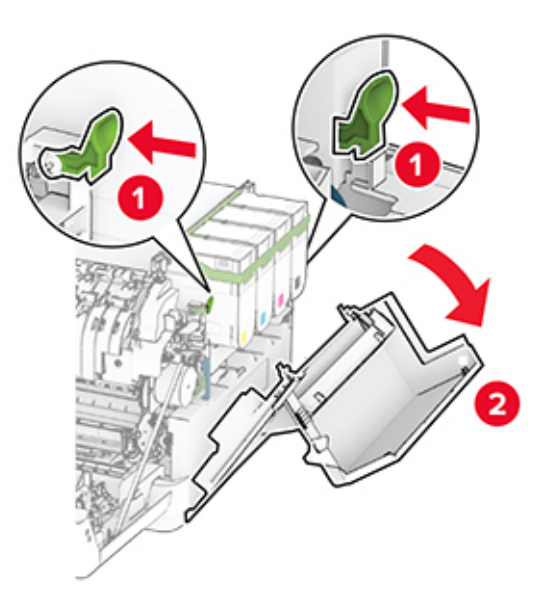

Извлеките контейнер для отработанного тонера.

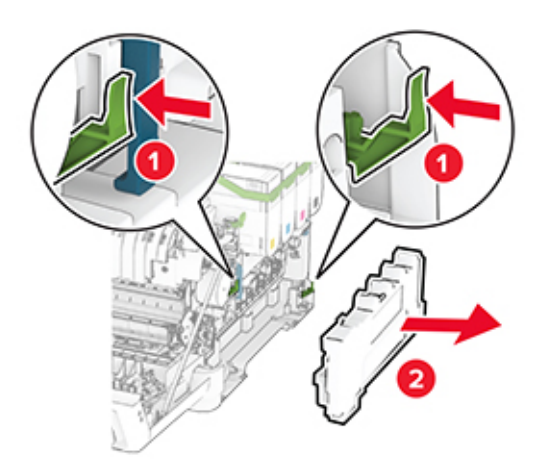

**5** Извлеките картриджи с тонером.

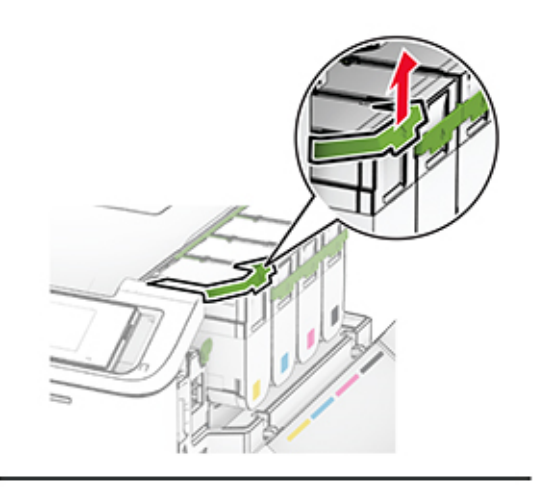

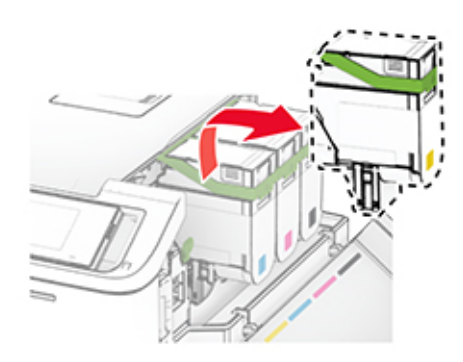

**6** Извлеките блок формирования изображения.

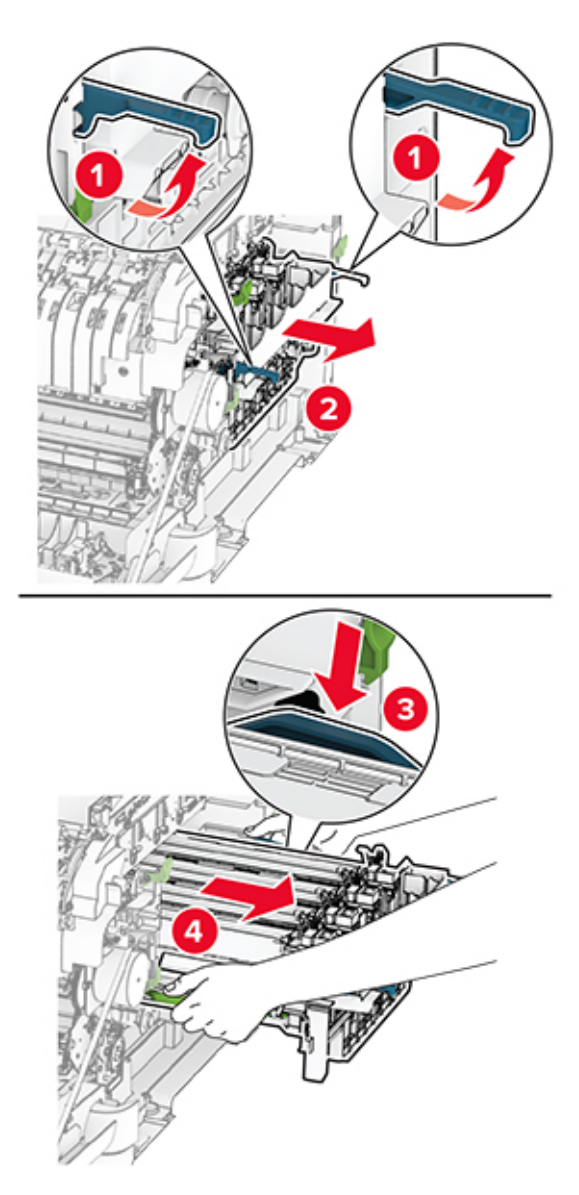

**7** Извлеките старый блок проявителя.

**Предупреждение – Риск повреждения!** Не оставляйте блок формирования изображения под воздействием прямого света. Длительное воздействие света может привести к появлению проблем с качеством печати.

**Предупреждение – Риск повреждения!** Не прикасайтесь к фотобарабану. Это может повлиять на качество последующих заданий на печать.

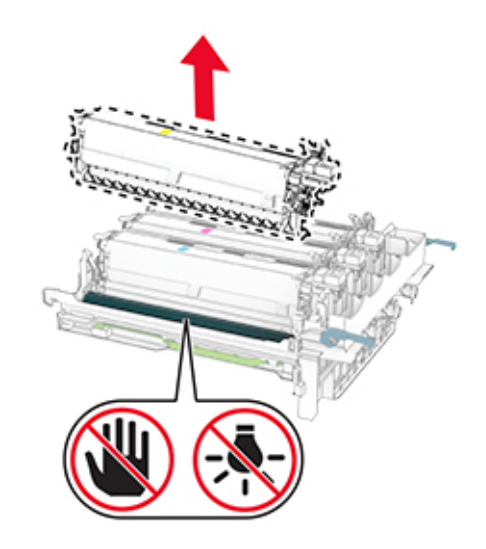

- Снимите упаковочный материал.
- Вставьте новый блок проявителя.

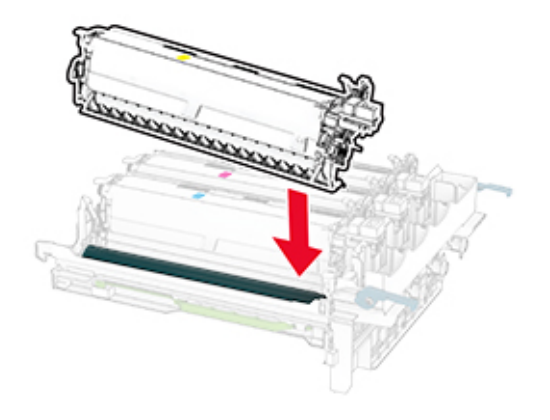

**10** Вставьте блок формирования изображения до его полной фиксации.

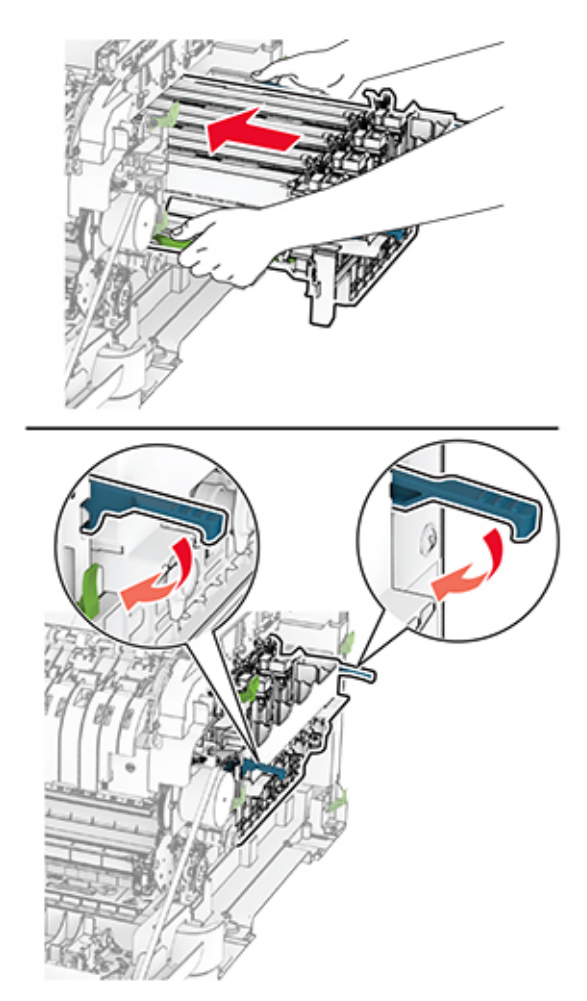

**11** Вставьте картриджи с тонером до их фиксации на месте со *щелчком*.

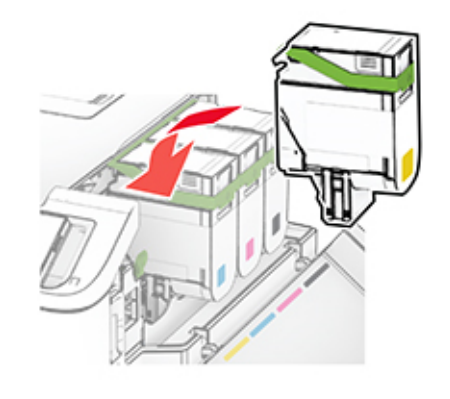

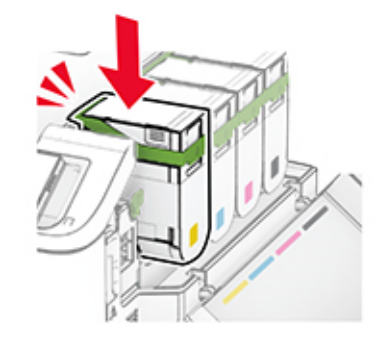

**12** Вставьте контейнер для отработанного тонера до его фиксации на месте со *щелчком*.

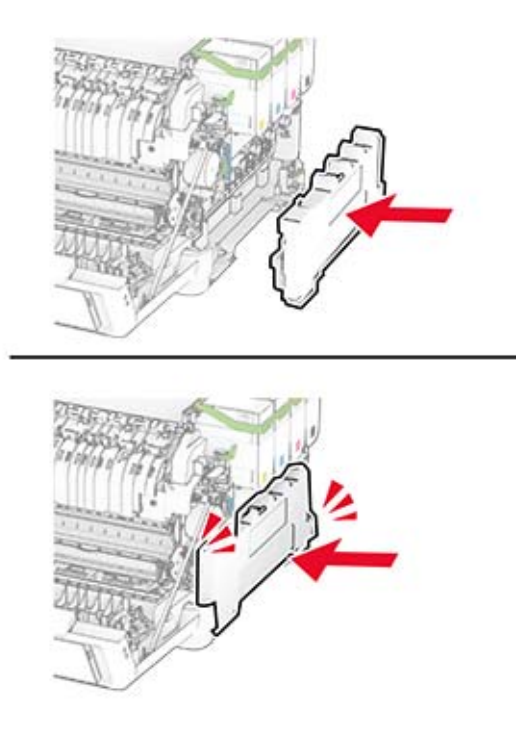

Прикрепите правую крышку до ее фиксации на месте со *щелчком*.

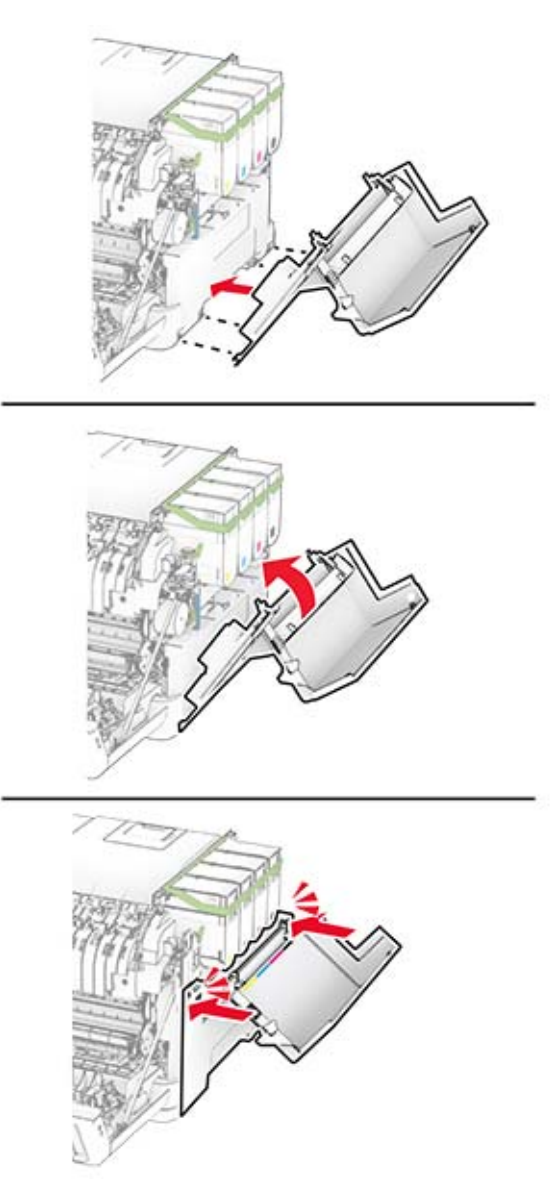

Закройте дверцу A, а затем дверцу B.

## **Замена шин ролика захвата**

- Выключите принтер.
- Отсоедините кабель питания от электрической розетки, а затем от принтера.

Извлеките лоток.

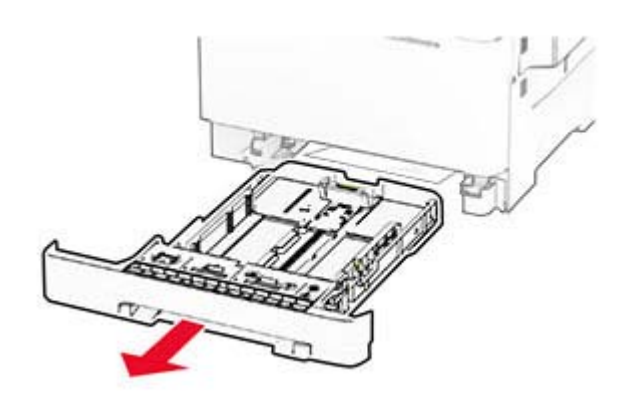

Извлеките старые шины ролика захвата.

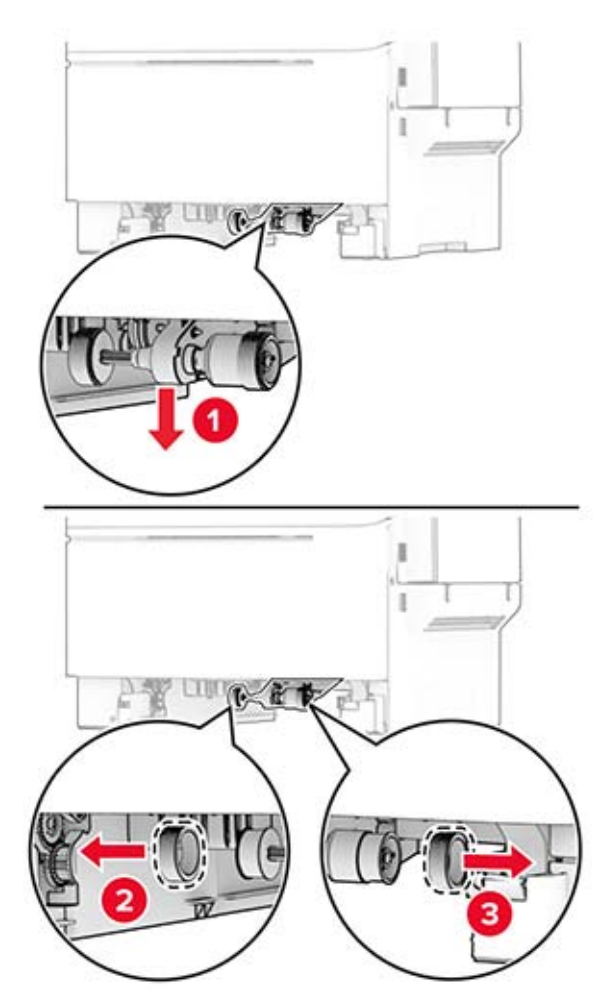

Извлеките новые шины ролика захвата из упаковки.

**6** Вставьте новые шины ролика захвата.

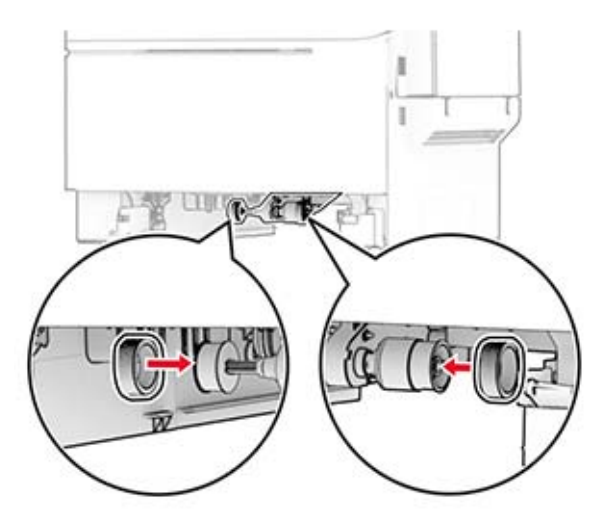

**Примечание:** Убедитесь, что края зубцов на шинах ролика захвата обращены вниз.

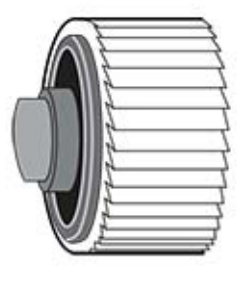

- **7** Вставьте лоток.
- **8** Подсоедините кабель питания к принтеру, а затем к электрической розетке.

**ВНИМАНИЕ – ВОЗМОЖНОСТЬ ТРАВМЫ!** Во избежание возгорания или поражения электрическим током подсоединяйте кабель питания к заземленной электрической розетке с соответствующими характеристиками, которая расположена рядом с продуктом и доступ к которой не затруднен.

**9** Включите принтер.

### **Замена правой крышки**

**1** Откройте дверцу B.

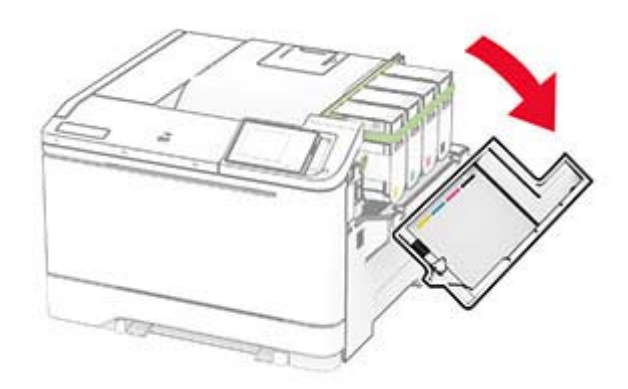

#### **2** Откройте дверцу A.

**ВНИМАНИЕ – ГОРЯЧАЯ ПОВЕРХНОСТЬ!** Внутренние компоненты принтера могут сильно нагреваться. Для снижения риска получения травмы в результате прикосновения к горячей поверхности подождите, пока поверхность остынет, прежде чем к ней прикасаться.

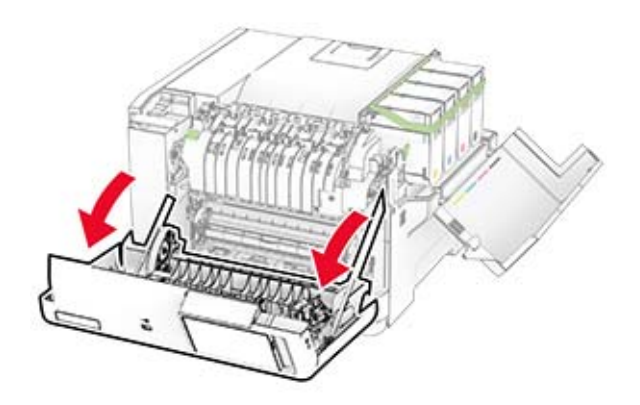

Снимите старую правую крышку.

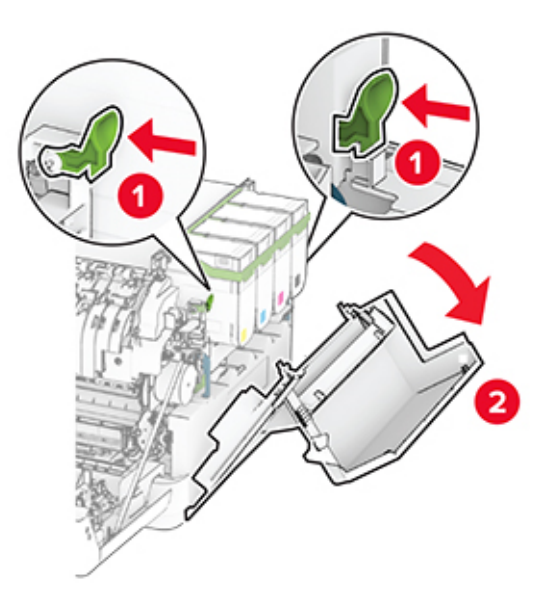

Снимите дверцу B со старой правой крышки.

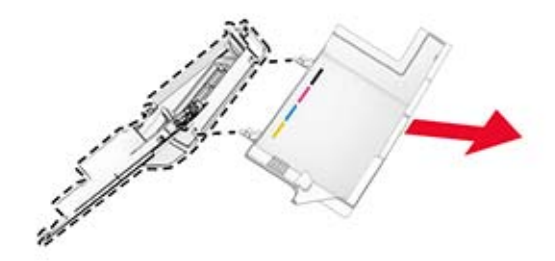

- Извлеките новую правую крышку из упаковки.
- Прикрепите дверцу B к новой правой крышке.

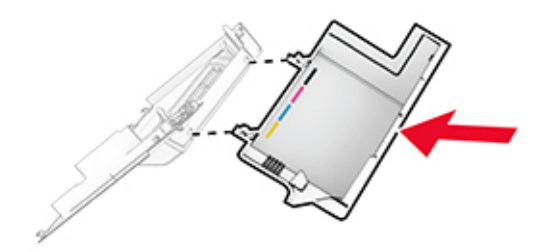

**7** Прикрепите новую правую крышку до ее фиксации на месте со *щелчком*.

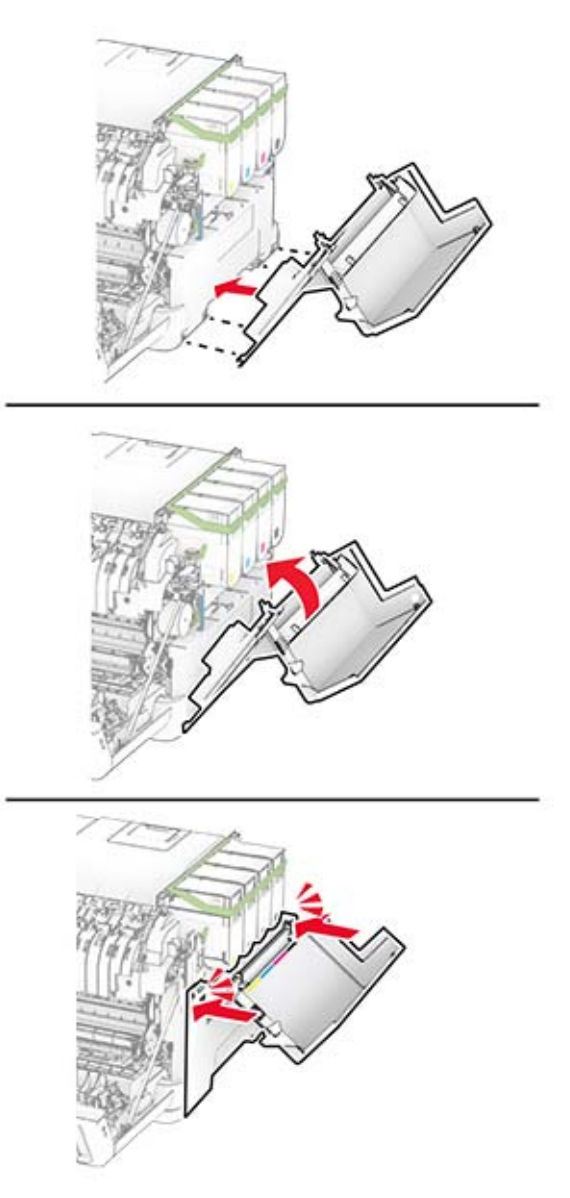

**8** Закройте дверцу A, а затем дверцу B.

### **Сброс счетчиков использования расходных материалов**

- **1** На начальном экране коснитесь **Параметры** > **Устройство** > **Обслуживание** > **Меню «Конфигурация»** > **Счетчики использования расходных материалов**.
- **2** Выберите счетчик, который необходимо сбросить.

**Предупреждение – Риск повреждения!** Расходные материалы и компоненты, не подпадающие под условия соглашения по программе использования и возврата, могут быть сброшены и восстановлены. Однако гарантия производителя не распространяется на какие-либо повреждения, связанные с использованием неоригинальных расходных материалов или компонентов. Сброс счетчиков расходных материалов или компонентов без их надлежащего восстановления может стать причиной повреждения принтера. После сброса показаний счетчика расходных материалов или компонентов на принтере может отображаться сообщение об ошибке, указывающее на присутствие элемента, для которого был выполнен сброс.

## **Очистка компонентов принтера**

### **Чистка принтера**

**ВНИМАНИЕ – ОПАСНОСТЬ ПОРАЖЕНИЯ ЭЛЕКТРИЧЕСКИМ ТОКОМ!** Во избежание поражения электрическим током при чистке корпуса принтера, прежде чем продолжить, отсоедините кабель питания от электророзетки и отсоедините все кабели принтера.

#### **Примечания.**

- **•** Эту процедуру следует выполнять раз в несколько месяцев.
- **•** Повреждения принтера, возникшие вследствие несоблюдения правил обращения, не подпадают под действие гарантии на принтер.
- **1** Выключите принтер, а затем отсоедините кабель питания от розетки.
- **2** Извлеките бумагу из стандартного лотка и многофункционального устройства подачи.
- **3** Удалите пыль, ворс, остатки бумаги вокруг принтера мягкой щеткой или пылесосом.
- **4** Протрите принтер снаружи влажной, мягкой, безворсовой тканью.

#### **Примечания.**

- **•** Не используйте бытовые чистящие средства или растворы, поскольку они могут повредить покрытие принтера.
- **•** После очистки все компоненты принтера должны быть сухими.
- **5** Подключите кабель питания к электрической розетке, затем включите принтер.

**ВНИМАНИЕ – ВОЗМОЖНОСТЬ ТРАВМЫ!** Во избежание возгорания или поражения электрическим током подключайте кабель питания к заземленной электророзетке с соответствующими характеристиками, доступ к которой не затруднен.

### **Очистка сенсорного экрана**

**ВНИМАНИЕ – ОПАСНОСТЬ ПОРАЖЕНИЯ ЭЛЕКТРИЧЕСКИМ ТОКОМ!** Во избежание поражения электрическим током при очистке корпуса принтера, прежде чем продолжить, отсоедините кабель питания от электрической розетки и отсоедините все кабели от принтера.

- **1** Выключите принтер, а затем отсоедините кабель питания от розетки.
- **2** Влажной, мягкой безворсовой тканью протрите сенсорный экран.

#### **Примечания.**

- **•** Не используйте бытовые чистящие средства или растворы, поскольку они могут повредить сенсорный экран.
- **•** После очистки сенсорный экран должен высохнуть.
- **3** Подключите кабель питания к электрической розетке, затем включите принтер.

**ВНИМАНИЕ – ВОЗМОЖНОСТЬ ТРАВМЫ!** Во избежание возгорания или поражения электрическим током подключайте кабель питания к заземленной электрической розетке с соответствующими характеристиками, доступ к которой не затруднен.

## **Экономия энергии и бумаги**

### **Настройка параметров режима энергосбережения**

#### **Спящий режим**

- **1** На начальном экране коснитесь **Параметры** > **Устройство** > **Управление питанием** > **Таймауты** > **Спящий режим**.
- **2** Укажите продолжительность ожидания принтера до перехода в Cпящий режим.

#### **Режим гибернации**

- **1** На начальном экране коснитесь **Параметры** > **Устройство** > **Управление питанием** > **Таймауты** > **Таймаут режима гибернации**.
- **2** Выберите продолжительность ожидания принтера до перехода в спящий режим.

#### **Примечания.**

- **•** Для работы функции Таймаут режима гибернации установите для параметра Таймаут режима гибернации при подключении значение Гибернация.
- **•** Embedded Web Server отключен, пока принтер находится в режиме Гибернации.

### **Настройка яркости дисплея**

- **1** На начальном экране коснитесь **Параметры** > **Устройство** > **Предпочтения**.
- **2** В меню Яркость экрана настройте параметр.

### **Экономия расходных материалов**

**•** Печатайте на обеих сторонах бумаги.

**Примечание:** Двусторонняя печать является параметром по умолчанию в драйвере печати.

- **•** Печать нескольких страниц на одном листе бумаги.
- **•** Для проверки макета документа перед печатью можно использовать функцию предварительного просмотра.
- **•** Распечатайте одну копию документа, чтобы проверить точность содержимого и формата.

Перемещение принтера

## **Перемещение принтера**

**ВНИМАНИЕ – ВОЗМОЖНОСТЬ ТРАВМЫ!** Если вес принтера более 20 кг (44 фунтов), для его безопасного перемещения может потребоваться не менее двух человек.

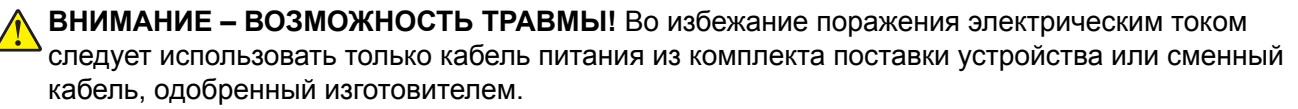

**ВНИМАНИЕ – ВОЗМОЖНОСТЬ ТРАВМЫ!** Во избежание травм и повреждений принтера при его перемещении выполняйте следующие указания.

- **•** Все дверцы и лотки должны быть закрыты.
- **•** Выключите принтер, а затем отсоедините кабель питания от розетки.
- **•** Отсоедините от принтера все кабели.
- **•** Если у принтера есть отдельные устанавливаемые на полу опциональные лотки или закрепляемые на нем дополнительные устройства вывода, отсоедините их перед перемещением.
- **•** Если принтер оснащен подставкой на колесиках, аккуратно откатите его на новое место. Следует соблюдать осторожность при пересечении порогов и других препятствий.
- **•** Если принтер без подставки с колесиками, но с опциональными лотками или дополнительными устройствами вывода, уберите дополнительные устройства вывода и снимите принтер с лотков. Не пытайтесь поднимать принтер вместе с любыми дополнительными устройствами.
- **•** Чтобы поднять принтер, всегда удерживайте его за ручки.
- **•** Габариты тележки, используемой для перемещения принтера, должны соответствовать габаритам основания принтера.
- **•** Габариты тележки, используемой для перемещения дополнительных устройств, должны соответствовать габаритам этих устройств.
- **•** Принтер следует удерживать в вертикальном положении.
- **•** Необходимо избегать резких движений.
- **•** Следите за тем, чтобы при опускании принтера пальцы не оказались под принтером.
- **•** Убедитесь, что вокруг принтера имеется свободное пространство.

**Примечание:** Повреждения принтера, возникшие вследствие несоблюдения правил при перемещении, не подпадают под действие гарантии на принтер.

## **Транспортировка принтера**

При транспортировке принтера используйте оригинальную упаковку или обратитесь по месту приобретения принтера.

# **Поиск и устранение проблем**

## **Проблемы с качеством печати**

Найдите изображение, которое соответствует вашей проблеме с качеством печати, затем перейдите по ссылке под ним, чтобы ознакомиться с действиями по решению проблемы.

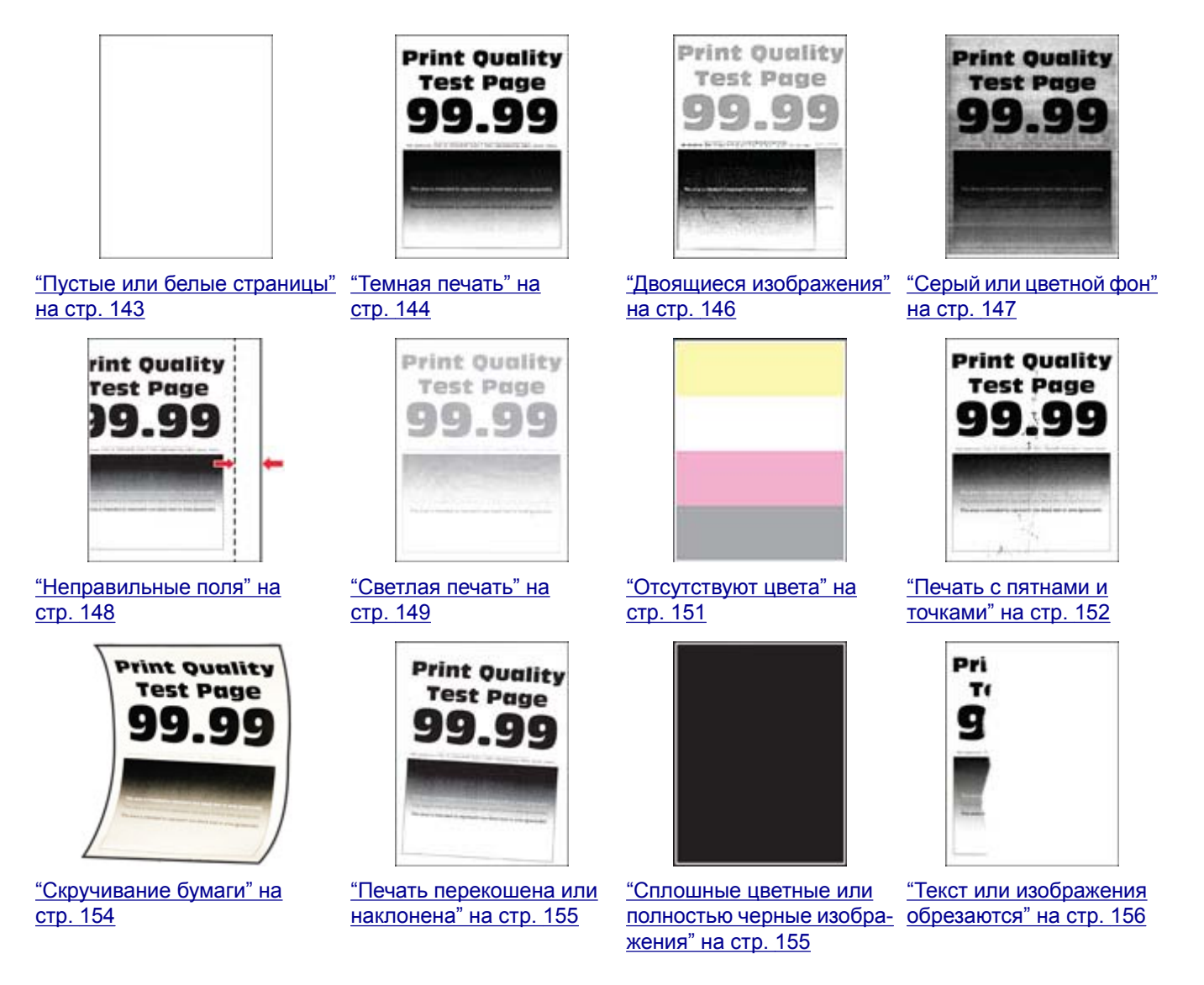

<span id="page-142-0"></span>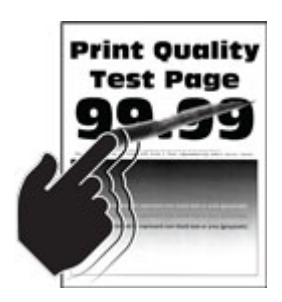

"Тонер легко [стирается](#page-156-0)" на стр[. 157](#page-156-0)

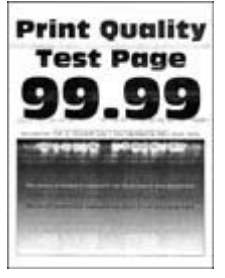

"[Горизонтальные](#page-160-0) белые [линии](#page-160-0)" на стр. 161

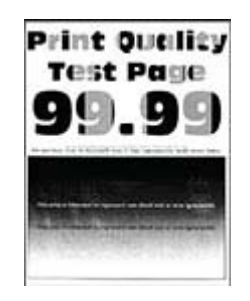

"[Неравномерная](#page-157-0) [плотность](#page-157-0) печати" на стр[. 158](#page-157-0)

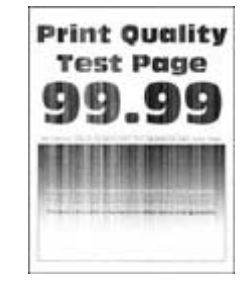

"[Вертикальные](#page-161-0) белые [линии](#page-161-0)" на стр. 162

## **Проблемы с печатью**

### **Низкое качество печати**

### **Пустые или белые страницы**

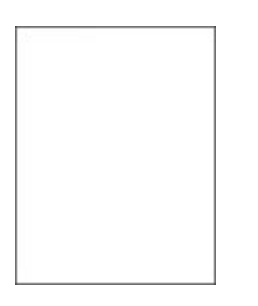

**Примечание:** Прежде чем приступить к решению проблемы, распечатайте страницы проверки качества печати. На начальном экране коснитесь **Параметры** > **Поиск и устранение неисправностей** > **Страницы проверки качества печати**.

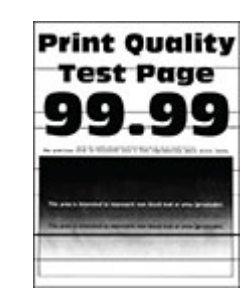

"[Горизонтальные](#page-158-0) темные [линии](#page-158-0)" на стр. 159

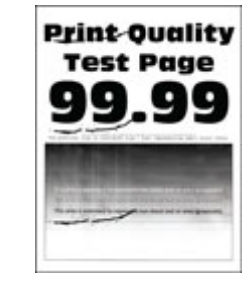

"[Повторяющиеся](#page-163-0) [дефекты](#page-163-0)" на стр. 164

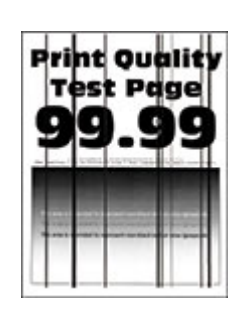

"[Вертикальные](#page-159-0) темные [линии](#page-159-0)" на стр. 160

<span id="page-143-0"></span>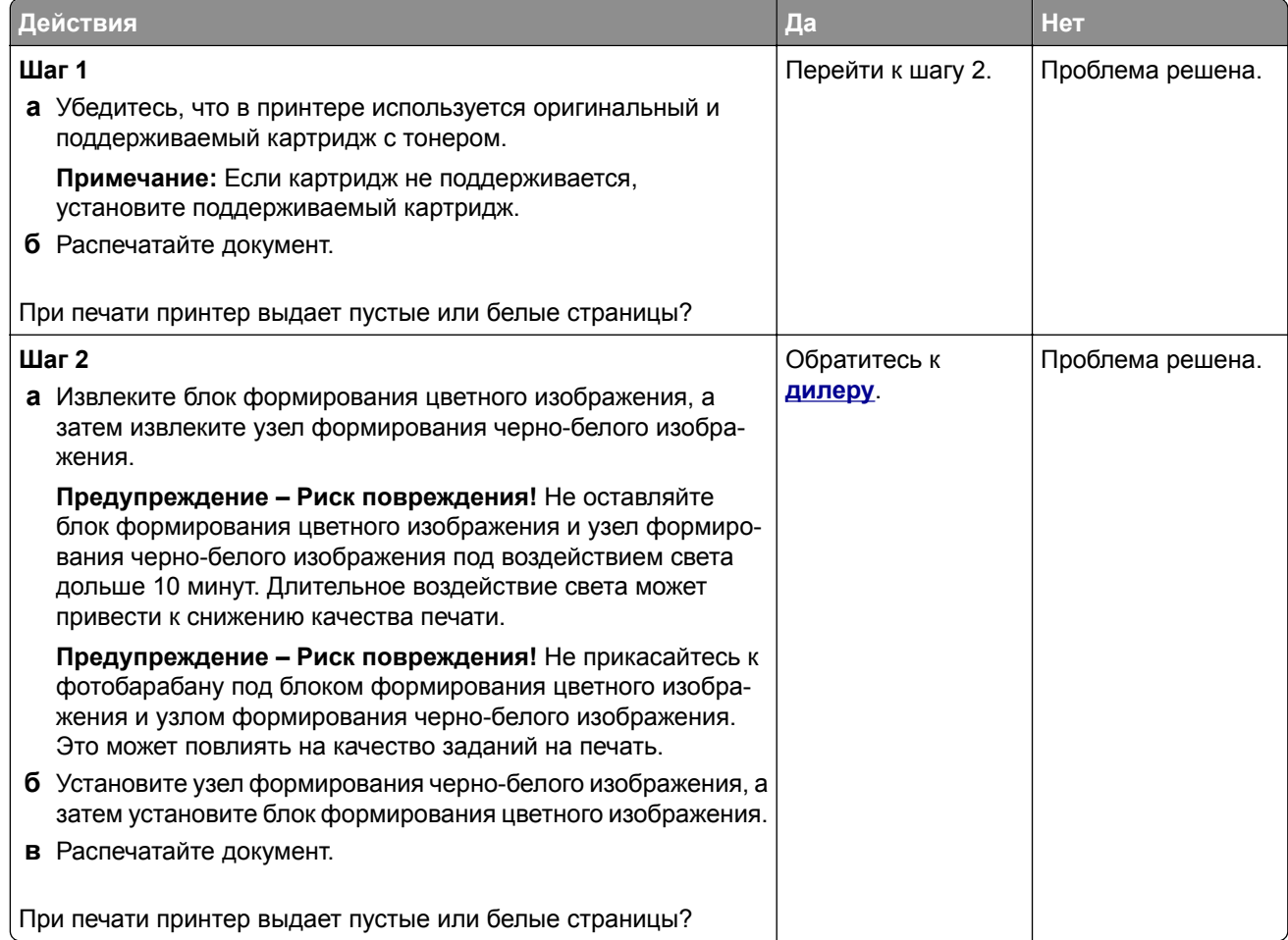

### **Темная печать**

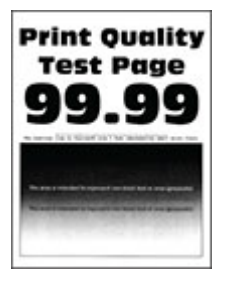

**Примечание:** Прежде чем приступить к решению проблемы, напечатайте страницы с примерами получаемого качества, чтобы определить отсутствующий цвет. На начальном экране коснитесь **Параметры** > **Поиск и устранение неисправностей** > **Страницы проверки качества печати**.
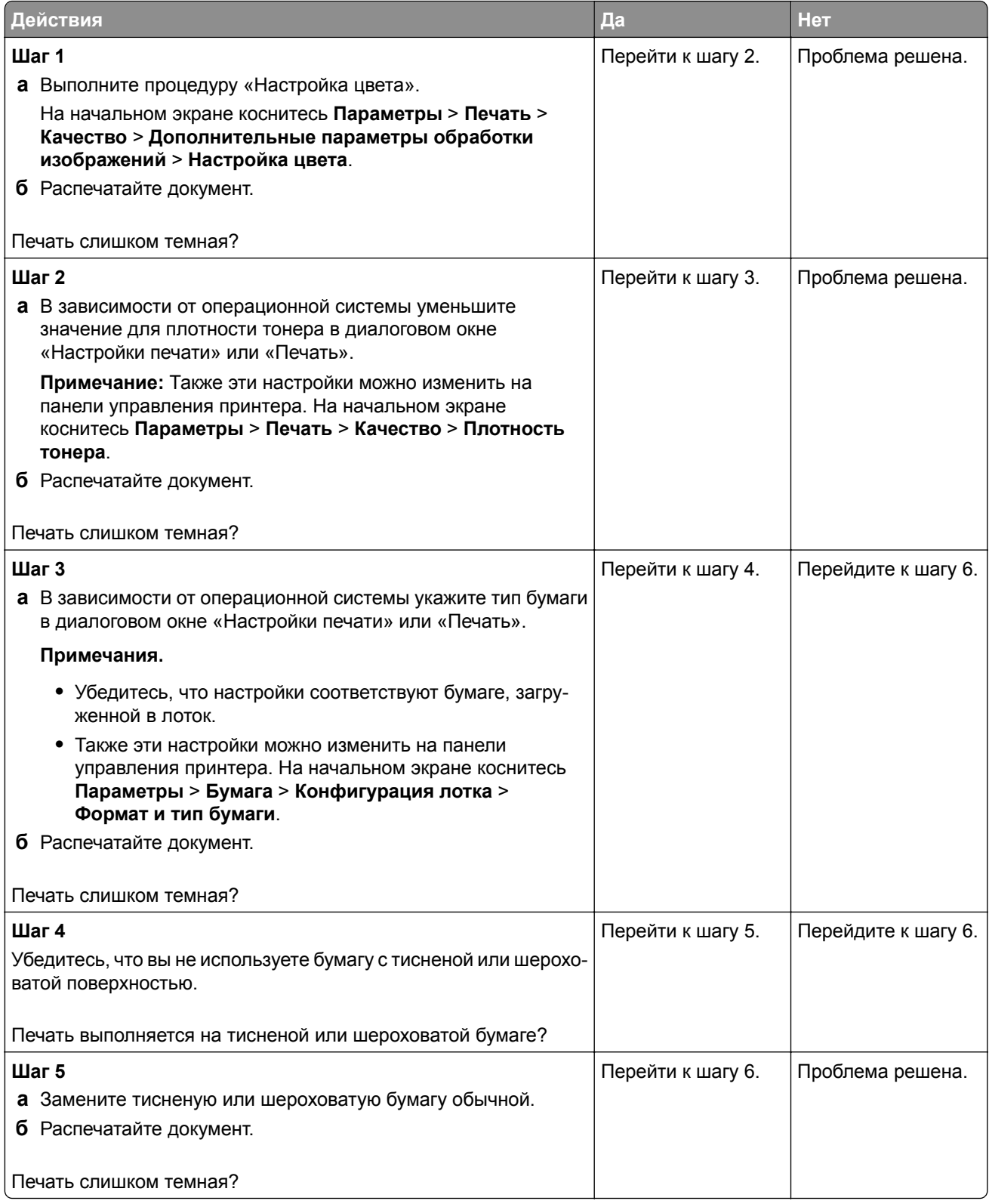

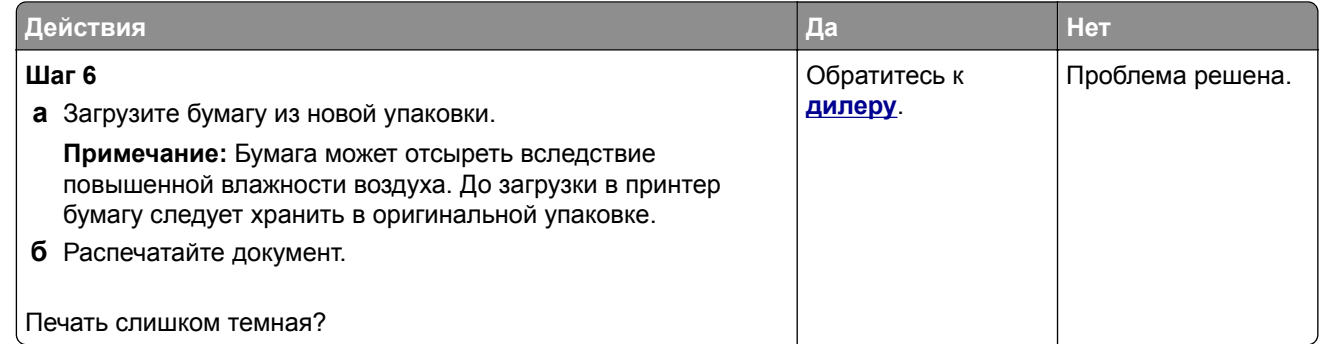

### **Двоящиеся изображения**

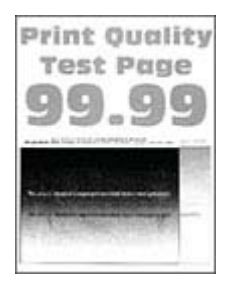

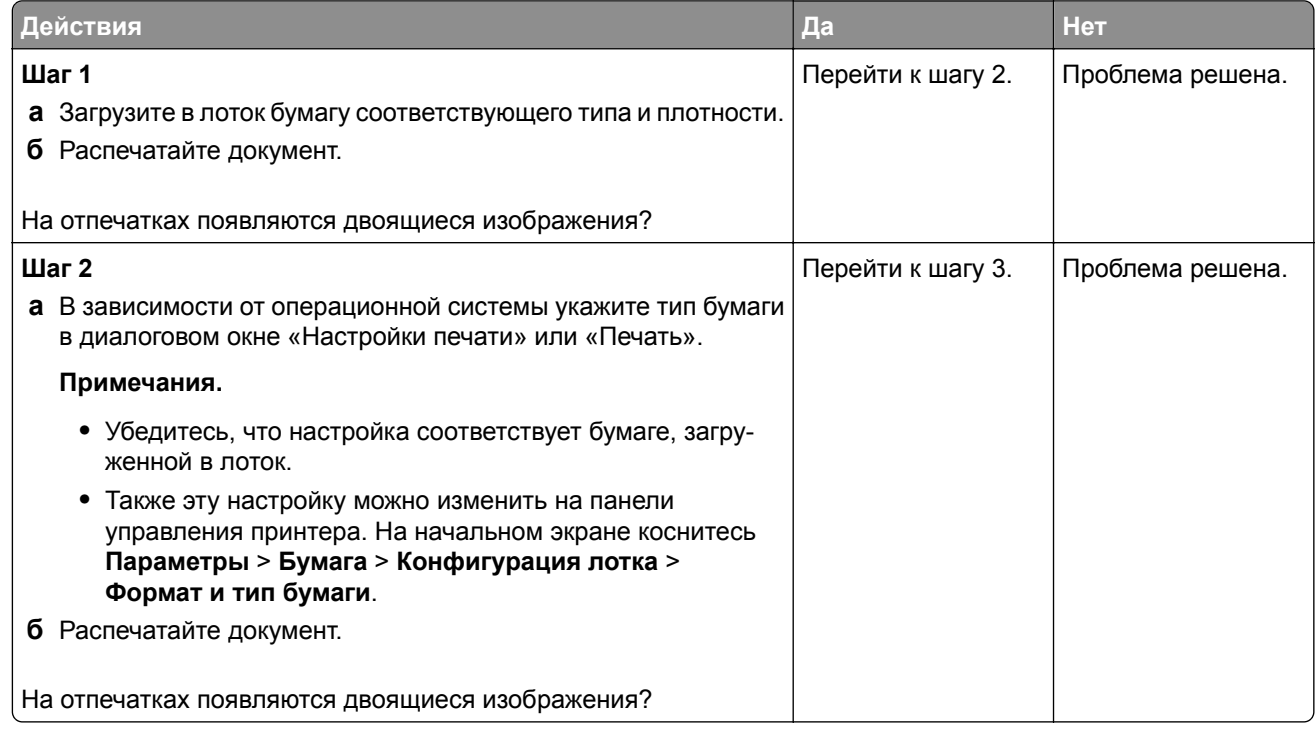

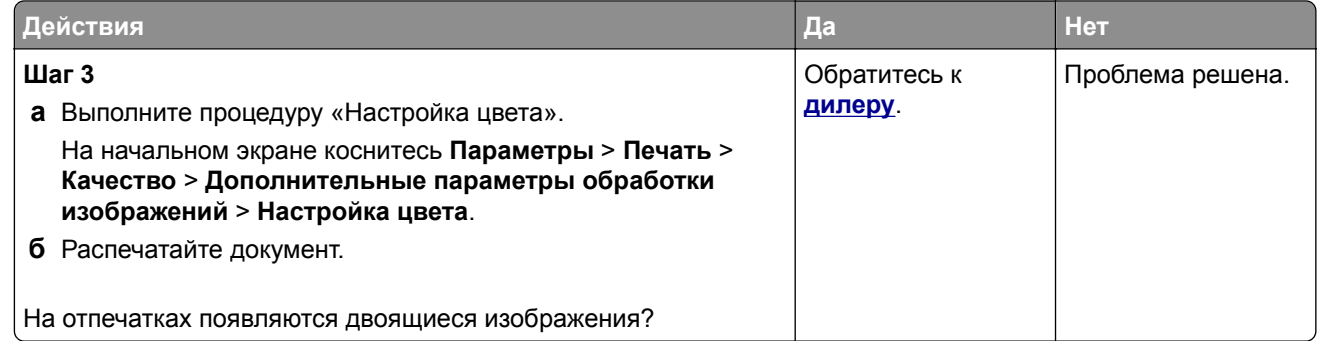

### **Серый или цветной фон**

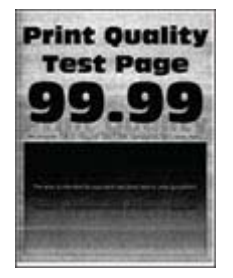

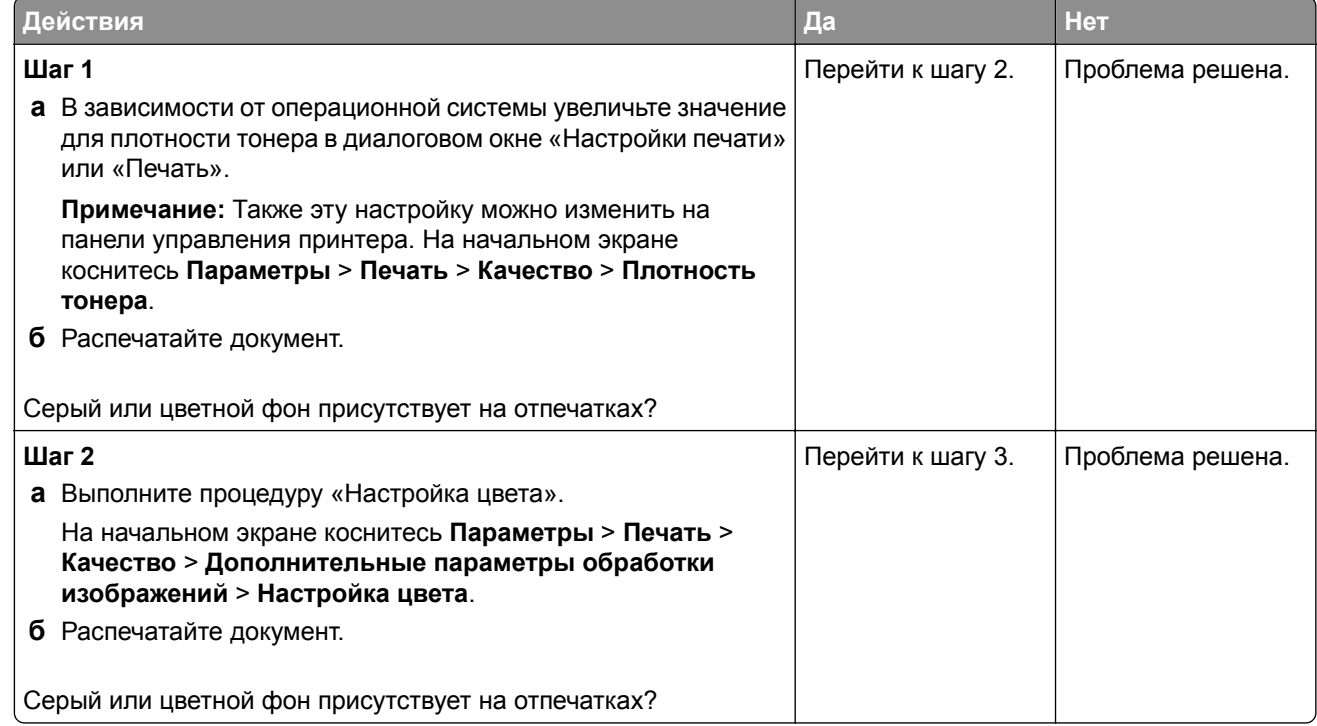

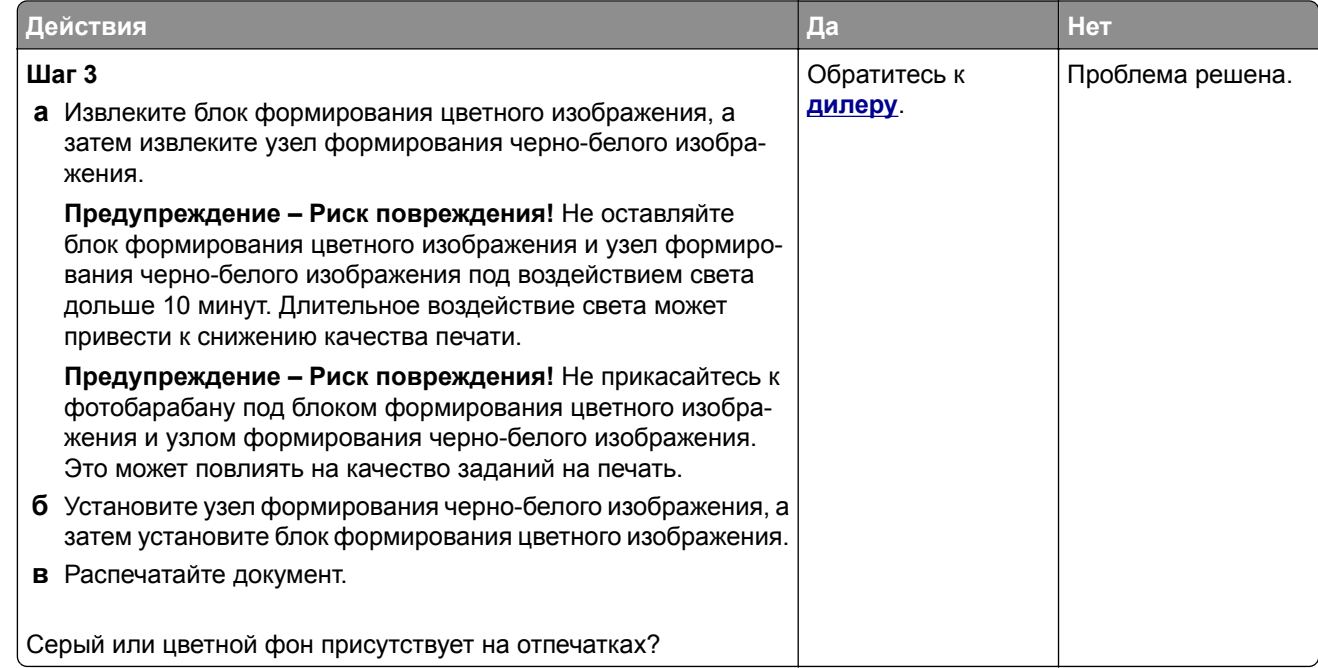

### **Неправильные поля**

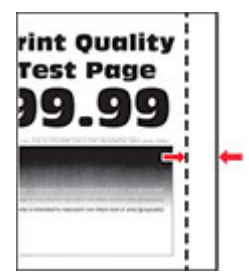

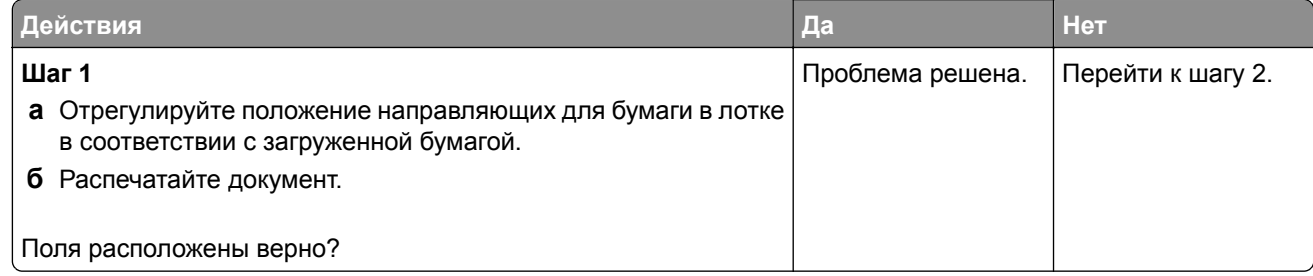

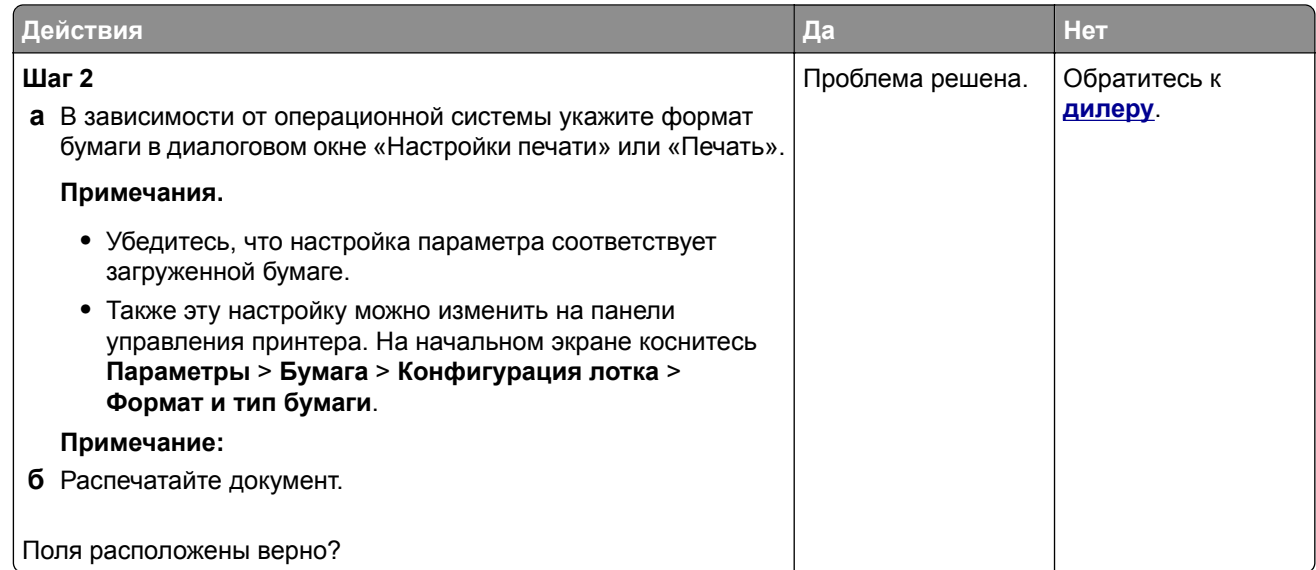

### **Светлая печать**

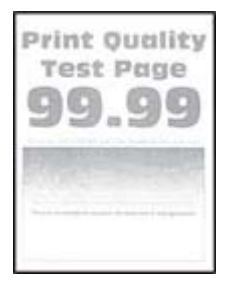

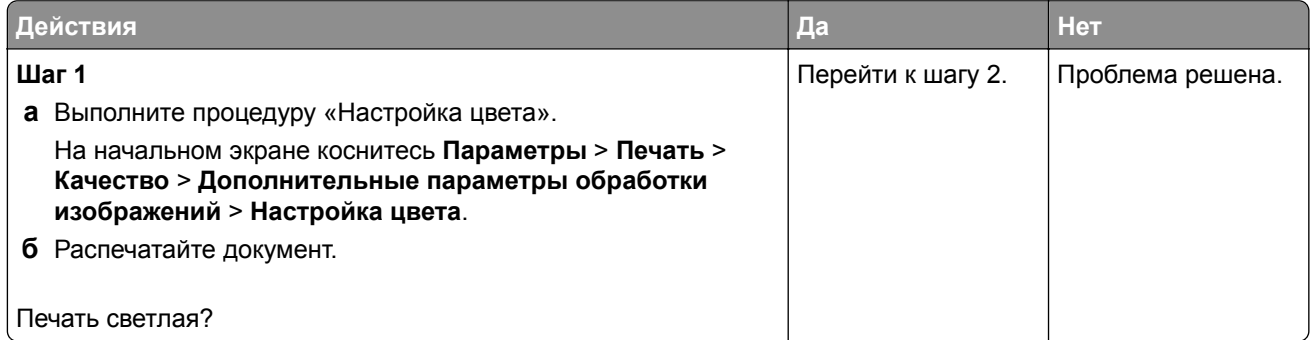

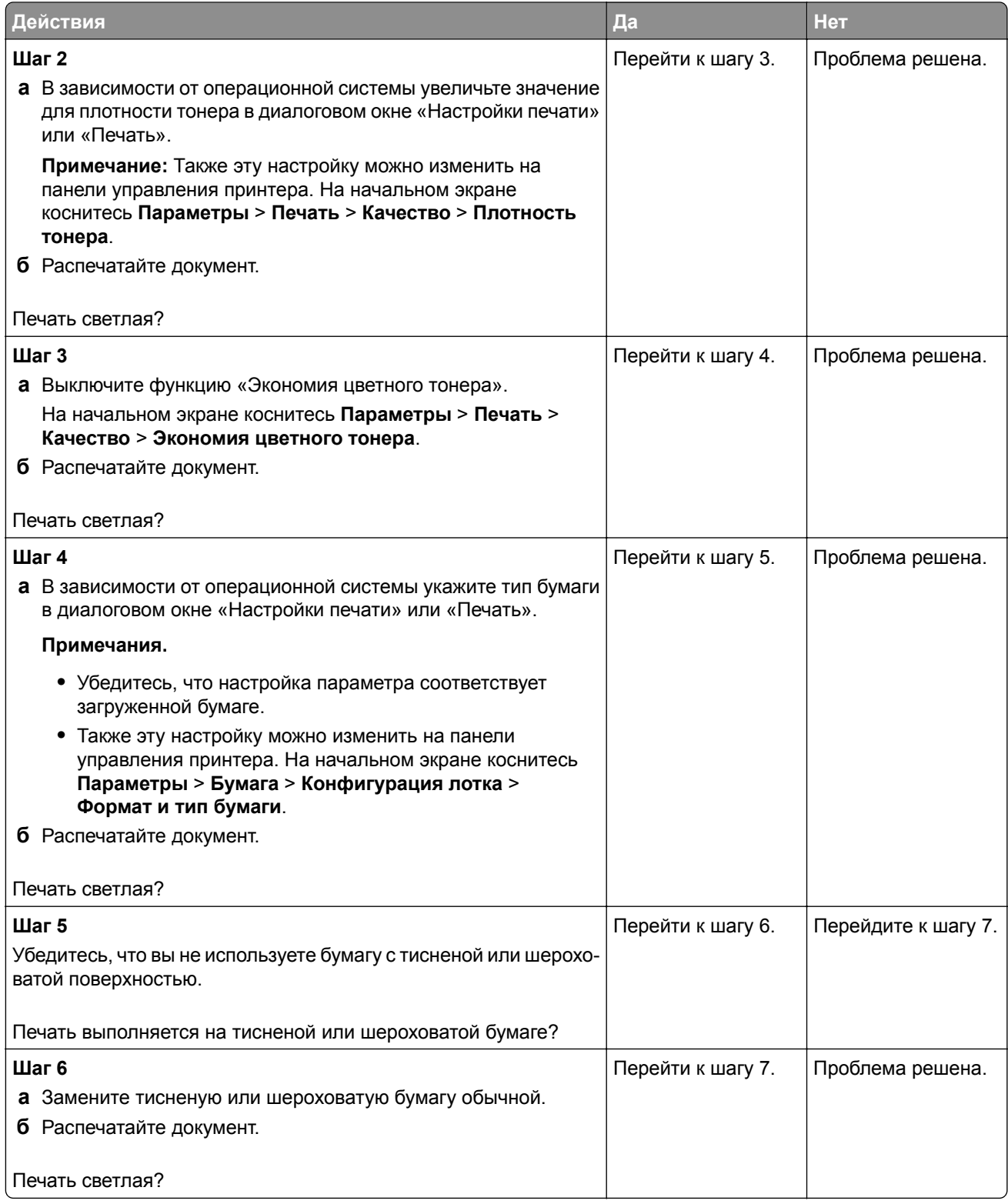

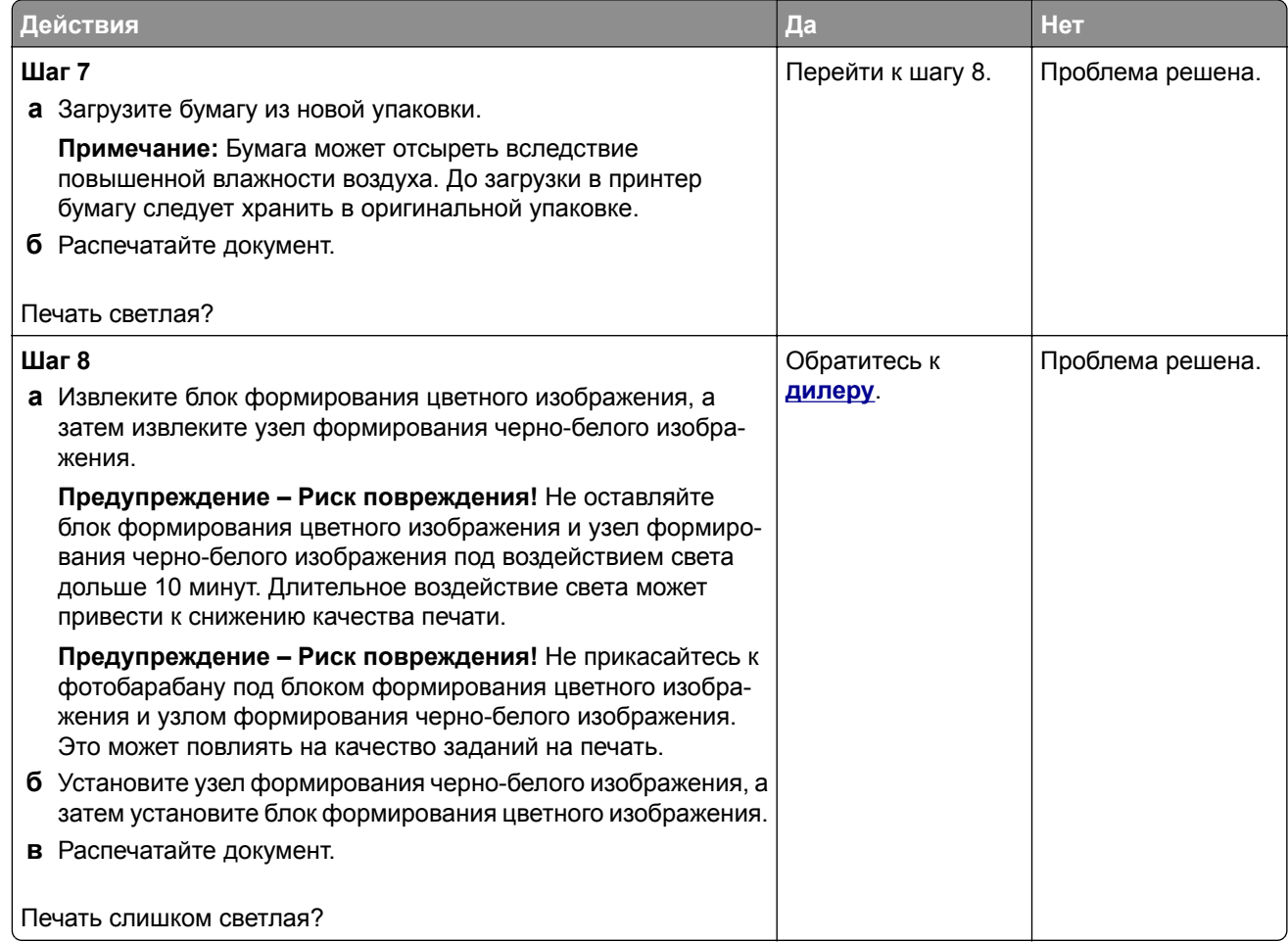

### **Отсутствуют цвета**

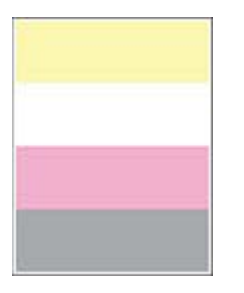

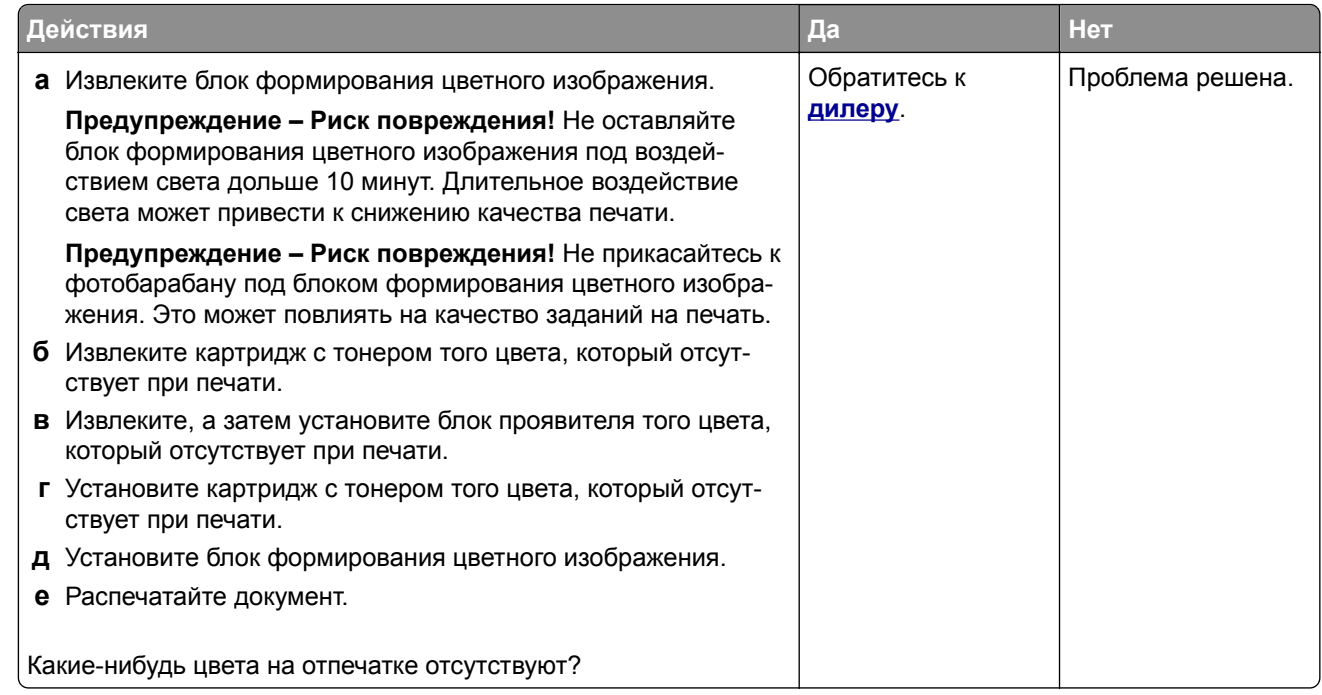

### **Печать с пятнами и точками**

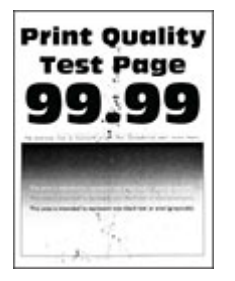

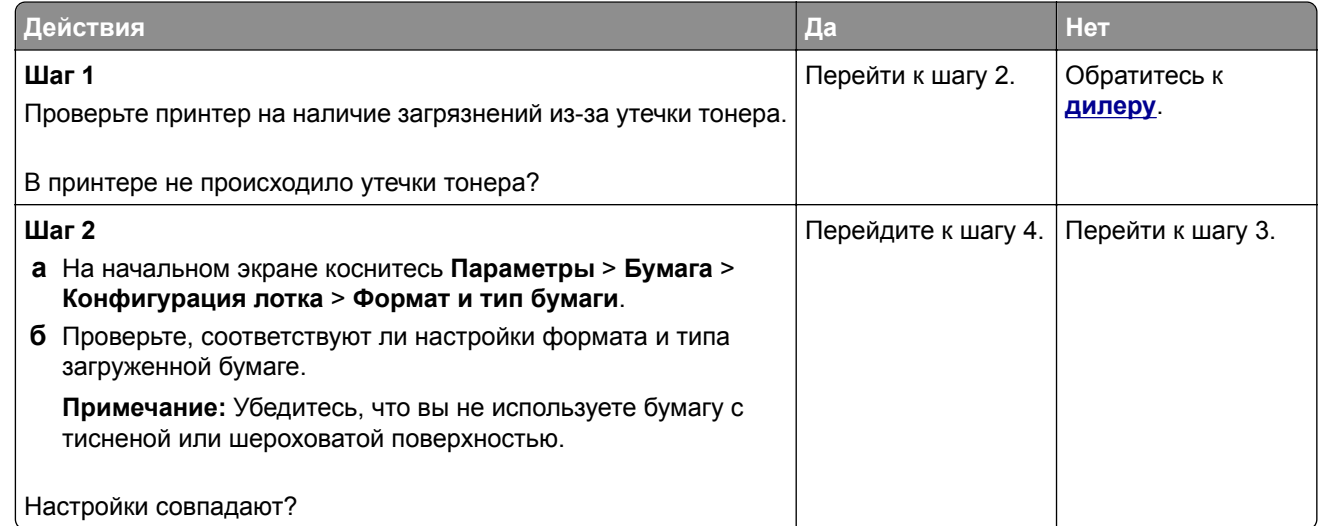

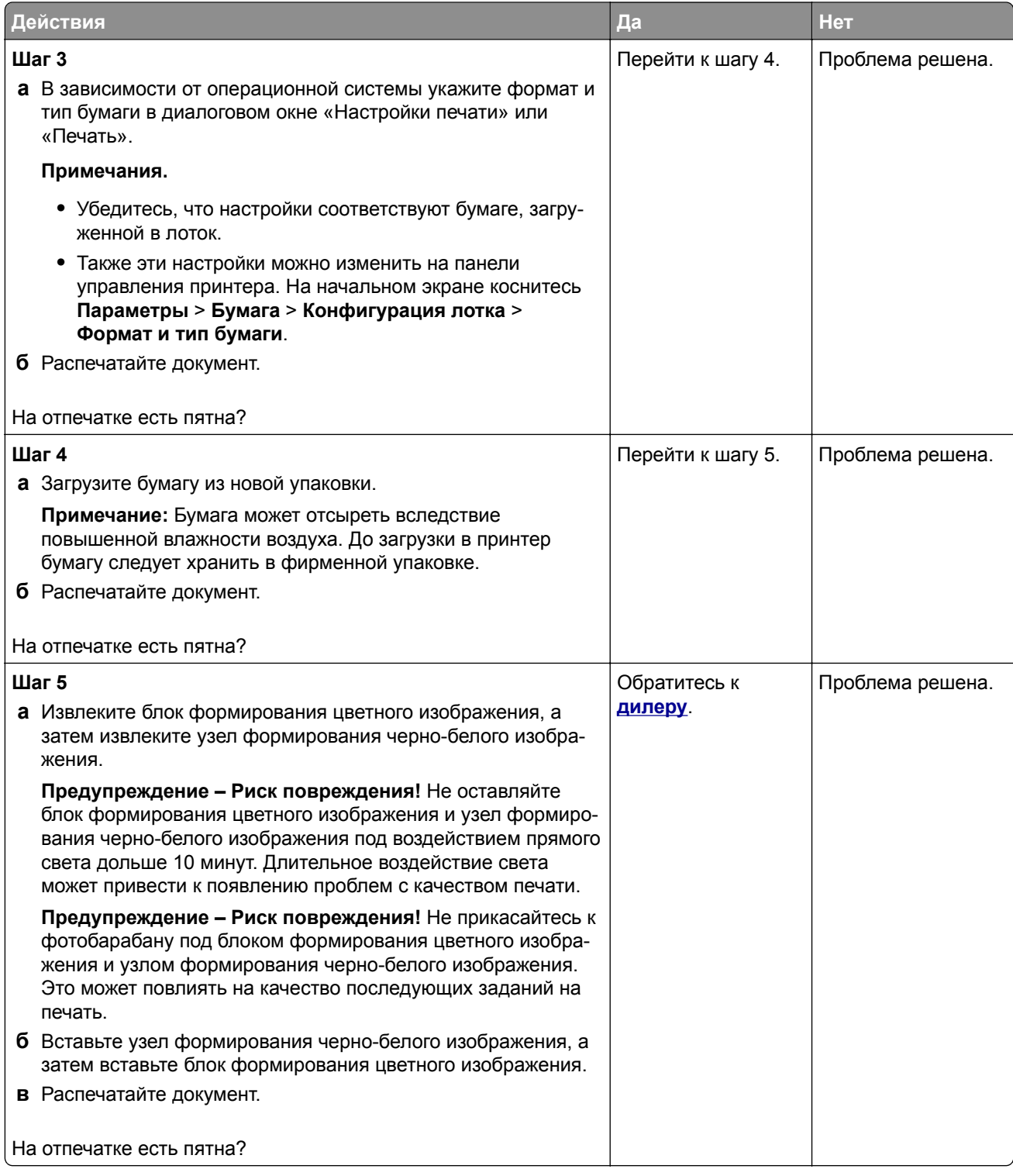

### **Скручивание бумаги**

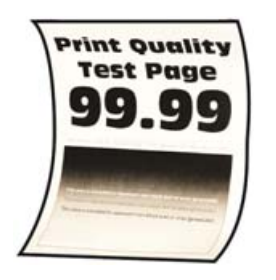

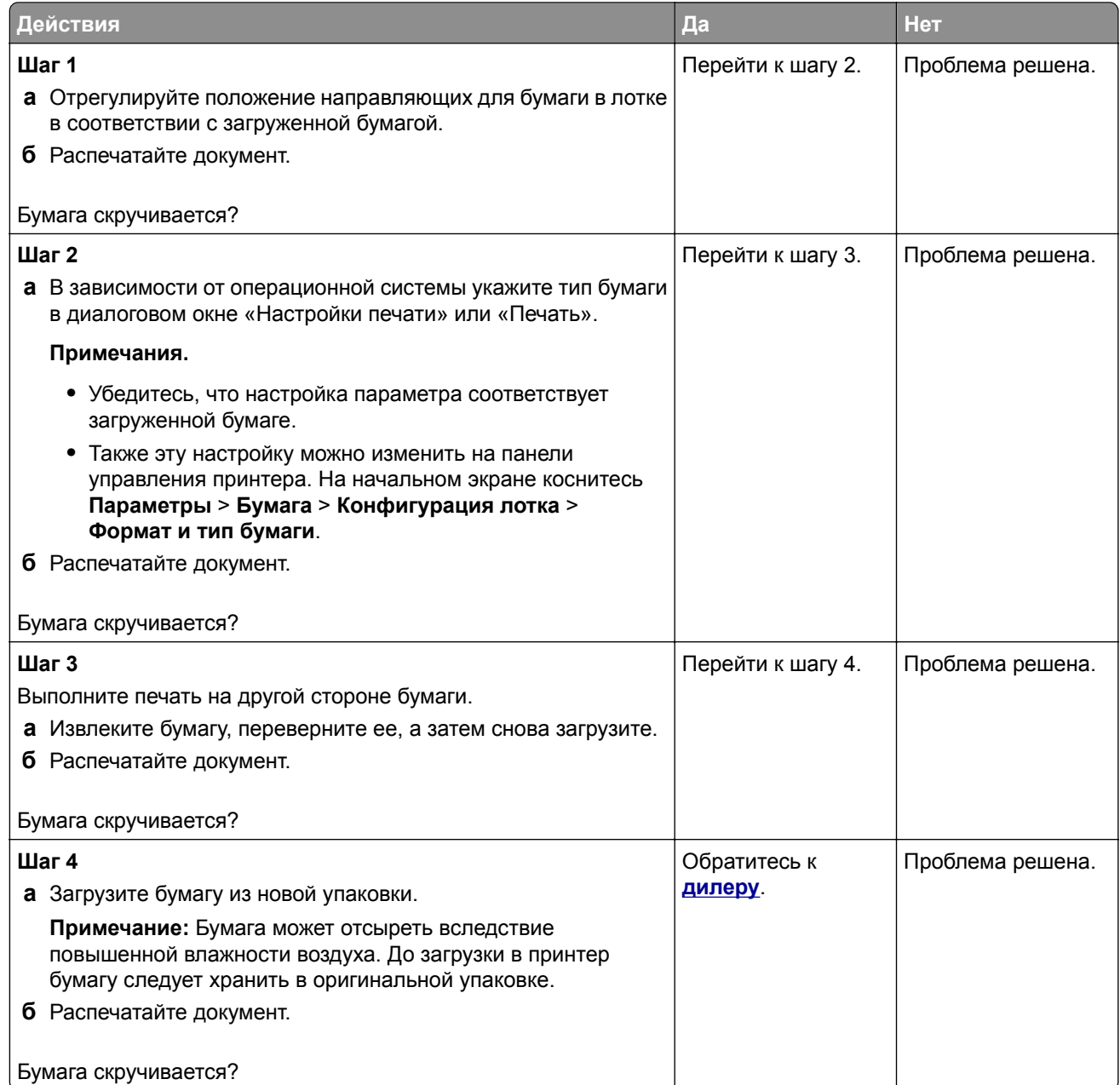

### **Печать перекошена или наклонена**

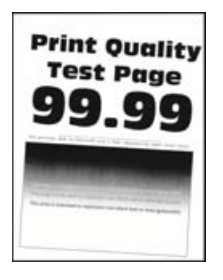

**Примечание:** Прежде чем приступить к решению проблемы, распечатайте страницы проверки качества печати. На начальном экране коснитесь **Параметры** > **Поиск и устранение неисправностей** > **Страницы проверки качества печати**.

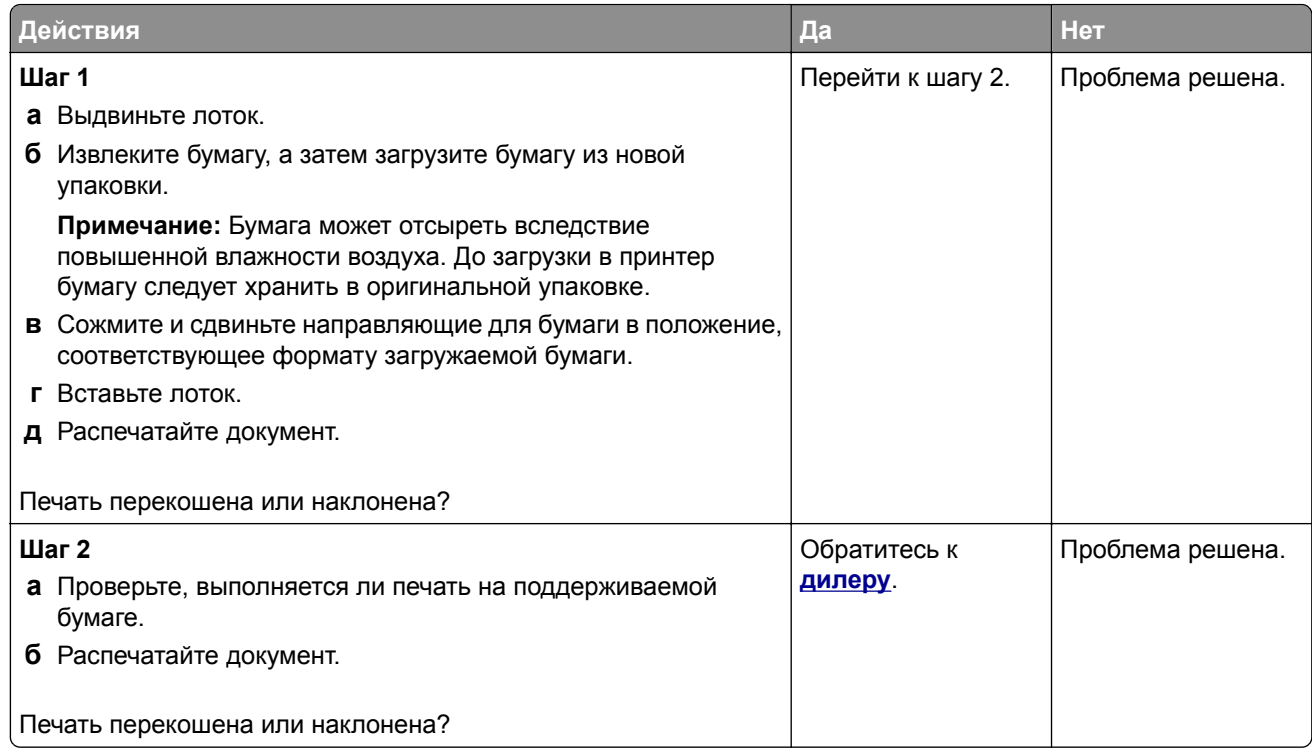

### **Сплошные цветные или полностью черные изображения**

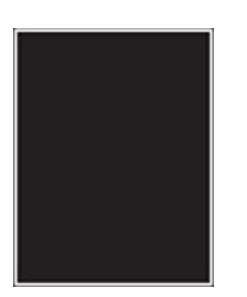

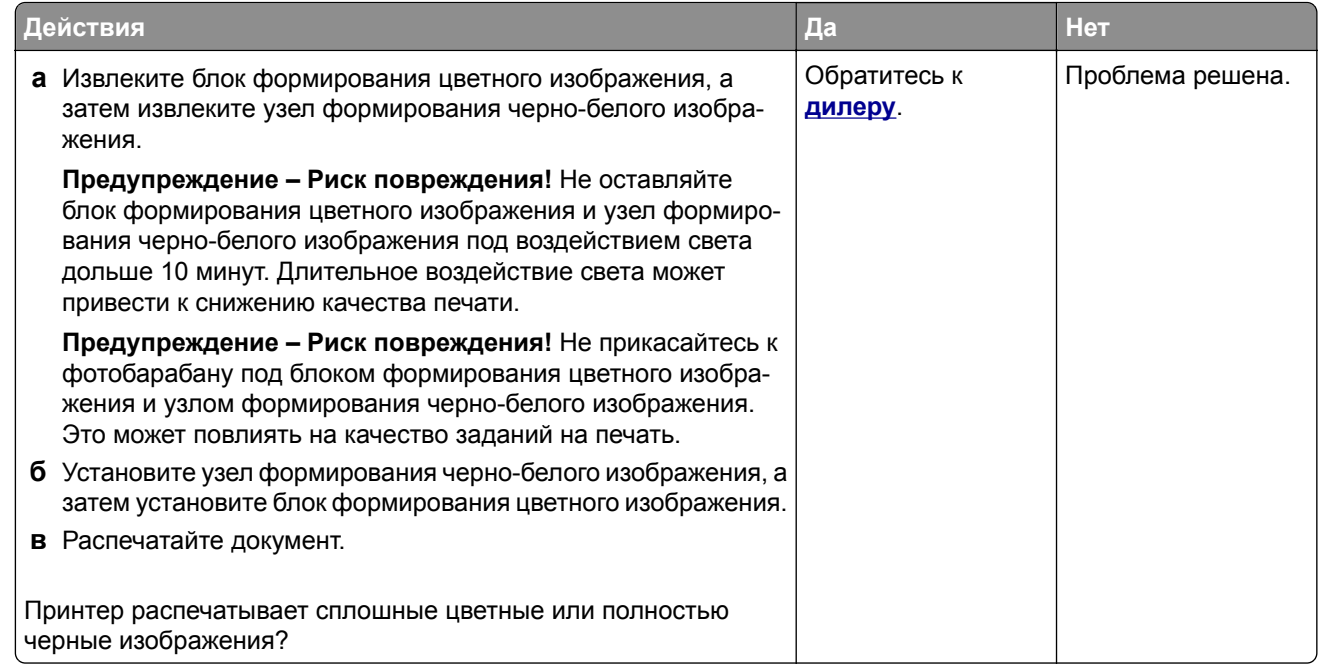

### **Текст или изображения обрезаются**

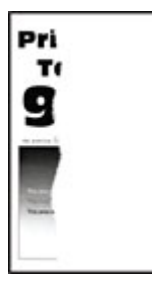

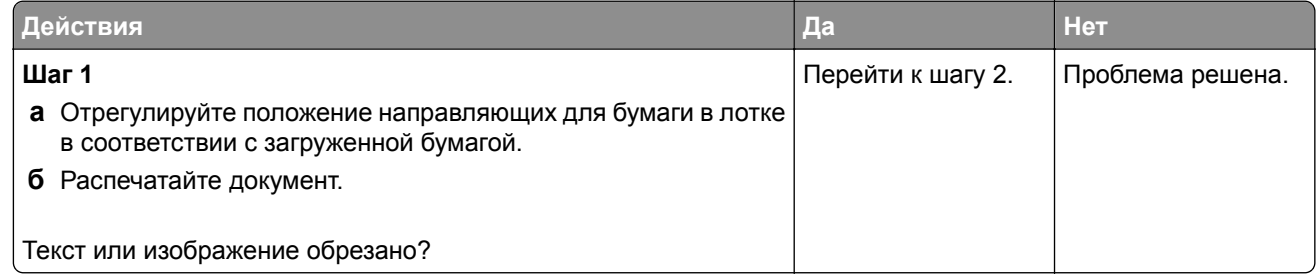

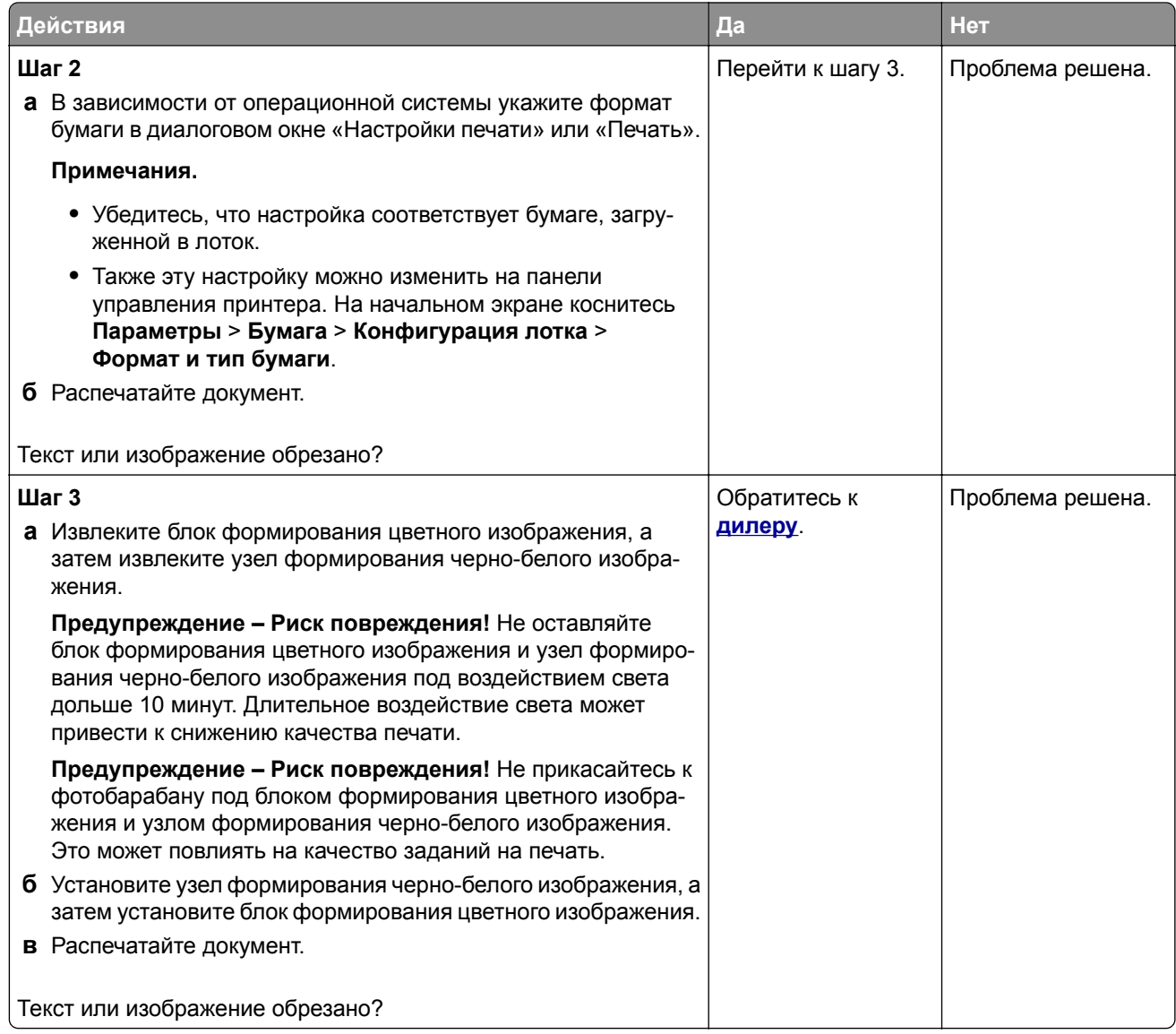

### **Тонер легко стирается**

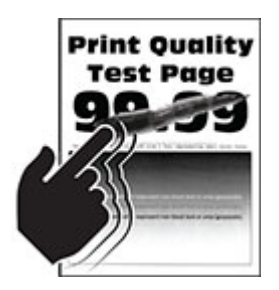

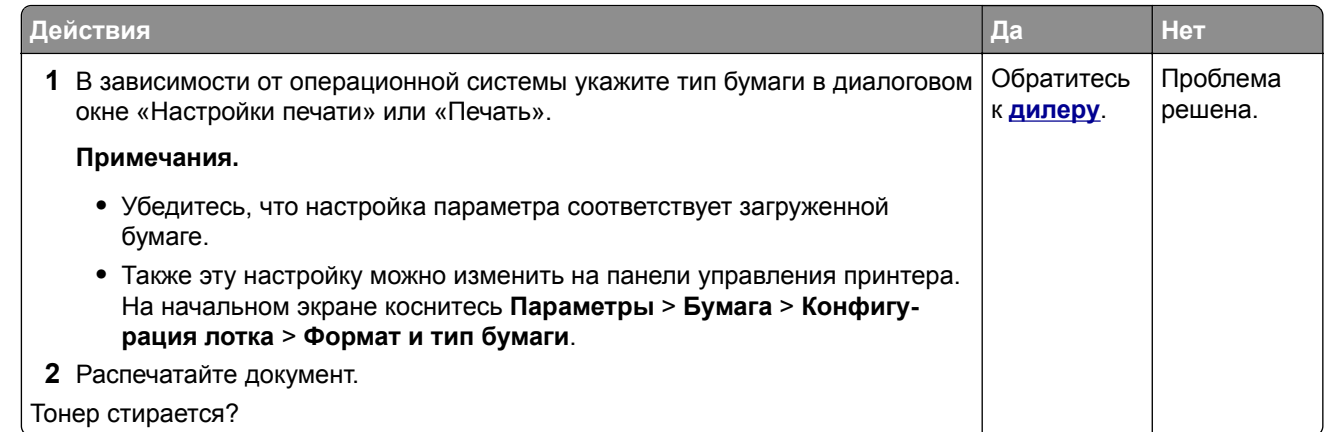

### **Неравномерная плотность печати**

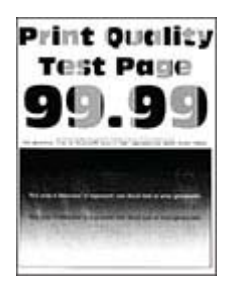

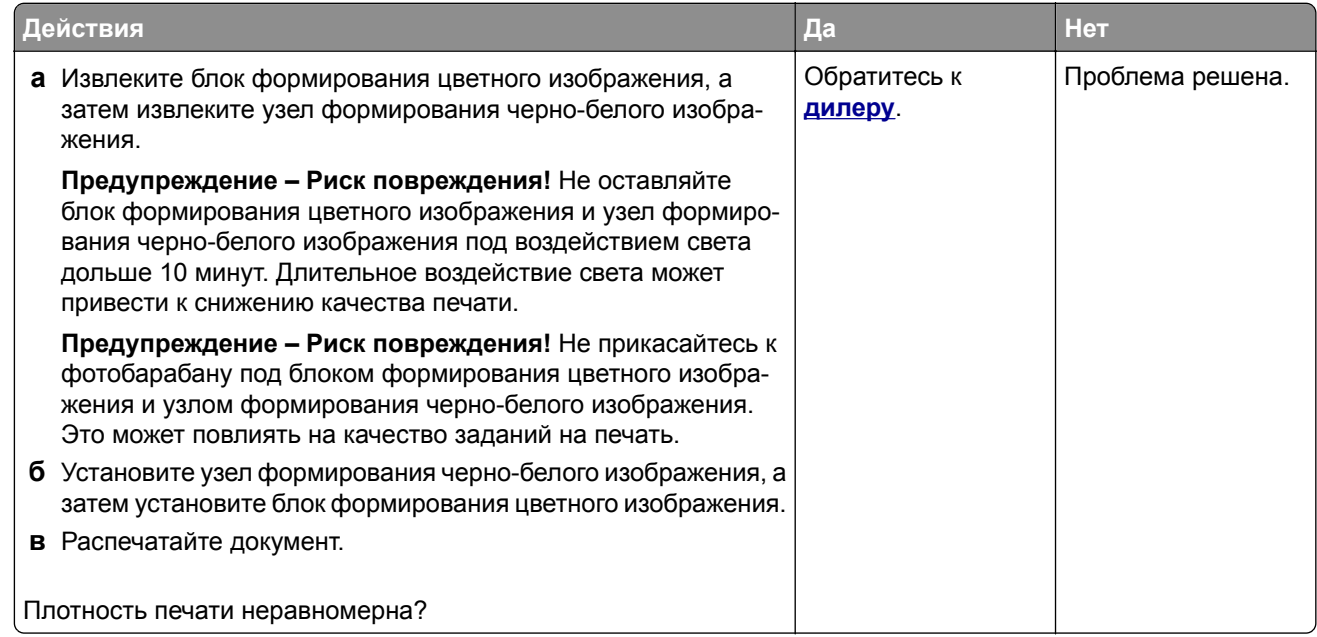

### **Горизонтальные темные линии**

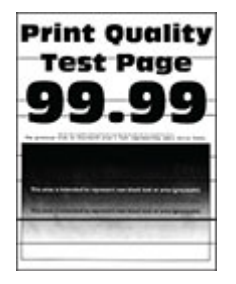

#### **Примечания.**

- **•** Прежде чем приступить к решению проблемы, распечатайте страницы проверки качества печати. На начальном экране коснитесь **Параметры** > **Поиск и устранение неисправностей** > **Страницы проверки качества печати**.
- **•** Если горизонтальные темные линии продолжают появляться на отпечатках, см. раздел «Повторяющиеся дефекты».

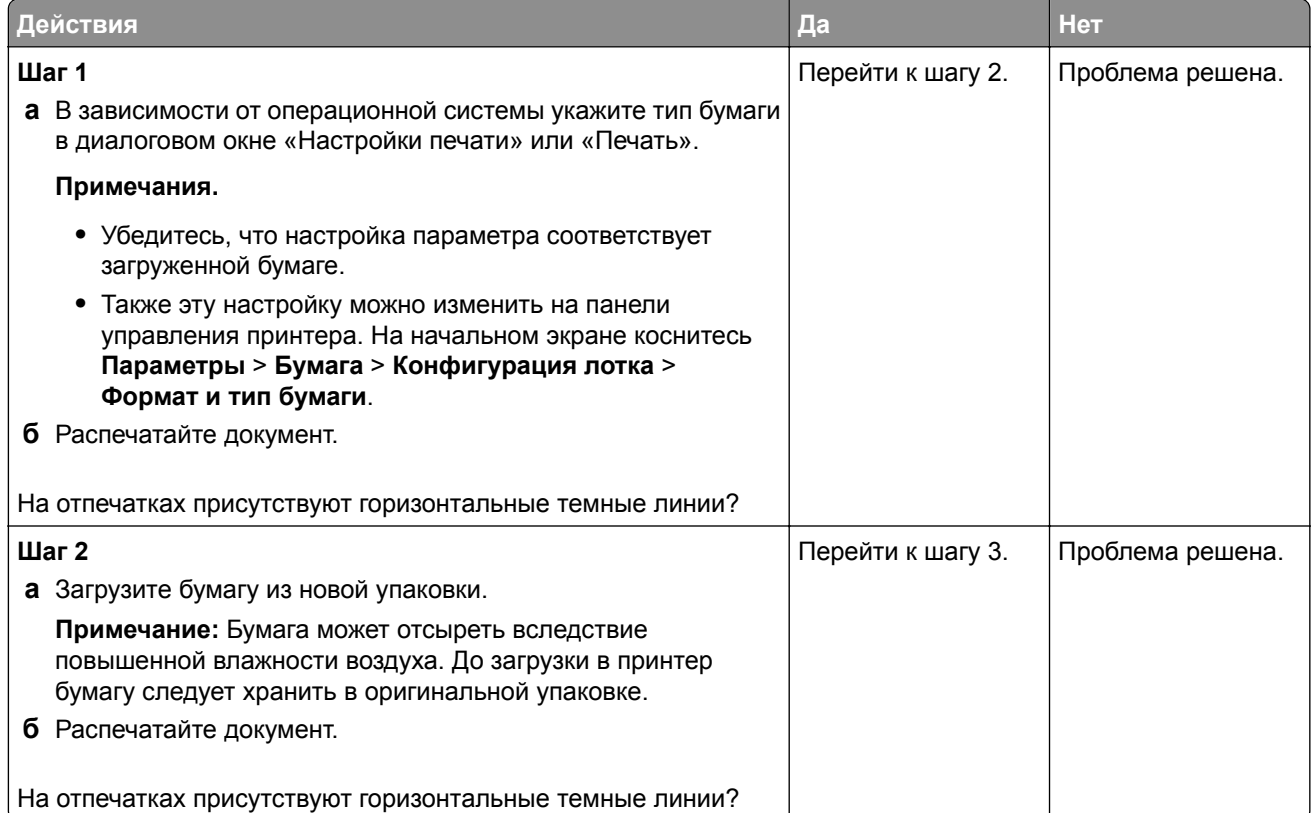

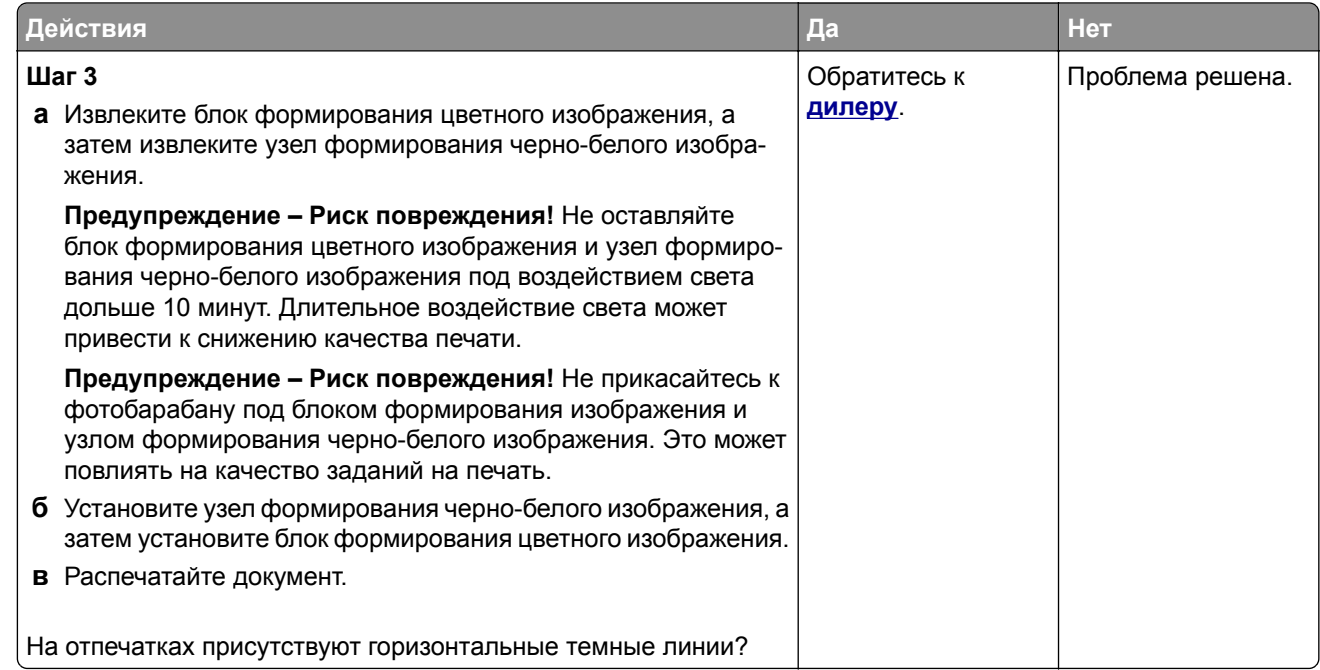

### **Вертикальные темные линии**

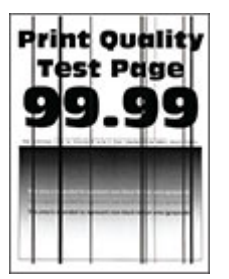

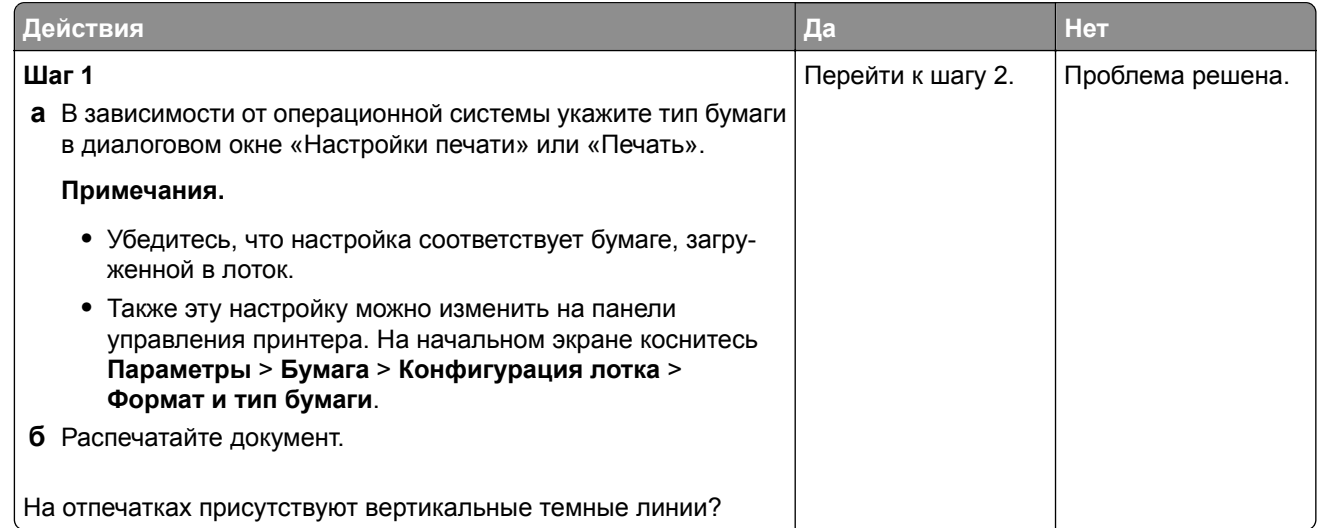

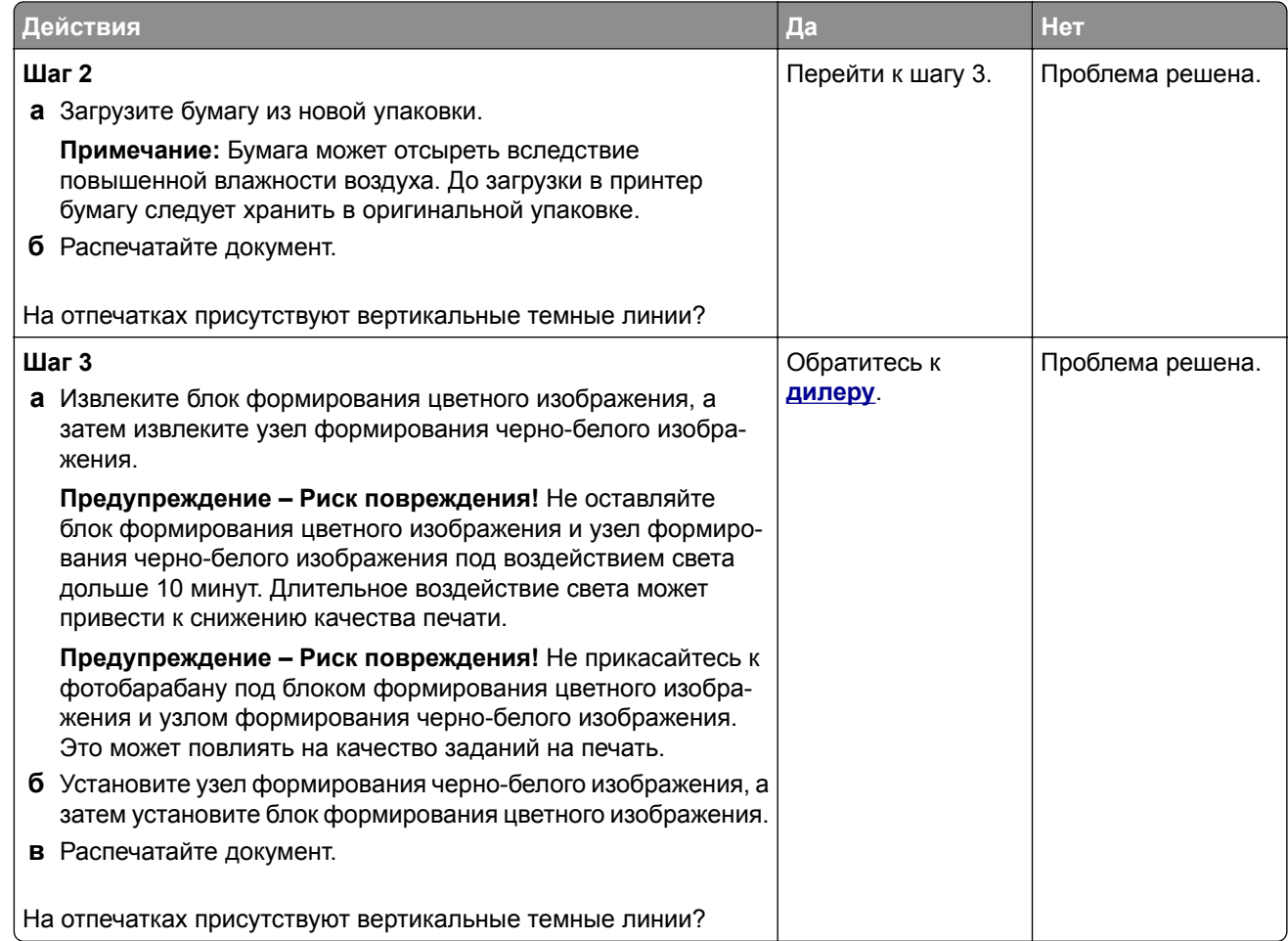

### **Горизонтальные белые линии**

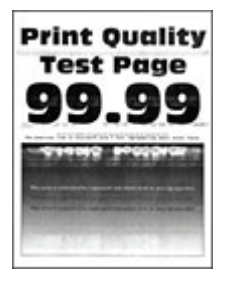

**Примечания.**

- **•** Прежде чем приступить к решению проблемы, распечатайте страницы проверки качества печати. На начальном экране коснитесь **Параметры** > **Поиск и устранение неисправностей** > **Страницы проверки качества печати**.
- **•** Если горизонтальные белые линии продолжают появляться на отпечатках, см. раздел «Повторяющиеся дефекты».

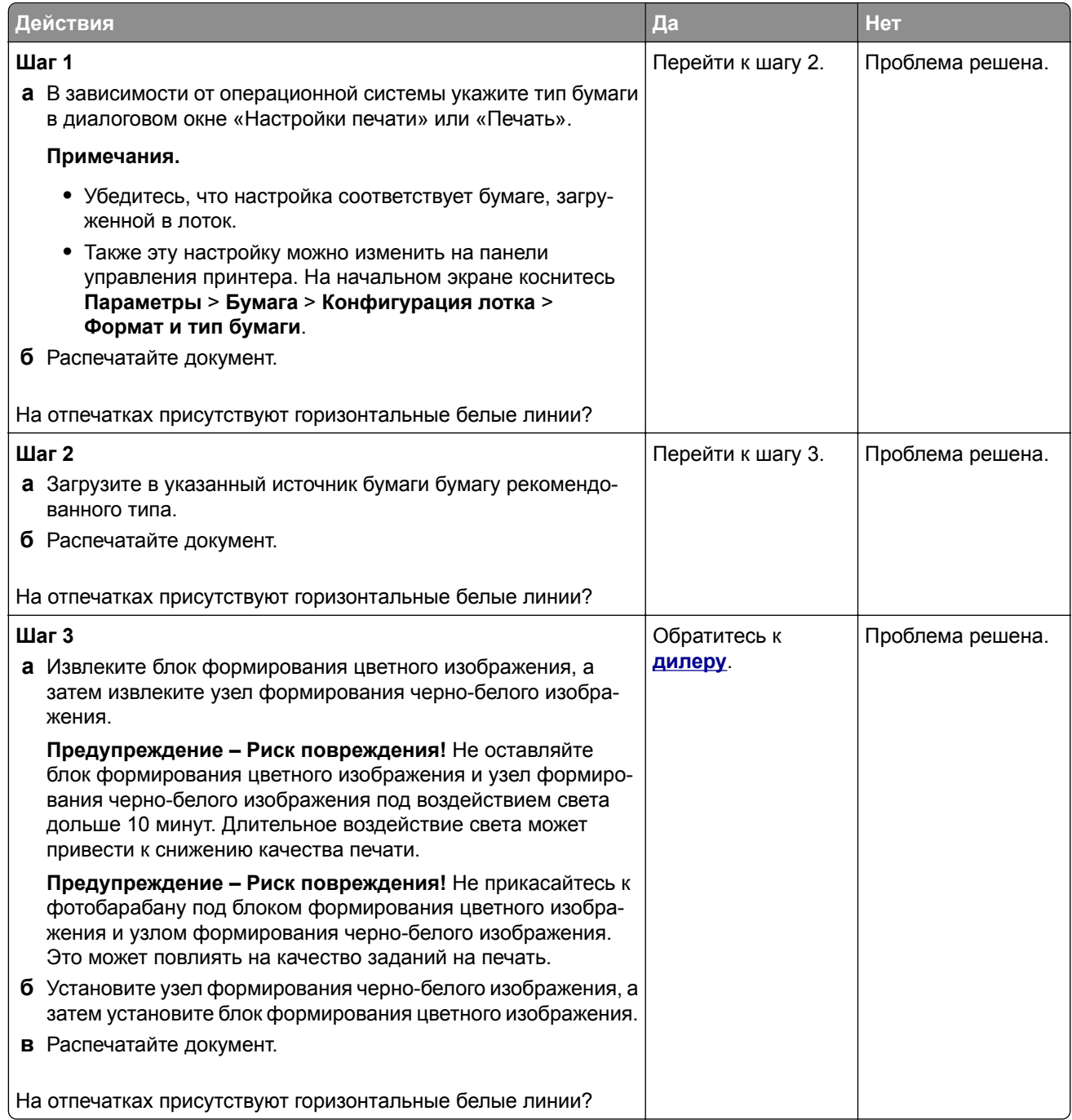

### **Вертикальные белые линии**

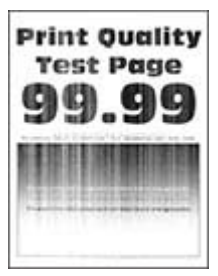

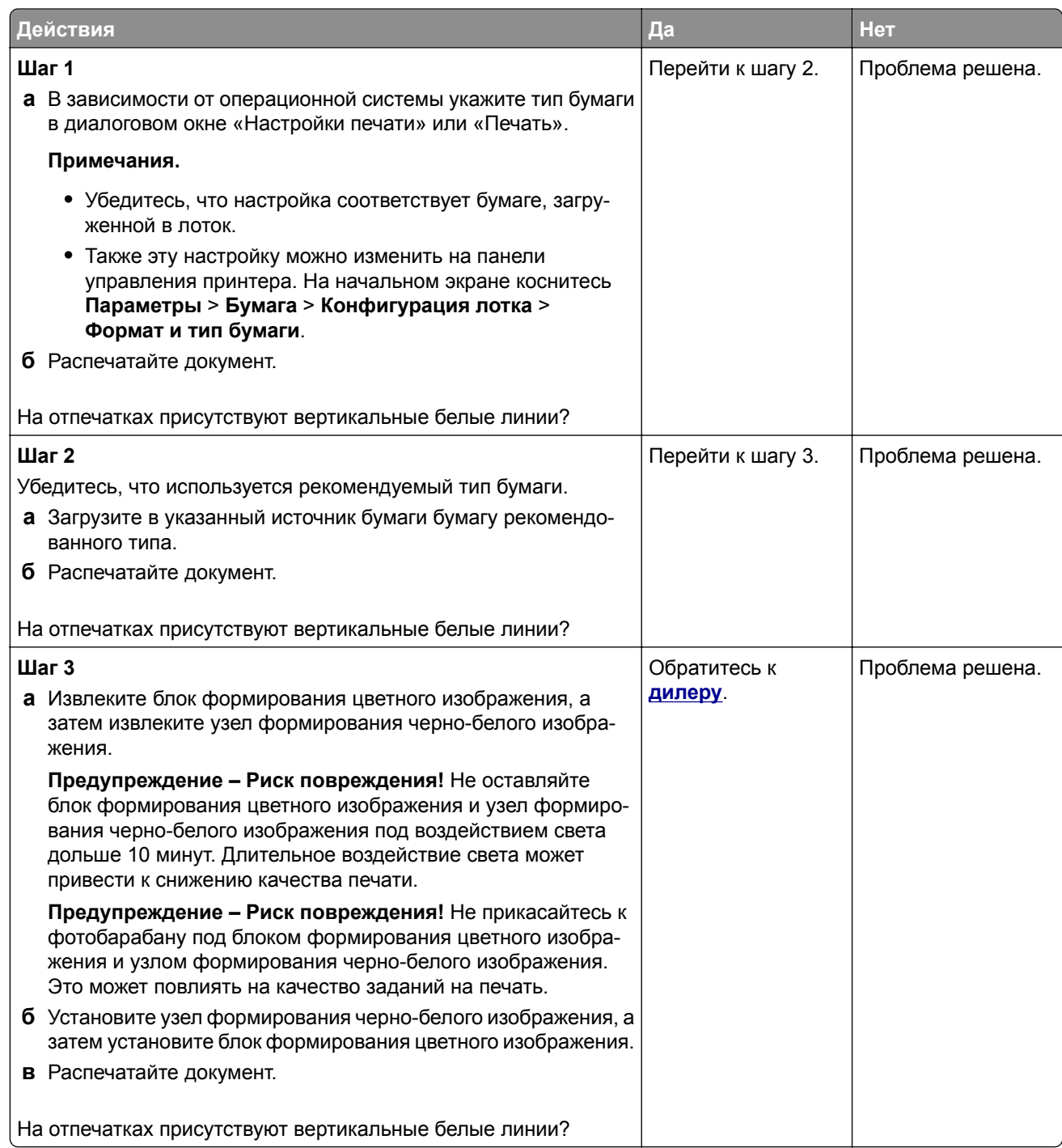

### **Повторяющиеся дефекты**

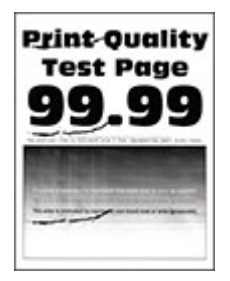

**Примечание:** Прежде чем приступить к решению проблемы, распечатайте страницы с примерами получаемого качества, чтобы определить причину появления повторяющихся дефектов. На начальном экране коснитесь **Параметры** > **Поиск и устранение неисправностей** > **Страницы проверки качества печати**.

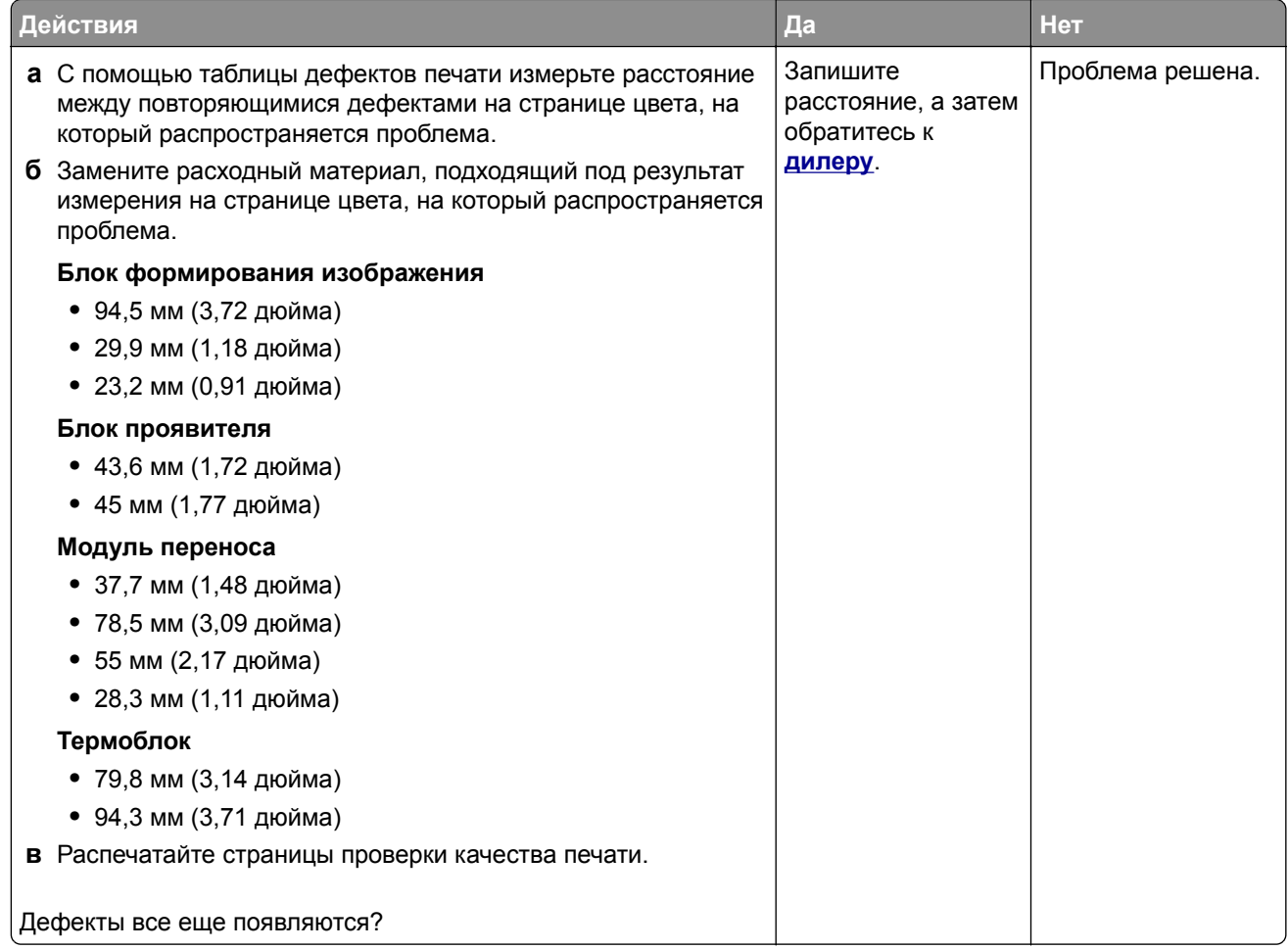

# **Задания на печать не распечатываются**

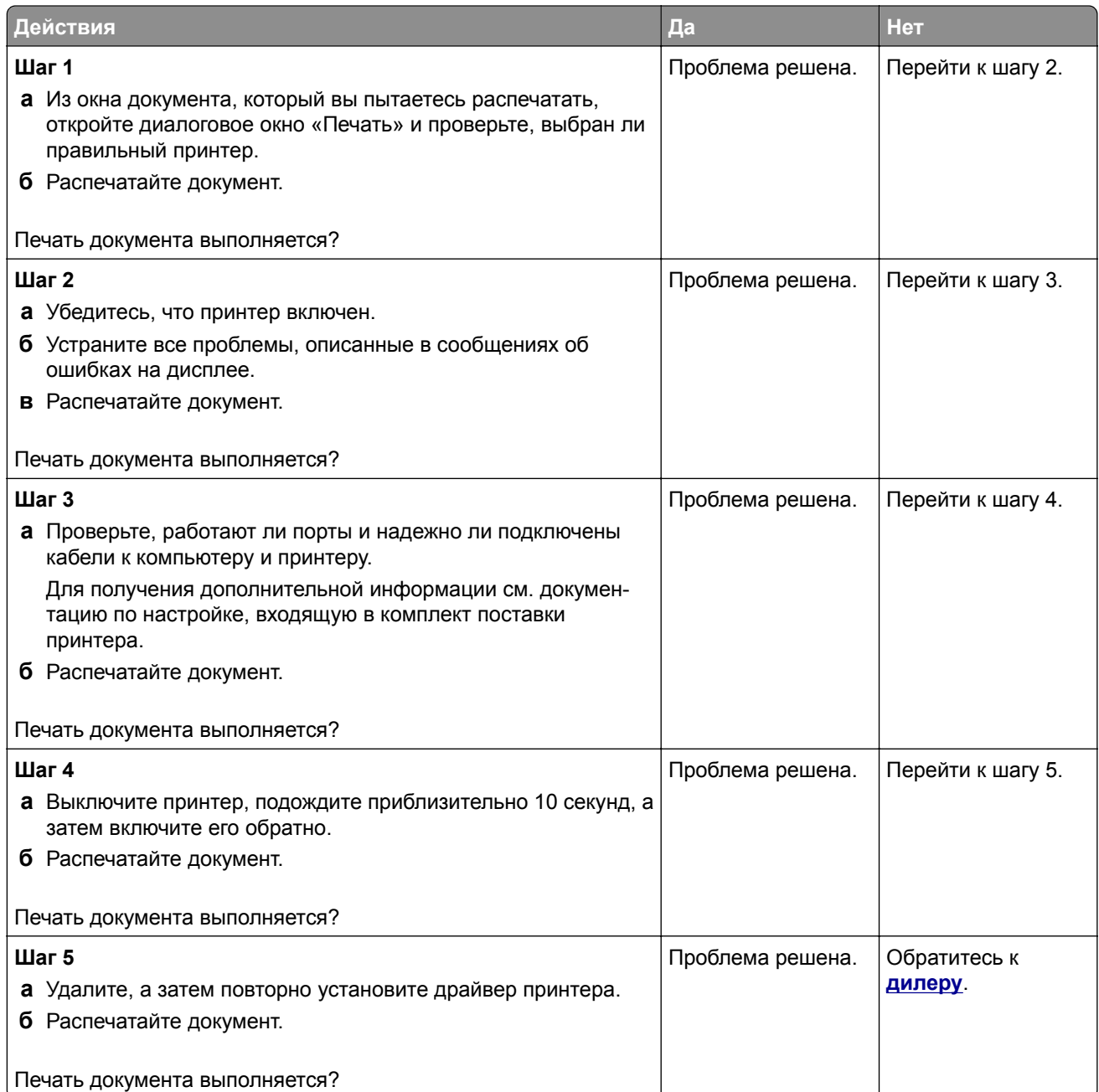

## **Конфиденциальные и другие отложенные документы не распечатываются**

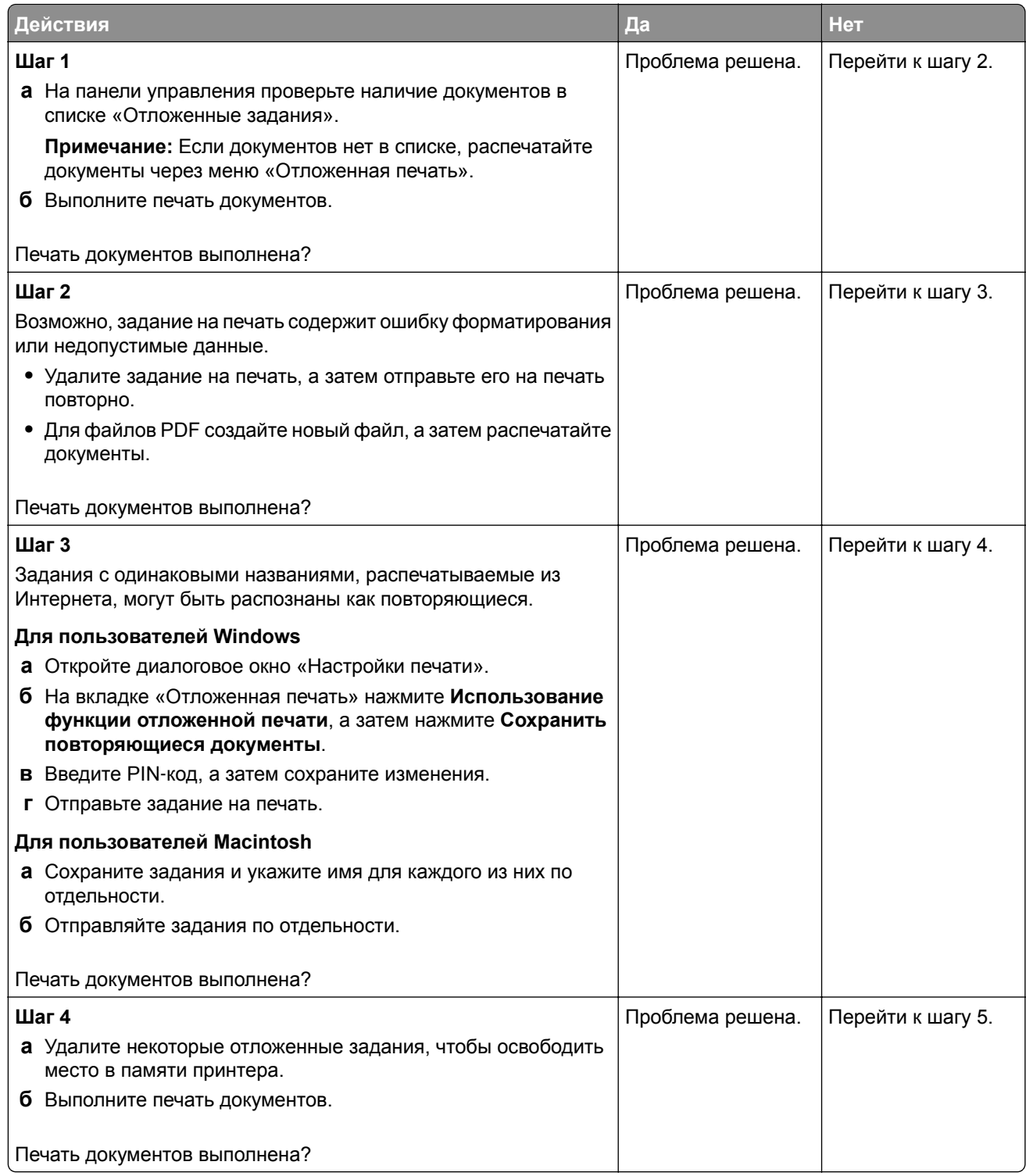

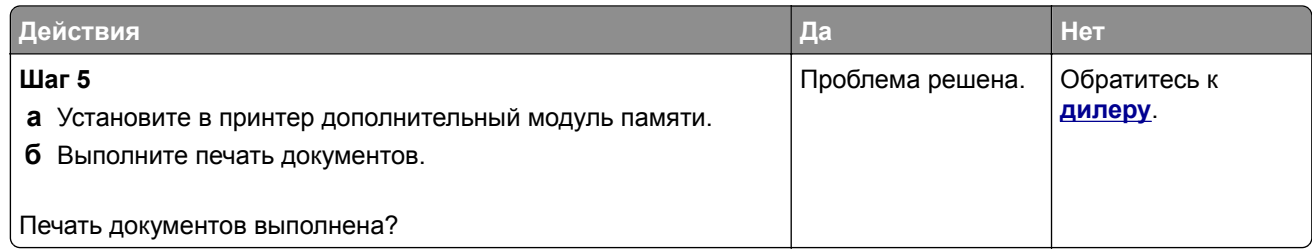

## **Задание на печать выполняется на бумаге из неверного лотка или на несоответствующей бумаге**

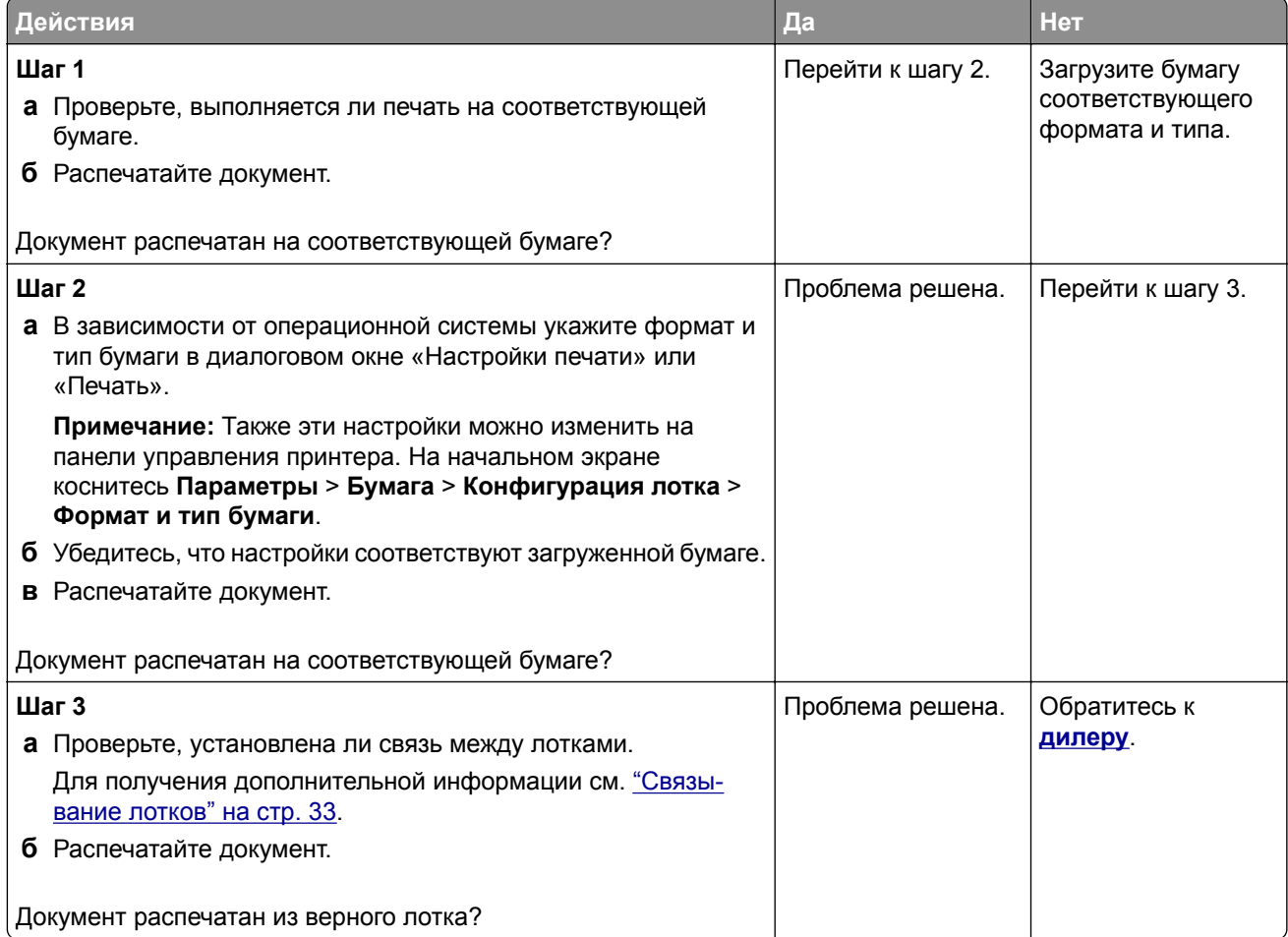

# **Медленная печать**

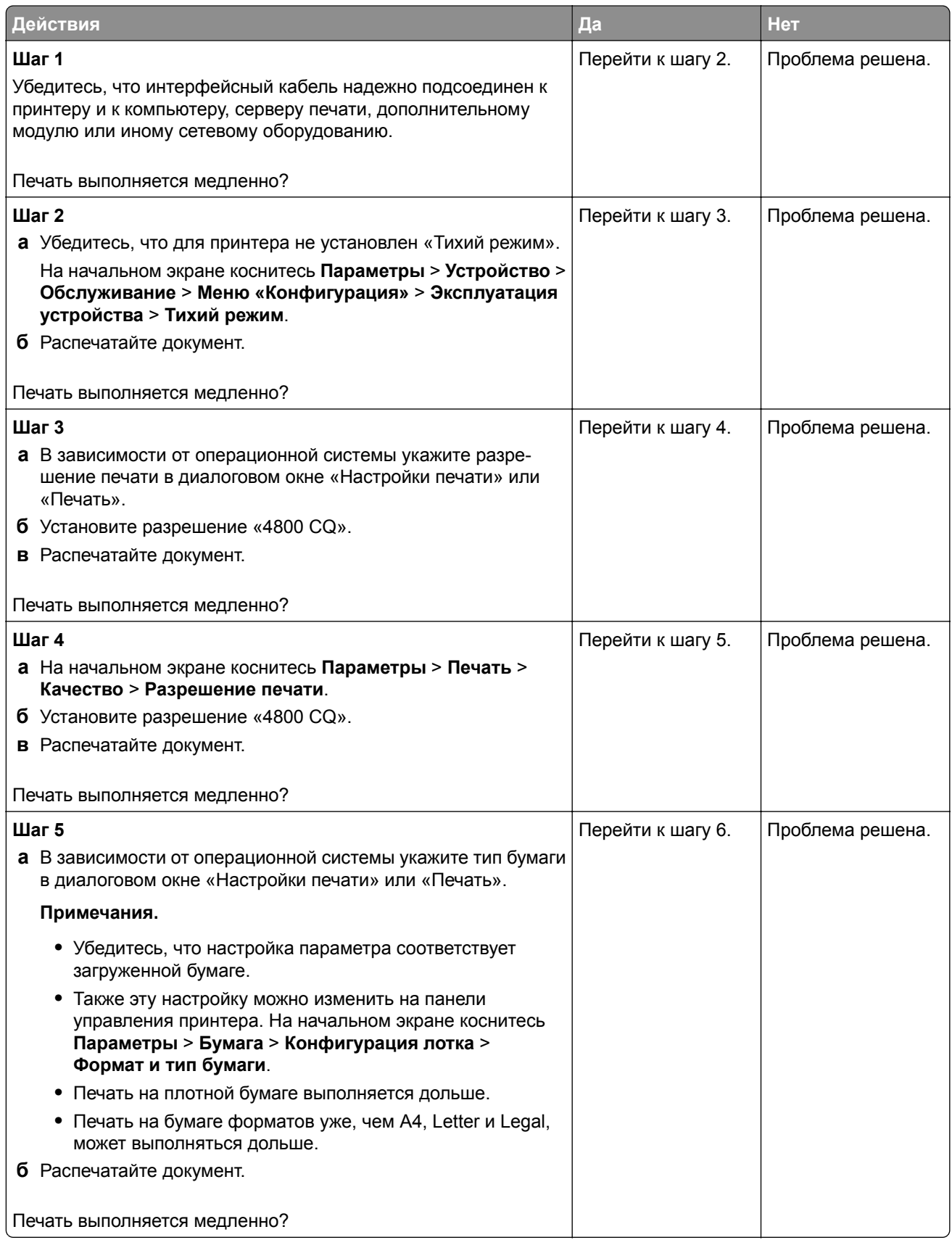

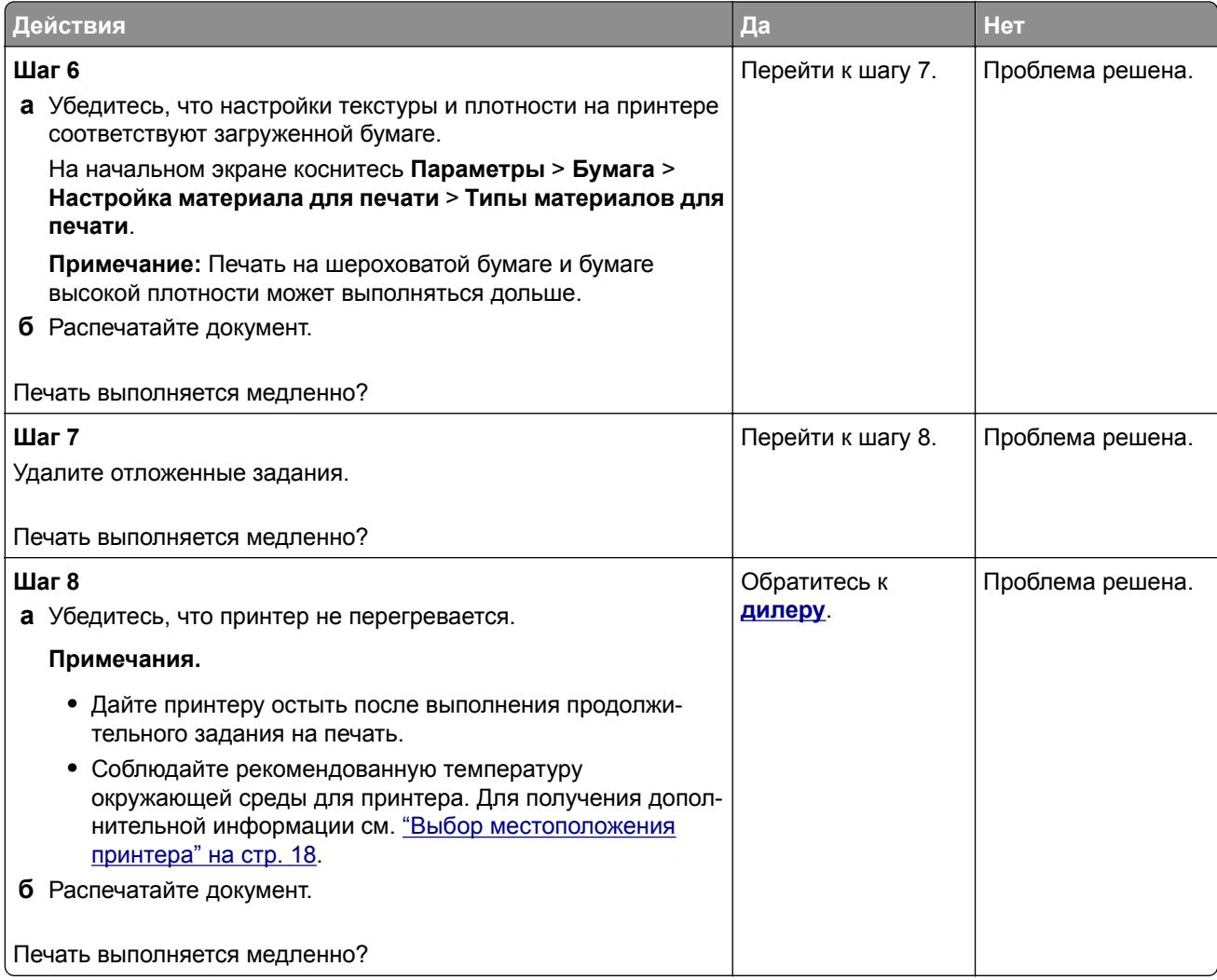

# **Принтер не отвечает**

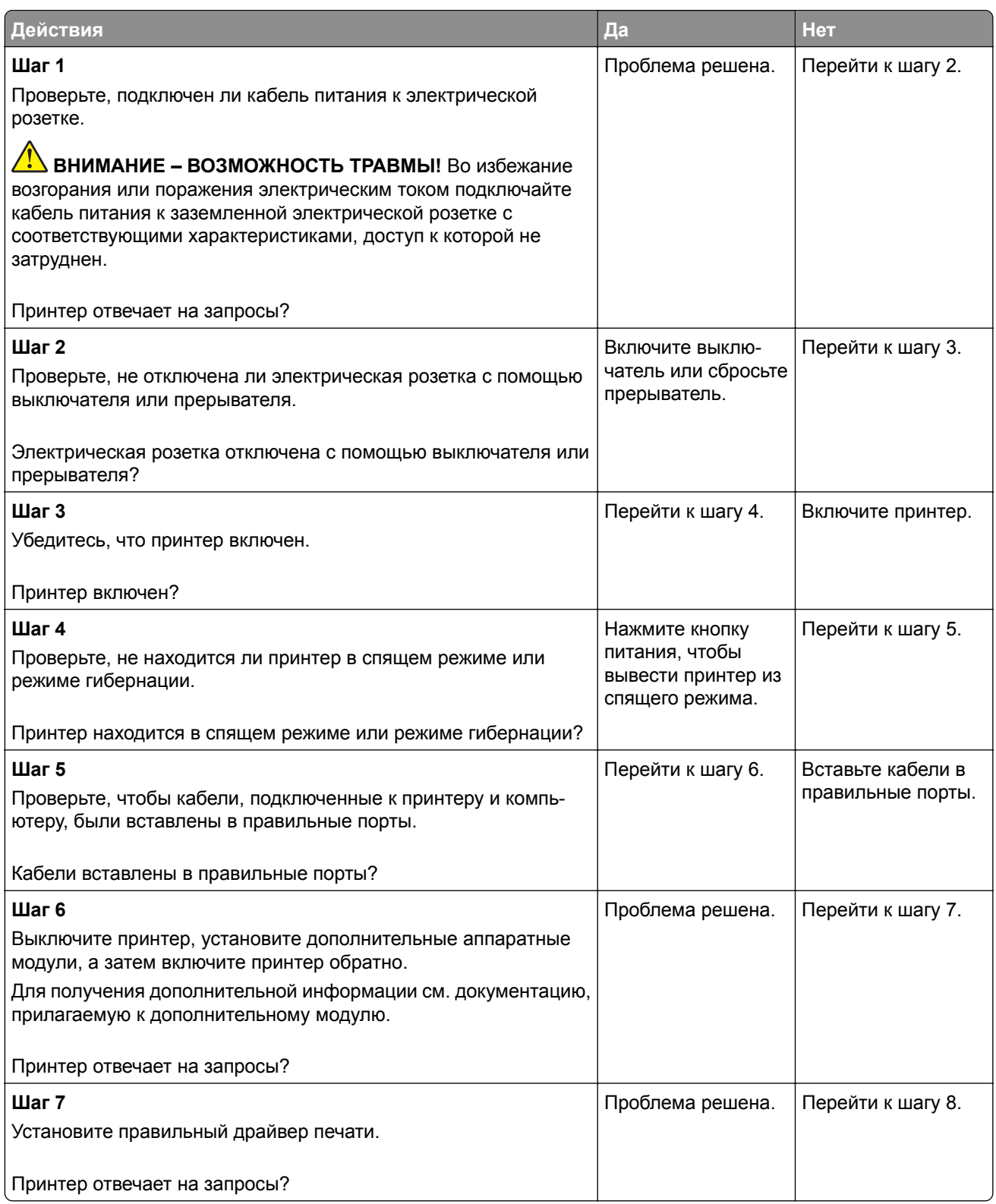

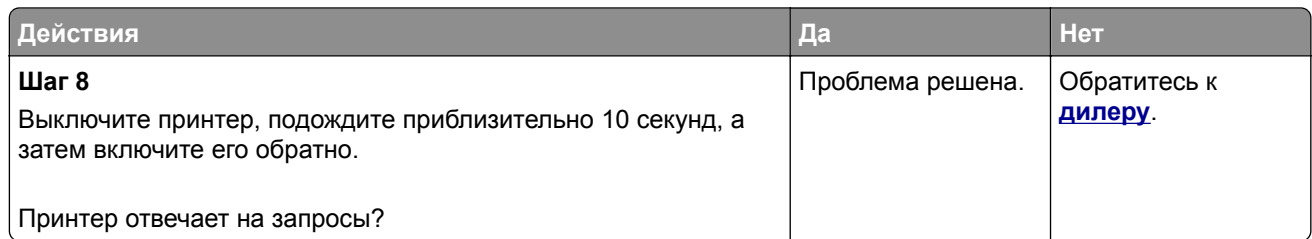

# **Не удается выполнить чтение флеш-накопителя**

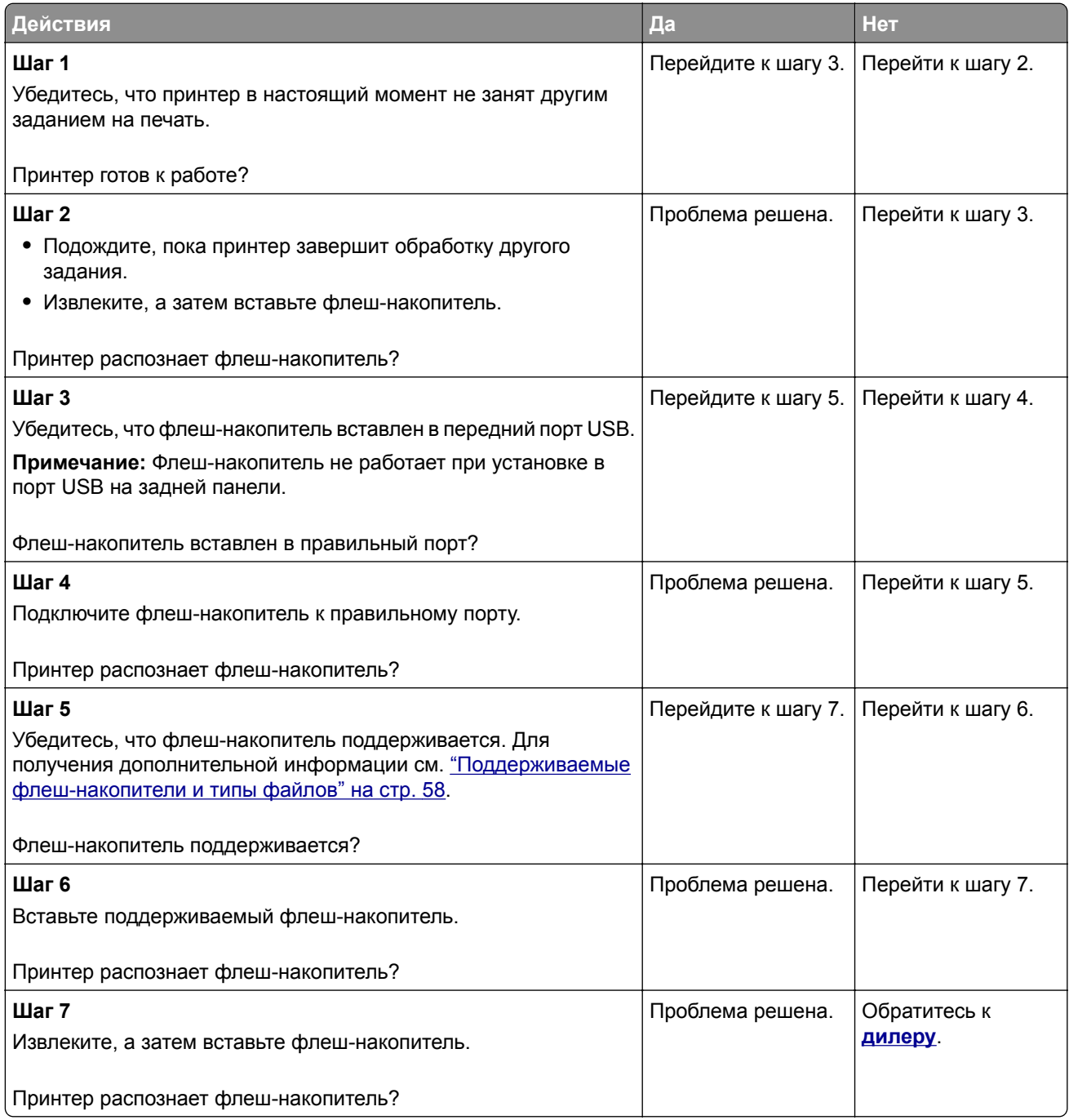

# **Активация порта USB**

На начальном экране выберите **Параметры** > **Сеть/Порты** > **USB** > **Включить порт USB**.

# **Устранение замятий**

### **Предотвращение замятия материалов для печати**

### **Загрузите бумагу надлежащим образом.**

**•** Убедитесь, что бумага в лотке загружена ровно.

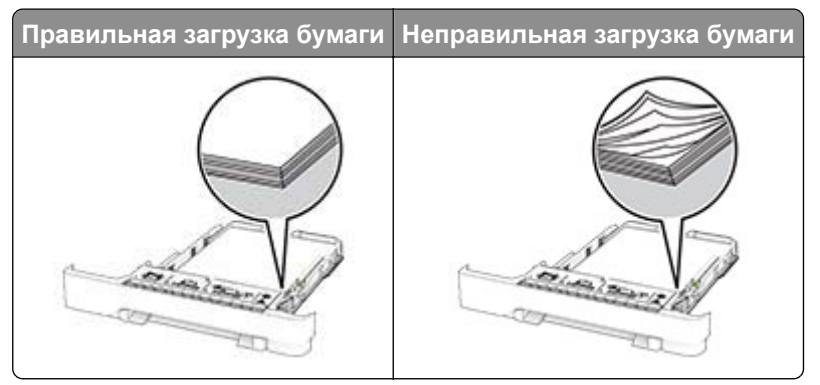

- **•** Не загружайте и не извлекайте лотки во время выполнения печати на принтере.
- **•** Не загружайте слишком много бумаги. Убедитесь, что высота стопки ниже индикатора максимальной загрузки.
- **•** Не задвигайте бумагу в лоток. Загрузите стопку в лоток, как показано на рисунке.

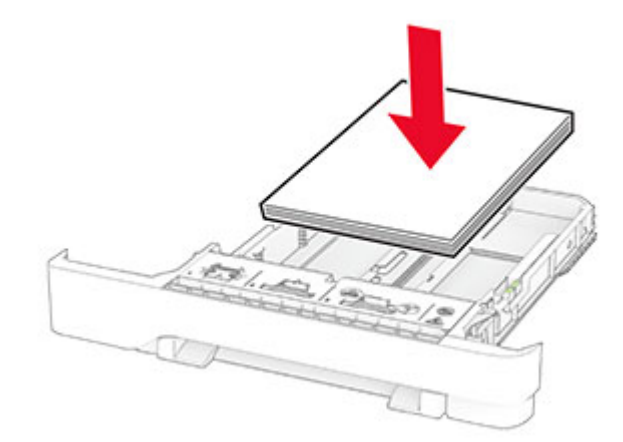

- **•** Убедитесь, что направляющие для бумаги расположены правильно и не слишком сильно сжимают бумагу или конверты.
- **•** После загрузки бумаги задвиньте лотки в принтер до упора.

### **Необходимо использовать рекомендованную бумагу**

- **•** Используйте только рекомендованную бумагу или специальные материалы для печати.
- **•** Не загружайте в принтер измятую, покоробленную, влажную и скрученную бумагу.

**•** Перед загрузкой изогните стопку бумаги в разные стороны, пролистайте ее и выровняйте края.

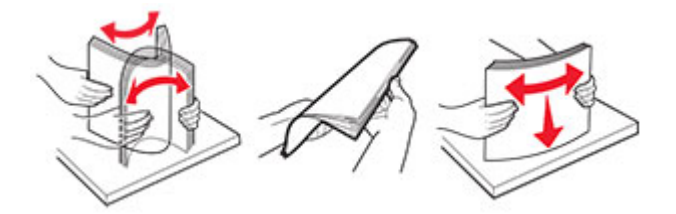

- **•** Не используйте материалы, разрезанные или обрезанные вручную.
- **•** Не помещайте в один лоток бумагу, различающуюся по формату, плотности или типу.
- **•** Убедитесь, что формат и тип бумаги правильно указаны на компьютере или панели управления принтера.
- **•** Следуйте рекомендациям изготовителя при хранении бумаги.

### **Определение местоположения замятия**

#### **Примечания.**

- **•** Если для функции «Помощник при замятиях» установлено значение «Вкл.», после извлечения замятой страницы принтер автоматически удаляет пустые или не полностью распечатанные страницы. Проверьте, нет ли среди отпечатков пустых страниц.
- **•** Если для параметра «Восстановление после замятия» установлено значение «Вкл.» или «Авто», принтер повторно печатает замятые страницы.

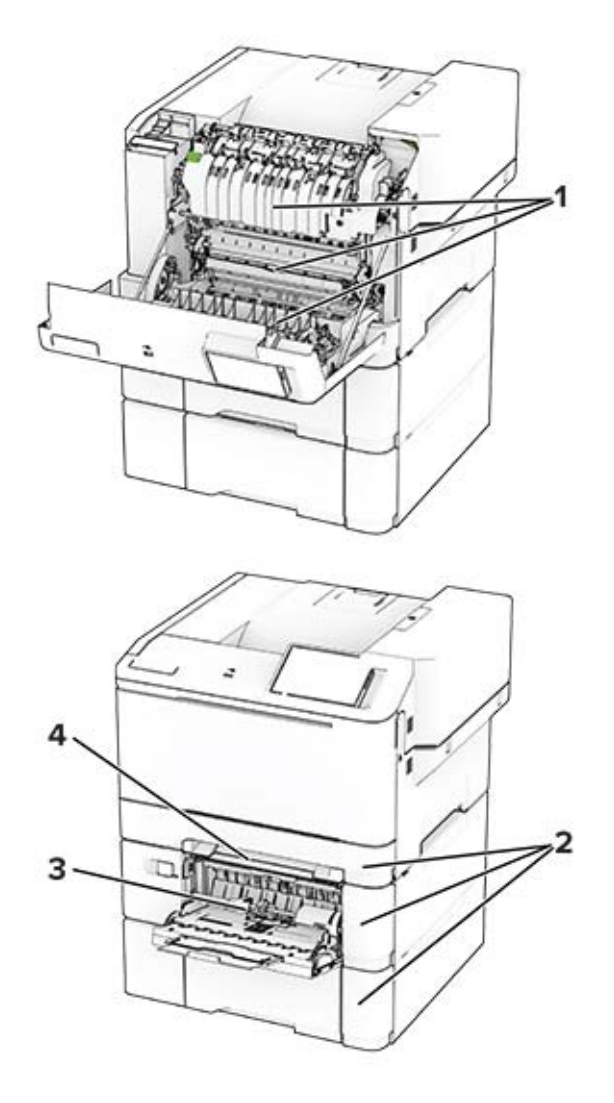

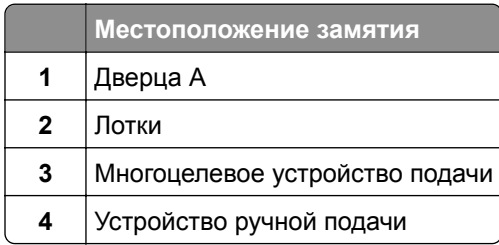

## **Замятие бумаги за дверцей A**

### **Замятие под термоблоком**

**1** Откройте дверцу A.

**ВНИМАНИЕ – ГОРЯЧАЯ ПОВЕРХНОСТЬ!** Внутренние компоненты принтера могут сильно нагреваться. Для снижения риска получения травмы в результате прикосновения к горячей поверхности подождите, пока поверхность остынет, прежде чем к ней прикасаться.

**Предупреждение – Риск повреждения!** Для предотвращения повреждения от электростатического разряда коснитесь любой открытой металлической части корпуса принтера, прежде чем открыть или дотронуться до внутренних частей принтера.

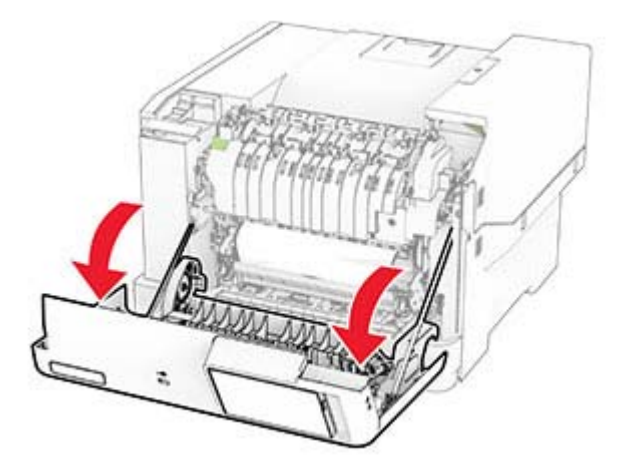

**2** Извлеките замятую бумагу.

**Примечание:** Убедитесь, что все обрывки бумаги извлечены.

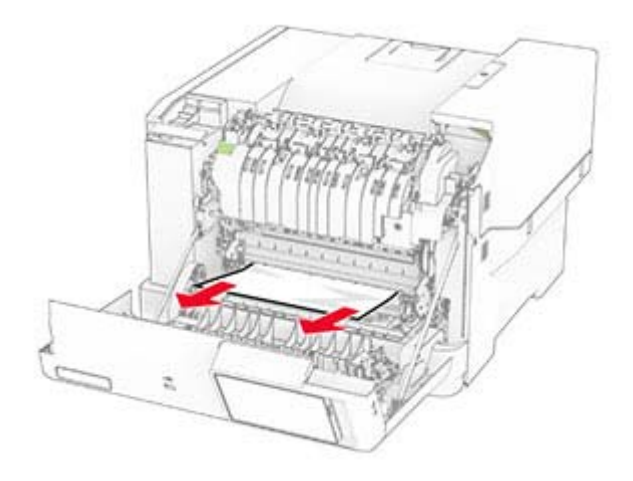

**3** Закройте дверцу A.

### **Замятие бумаги в термоблоке**

**1** Откройте дверцу A.

**ВНИМАНИЕ – ГОРЯЧАЯ ПОВЕРХНОСТЬ!** Внутренние компоненты принтера могут сильно нагреваться. Для снижения риска получения травмы в результате прикосновения к горячей поверхности подождите, пока поверхность остынет, прежде чем к ней прикасаться.

**Предупреждение – Риск повреждения!** Для предотвращения повреждения от электростатического разряда коснитесь любой открытой металлической части корпуса принтера, прежде чем открыть или дотронуться до внутренних частей принтера.

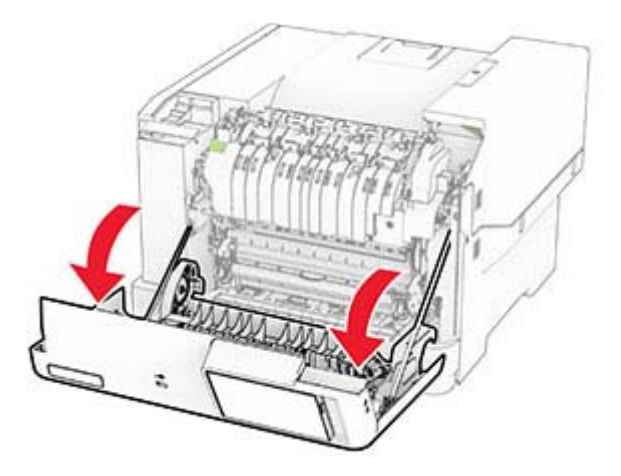

**2** Откройте дверцу доступа к термоблоку, затем извлеките замятую бумагу. **Примечание:** Убедитесь, что все обрывки бумаги извлечены.

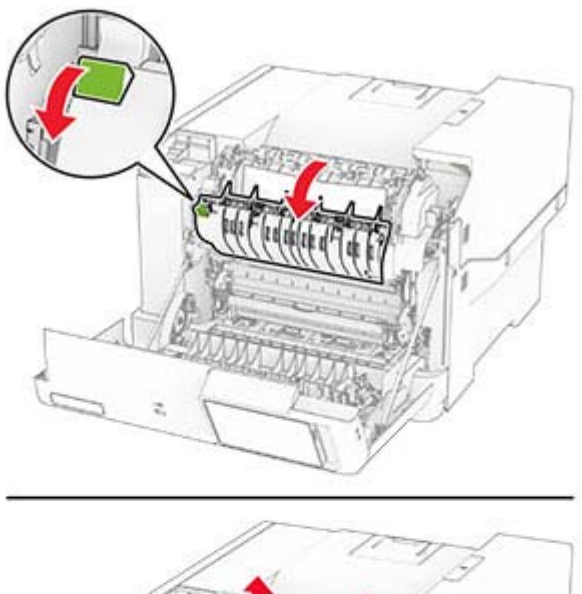

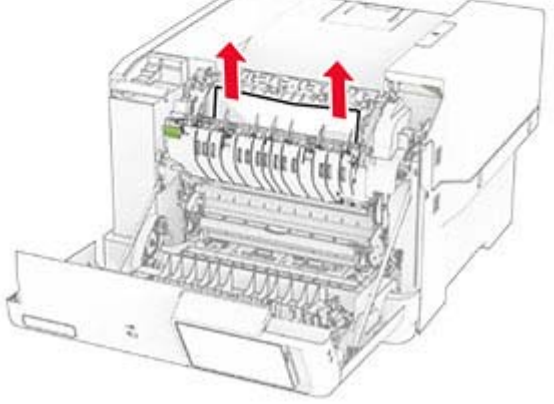

**3** Закройте дверцу A.

### **Замятие бумаги в модуле двусторонней печати**

**1** Откройте дверцу A.

**ВНИМАНИЕ – ГОРЯЧАЯ ПОВЕРХНОСТЬ!** Внутренние компоненты принтера могут сильно нагреваться. Для снижения риска получения травмы в результате прикосновения к горячей поверхности подождите, пока поверхность остынет, прежде чем к ней прикасаться.

**Предупреждение – Риск повреждения!** Для предотвращения повреждения от электростатического разряда коснитесь любой открытой металлической части корпуса принтера, прежде чем открыть или дотронуться до внутренних частей принтера.

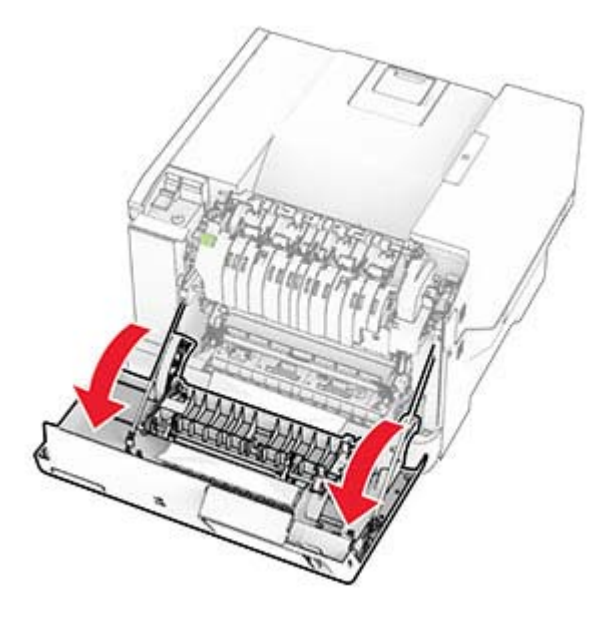

**2** Извлеките замятую бумагу.

**Примечание:** Убедитесь, что все обрывки бумаги извлечены.

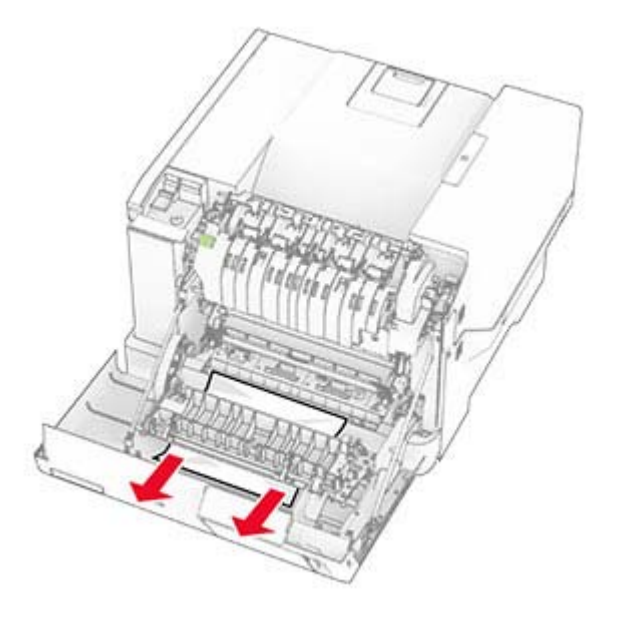

**3** Закройте дверцу A.

## **Замятие бумаги в лотках**

**1** Извлеките лоток.

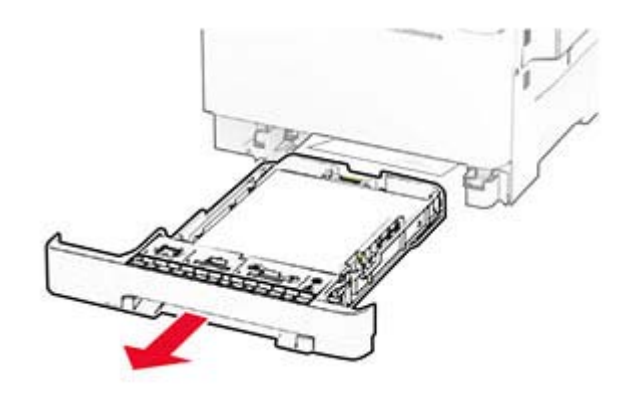

**Предупреждение – Риск повреждения!** Датчик внутри дополнительного лотка может выйти из строя под действием статического электричества. Перед тем как прикоснуться к замятой бумаге в лотке, дотроньтесь рукой до какой-нибудь металлической детали принтера.

**2** Извлеките замятую бумагу.

**Примечание:** Убедитесь, что все обрывки бумаги извлечены.

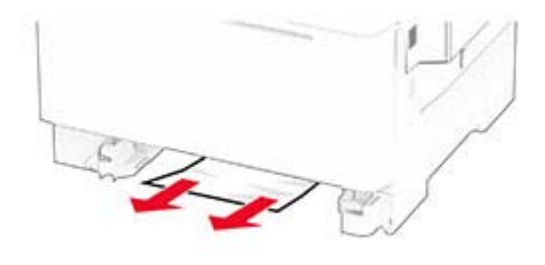

**3** Вставьте лоток.

### **Замятие бумаги в устройстве ручной подачи**

Извлеките замятую бумагу.

**Примечание:** Убедитесь, что все обрывки бумаги извлечены.

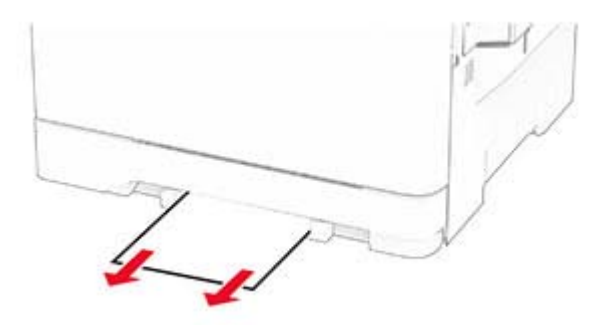

### **Замятие бумаги в многоцелевом устройстве подачи**

**Примечание:** Многоцелевое устройство подачи доступно, только если установлен дополнительный двойной лоток на 650 листов.

- **1** Извлеките бумагу из многоцелевого устройства подачи, а затем закройте его.
- **2** Извлеките лоток.

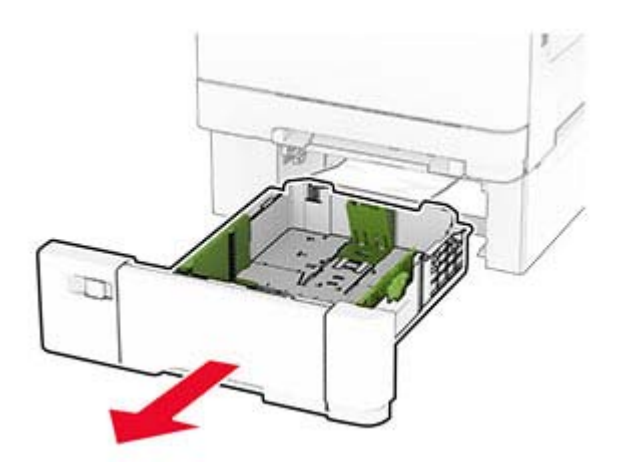

**3** Извлеките замятую бумагу.

**Примечание:** Убедитесь, что все обрывки бумаги извлечены.

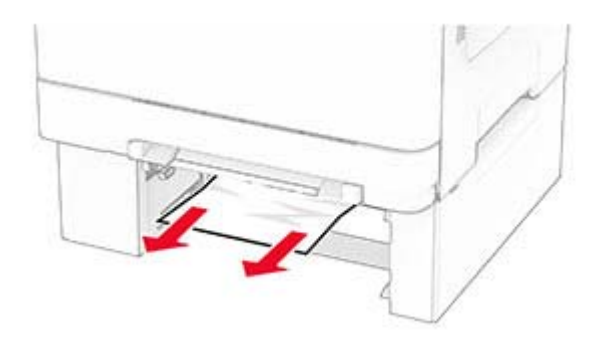

- **4** Вставьте лоток.
- **5** Откройте многоцелевое устройство подачи, а затем загрузите бумагу обратно.

# **Проблемы с сетевым подключением**

## **Не удается открыть Embedded Web Server**

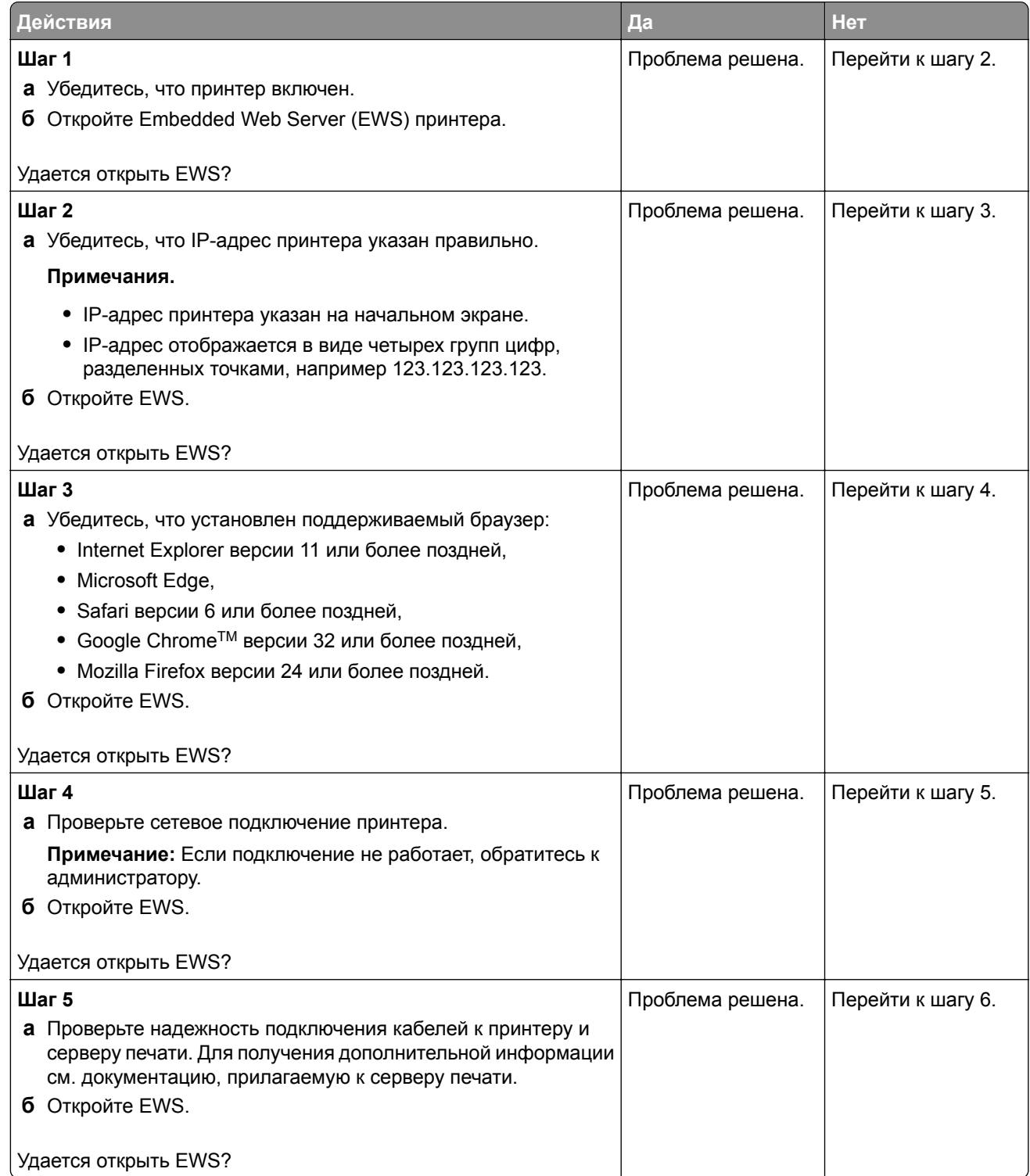
<span id="page-180-0"></span>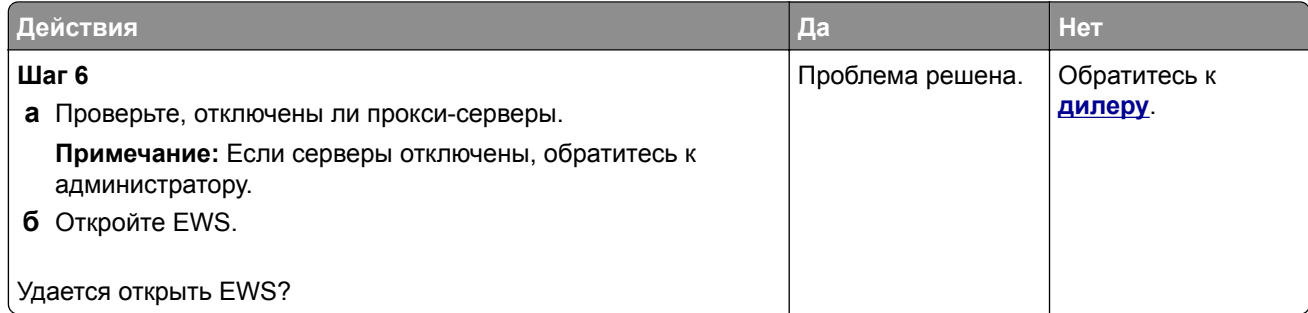

## **Не удается подключить принтер к сети Wi**‑**Fi**

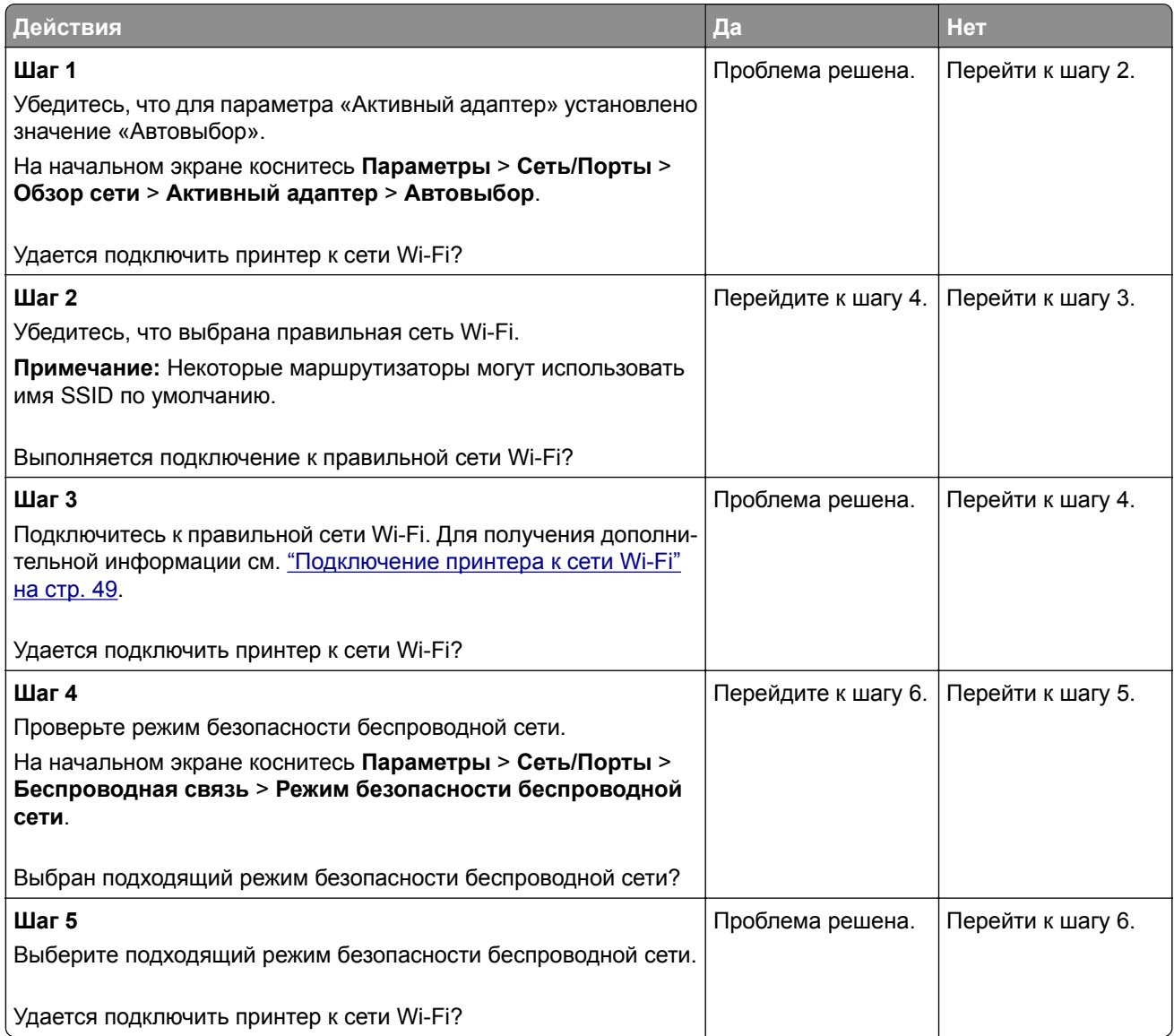

<span id="page-181-0"></span>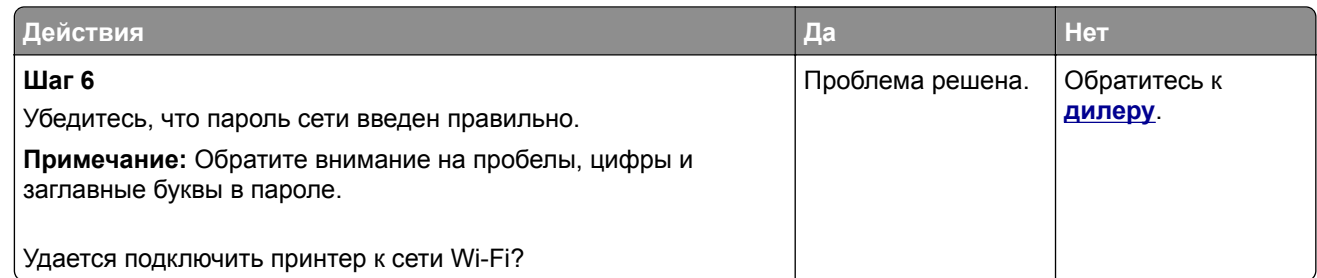

# **Проблемы с дополнительными аппаратными модулями**

## **Не удается обнаружить дополнительный внутренний модуль**

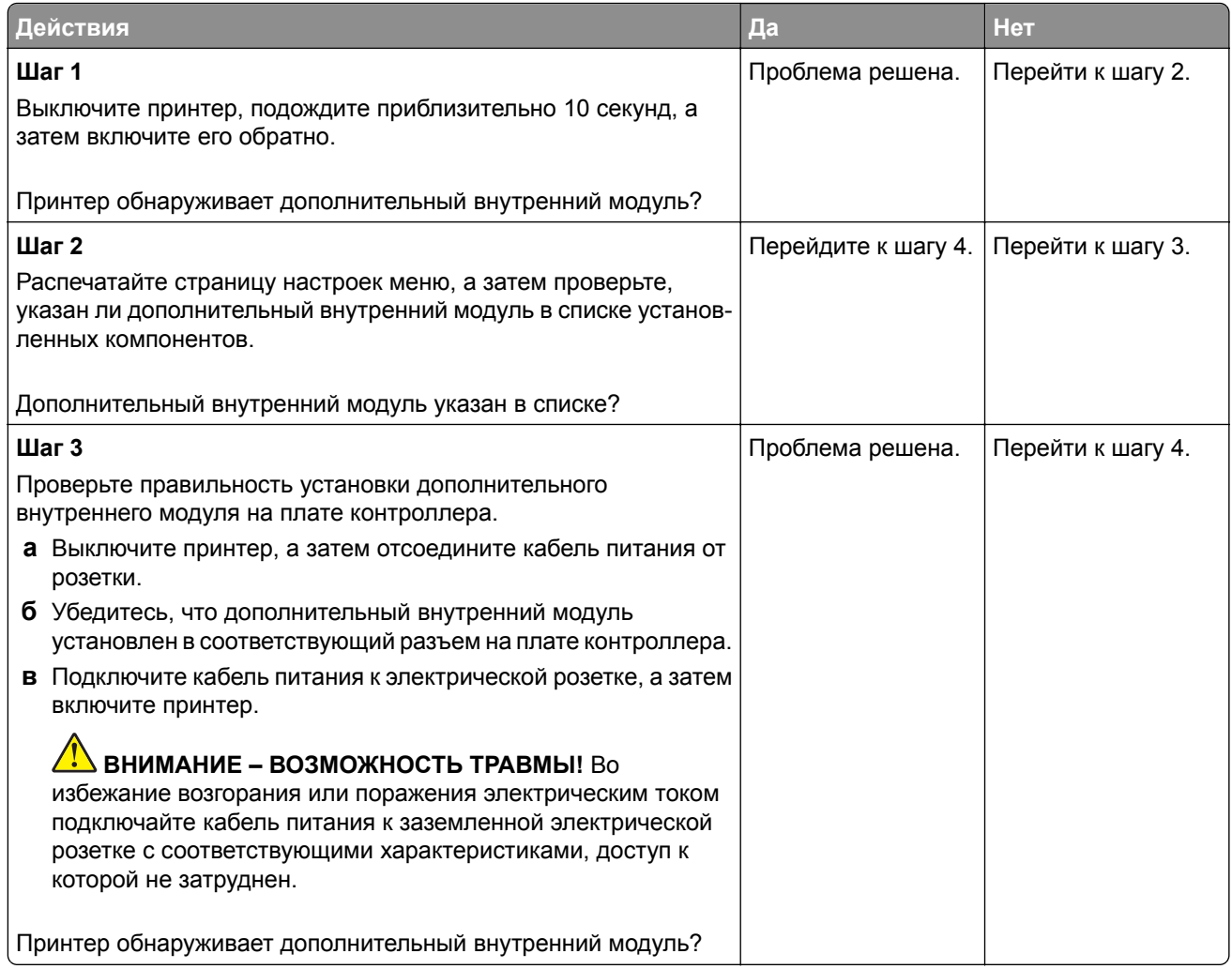

<span id="page-182-0"></span>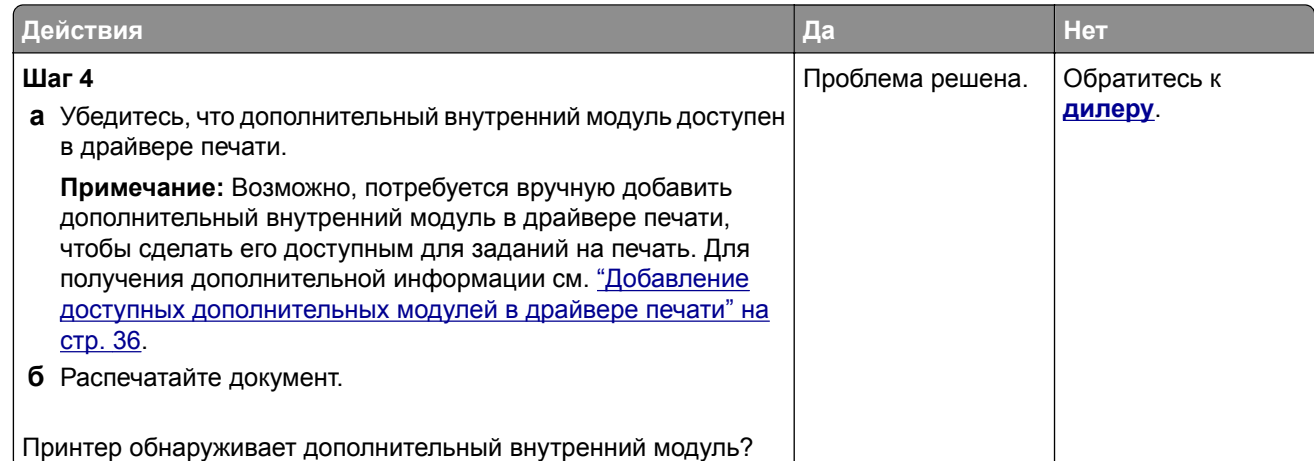

## **Обнаружена неисправная флеш-память**

Обратитесь к **[дилеру](#page-188-0)**.

#### **На флеш-памяти недостаточно места для ресурсов**

Обратитесь к **[дилеру](#page-188-0)**.

## **Проблемы с расходными материалами**

#### **Замените картридж, несоответствие региона принтера**

Установите соответствующий картридж с тонером.

#### **Расходный материал не от производителя принтера**

Принтер обнаружил установленный нераспознанный расходный материал или деталь.

Принтер предназначен для работы с оригинальными расходными материалами и деталями от производителя принтера, при использовании которых обеспечивается максимальная производительность. Использование расходных материалов или деталей сторонних производителей может снизить производительность, надежность или срок службы принтера и его компонентов формирования изображения.

Все индикаторы срока службы предназначены для работы с расходными материалами и деталями производителя данного принтера и могут выдавать непредвиденные результаты при использовании расходных материалов или деталей сторонних производителей. Использование компонентов формирования изображения дольше предусмотренного срока службы может повредить принтер или связанные компоненты.

**Предупреждение – Риск повреждения!** Использование расходных материалов или деталей сторонних производителей может повлиять на действие гарантии. Повреждение, возникшее в результате использования расходных материалов или деталей сторонних производителей, может не покрываться гарантией.

<span id="page-183-0"></span>Для принятия на себя всех этих рисков и продолжения использования неоригинальных расходных материалов или деталей в принтере коснитесь и удерживайте сообщение об ошибке на дисплее двумя пальцами в течение 15 секунд. При появлении диалогового окна с подтверждением коснитесь **Продолжить**.

Если вы не хотите брать на себя подобные риски, извлеките из принтера расходный материал или деталь стороннего производителя и установите оригинальный расходный материал или деталь от производителя принтера.

Если принтер не выполняет печать после удаления сообщения об ошибке, сбросьте счетчик использования расходных материалов.

# **Проблемы с подачей бумаги**

#### **Конверт заклеивается при печати**

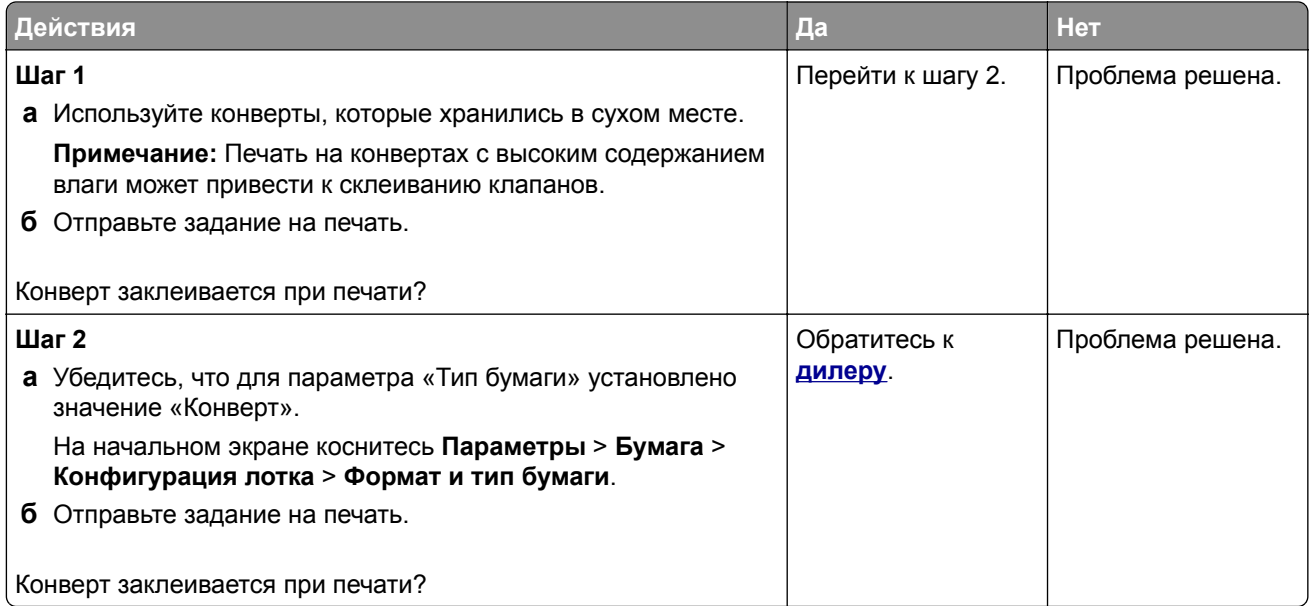

## **Печать с разбором по копиям не выполняется**

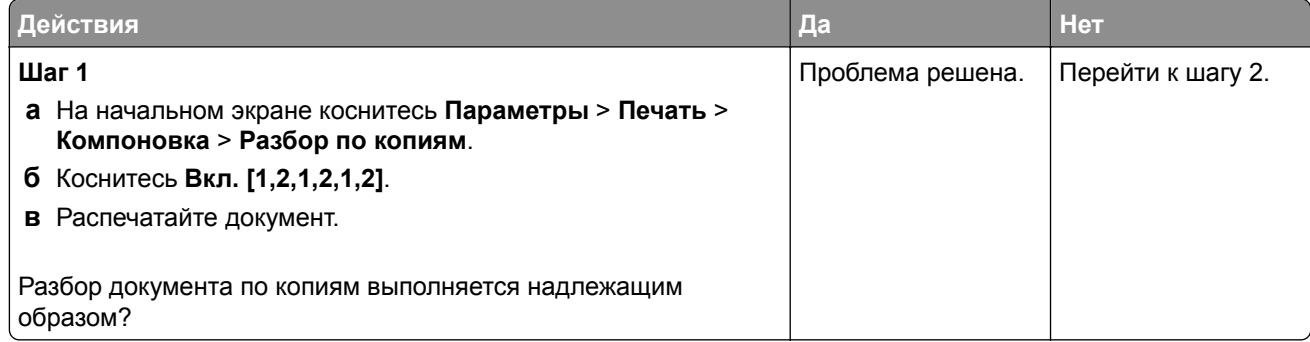

<span id="page-184-0"></span>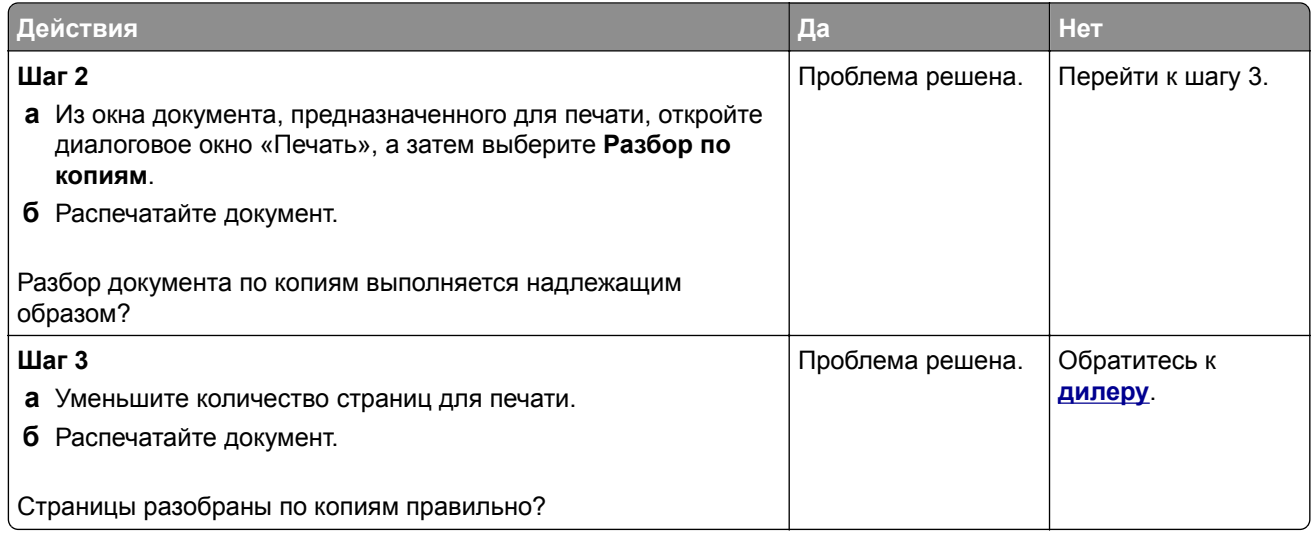

## **Не работает функция связывания лотков**

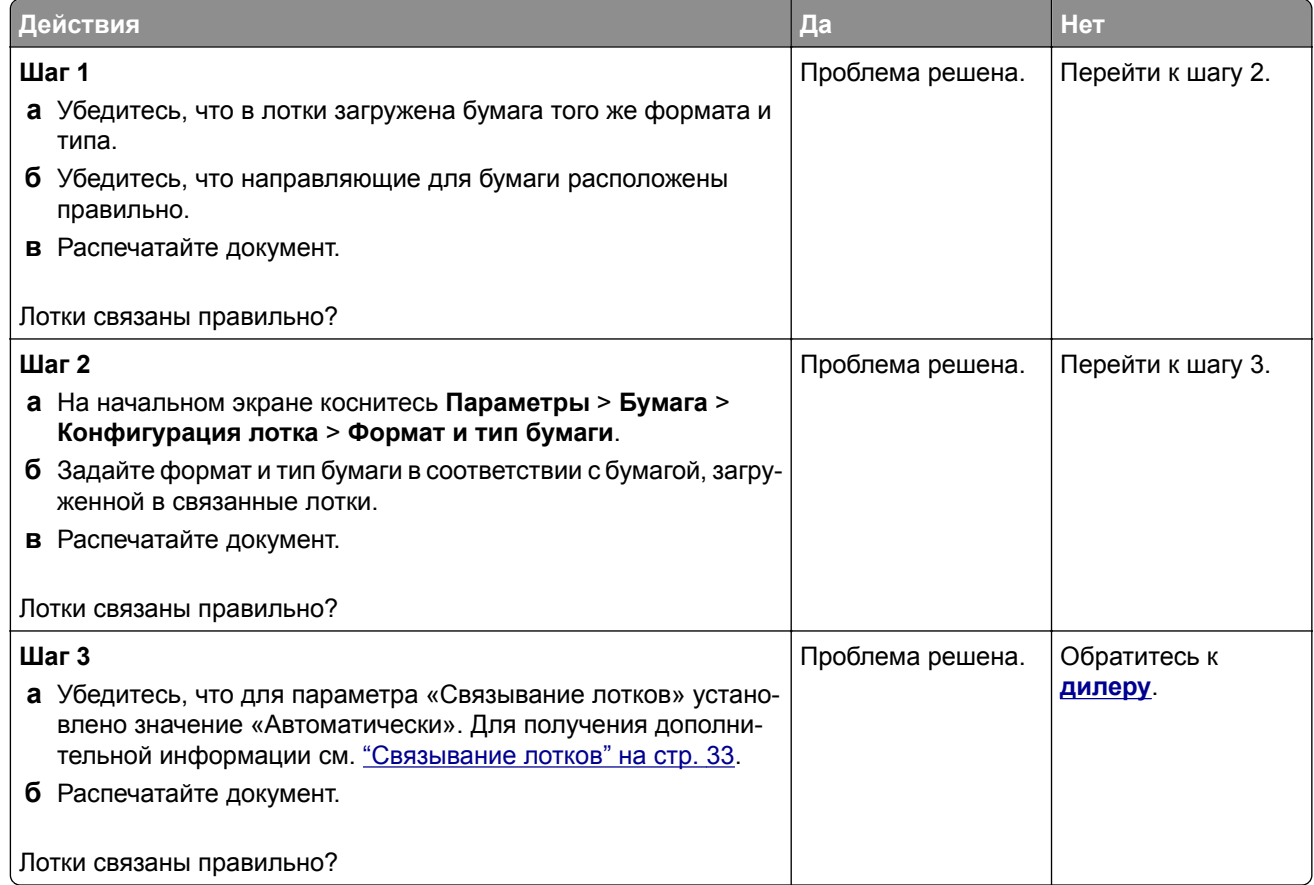

## <span id="page-185-0"></span>**Частые замятия бумаги**

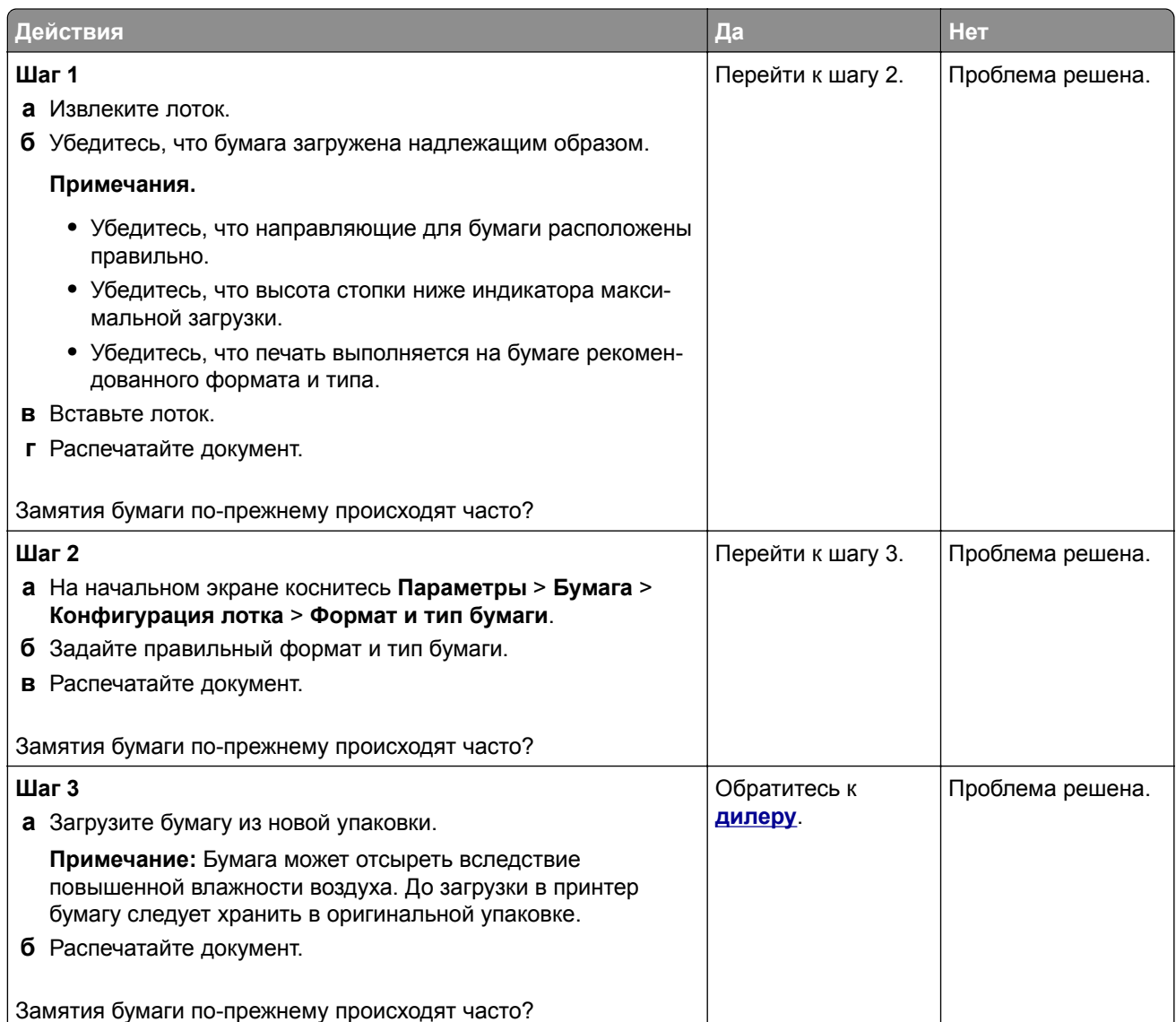

## **Замятые страницы не распечатываются повторно**

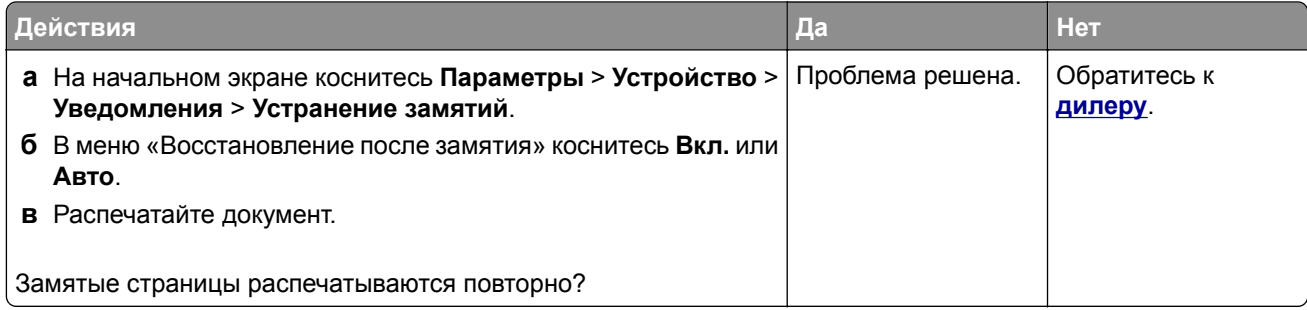

# <span id="page-186-0"></span>**Проблемы с качеством цветной печати**

### **Изменение цветов при печати**

- **1** На начальном экране выберите **Параметры** > **Печать** > **Качество** > **Дополнительные параметры обработки изображений** > **Цветокоррекция**.
- **2** В меню Цветокоррекция выберите **Вручную** > **Содержимое параметра "Цветокоррекция"**.
- **3** Выберите соответствующий параметр преобразования цвета.

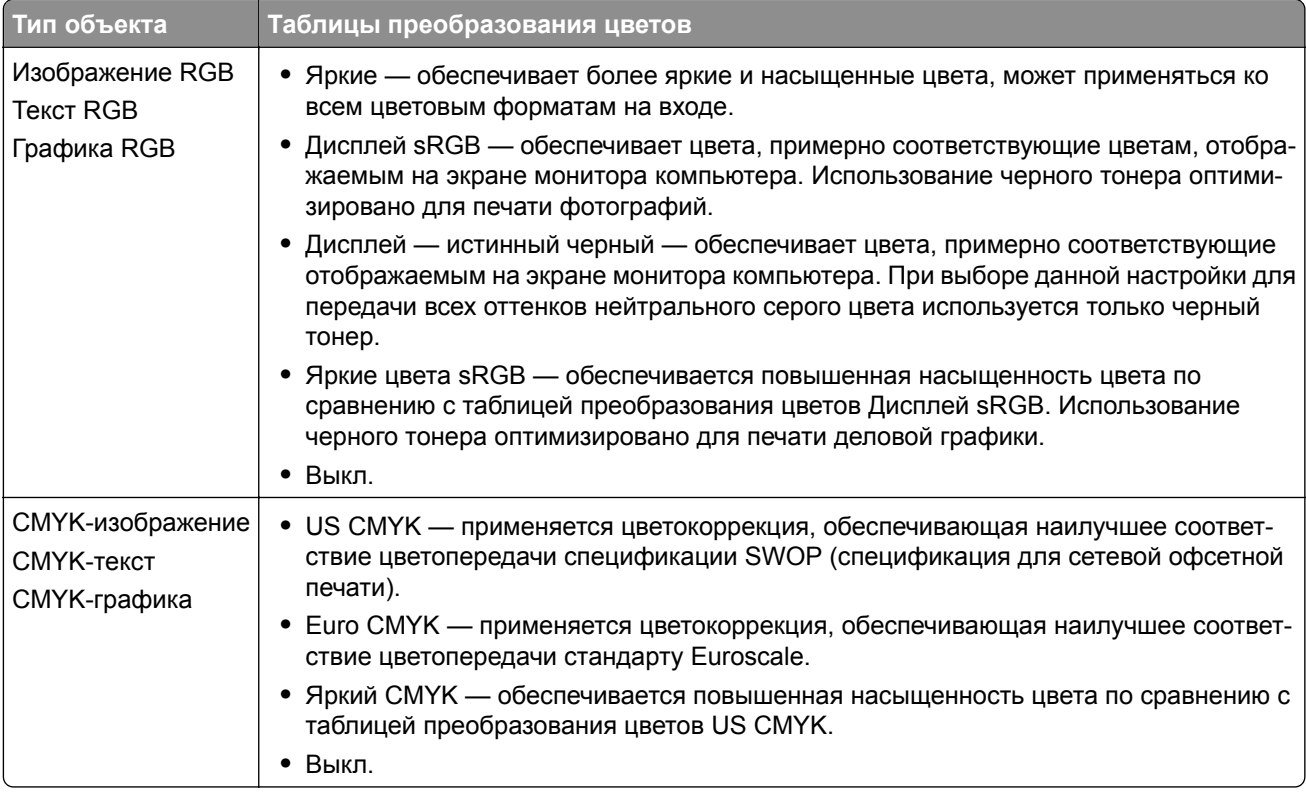

#### **часто задаваемые вопросы о цветной печати**

#### **Что такое цвет RGB?**

RGB — это способ описания цветов, при котором для задания конкретного цвета указывается интенсивность красной, зеленой и синей составляющих этого цвета. Смешивание красного, зеленого и синего цветов в различных соотношениях позволяет получить широкий диапазон естественных цветов. Такой способ используется при отображении цветов на экранах компьютеров, в сканерах и цифровых камерах.

#### **Что такое цвет CMYK?**

CMYK — это способ описания цветов, при котором для задания конкретного цвета указывается интенсивность голубой, пурпурной, желтой и черной составляющих этого цвета. При печати с применением чернил или тонера бирюзового, пурпурного, желтого и черного цветов в различных соотношениях можно получить широкий диапазон естественных цветов. Этот способ формирования цветов применяется при типографской печати, а также при печати на струйных и лазерных принтерах.

#### **Как задается цвет в распечатываемом документе?**

Определение и изменение цвета документа выполняется в прикладных программах с использованием цветовой схемы RGB или CMYK. Подробнее см. в разделе "Справка" прикладной программы.

#### **Каким образом в принтер поступает информация о распечатываемом цвете?**

В процессе печати документа информация о типе и цвете каждого объекта передается на принтер и обрабатывается с применением таблиц преобразования цветов. По каждому цвету рассчитывается количество голубого, пурпурного, желтого и черного тонера, необходимое для воспроизведения этого цвета. Применение таблиц преобразования цветов определяется информацией об объекте. Например, можно применять одну таблицу преобразования цветов к тексту, а другую – к фотографическим изображениям.

#### **Что такое ручная цветокоррекция?**

Когда включена ручная цветокоррекция, для обработки объектов принтер применяет заданные пользователем таблицы преобразования цветов. Параметры ручной цветокоррекции относятся к конкретному типу распечатываемого объекта (текст, графика или изображения). Также имеет значение способ задания цветов объекта в прикладной программе (цветовая схема RGB или CMYK). Для применения другой таблицы преобразования цветов вручную см. <u>"[Изменение](#page-186-0) цветов при печати"</u> на стр[. 187.](#page-186-0)

Если формирование цветов в прикладной программе выполняется без применения схем RGB или CMYK, задание режима ручной цветокоррекции не влияет на цветопередачу. Если управление цветопередачей осуществляется прикладной программой или операционной системой компьютера, режим ручной цветокоррекции также не действует. В большинстве случаев при установке для параметра "Цветокоррекция" значения "Авто" обеспечивается достоверная передача выбранных для документа цветов.

#### **Можно ли обеспечить точное воспроизведение отдельного цвета (например, цвета логотипа компании)?**

В меню "Качество" присутствует девять наборов образцов цветов. Наборы также доступны на странице с образцами цветов Embedded Web Server. При выборе какого-либо из наборов распечатывается несколько страниц, содержащих несколько сотен цветных квадратов. Для каждого квадрата применяется схема CMYK или RGB, соответствующая выбранной таблице. Цвет каждого квадрата формируется посредством применения выбранной таблицы преобразования цветов к указанной на квадрате комбинации цветов CMYK или RGB.

Просматривая наборы образцов цветов, можно выбрать квадрат, цвет которого наиболее близок к требуемому. Указанную на выбранном квадрате комбинацию цветов можно затем применить для изменения цвета объекта в прикладной программе. Подробнее см. в разделе "Справка" прикладной программы. Для применения выбранной таблицы преобразования цветов к конкретному объекту может потребоваться ручная цветокоррекция.

Выбор набора образцов цветов для настройки соответствия цветов зависит от следующих параметров.

- **•** Заданное значение параметра "Цветокоррекция" ("Авто", "Выкл." или "Ручная")
- **•** Тип распечатываемого объекта (текст, графика или изображения)
- **•** Способ задания цветов объекта в прикладной программе (цветовая схема RGB или CMYK)

<span id="page-188-0"></span>Если формирование цветов в прикладной программе выполняется без применения схем RGB или CMYK, настройка цветопередачи с помощью страниц с образцами цветов не оказывает влияния на цвета. Кроме того, в некоторых прикладных программах может быть предусмотрена коррекция цветов, заданных в программе посредством цветовых схем RGB или CMYK, с помощью системы управления цветом. В таких случаях распечатываемый цвет может не соответствовать цвету на страницах с образцами цветов.

## **Другой оттенок цвета на отпечатках**

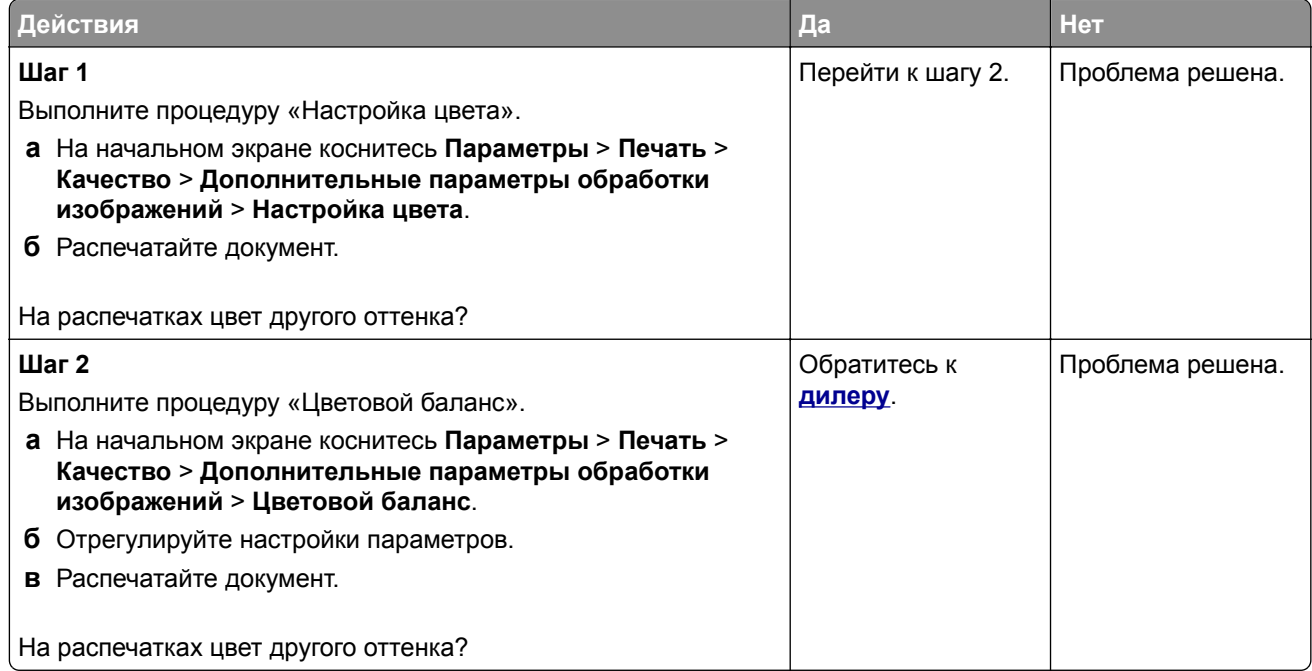

# **Обращение к дилеру**

Перед обращением к дилеру подготовьте следующую информацию:

- **•** проблема, связанная с принтером;
- **•** сообщение об ошибке;
- **•** модель принтера и серийный номер.

# **Примечания**

## **Информация по продукту**

Наименование устройства:

ЦИФРОВОЙ ПОЛНОЦВЕТНЫЙ ПРИНТЕР MX-C428P

Тип устройства:

5031

Модель:

6H5

## **Примечание о редакции**

Май 2023 г.

**Следующее положение не относится к странам, где подобное условие противоречит местному законодательству:** ДАННОЕ ИЗДАНИЕ ПРЕДОСТАВЛЕНО НА УСЛОВИЯХ «КАК ЕСТЬ» И НЕ ДАЕТ НИКАКИХ ГАРАНТИЙ, ЯВНО ВЫРАЖЕННЫХ ИЛИ ПОДРАЗУМЕВАЕМЫХ, ВКЛЮЧАЯ, СРЕДИ ПРОЧЕГО, ПОДРАЗУМЕВАЕМЫЕ ГАРАНТИИ ПРИГОДНОСТИ ДЛЯ ПРОДАЖИ ИЛИ ДРУГИХ КОНКРЕТНЫХ ЦЕЛЕЙ. В некоторых государствах или штатах в определенных соглашениях не допускается отказ от явно выраженных или подразумеваемых гарантий, поэтому данное заявление может к вам не относиться.

В настоящем издании могут содержаться технические неточности или типографские ошибки. Содержащаяся здесь информация периодически корректируется; данные изменения будут включены в последующие издания. В любое время в описываемые продукты или программы могут быть внесены изменения или усовершенствования.

## **Расходные материалы**

Стандартные расходные материалы для данного устройства, которые могут быть заменены пользователем, включают в себя картриджи с тонером.

Используйте только те картриджи с тонером, которые соответствуют требованиям SHARP.

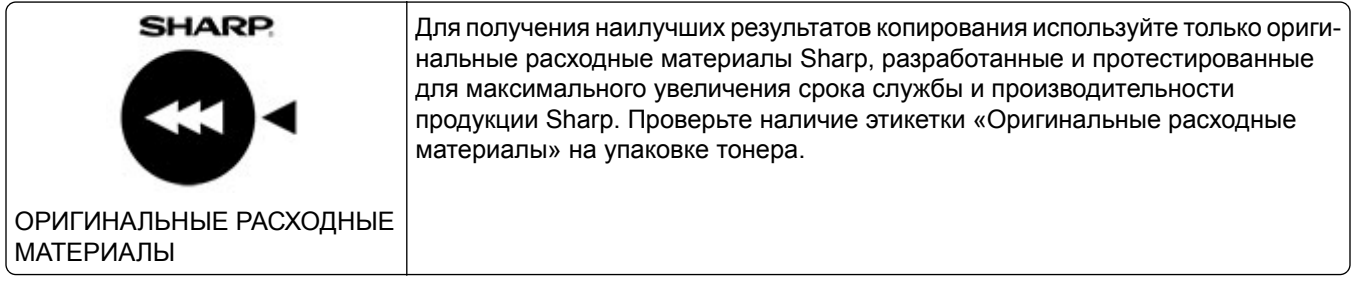

## <span id="page-190-0"></span>**Уровни шума**

Следующие измерения были сделаны в соответствии с ISO 7779, а результаты предоставлены в соответствии с требованиями ISO 9296.

**Примечание:** Некоторые режимы могут отсутствовать на устройстве.

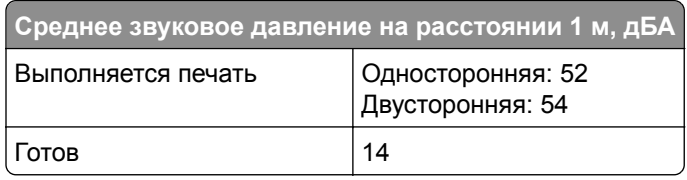

# **Инструкция по обращению с отходами электрического и электронного оборудования (WEEE)**

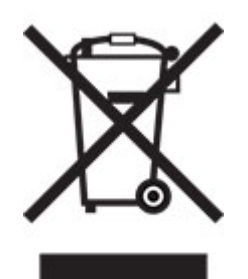

**Литий-ионный аккумулятор**

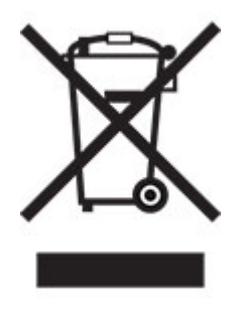

Данный продукт может содержать плоский круглый литий-ионный аккумулятор, извлечение которого должно выполняться только квалифицированным специалистом. Перечеркнутый мусорный контейнер означает, что продукт не следует утилизировать как несортированные отходы — его необходимо отправить в пункт раздельного сбора отходов для утилизации и переработки. В случае извлечения аккумулятора не выбрасывайте его вместе с бытовыми отходами. В месте вашего проживания может находиться несколько систем раздельного сбора аккумуляторов, например пункт приема аккумуляторов для утилизации. Раздельный сбор отработанных аккумуляторов обеспечивает надлежащую обработку отходов, включая повторное использование и переработку, а также предотвращает возможное негативное воздействие на здоровье человека и окружающую среду. Пожалуйста, подходите к утилизации аккумуляторов с должной ответственностью.

# <span id="page-191-0"></span>**Предупреждение о чувствительности к разрядам статического электричества**

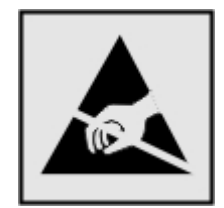

Этим знаком обозначаются компоненты, чувствительные к статическому электричеству. Перед тем, как прикасаться к поверхностям, отмеченным такими знаками, необходимо дотронуться до металлической поверхности вне области, отмеченной символом.

Для предотвращения повреждения электростатическим разрядом во время выполнения процедур технического обслуживания, таких как устранение замятий бумаги или замена расходных материалов, коснитесь любой металлической части корпуса принтера, прежде чем осуществлять доступ или прикасаться к внутренним компонентам принтера, включая компоненты, не отмеченные этим знаком.

## **ENERGY STAR**

Любое устройство с эмблемой ENERGY STAR® на самом устройстве или на экране запуска сертифицировано в соответствии с требованиями ENERGY STAR Агентства по охране окружающей среды (EPA) на дату изготовления.

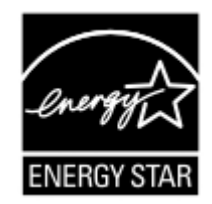

## **Информация о температуре**

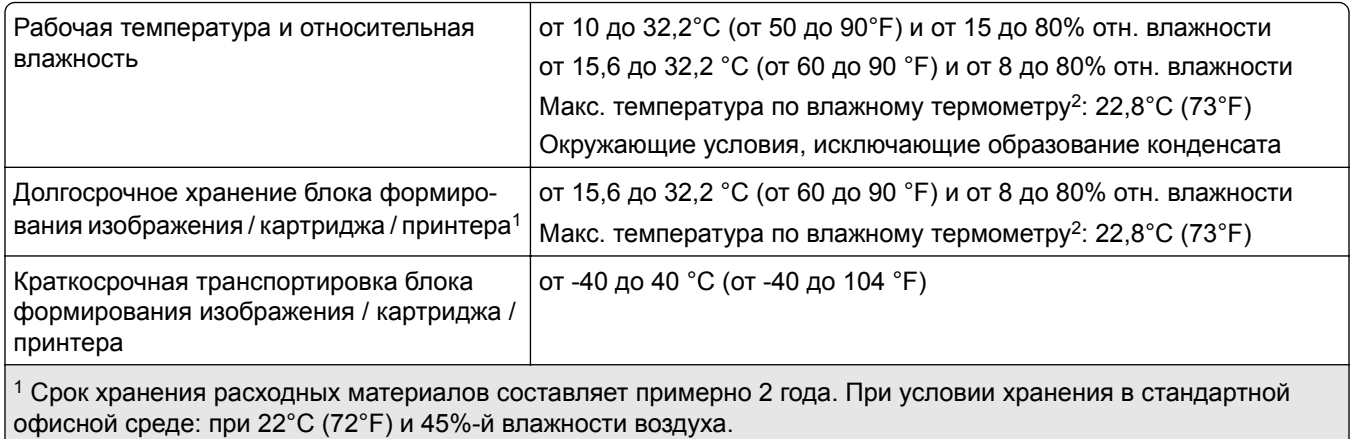

<sup>2</sup> Температура влажного термометра определяется датчиком температуры воздуха и относительной влажности.

## <span id="page-192-0"></span>**Уведомление о лазерном излучении**

Принтер сертифицирован в США в соответствии с требованиями DHHS 21 CFR, раздел I, подраздел J, для лазерных устройств класса I (1), а также сертифицирован в других странах как потребительское лазерное устройство класса I, соответствующее требованиям IEC 60825-1:2014, EN 60825-1:2014+A11:2021 и EN 50689:2021.

Лазерные устройства класса I считаются безопасными. Лазерная система и принтер сконструированы таким образом, что при нормальных условиях эксплуатации, техническом обслуживании и при соблюдении предписанных условий ремонта персонал не подвергается воздействию лазерного излучения, превышающего уровень класса I. В принтере имеется неразборный узел печатающей головки, который содержит лазер, имеющий следующие характеристики:

Класс: IIIb (3b) AlGaAs

Номинальная выходная мощность (мВт): 12

Длина волны (нм): 770–800

## **Потребляемая мощность**

#### **Энергопотребление устройства**

В следующей таблице приведены характеристики потребляемой мощности устройства.

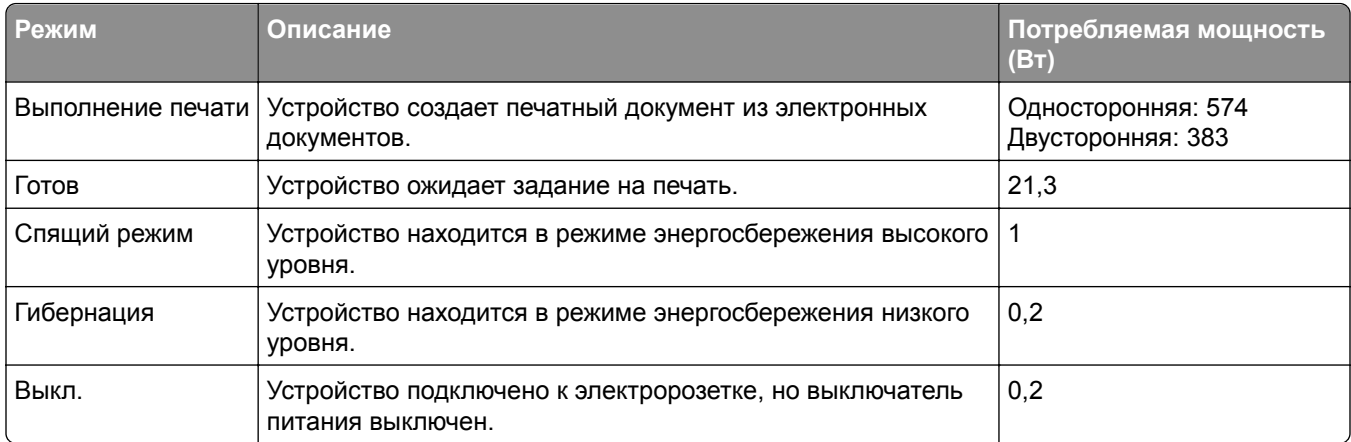

Уровни энергопотребления, указанные в предыдущей таблице, представляют собой усредненные по времени измерения. Мгновенные значения потребляемой мощности могут быть существенно выше этого среднего значения.

#### **Спящий режим**

Это устройство имеет режим пониженного энергопотребления, который называется *Спящий режим*. Спящий режим позволяет экономить энергию, снижая уровень потребляемой энергии во время длительного простоя. Спящий режим включается автоматически, если устройство не используется в течение указанного периода, который называется *Период ожидания спящего режима*.

Стандартная заводская настройка периода ожидания спящего режима для данного продукта составляет (в минутах): 15 <span id="page-193-0"></span>С помощью меню конфигурации время ожидания для перехода в спящий режим можно изменять в пределах от 1 до 120 минут или от 1 до 114 минут в зависимости от модели принтера. Если скорость принтера меньше или равна 30 страницам в минуту, можно задать время ожидания только до 60 или 54 минут в зависимости от модели принтера. После установки малого значения времени ожидания для перехода в спящий режим происходит сокращение энергопотребления, но увеличивается время отклика устройства. После установки большого значения времени ожидания для перехода в спящий режим время отклика устройства уменьшается, но происходит увеличение энергопотребления.

Некоторые модели поддерживают *Режим глубокого сна*, который еще больше снижает энергопотребление после длительного простоя.

#### **Режима гибернации**

Это устройство может работать в режиме с самым низким энергопотреблением, который называется *Режим гибернации*. При работе в режиме гибернации все другие системы и устройства безопасно переводятся в режим минимального потребления.

В режим гибернации можно перейти любым из следующих способов:

- **•** По истечении таймаута режима гибернации
- **•** С помощью планирования режимов питания

Значение по умолчанию для переключения принтера в режим гибернации для данного аппарата для всех | 3 дня стран и регионов

Продолжительность времени ожидания, по истечении которого принтер переходит в режим гибернации после обработки задания печати, можно изменять в пределах от одного часа до одного месяца.

#### **Примечания об оборудовании для обработки изображений, зарегистрированном в соответствии со стандартом EPEAT:**

- **•** Энергопотребление в режиме гибернации или в выключенном состоянии соответствует уровню потребления питания в режиме ожидания.
- **•** Энергопотребление устройства автоматически снижается до уровня потребления питания в режиме ожидания и не превышает 1 Вт. Функция автоматического перехода в режим ожидания (режим гибернации или выключенное состояние) включается при поставке устройства.

#### **Устройство выключено, но подключено к розетке**

Если данное устройство, когда выключено, но подключено к розетке, потребляет некоторую небольшую энергию, то чтобы полностью прекратить потребление энергии устройством, отключите его от электрической розетки.

#### **Суммарное энергопотребление**

Бывают ситуации, когда необходимо рассчитать суммарное энергопотребление устройства. Поскольку потребляемая мощность измеряется в ваттах, то для определения энергопотребления это значение необходимо умножить на время, в течение которого устройство находится в каждом режиме. Суммарное энергопотребление устройства равно сумме энергий, потребленных им в каждом режиме.

## <span id="page-194-0"></span>**Информация о воздействии на окружающую среду**

**Внимательно прочтите этот раздел! Это поможет вам снизить воздействие на окружающую среду и одновременно сократить затраты.**

#### **Экономия бумаги**

- **1** Функция автоматической двусторонней печати предназначена для автоматической печати обеих сторон листа без переворачивания бумаги вручную. Если устройство оснащено функцией автоматической двусторонней печати, настройте параметры печати на компьютере для автоматической печати с обеих сторон. По возможности используйте функцию автоматической двусторонней печати данного устройства.
- **2** Печать на переработанной и тонкой бумаге 64 г/м2, соответствующей стандарту EN12281:2002 и аналогичным стандартам качества, позволяет снизить воздействие на окружающую среду.

#### **Экономия энергии**

Программа ENERGY STAR® является добровольной программой по продвижению разработки и приобретения энергосберегающих моделей, помогающей минимизировать воздействие на окружающую среду. Продукция, отвечающая строгим требованиям программы ENERGY STAR в отношении защиты экологии и количества потребляемой энергии, может быть отмечена логотипом ENERGY STAR, если она зарегистрирована в программе ENERGY STAR.

# **Уведомления о соответствии стандартам для беспроводных устройств**

В данном разделе нормативная информация, которая относится только к беспроводным моделям.

#### **Уведомление о модульном компоненте**

Беспроводные модели содержат следующие модульные компоненты:

AzureWave AW-CM467-SUR; идентификационный номер FCC:TLZ-CM467; IC:6100A-CM467

Чтобы определить, какие модульные компоненты установлены в вашей конкретной модели, см. маркировку на самом устройстве.

## **Воздействие радиочастотного излучения**

Мощность излучения данного устройства существенно ниже ограничений FCC и других нормативных агентств по радиочастотному излучению. В соответствии с требованиями FCC и других нормативных агентств по дозе радиочастотного облучения расстояние между антенной данного устройства и человеком должно быть не менее 20 см (8 дюймов).

## **Соответствие директивам Европейского сообщества (EC)**

Данное устройство соответствует требованиям по безопасности директив Совета ЕС 2014/53/EU по сближению и согласованию законов стран-участников относительно радиооборудования.

На соответствие стандартам указывает маркировка СЕ:

# (  $\epsilon$

#### **Ограничения**

Данное радиооборудование предназначено для использования в помещениях. Использование вне помещения запрещено. Данное ограничение распространяется на все перечисленные ниже страны:

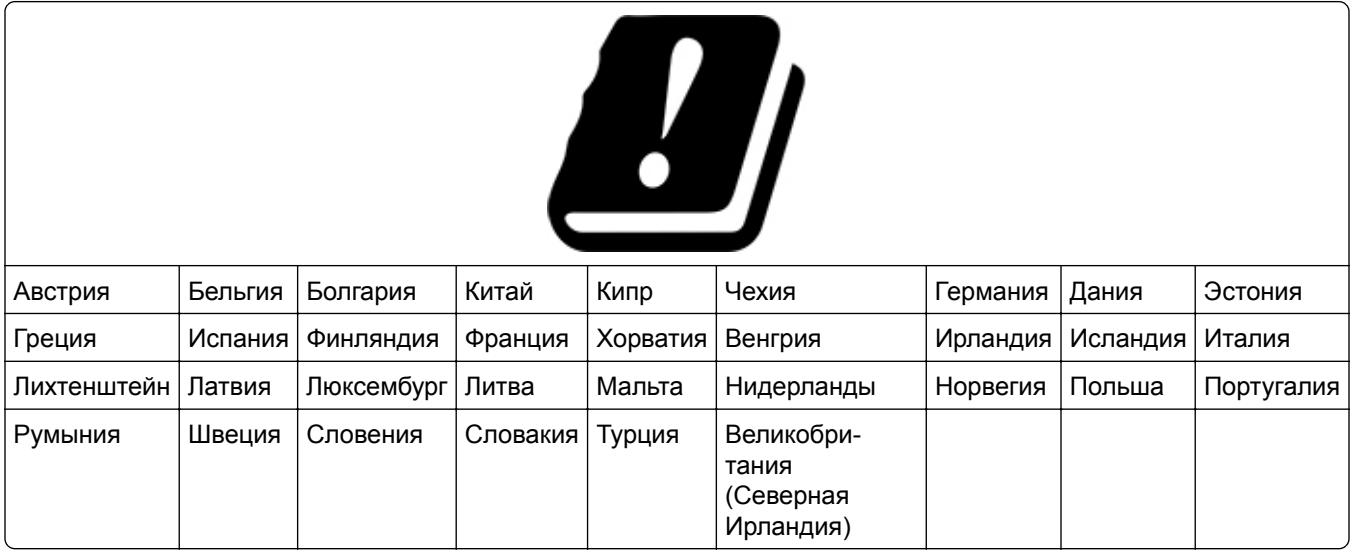

#### **Заявление ЕС и других стран о рабочем частотном диапазоне радиопередающих устройств и максимально допустимой РЧ-мощности**

Данное радоиустройство работает в частотных диапазонах 2,4 ГГц (2,412–2,472 ГГц в ЕС) или 5 ГГц (5,15–5,35, 5,47–5,725 в ЕС). Максимальная выходная мощность (ЭИИМ) передатчика, включая антенное усиление, ≤ 20 дБм в обоих диапазонах.

## **Соответствие директивам Европейского сообщества (EC)**

Данное устройство соответствует требованиям безопасности директив Совета ЕС 2014/30/EU, 2014/35/EU и 2011/65/EU с учетом изменений и дополнений (EU) 2015/863 о приближении и согласовании законов стран-участников относительно электромагнитной совместимости и безопасности электрического оборудования, предназначенного для использования в указанном диапазоне напряжений, а также относительно ограничения концентрации вредных веществ для электрического и электронного оборудования.

Данное изделие соответствует ограничениям на оборудование класса A EN 55032 и требованиям по технике безопасности EN 62368-1.

## **Уведомление о радиопомехах**

#### **Предупреждение**

Данное устройство соответствует требованиям к излучению для оборудования класса A, которые содержит стандарт EN 55032, а также требованиям к помехоустойчивости, которые содержит стандарт EN 55035. Данное устройство не предназначено для использования в жилых помещениях/зданиях.

Данное устройство относится к устройствам класса А. В жилых помещениях данное устройство может быть причиной радиопомех. В этом случае пользователю следует принять надлежащие меры.

# **Указатель**

## **A**

**AirPrint** использование [56](#page-55-0)

## **T**

Trusted Platform Module [36](#page-35-0) установка [47](#page-46-0)

## **W**

Wi-Fi Direct включение [51](#page-50-0) настройка [50](#page-49-0) печать с мобильного устройства [57](#page-56-0) Wi‑Fi Protected Setup беспроводная сеть [50](#page-49-0)

## **А**

Адресная книга использование [24](#page-23-0) активация голосового руководства [24](#page-23-0)

## **Б**

белые страницы [143](#page-142-0) беспроводная сеть Wi‑Fi Protected Setup [50](#page-49-0) подключение принтера к [49](#page-48-0) блок проявителя заказ [110](#page-109-0) замена [125](#page-124-0) блок формирования изображения заказ [110](#page-109-0) замена [112](#page-111-0) бумага выбор [10](#page-9-0) настройка универсального формата [27](#page-26-0) недопустимые типы [11](#page-10-0) предварительно отпечатанные формы [12](#page-11-0) фирменный бланк [12](#page-11-0)

#### **В**

вертикальные белые линии [162](#page-161-0) вертикальные темные линии на отпечатках [160](#page-159-0) включение Wi-Fi Direct [51](#page-50-0) включение порта USB [172](#page-171-0) включение режима увеличения [26](#page-25-0) влажность вокруг принтера [192](#page-191-0) восстановление заводских настроек по умолчанию [54](#page-53-0) выбор места для принтера [18](#page-17-0)

## **Г**

гнездо замка безопасности определение места [53](#page-52-0) Голосовое руководство активация [24](#page-23-0) отключение [25](#page-24-0) горизонтальные белые линии [161](#page-160-0) горизонтальные темные линии [159](#page-158-0)

# **Д**

двоящиеся изображения на отпечатках [146](#page-145-0) дилер принтеров [189](#page-188-0) добавление группы контактов [24](#page-23-0) добавление дополнительных аппаратных модулей драйвер печати [36](#page-35-0) добавление дополнительных внутренних модулей драйвер печати [36](#page-35-0) добавление контактов [24](#page-23-0) добавление приложений на начальный экран [21](#page-20-0) добавление принтеров на компьютер [34](#page-33-0) документы, печать с компьютера [56](#page-55-0)

дополнительные аппаратные модули лотки [37](#page-36-0) дополнительные аппаратные модули, добавление драйвер печати [36](#page-35-0) дополнительные внутренние модули [36](#page-35-0) дополнительные внутренние модули, добавление драйвер печати [36](#page-35-0) драйвер печати дополнительные аппаратные модули, добавление [36](#page-35-0) установка [33](#page-32-0)

## **Ж**

жесткий диск [36](#page-35-0) стирание [54](#page-53-0) жесткий диск принтера установка [41](#page-40-0)

## **З**

заводские настройки по умолчанию восстановление [54](#page-53-0) загрузка в многоцелевое устройство подачи [31](#page-30-0) загрузка в устройство ручной подачи [29](#page-28-0) загрузка карточек [31](#page-30-0) загрузка конвертов [31](#page-30-0) загрузка лотков [27](#page-26-0) задание на печать отмена [61](#page-60-0) задание распечатывается из неверного лотка [167](#page-166-0) задание распечатывается на бумаге неверного типа [167](#page-166-0) задания на печать не распечатываются [165](#page-164-0) задания на печать с повтором [59](#page-58-0) задания на печать с проверкой [59](#page-58-0) заказ расходных материалов блок проявителя [110](#page-109-0)

блок формирования изображения [110](#page-109-0) комплект для обслуживания термоблока [110](#page-109-0) контейнер для отработанного тонера [110](#page-109-0) закладки создание [23](#page-22-0) создание папок для [23](#page-22-0) замена компонентов правая крышка [136](#page-135-0) шины ролика захвата [133](#page-132-0) замена расходных материалов блок проявителя [125](#page-124-0) блок формирования чернобелого и цветного изображения [112](#page-111-0) блок формирования чернобелого изображения [112](#page-111-0) картридж с тонером [111](#page-110-0) контейнер для отработанного тонера [121](#page-120-0) Замените картридж: несоответствие региона принтера [183](#page-182-0) замятие бумаги в лотках [178](#page-177-0) в многоцелевом устройстве подачи [179](#page-178-0) в устройстве ручной подачи [178](#page-177-0) замятие бумаги в дверце A [174](#page-173-0) замятие, устранение в многоцелевом устройстве подачи [179](#page-178-0) в устройстве ручной подачи [178](#page-177-0) замятия бумаги предотвращение [172](#page-171-0) замятия бумаги, устранение в модуле двусторонней печати [174](#page-173-0) в термоблоке [174](#page-173-0) замятия, бумага предотвращение [172](#page-171-0) замятия, устранение в модуле двусторонней печати [174](#page-173-0) в термоблоке [174](#page-173-0)

замятые страницы не распечатываются повторно [186](#page-185-0) запуск показа слайдов [22](#page-21-0) защита данных принтера [54](#page-53-0) заявление об энергозависимости [54](#page-53-0) значки на начальном экране отображение [21](#page-20-0) значки начального экрана отображение [21](#page-20-0)

#### **И**

изменение фона [22](#page-21-0) изменение цветной печати [187](#page-186-0) изображения обрезаются при печати [156](#page-155-0) импорт файла конфигурации с помощью Embedded Web Server [35](#page-34-0) инструкции по использованию бумаги [10](#page-9-0) интеллектуальный накопитель [36,](#page-35-0) [54](#page-53-0) стирание [54](#page-53-0) установка [38](#page-37-0) информация по технике безопасности [6,](#page-5-0) [7](#page-6-0) использование начального экрана [20](#page-19-0) использование панели управления [9](#page-8-0) использование приложения «Настройка дисплея» [22](#page-21-0) использование приложения «Поддержка клиентов» [22](#page-21-0)

## **К**

картридж с тонером замена [111](#page-110-0) качество цвета, поиск и устранение неисправностей посторонний оттенок на отпечатке [189](#page-188-0) комплект для обслуживания термоблока заказ [110](#page-109-0) компьютер подключение к принтеру [51](#page-50-0) конверт заклеивается при печати [184](#page-183-0)

конверты загрузка [29](#page-28-0) контейнер для отработанного тонера заказ [110](#page-109-0) замена [121](#page-120-0) конфигурации принтера [8](#page-7-0) конфиденциальные документы не распечатываются [166](#page-165-0) конфиденциальные задания на печать настройка [59](#page-58-0) печать [59](#page-58-0)

## **Л**

лотки загрузка [27](#page-26-0) отмена связывания [33](#page-32-0) связывание [33](#page-32-0) установка [37](#page-36-0)

## **М**

медленная печать [168](#page-167-0) меню 802.1x [95](#page-94-0) AirPrint [89](#page-88-0) Ethernet [90](#page-89-0) Forms Merge [107](#page-106-0) IPSec [94](#page-93-0) PCL [80](#page-79-0) PDF [79](#page-78-0) PostScript [79](#page-78-0) SNMP [93](#page-92-0) TCP/IP [91](#page-90-0) ThinPrint [97](#page-96-0) Wi‑Fi Direct [89](#page-88-0) Беспроводная связь [86](#page-85-0) Восстановить заводские настройки по умолчанию [68](#page-67-0) График устройств USB [100](#page-99-0) Журнал проверки безопасности [100](#page-99-0) Изображение [81](#page-80-0) Качество [76](#page-75-0) Конфигурация LPD [96](#page-95-0) Конфигурация лотка [82](#page-81-0) Локальные аккаунты [100](#page-99-0) Макет [73](#page-72-0) Меню «Конфигурация» [68](#page-67-0) Настройка [75](#page-74-0)

Настройка конфиденциальной печати [103](#page-102-0) Настройка начального экрана [72](#page-71-0) Настройка универсального формата [83](#page-82-0) Настройки [63](#page-62-0) О принтере [73](#page-72-0) Обзор сети [85](#page-84-0) Обновление микропрограммного обеспечения [73](#page-72-0) Ограничение доступа к внешней сети [98](#page-97-0) Ограничения входа в систему [103](#page-102-0) Параметры HTTP/FTP [97](#page-96-0) Параметры решений LDAP [105](#page-104-0) Печать [106](#page-105-0) Печать с флешнакопителя [84](#page-83-0) Поиск и устранение неисправностей [107](#page-106-0) Порт USB [98](#page-97-0) Разное [105](#page-104-0) Сбор анонимных данных [67](#page-66-0) Сеть [107](#page-106-0) Специальные возможности [67](#page-66-0) Стирание временных файлов данных [105](#page-104-0) Стирание при выводе из эксплуатации [72](#page-71-0) Страница настроек меню [106](#page-105-0) Типы материалов для печати [83](#page-82-0) Уведомления [64](#page-63-0) Удаленная панель управления [64](#page-63-0) Управление мобильными сервисами [90](#page-89-0) Управление питанием [66](#page-65-0) Управление правами [99](#page-98-0) Управление сертификатами [103](#page-102-0) Устройство [106](#page-105-0) Учет заданий [77](#page-76-0) Шифрование диска [104](#page-103-0) Экономичный режим [64](#page-63-0) меню принтера [62](#page-61-0)[, 108](#page-107-0)

метод нажатия кнопки [50](#page-49-0) метод с PIN-кодом [50](#page-49-0) микропрограммное обеспечение, обновление [35](#page-34-0) многоцелевое устройство подачи загрузка [31](#page-30-0) мобильное устройство печать с [56,](#page-55-0) [57](#page-56-0) подключение к принтеру [51](#page-50-0)

#### **Н**

На флеш-памяти недостаточно места для ресурсов [183](#page-182-0) навигация по экрану использование жестов [25](#page-24-0) навигация по экрану с использованием жестов [25](#page-24-0) наклоненная печать [155](#page-154-0) накопитель стирание [54](#page-53-0) накопитель на жестком диске [54](#page-53-0) настройка Wi-Fi Direct [50](#page-49-0) настройка дисплея [22](#page-21-0) Настройка дисплея использование [22](#page-21-0) настройка оповещений по электронной почте [109](#page-108-0) настройка типа бумаги [27](#page-26-0) настройка уведомлений о расходных материалах [109](#page-108-0) настройка универсального формата бумаги [27](#page-26-0) настройка формата бумаги [27](#page-26-0) начальный экран использование [20](#page-19-0) пользовательская настройка [21](#page-20-0) не удается выполнить чтение флеш-накопителя поиск и устранение неисправностей, печать [171](#page-170-0) не удается обнаружить дополнительный внутренний модуль [182](#page-181-0) не удается открыть Embedded Web Server [180](#page-179-0) не удается подключить принтер к сети Wi-Fi [181](#page-180-0) неверные поля [148](#page-147-0)

неисправный интеллектуальный накопитель [183](#page-182-0) неравномерная плотность печати [158](#page-157-0)

## **О**

области замятия определение места [173](#page-172-0) обновление микропрограммного обеспечения [35](#page-34-0) обращение к дилеру [189](#page-188-0) оповещения по электронной почте настройка [109](#page-108-0) определение областей замятия [173](#page-172-0) оригинальные компоненты и расходные материалы [110](#page-109-0) отключение голосового руководства [25](#page-24-0) отключение сети Wi-Fi [52](#page-51-0) отложенные документы не распечатываются [166](#page-165-0) отложенные задания настройка времени истечения срока действия [59](#page-58-0) печать [59](#page-58-0) отмена задания на печать [61](#page-60-0) отмена связывания лотков [33](#page-32-0) отображение приложений на начальном экране [21](#page-20-0) отсутствующие цвета [151](#page-150-0) отчеты использование принтера [110](#page-109-0) состояние принтера [110](#page-109-0) очистка внутренняя часть принтера [139](#page-138-0) корпус принтера [139](#page-138-0) очистка принтера [139](#page-138-0) очистка сенсорного экрана [139](#page-138-0)

## **П**

память принтера стирание [53](#page-52-0) панель управления использование [9](#page-8-0)

параметры принтера восстановление заводских настроек по умолчанию [54](#page-53-0) параметры энергосберегающего режима [140](#page-139-0) перекошенная печать [155](#page-154-0) перемещение принтера [18,](#page-17-0) [141](#page-140-0) печать использование Wi-Fi Direct [57](#page-56-0) конфиденциальные задания на печать [59](#page-58-0) отложенные задания [59](#page-58-0) с компьютера [56](#page-55-0) с мобильного устройства [56](#page-55-0)[, 57](#page-56-0) с флеш-накопителя [57](#page-56-0) список каталогов [60](#page-59-0) список образцов шрифтов [60](#page-59-0) Страница настроек меню [108](#page-107-0) страница сетевых параметров [52](#page-51-0) печать с компьютера [56](#page-55-0) печать с пятнами и точками [152](#page-151-0) печать с разбором по копиям не выполняется [184](#page-183-0) печать списка каталогов [60](#page-59-0) печать списка образцов шрифтов [60](#page-59-0) печать страницы сетевых параметров [52](#page-51-0) плата с микропрограммным обеспечением [36](#page-35-0) плотность бумаги поддерживаемая [16](#page-15-0) плотность тонера регулировка [61](#page-60-0) повторяющиеся дефекты печати [164](#page-163-0) поддерживаемая плотность бумаги [16](#page-15-0) поддерживаемые типы бумаги [16](#page-15-0) поддерживаемые типы файлов [58](#page-57-0) поддерживаемые флешнакопители [58](#page-57-0) Поддержка клиентов использование [22](#page-21-0)

подключение к беспроводной сети использование метода нажатия кнопки [50](#page-49-0) использование метода с PINкодом [50](#page-49-0) подключение кабелей [19](#page-18-0) подключение компьютера к принтеру [51](#page-50-0) подключение мобильного устройства к принтеру [51](#page-50-0) подключение принтера к беспроводной сети [49](#page-48-0) поиск и устранение неисправностей не удается открыть Embedded Web Server [180](#page-179-0) не удается подключить принтер к сети Wi-Fi [181](#page-180-0) принтер не отвечает [170](#page-169-0) часто задаваемые вопросы о цветной печати [187](#page-186-0) поиск и устранение неисправностей, дополнительные модули принтера не удается обнаружить дополнительный внутренний модуль [182](#page-181-0) поиск и устранение неисправностей, качество печати белые страницы [143](#page-142-0) вертикальные белые линии [162](#page-161-0) горизонтальные белые линии [161](#page-160-0) горизонтальные темные линии [159](#page-158-0) двоящиеся изображения на отпечатках [146](#page-145-0) на отпечатках появляются вертикальные темные линии [160](#page-159-0) неравномерная плотность печати [158](#page-157-0) отсутствующие цвета [151](#page-150-0) печать с пятнами и точками [152](#page-151-0) пустые страницы [143](#page-142-0) светлая печать [149](#page-148-0)

серый или цветной фон [147](#page-146-0) скручивание бумаги [154](#page-153-0) сплошные цветные или полностью черные изображения [155](#page-154-0) текст или изображения обрезаются [156](#page-155-0) темная печать [144](#page-143-0) тонер легко стирается [157](#page-156-0) поиск и устранение неисправностей, качество цвета посторонний оттенок на отпечатке [189](#page-188-0) поиск и устранение неисправностей, печать задание распечатывается из неверного лотка [167](#page-166-0) задание распечатывается на бумаге неверного типа [167](#page-166-0) замятые страницы не распечатываются повторно [186](#page-185-0) конверт заклеивается при печати [184](#page-183-0) конфиденциальные и другие отложенные задания не распечатываются [166](#page-165-0) медленная печать [168](#page-167-0) неверные поля [148](#page-147-0) печать с разбором по копиям не выполняется [184](#page-183-0) связывание лотков не работает [185](#page-184-0) частые замятия бумаги [186](#page-185-0) поиск и устранение неисправностей, связанных с дополнительными модулями принтера не удается обнаружить дополнительный внутренний модуль [182](#page-181-0) поиск и устранение неисправностей, связанных с качеством печати белые страницы [143](#page-142-0) вертикальные белые линии [162](#page-161-0) горизонтальные белые линии [161](#page-160-0) горизонтальные темные линии [159](#page-158-0)

двоящиеся изображения на отпечатках [146](#page-145-0) на отпечатках появляются вертикальные темные линии [160](#page-159-0) неравномерная плотность печати [158](#page-157-0) отсутствующие цвета [151](#page-150-0) печать с пятнами и точками [152](#page-151-0) пустые страницы [143](#page-142-0) светлая печать [149](#page-148-0) серый или цветной фон [147](#page-146-0) скручивание бумаги [154](#page-153-0) сплошные цветные или полностью черные изображения [155](#page-154-0) текст или изображения обрезаются [156](#page-155-0) темная печать [144](#page-143-0) тонер легко стирается [157](#page-156-0) поиск и устранение неисправностей, связанных с печатью задание распечатывается из неверного лотка [167](#page-166-0) задание распечатывается на бумаге неверного типа [167](#page-166-0) конверт заклеивается при печати [184](#page-183-0) конфиденциальные и другие отложенные задания не распечатываются [166](#page-165-0) медленная печать [168](#page-167-0) не удается выполнить чтение флеш-накопителя [171](#page-170-0) неверные поля [148](#page-147-0) печать с разбором по копиям не выполняется [184](#page-183-0) связывание лотков не работает [185](#page-184-0) частые замятия бумаги [186](#page-185-0) порт Ethernet [19](#page-18-0) порт USB [19](#page-18-0) включение [172](#page-171-0) порты принтера [19](#page-18-0) посторонний оттенок на отпечатке [189](#page-188-0) правая крышка замена [136](#page-135-0)

предварительно отпечатанные формы выбор [12](#page-11-0) предотвращение замятий бумаги [172](#page-171-0) примечания [191,](#page-190-0) [193](#page-192-0)[, 194](#page-193-0), [195](#page-194-0) примечания о выбросах в атмосферу [191](#page-190-0)[, 195](#page-194-0) примечания о соответствии требованиям Федеральной комиссии по связи США (FCC) [195](#page-194-0) принтер выбор места для [18](#page-17-0) минимальные зазоры [18](#page-17-0) транспортировка [141](#page-140-0) принтер не отвечает [170](#page-169-0) проблема с качеством печати наклоненная печать [155](#page-154-0) перекошенная печать [155](#page-154-0) повторяющиеся дефекты печати [164](#page-163-0) проблема с печатью задания на печать не распечатываются [165](#page-164-0) проверка состояния компонентов и расходных материалов [109](#page-108-0) программное обеспечение принтера установка [33](#page-32-0) просмотр отчетов [110](#page-109-0) пустые страницы [143](#page-142-0)

#### **Р**

работа по беспроводной сети [49](#page-48-0) размещение страницразделителей [60](#page-59-0) разъем кабеля питания [19](#page-18-0) расположение гнезда замка безопасности [53](#page-52-0) расходные материалы экономия [140](#page-139-0) регулировка плотности тонера [61](#page-60-0) регулировка яркости дисплея [140](#page-139-0) редактирование контактов [24](#page-23-0) Режим гибернации настройка [140](#page-139-0)

Режим увеличения включение [26](#page-25-0) режимы энергосбережения настройка [140](#page-139-0)

#### **С**

сброс счетчиков использования расходных материалов [138](#page-137-0) светлая печать [149](#page-148-0) световой индикатор сведения о состоянии [9](#page-8-0) связывание лотков [33](#page-32-0) сенсорный экран очистка [139](#page-138-0) сервер беспроводной печати [36](#page-35-0) установка [44](#page-43-0) Сервер беспроводной печати MarkNet N8450 [44](#page-43-0) серый фон на отпечатке [147](#page-146-0) сеть Wi-Fi отключение [52](#page-51-0) создание закладок [23](#page-22-0) создание папок для закладок [23](#page-22-0) сообщения принтера Замените картридж: несоответствие региона принтера [183](#page-182-0) На флеш-памяти недостаточно места для ресурсов [183](#page-182-0) Обнаружена неисправная флеш-память [183](#page-182-0) состояние компонентов проверка [109](#page-108-0) состояние принтера [9](#page-8-0) состояние расходных материалов проверка [109](#page-108-0) список каталогов печать [60](#page-59-0) список образцов шрифтов печать [60](#page-59-0) сплошной цвет [155](#page-154-0) Спящий режим настройка [140](#page-139-0) стирание память принтера [53](#page-52-0) стирание данных из памяти принтера [54](#page-53-0)

стирание данных с накопителя принтера [54](#page-53-0) Страница настроек меню печать [108](#page-107-0) страница сетевых параметров печать [52](#page-51-0) Страницы проверки качества печати [107](#page-106-0) страницы-разделители размещение [60](#page-59-0) счетчики использования расходных материалов сброс [138](#page-137-0)

## **Т**

текст обрезается при печати [156](#page-155-0) темная печать [144](#page-143-0) температура вокруг принтера [192](#page-191-0) типы бумаги поддерживаемые [16](#page-15-0) тонер легко стирается [157](#page-156-0) точки на распечатанной странице [152](#page-151-0) транспортировка принтера [141](#page-140-0)

## **У**

уведомления о расходных материалах настройка [109](#page-108-0) удаление групп контактов [24](#page-23-0) удаление контактов [24](#page-23-0) универсальный формат бумаги настройка [27](#page-26-0) управление заставкой [22](#page-21-0) уровни шума [191](#page-190-0) установка дополнительных внутренних модулей Trusted Platform Module [47](#page-46-0) интеллектуальный накопитель [38](#page-37-0) установка дополнительных модулей жесткий диск принтера [41](#page-40-0) установка драйвера печати [33](#page-32-0) установка лотков [37](#page-36-0) установка программного обеспечения принтера [33](#page-32-0)

установка сервера беспроводной печати [44](#page-43-0) устранение замятия в лотках [178](#page-177-0) в многоцелевом устройстве подачи [179](#page-178-0) в устройстве ручной подачи [178](#page-177-0) устранение замятия бумаги в лотках [178](#page-177-0) устройство ручной подачи загрузка [29](#page-28-0)

#### **Ф**

фирменный бланк выбор [12](#page-11-0) загрузка [29](#page-28-0) флеш-накопитель печать с [57](#page-56-0)

## **Х**

характеристики бумаги [10](#page-9-0) хранение бумаги [11](#page-10-0) хранение заданий на печать [59](#page-58-0)

## **Ц**

цветной фон на отпечатке [147](#page-146-0) цветокоррекция [187](#page-186-0) цветокоррекция вручную [187](#page-186-0)

#### **Ч**

часто задаваемые вопросы о цветной печати [187](#page-186-0) частые замятия бумаги [186](#page-185-0) черные изображения [155](#page-154-0)

#### **Ш**

шины ролика захвата замена [133](#page-132-0)

## **Э**

экономия расходных материалов [140](#page-139-0) экранная клавиатура использование [26](#page-25-0) экспорт файла конфигурации с помощью Embedded Web Server [35](#page-34-0)

энергозависимая память [54](#page-53-0) стирание [53](#page-52-0) энергонезависимая память [54](#page-53-0) стирание [53](#page-52-0)

## **Я**

яркость дисплея регулировка [140](#page-139-0)